HP Data Protector A.06.10

Zero downtime backup administrator's guide

[Build 500]

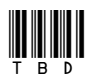

Part number: TBD First edition: TBD Month 2008

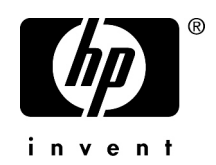

#### Legal and notice information

© Copyright 2004, 2008 Hewlett-Packard Development Company, L.P.

Confidential computer software. Valid license from HP required for possession, use or copying. Consistent with FAR 12.211 and 12.212, Commercial Computer Software, Computer Software Documentation, and Technical Data for Commercial Items are licensed to the U.S. Government under vendor's standard commercial license.

The information contained herein is subject to change without notice. The only warranties for HP products and services are set forth in the express warranty statements accompanying such products and services. Nothing herein should be construed as constituting an additional warranty. HP shall not be liable for technical or editorial errors or omissions contained herein.

Intel, Itanium, Pentium, Intel Inside, and the Intel Inside logo are trademarks or registered trademarks of Intel Corporation or its subsidiaries in the United States and other countries.

Microsoft, Windows, Windows XP, and Windows NT are U.S. registered trademarks of Microsoft Corporation.

Adobe and Acrobat are trademarks of Adobe Systems Incorporated.

Java is a US trademark of Sun Microsystems, Inc.

Oracle is a registered US trademark of Oracle Corporation, Redwood City, California.

UNIX is a registered trademark of The Open Group.

Printed in the US

# Contents

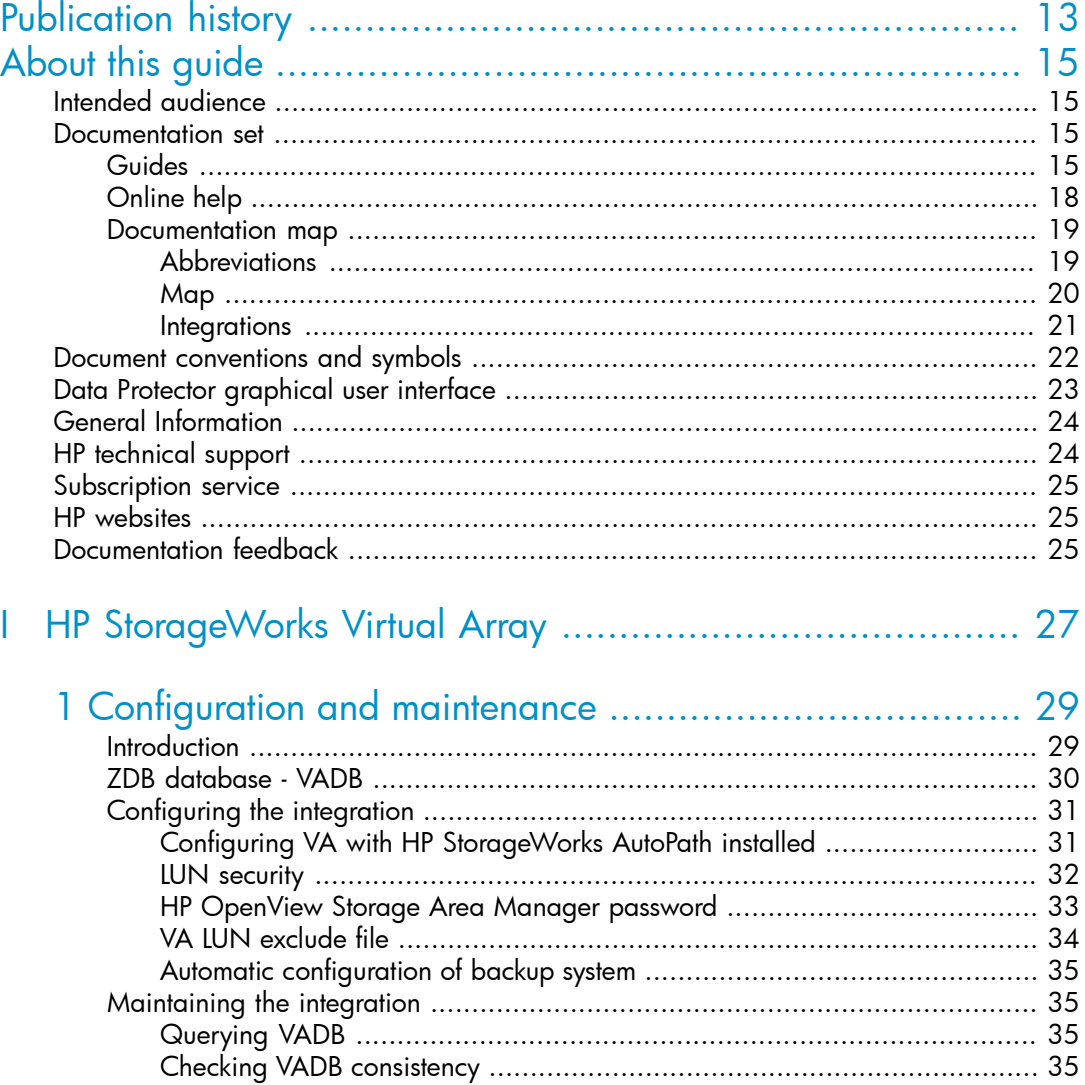

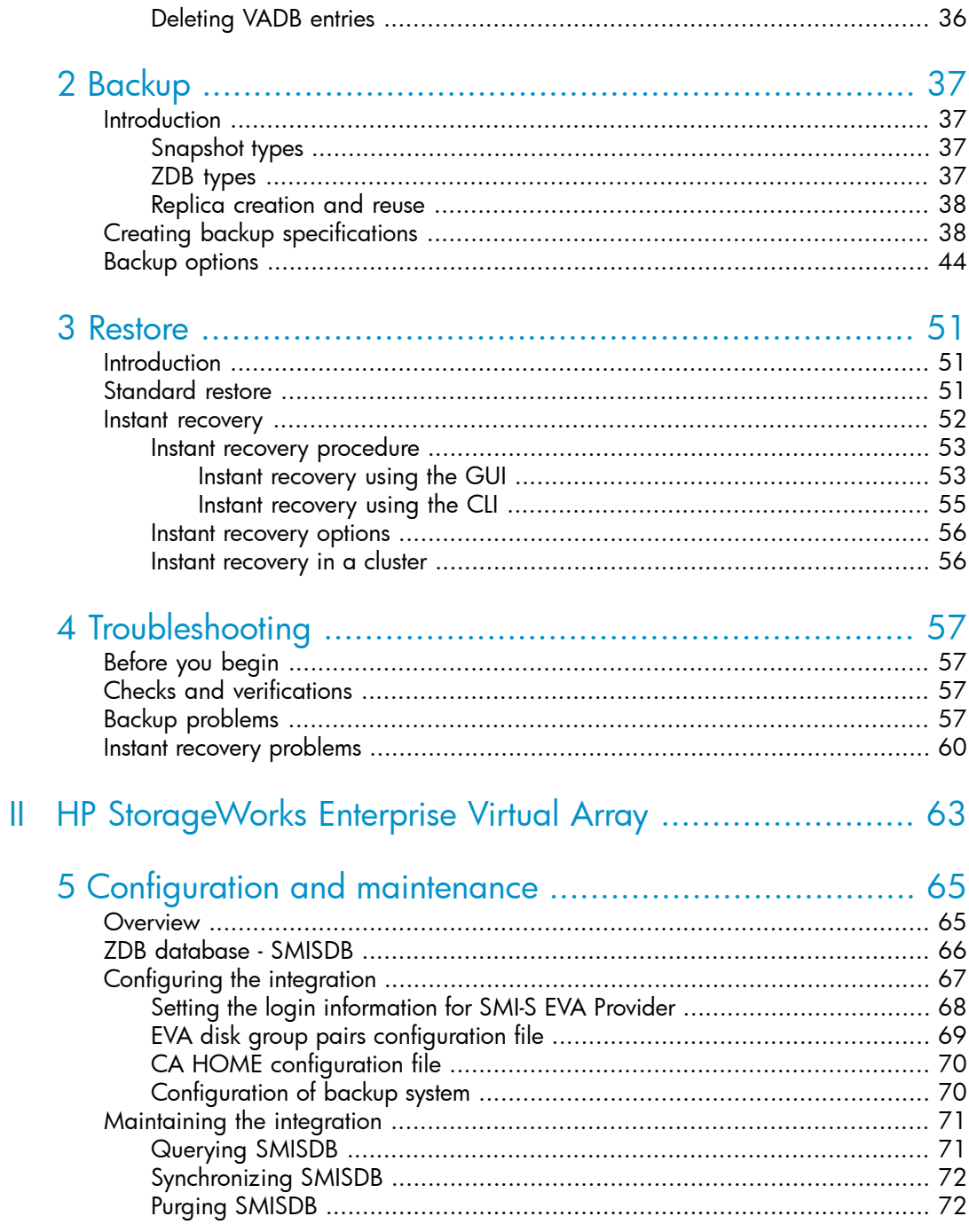

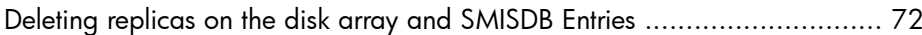

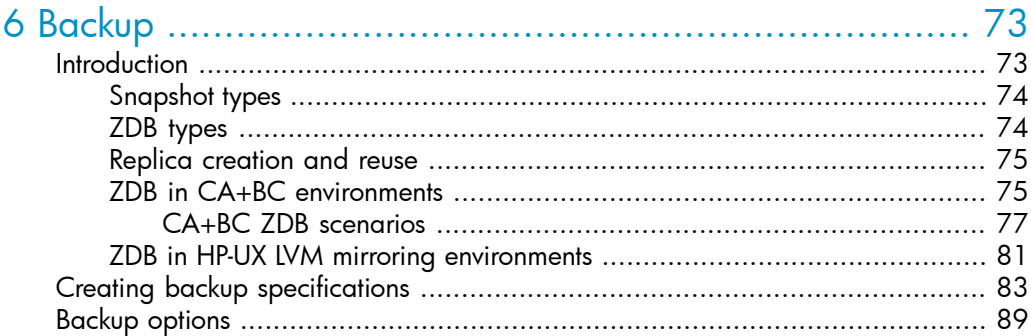

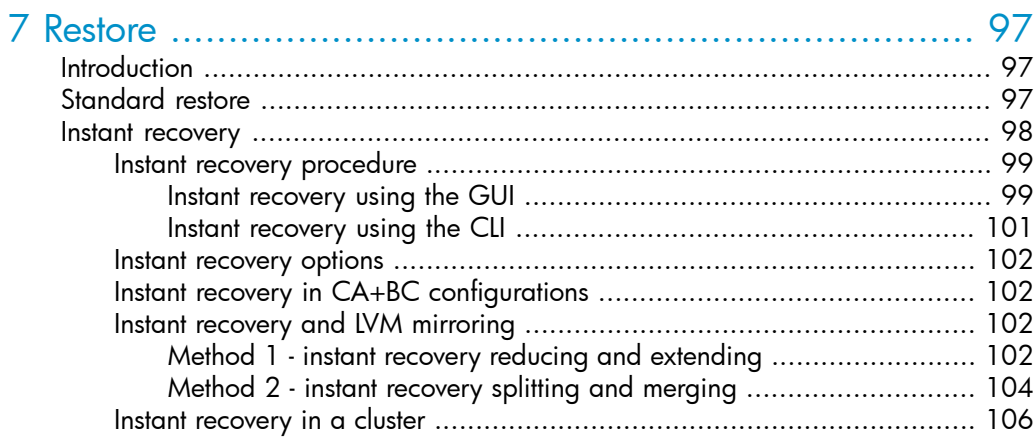

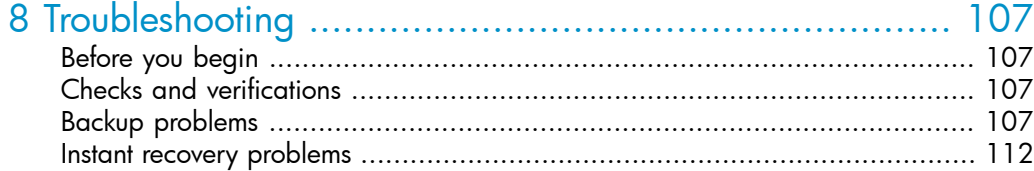

# 

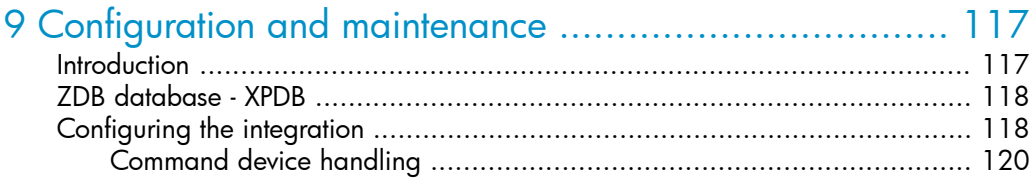

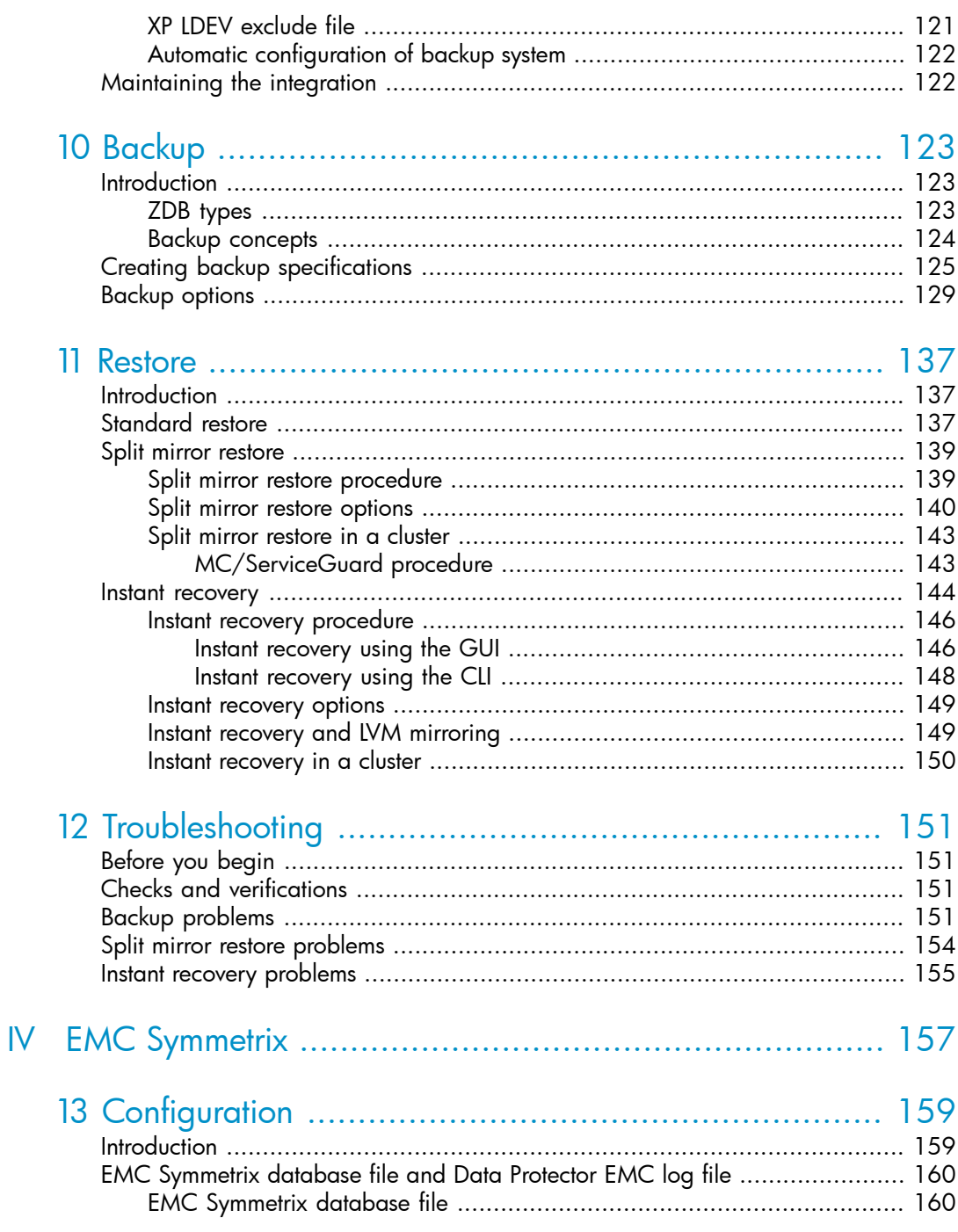

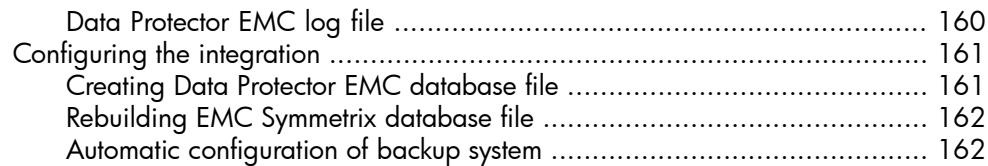

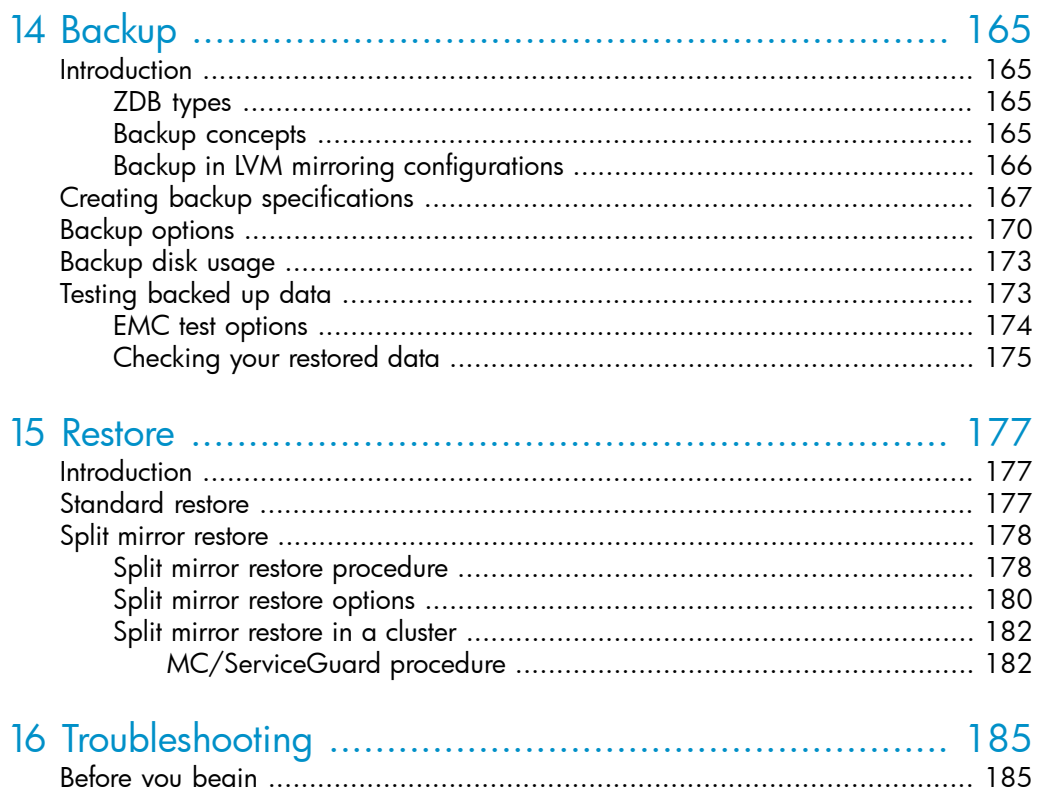

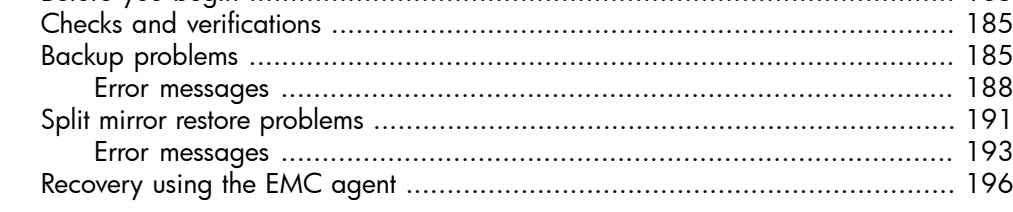

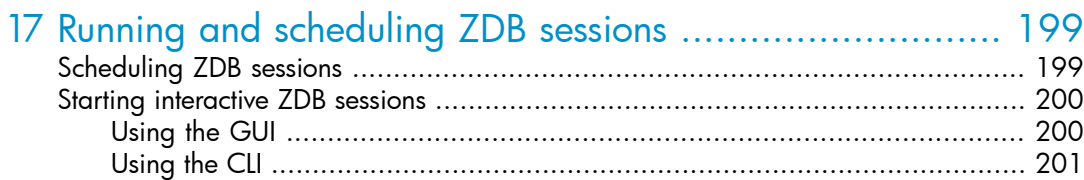

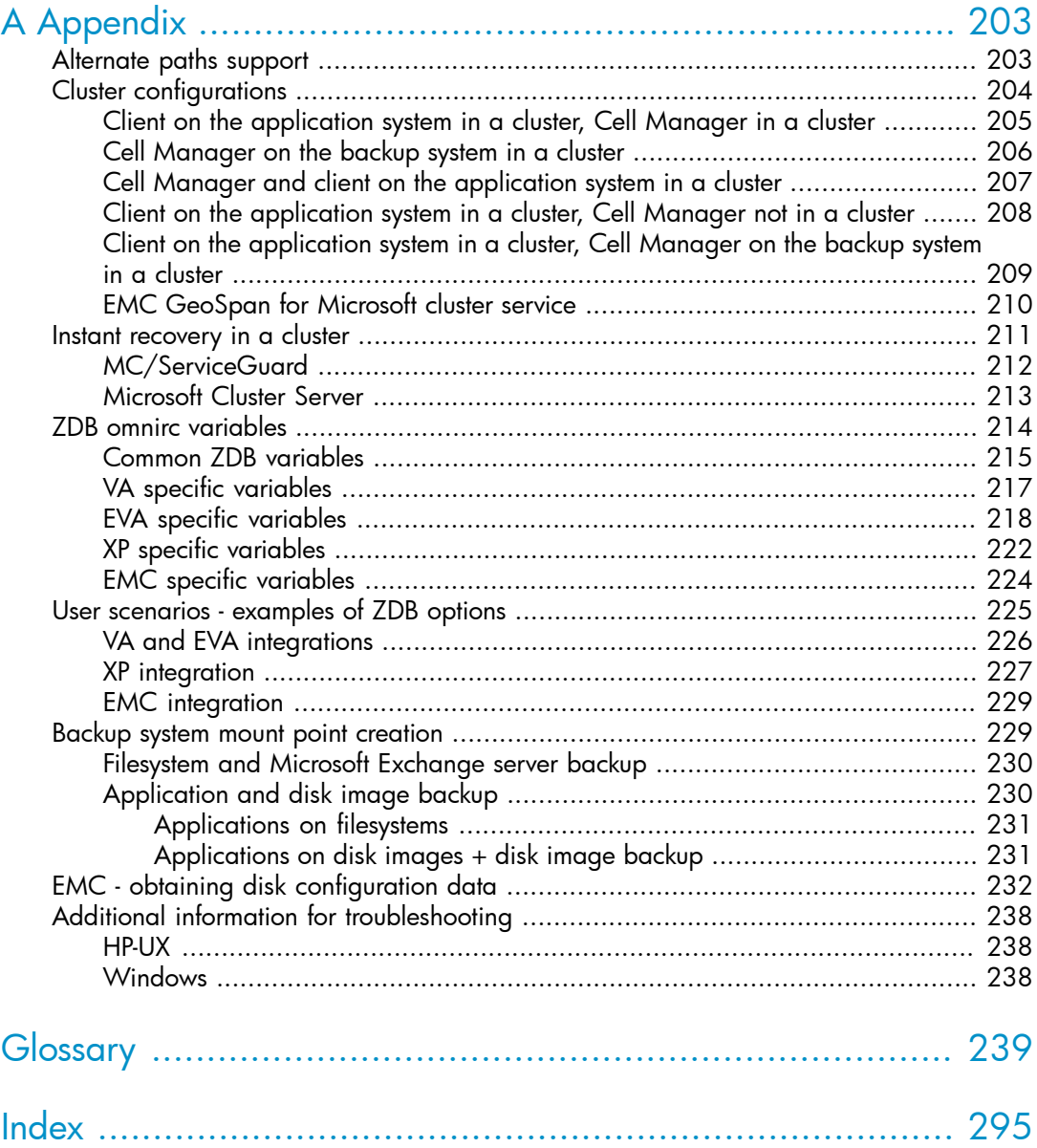

# Figures

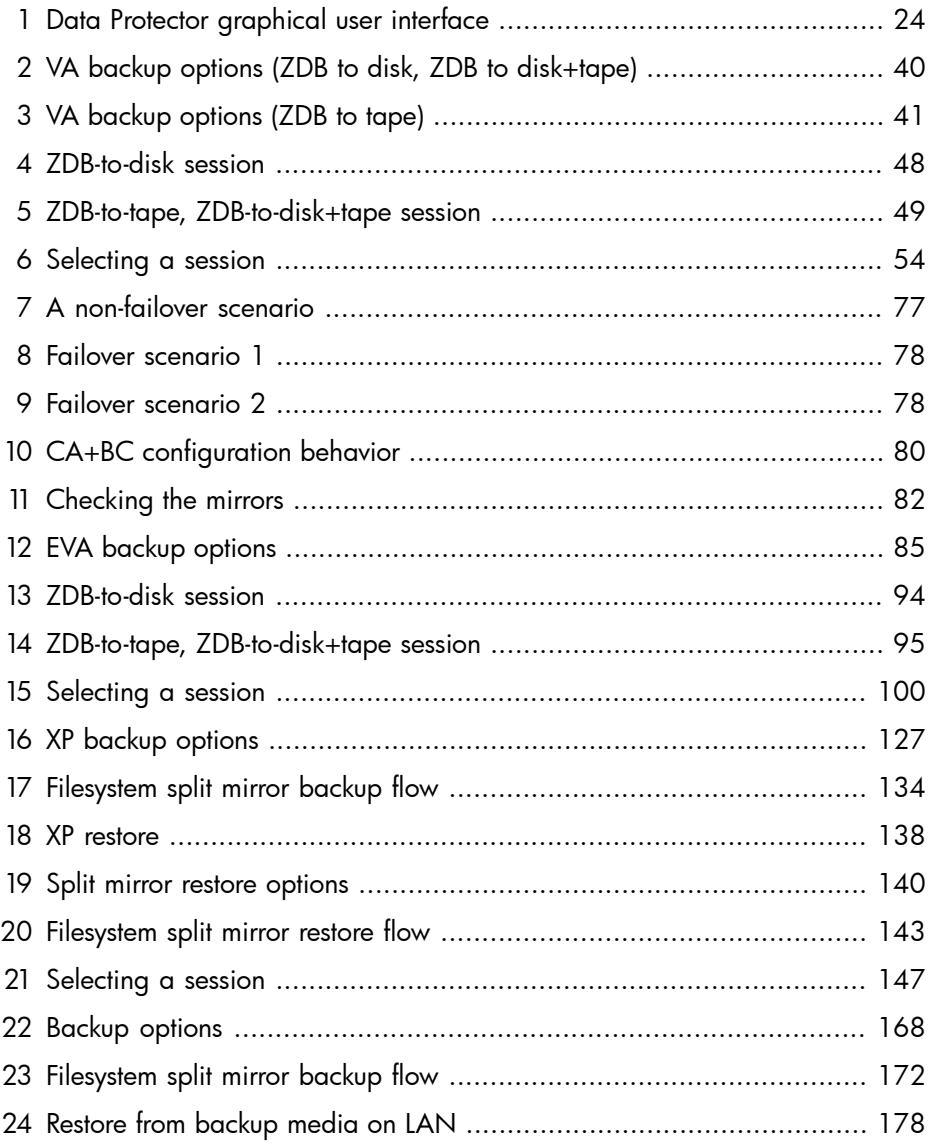

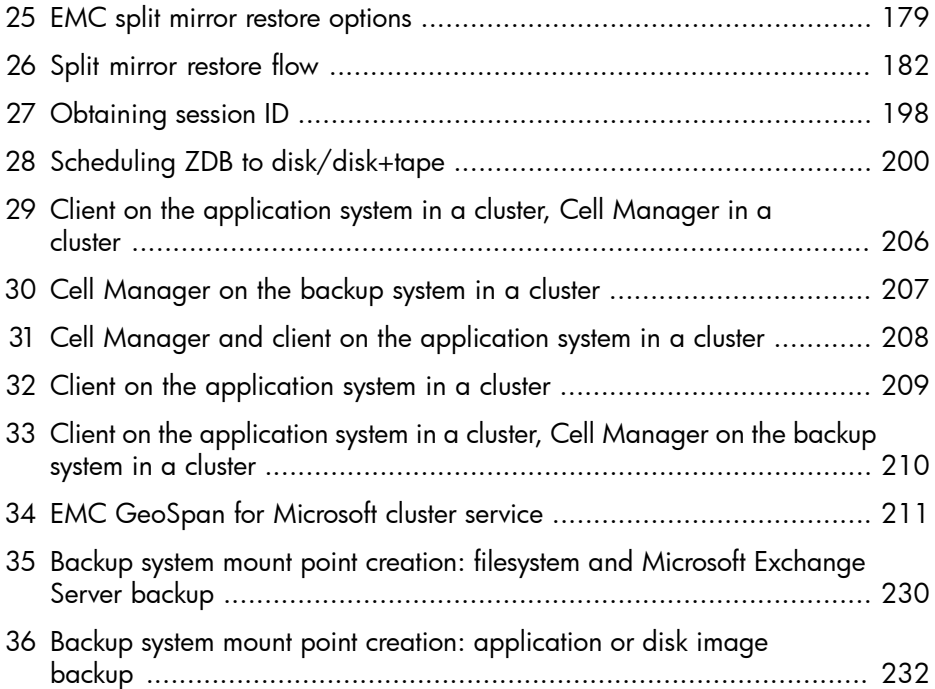

# **Tables**

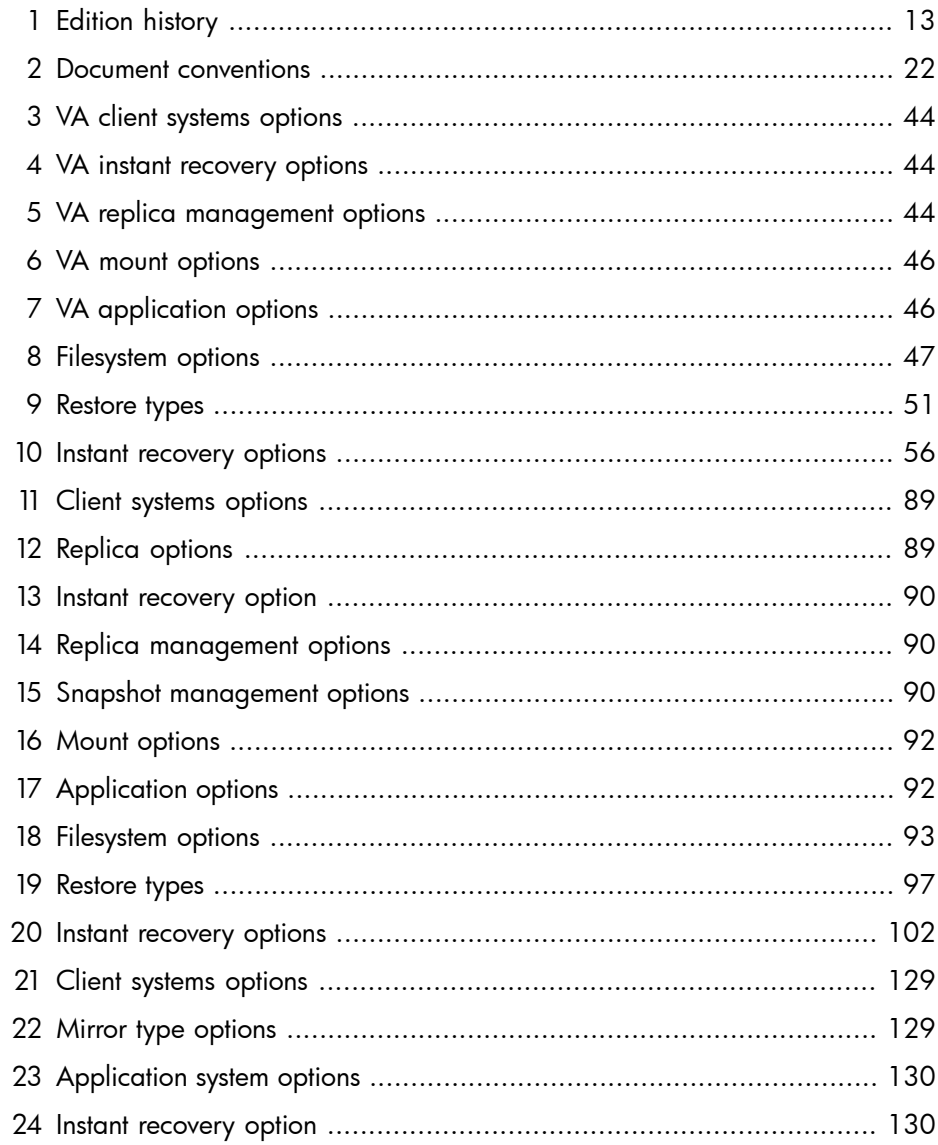

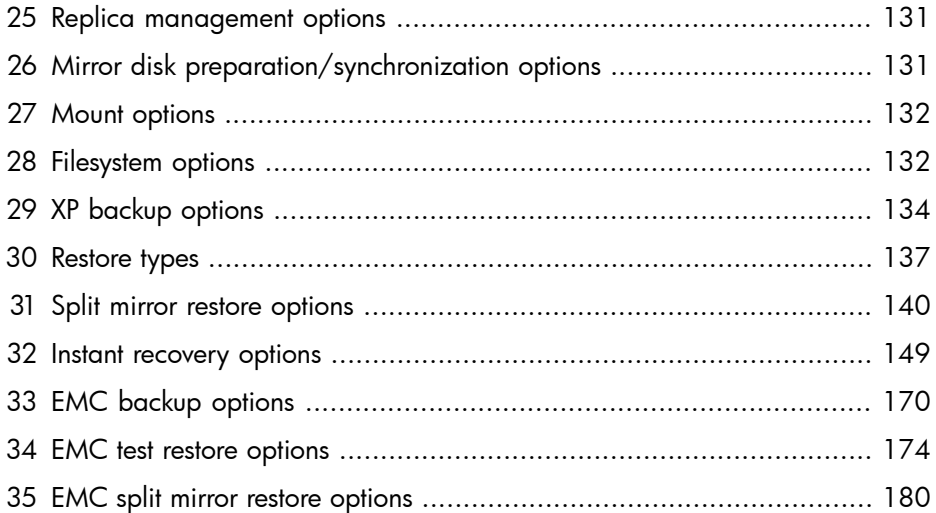

# <span id="page-12-0"></span>**Publication history**

Guide updates may be issued between editions to correct errors or document product changes. To ensure that you receive updated or new editions, subscribe to the appropriate product support service. See your HP sales representative for details.

#### <span id="page-12-1"></span>**Table 1 Edition history**

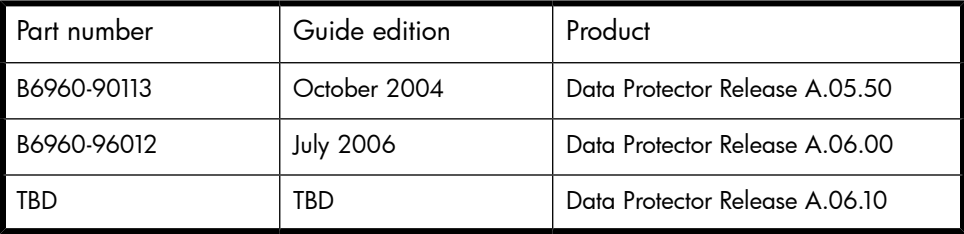

# <span id="page-14-0"></span>**About this guide**

This guide provides information about:

- configuring a disk array integration
- <span id="page-14-1"></span>• using Data Protector ZDB integrations for backing up data

# Intended audience

This guide is intended for backup administrators and operators with knowledge of:

- <span id="page-14-2"></span>• Disk arrays (EVA, VA, XP, EMC)
- Basic operating system commands and utilities

## Documentation set

<span id="page-14-3"></span>Other documents and online Help provide related information.

### Guides

Data Protector guides are available in printed format and in PDF format. Install the PDF files during the Data Protector setup procedure by selecting the English documentation and Help component on Windows or the OB2-DOCS component on UNIX. Once installed, the guides reside in the *Data\_Protector\_home*\docs directory on Windows and in the /opt/omni/doc/C/ directory on UNIX.

You can find these documents from the Manuals page of the HP Business Support Center website:

<http://www.hp.com/support/manuals>

In the Storage section, click **Storage Software** and then select your product.

• *HP Data Protector concepts guide*

This guide describes Data Protector concepts and provides background information on how Data Protector works. It is intended to be used with the task-oriented online Help.

• *HP Data Protector installation and licensing guide*

This guide describes how to install the Data Protector software, taking into account the operating system and architecture of your environment. This guide also gives details on how to upgrade Data Protector, as well as how to obtain the proper licenses for your environment.

• *HP Data Protector troubleshooting guide*

This guide describes how to troubleshoot problems you may encounter when using Data Protector.

• *HP Data Protector disaster recovery guide*

This guide describes how to plan, prepare for, test and perform a disaster recovery.

• *HP Data Protector integration guides*

These guides describe how to configure and use Data Protector to back up and restore various databases and applications. They are intended for backup administrators or operators. There are four guides:

• *HP Data Protector integration guide for Microsoft applications: SQL Server, SharePoint Portal Server, Exchange Server, and Volume Shadow Copy Service*

This guide describes the integrations of Data Protector with the following Microsoft applications: Microsoft Exchange Server, Microsoft SQL Server, and Volume Shadow Copy Service.

• *HP Data Protector integration guide for Oracle and SAP*

This guide describes the integrations of Data Protector with Oracle, SAP R3, and SAP DB.

• *HP Data Protector integration guide for IBM applications: Informix, DB2, and Lotus Notes/Domino*

This guide describes the integrations of Data Protector with the following IBM applications: Informix Server, IBM DB2, and Lotus Notes/Domino Server.

• *HP Data Protector integration guide for Sybase, Network Node Manager, Network Data Management Protocol, and VMware*

This guide describes the integrations of Data Protector with Sybase, Network Node Manager, Network Data Management Protocol, and VMware.

• *HP Data Protector integration guide for HP Service Information Portal*

This guide describes how to install, configure, and use the integration of Data Protector with HP Service Information Portal. It is intended for backup administrators. It discusses how to use the OpenView applications for Data Protector service management.

• *HP Data Protector integration guide for HP Reporter*

This manual describes how to install, configure, and use the integration of Data Protector with HP Reporter software. It is intended for backup administrators. It discusses how to use the applications for Data Protector service management.

- *HP Data Protector integration guide for HP Operations Manager for UNIX* This guide describes how to monitor and manage the health and performance of the Data Protector environment with HP Operations Manager software software and HP Service Navigator on UNIX.
- *HP Data Protector integration guide for HP Operations Manager for Windows* This guide describes how to monitor and manage the health and performance of the Data Protector environment with HP Operations Manager software software and HP Service Navigator on Windows.

There are two versions of the guide:

- for OVO 7.1 x, 7.2 x
- for OVO 7.5
- *HP Data Protector software integration guide for HP Performance Manager software and HP Performance Agent software*

This guide provides information about how to monitor and manage the health and performance of the Data Protector environment with HP Performance Manager (PM) software and HP Performance Agent (PA) software on Windows, HP-UX, Solaris and Linux.

• *HP Data Protector zero downtime backup concepts guide*

This guide describes Data Protector zero downtime backup and instant recovery concepts and provides background information on how Data Protector works in a zero downtime backup environment. It is intended to be used with the task-oriented *HP Data Protector zero downtime backup administrator's guide* and the *HP Data Protector zero downtime backup integration guide*.

• *HP Data Protector zero downtime backup administrator's guide*

This guide describes how to configure and use the integration of Data Protector with HP StorageWorks Virtual Array, HP StorageWorks Enterprise Virtual Array, EMC Symmetrix Remote Data Facility and TimeFinder, and HP StorageWorks Disk Array XP. It is intended for backup administrators or operators. It covers the zero downtime backup, instant recovery, and the restore of filesystems and disk images.

• *HP Data Protector zero downtime backup integration guide*

This guide describes how to configure and use Data Protector to perform zero downtime backup, instant recovery, and standard restore of Oracle, SAP R/3, Microsoft Exchange Server, and Microsoft SQL Server databases. The guide also describes how to configure and use Data Protector to perform backup and restore using the Microsoft Volume Shadow Copy Service.

• *HP Data Protector MPE/iX system user guide*

This guide describes how to configure MPE/iX clients and how to back up and restore MPE/iX data.

• *HP Data Protector Media Operations user guide*

This guide provides tracking and management of offline storage media. It is intended for network administrators responsible for maintaining and backing up systems. It describes the tasks of installing and configuring the application, performing daily media operations and producing reports.

• *HP Data Protector product announcements, software notes, and references*

This guide gives a description of new features of HP Data Protector A.06.10. It also provides information on supported configurations (devices, platforms and online database integrations, SAN, and ZDB), required patches, and limitations, as well as known problems and workarounds. An updated version of the supported configurations is available at <http://www.hp.com/support/manuals>

There are also four other *Product announcements, software notes and references*, which serve a similar purpose for the following:

- HP Operations Manager software software UNIX integration
- HP Operations Manager software software Windows integration
- HP Service Information Portal and HP Reporter software
- <span id="page-17-0"></span>• HP Performance Manager software and HP Performance Agent integration
- HP Media Operations

### Online help

Data Protector provides context-sensitive (F1) Help and Help Topics for Windows and UNIX platforms.

You can access the online help from the top-level directory on the installation DVD without installing Data Protector:

- **Windows:** Unzip DP\_help.zip and open DP\_help.chm.
- **UNIX**: Unpack the zipped tar file DP help.tar.gz, and access the online help system through DP\_help.htm.

### <span id="page-18-1"></span><span id="page-18-0"></span>Documentation map

### **Abbreviations**

Abbreviations in the documentation map that follows are explained below. The guide titles are all preceded by the words "HP Data Protector".

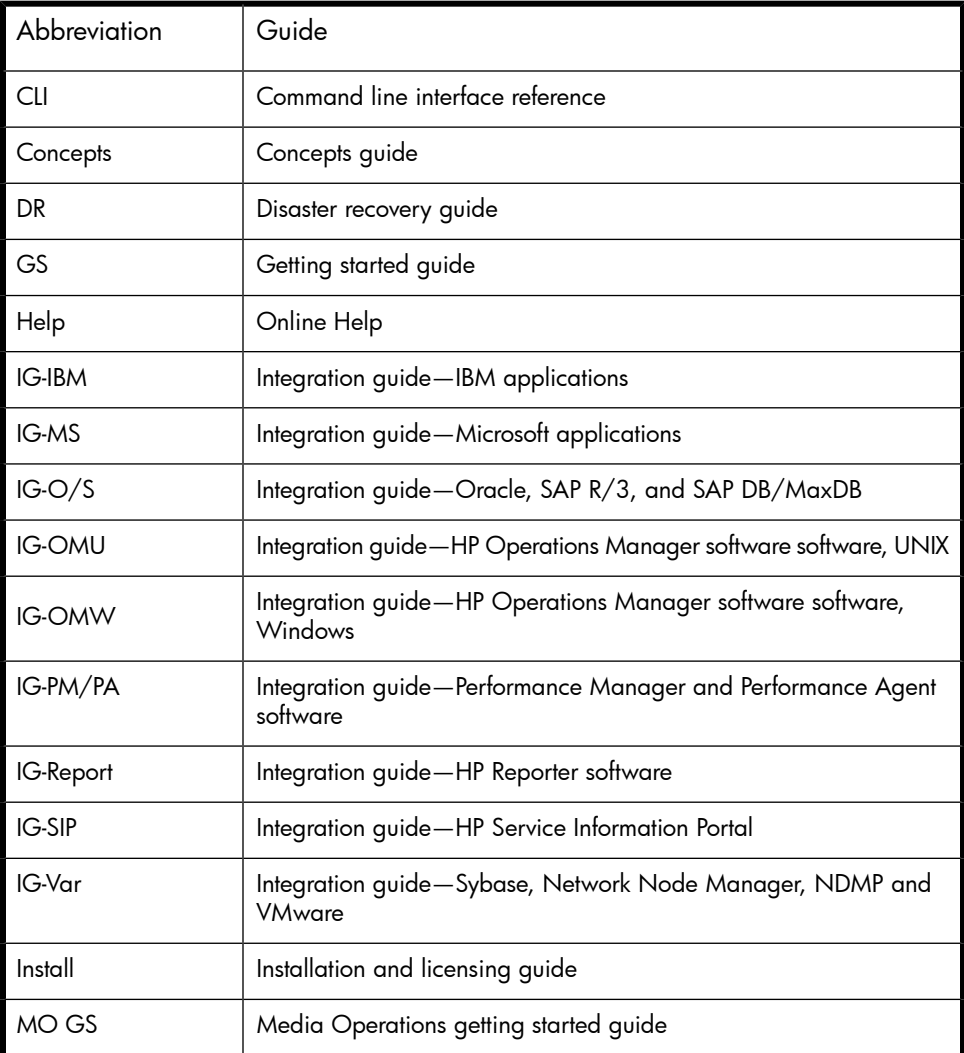

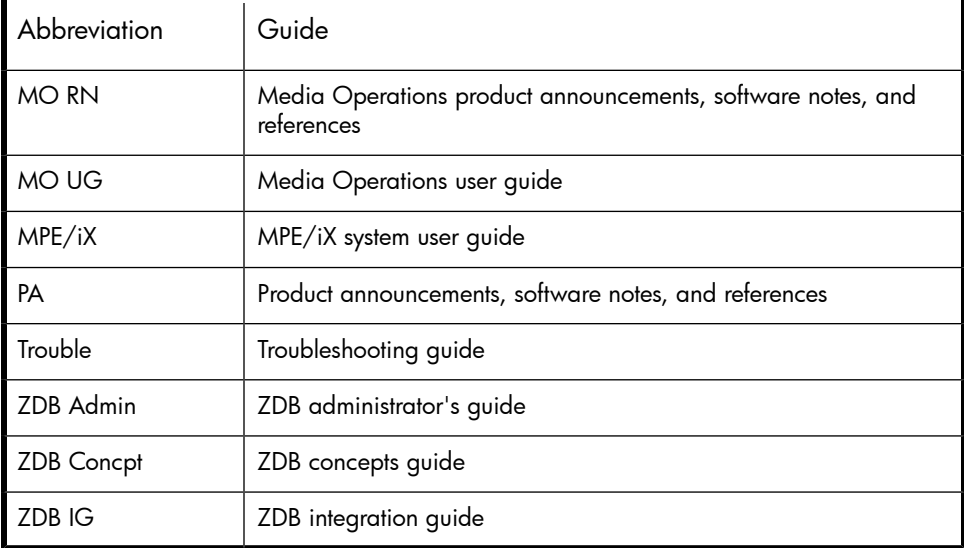

### <span id="page-19-0"></span>Map

The following table shows where to find information of different kinds. Shaded squares are a good place to look first.

### **Integrations**

<span id="page-20-0"></span>Look in these guides for details of the following integrations:

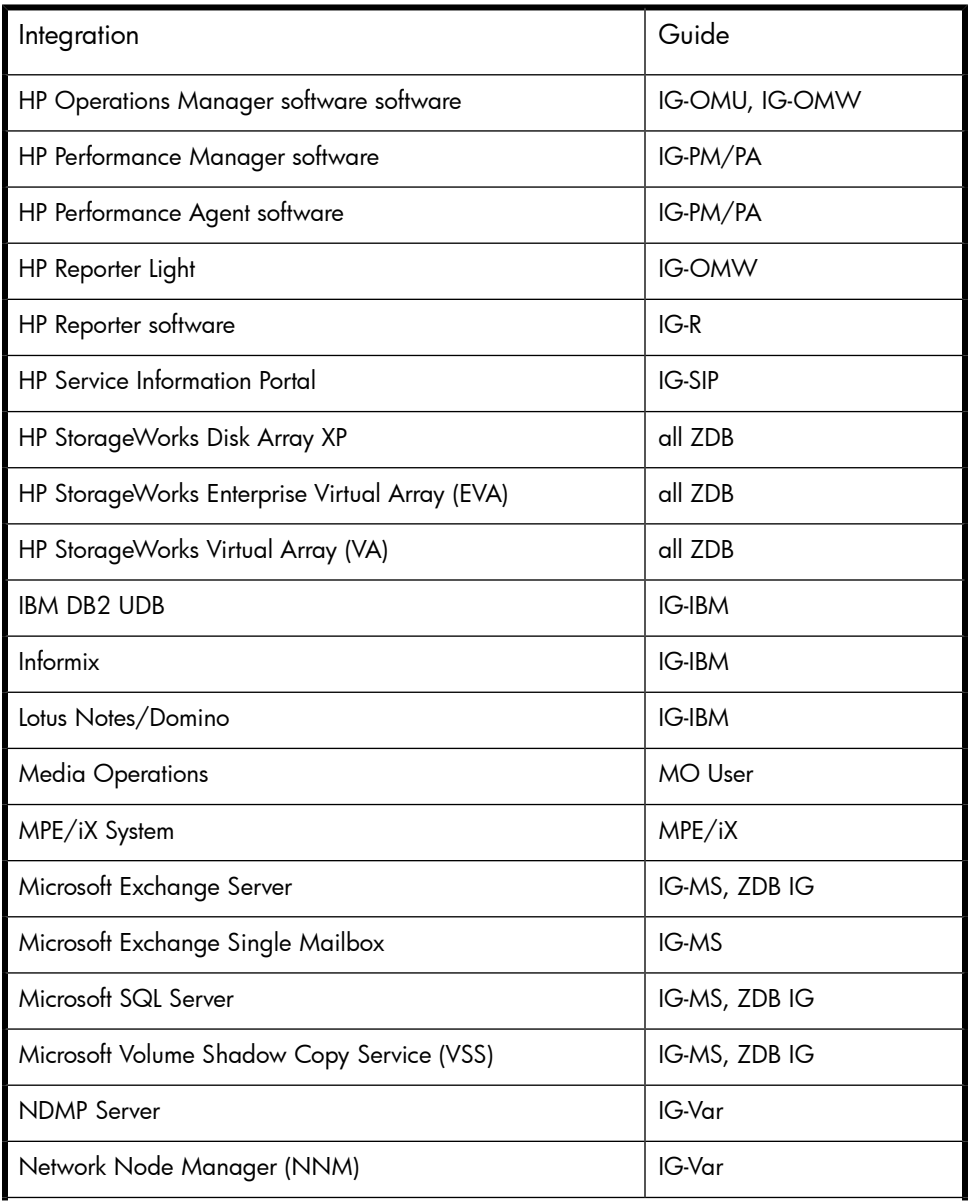

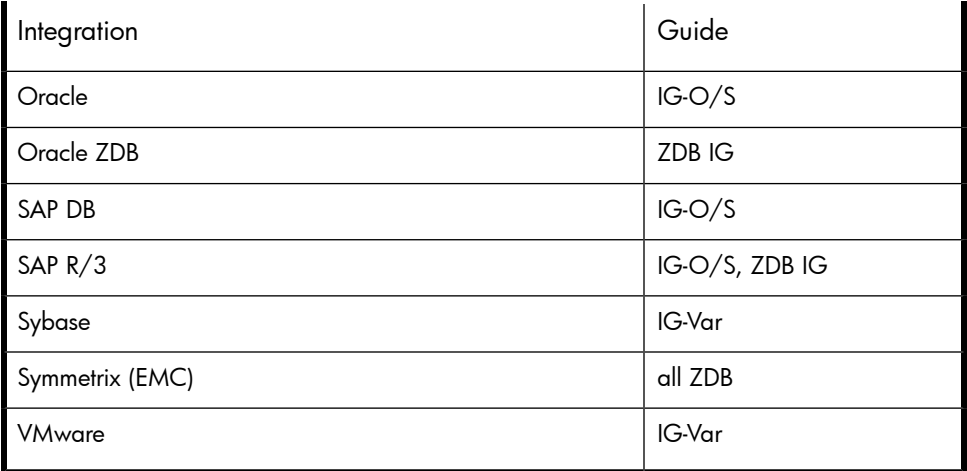

# <span id="page-21-0"></span>Document conventions and symbols

### <span id="page-21-1"></span>**Table 2 Document conventions**

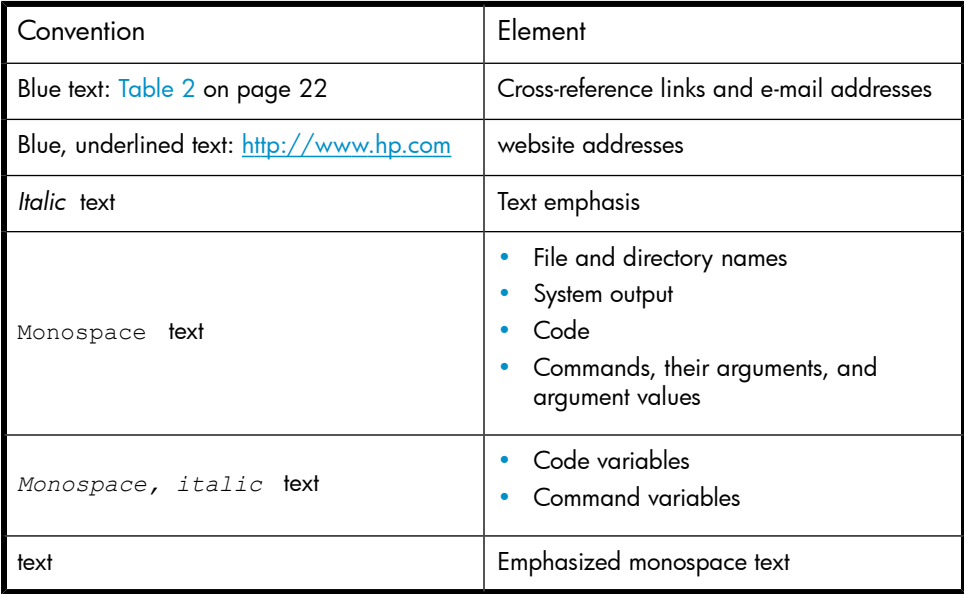

#### $\triangle$  CAUTION:

Indicates that failure to follow directions could result in damage to equipment or data.

#### **IMPORTANT:**

Provides clarifying information or specific instructions.

### **E** NOTE:

Provides additional information.

#### **立**: TIP:

<span id="page-22-0"></span>Provides helpful hints and shortcuts.

# Data Protector graphical user interface

Data Protector provides a cross-platform (Windows and UNIX) graphical user interface. You can use the original Data Protector GUI or the Data Protector Java GUI. Refer to the online Help for information about the Data Protector graphical user interface.

<span id="page-23-2"></span>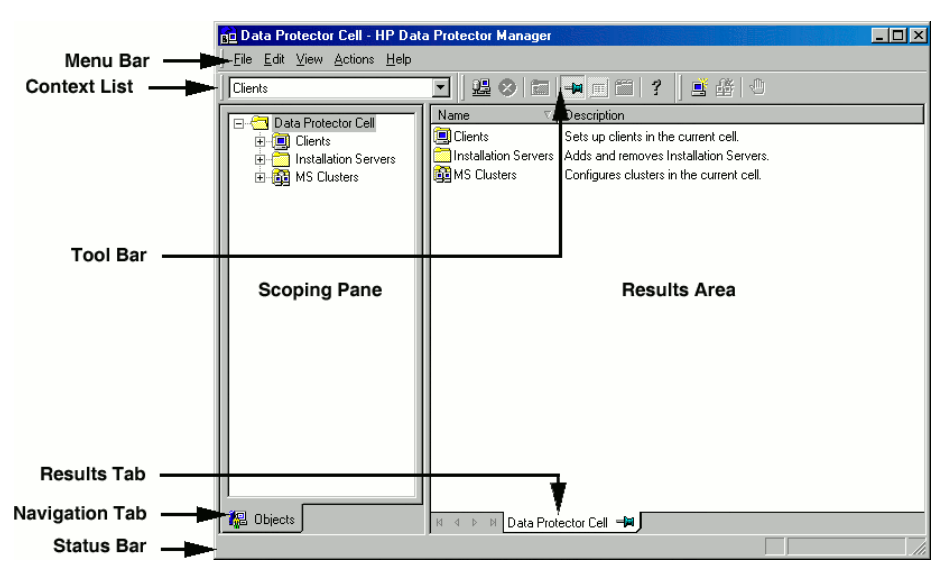

#### <span id="page-23-0"></span>**Figure 1 Data Protector graphical user interface**

## General Information

<span id="page-23-1"></span>General information about Data Protector can be found at [http://www.hp.com/go/](http://www.hp.com/go/dataprotector) [dataprotector](http://www.hp.com/go/dataprotector).

## HP technical support

For worldwide technical support information, see the HP support website:

<http://www.hp.com/support>

Before contacting HP, collect the following information:

- Product model names and numbers
- Technical support registration number (if applicable)
- Product serial numbers
- Error messages
- Operating system type and revision level
- Detailed questions

# <span id="page-24-0"></span>Subscription service

HP recommends that you register your product at the Subscriber's Choice for Business website:

<http://www.hp.com/go/e-updates>

<span id="page-24-1"></span>After registering, you will receive e-mail notification of product enhancements, new driver versions, firmware updates, and other product resources.

## HP websites

For additional information, see the following HP websites:

- <http://www.hp.com>
- <http://www.hp.com/go/software>
- [http://www.hp.com/service\\_locator](http://www.hp.com/service_locator)
- <span id="page-24-2"></span>• <http://www.hp.com/support/manuals>
- <http://www.hp.com/support/downloads>

# Documentation feedback

HP welcomes your feedback.

To make comments and suggestions about product documentation, please send a message to AppRM.DocFeedback@hp.com. All submissions become the property of HP.

# <span id="page-26-0"></span>Part I. HP StorageWorks Virtual Array

This part describes how to configure and perform zero downtime backup and instant recovery using the Data Protector HP StorageWorks Virtual Array integration.

# <span id="page-28-0"></span>**1 Configuration and maintenance**

## <span id="page-28-1"></span>**Introduction**

This chapter describes the configuration and maintenance of the Data Protector HP StorageWorks Virtual Array (VA) integration.

It also provides information on the ZDB database and on how to maintain the integration.

#### **Prerequisites**

• Install:

#### VA components:

- Array microcode hp15 (minimum)
- HP StorageWorks Command View SDM
- Business Copy (BC) VA microcode and license.
- A license for managing and controlling the VA storage system.

#### Data Protector components:

- A license for using the VA integration.
- HP StorageWorks VA Agent.

For installation instructions, see the *HP Data Protector installation and licensing guide.*

- Make sure the same operating system (and its version) is installed on the application and backup systems.
- Connect VA to the application and backup systems through the SAN.
- Using HP StorageWorks Command View SDM, create source volumes and present them to the application system.
- Using HP-UX LVM or Windows Disk Management utility, configure the filesystems on the application system, if necessary, and mount them.

• For ZDB to disk, configure a backup device (for example, a standalone file device), as you cannot configure a backup specification without selecting a device. For configuration instructions, see the online Help index: "standalone devices".

See the *HP Data Protector product announcements, software notes, and references* for information on:

- General Data Protector and integration-specific limitations
- Supported platforms and integrations
- Supported backup and connectivity topologies

<span id="page-29-0"></span>For information on supported configurations, see the *HP Data Protector zero downtime backup concepts guide.*

# ZDB database - VADB

**ZDB database** for VA integration is referred to as **VADB**. It keeps information about:

- ZDB-to-disk and ZDB-to-disk+tape sessions. This information includes:
	- Session ID
	- Time when the session was performed
	- Name of the backup specification used in the session
	- LUNs and WWNs of disk arrays used in the session
- CRC check information calculated during the session.
- A list of snapshots not to be used by Data Protector (kept in the VA LUN exclude file).
- VA password, if LUN security is used.
- Storage Area Manager password, if HP OpenView Storage Allocater is installed.
- Filesystem and volume management system information.

Information on ZDB-to-disk and ZDB-to-disk+tape sessions and the CRC check information is written to VADB when a replica is created, and is deleted from VADB when a replica is deleted.

VADB resides on the Cell Manager in:

- UNIX: /var/opt/omni/server/db40/vadb
- **Windows:** Data\_Protector\_home\db40\vadb

# <span id="page-30-0"></span>Configuring the integration

Before you start configuration, make sure you met the prerequisites described in ["Introduction"](#page-28-1) on page 29. In addition, do the following:

To configure the integration:

- Pre-configure snapshots (if HP StorageWorks AutoPath is installed and configured on the backup system). See "Configuring VA with HP [StorageWorks](#page-30-1) AutoPath installed" on page 31.
- Activate LUN security (if HP StorageWorks Secure Manager is enabled). See "LUN [security"](#page-31-0) on page 32.
- Provide the HP OpenView Storage Area Manager (SAM) password (if VA runs in a SAN environment with HP OpenView Storage Allocater installed). See "HP [OpenView](#page-32-0) Storage Area Manager password" on page 33.
- <span id="page-30-1"></span>• If needed, set VA LUN exclude file. See "VA LUN [exclude](#page-33-0) file" on page 34.

### Configuring VA with HP StorageWorks AutoPath installed

The backup system with AutoPath can only detect newly created snapshots if it is restarted after the snapshot creation. Since Data Protector can create new snapshots (representing replicas), such replicas must be pre-configured and the backup system restarted before running backups.

During ZDB sessions, the VA integration reuses these pre-configured snapshots from the replicas.

#### **IZ** IMPORTANT:

Before pre-configuring snapshots, carefully consider which backup objects representing different source volumes will be used in backup specifications. Select backup objects so that source volumes representing these objects are not included in more than one backup specification.

To pre-configure snapshots that will represent a replica:

- **1.** Create a backup specification (see "Creating backup [specifications"](#page-37-1) on page 38). Select the following options:
	- ZDB to disk, ZDB to disk+tape:
		- Leave Track the replica for instant recovery selected.
		- Specify Number of replicas rotated.
	- ZDB to tape:
		- Deselect Track the replica for instant recovery.
		- Select Keep the replica after backup.
		- Do not select Use an existing replica.
- **2.** Run the backup (see ???).
	- ZDB to disk, ZDB to disk+tape: Run as many backup sessions as specified in Number of replicas rotated. After that, you can reuse snapshots (new snapshots will not be created).
	- **ZDB to tape:** Run one backup session for one backup specification. For parallel backups, ensure that for each backup specification you have a replica created (one backup session performed).

#### **II NOTE:**

During these backup sessions, AutoPath functionality will not work. Therefore, the sessions must complete successfully (without path failure).

- **3.** After successfully performed backups, restart the backup system, so, AutoPath works properly and is aware of all created snapshots.
- **4. ZDB to disk, ZDB to disk+tape:** Use the configured backup specification.

**ZDB-to-tape:** Modify the backup specification by selecting Use an existing replica (leave Keep the replica after backup selected). As a result, snapshots are reused and AutoPath functions properly.

<span id="page-31-0"></span>Repeat this procedure every time you create a new backup specification with new backup objects.

### LUN security

HP StorageWorks Secure Manager lets you set LUN permissions within VAs to protect your critical data. It guards against LUNs being used or deleted by unauthorized servers/users.

**IZ** IMPORTANT:

If Secure Manager is enabled, specify the VA password using the omnidbva command.

To activate LUN security:

- **1.** Start Secure Manager using Command View SDM.
- **2.** Provide the VA password:

omnidbva -vapasswd *VA\_wwn password*

*VA\_wwn* VA node WWN.

*password* Password used to start Secure Manager.

#### **II** NOTE:

To find the VA node WWN, use Command View SDM. On HP-UX, you can also use tdlist and fcmsutil commands. For information on the commands, see their man pages.

<span id="page-32-0"></span>**3.** Select the option Integrate with VA LUN security every time you create a backup specification.

### HP OpenView Storage Area Manager password

If your VA runs in a SAN environment with HP OpenView Storage Allocater installed, provide the HP OpenView Storage Area Manager (SAM) password.

#### **IZ IMPORTANT:**

If you do not provide the password, the snapshot creation fails.

Provide the password as follows:

**1.** Run omnidbva -sampasswd *SAM server ID user password*

where *SAM server ID* is the MANAGEMENT\_SERVER\_UID number that resides in the *SAM\_home*\hostagent\PerProp file.

#### Example of the PerProp file

```
UniqueID = d7cb00304c7d8347:49ba38:f29d31b081:-8000
HERMES = DOMAIN
MANAGEMENT SERVER UID =
d7cb00304c7d8347:7a84e4:f23ba7d999:-8000
```
Note that this number *is not* the WWN of your VA.

<span id="page-33-0"></span>**2.** To run Command View SDM with Storage Allocater, assign LUN 0 to the host running Command View SDM. Note that LUN 0 is used as a command device and not for storing data.

### VA LUN exclude file

You can reserve certain target volumes, identified by their source volume (parent LUN), for purposes other than Data Protector backup.

To set/edit the VA LUN exclude file, use the omnidbva command. See the omnidbva man page for command syntax and examples of creating and editing the VA LUN exclude file. The template of the file is as follows.

```
#
# HP Data Protector A.06.10
#
# HP StorageWorks Disk Array VA LUN Exclude File
#
# Syntax:
# [VA wwn1]
# LUN
# LUN1, LUN2, LUN3
# LUN4-LUN5
# [VA wwn2]
# \ldots#
# VA wwn - Disk Array World Wide Name
# LUN - LUN number in decimal
#
# Example:
```

```
# [50060B000009295D]
# 1, 5, 10-20# 123
# 125-220
#
#
#
# End of file
```
### <span id="page-34-0"></span>Automatic configuration of backup system

When you start a ZDB session, Data Protector performs necessary configuration steps, such as configuring volume groups and filesystems on the backup system. Based on the volume group, filesystem, and mount point configuration on the application system, Data Protector creates the same volume group and filesystem structure on the backup system and mounts these filesystems during ZDB-to-tape or ZDB-to-disk+tape sessions.

<span id="page-34-1"></span>For more information on the backup system mountpoint creation, see the *HP Data Protector zero downtime backup concepts guide*.

## Maintaining the integration

Maintenance tasks are divided into the following categories:

- Maintenance query tasks. See ["Querying](#page-34-2) VADB" on page 35.
- <span id="page-34-2"></span>• Maintenance fix tasks. See "Checking VADB [consistency"](#page-34-3) on page 35.
- Maintenance deletion tasks. See ["Deleting](#page-35-0) VADB entries" on page 36.

### Querying VADB

Using the omnidbva command, you can list:

- <span id="page-34-3"></span>• All backup sessions stored in VADB
- LUNs used in ZDB-to-disk and ZDB-to-disk+tape sessions

See the omnidbya man page for command syntax and examples.

### Checking VADB consistency

To perform a VADB consistency check and fix invalid entries, use the omnidbva command. See the omnidbva man page for command syntax and examples.

### <span id="page-35-0"></span>Deleting VADB entries

Using the omnidbva command, you can:

- Delete information on a specific session (replica), identified by the session ID
- Reset all entries in VADB (except the contents of the VA LUN exclude file and the password information)

See the omnidbva man page for command syntax and examples.

### **IMPORTANT:**

The omnidbva command removes all entries from VADB, including session information, LUN security, and Storage Area Manager passwords. Although it does not remove the target volumes that constitute a replica, you cannot perform instant recovery from such a replica because all session information was deleted.
# **2 Backup**

# **Introduction**

This chapter describes configuring a filesystem and disk image ZDB using the Data Protector GUI.

You should be familiar with VA concepts and procedures and basic Data Protector ZDB and instant recovery functionality. See the VA-related documentation and the *HP Data Protector zero downtime backup concepts guide*.

### Snapshot types

Snapshots on VA are standard snapshots with the pre-allocation of disk space. For more information on this snapshot type, see the *HP Data Protector zero downtime backup concepts guide*.

## ZDB types

Using the VA integration, you can perform:

#### • ZDB to disk

The replica produced is kept on a disk array until reused. This replica becomes part of the replica set and can be used for instant recovery.

ZDB to disk is performed if the option Track the replica for instant recovery is selected in a backup specification, and **To disk** is selected when running/scheduling a backup.

#### • ZDB to tape

The replica produced is streamed to backup media, typically tape, according to the tape backup type you have selected (Full, Incr, Incr1-9).

This replica is deleted after backup if the option **Keep the replica after the backup** *is not* selected in a backup specification. If this option *is* selected, the replica remains on a disk array until reused and becomes part of the replica set. However, it cannot be used for instant recovery.

#### • ZDB to disk+tape

The replica produced is kept on a disk array until reused and is also streamed to backup media according to the tape backup type you have selected (Full, Incr, Incr1-9). This replica becomes part of the replica set and can be used for instant recovery.

ZDB to disk+tape is performed if the option Track the replica for instant recovery is selected in a backup specification, and **To disk+tape** is selected when running/scheduling a backup.

### Replica creation and reuse

A new replica is created when:

- ZDB to tape is performed, in which Use an existing replica backup option *is not* selected. This replica is not part of the replica set.
- ZDB to disk or ZDB to disk+tape session is performed (**Track the replica for instant** recovery selected), and the specified Number of replicas rotated is not reached. This replica becomes part of the replica set.

The oldest replica in the set is deleted and the new one is created when:

- ZDB to tape is performed in which Use an existing replica *is* selected. This is only possible if a disk array already contains a replica that is not part of the replica set (either pre-configured, or left on a disk array from a previous ZDB-to-tape session using the same backup specification, with the option **Keep the replica** after the backup selected).
- ZDB to disk or ZDB to disk+tape is performed and the specified **Number of replicas** rotated is reached.

If the option Keep the replica after the backup is not selected, the replica and therefore all snapshots created during the backup session are deleted.

# Creating backup specifications

### **IZ** IMPORTANT:

Before you begin, consider all limitations regarding the VA integration. For more information, see the

HP Data Protector product announcements, software notes, and references and the HP Data Protector zero downtime backup concepts guide.

#### **Prerequisites**

• If HP StorageWorks AutoPath is installed on the backup system, pre-configure snapshots as described in "Configuring VA with HP [StorageWorks](#page-30-0) AutoPath installed" on page 31.

To configure a backup specification:

- **1.** In the Context List, select Backup.
- **2.** In the Scoping Pane, expand Backup and Backup Specifications. Right-click Filesystem (for both filesystem or disk image backup) and click Add Backup.

The Create New Backup dialog box appears.

In the Filesystem box, select the Blank Filesystem Backup template. For information on templates, see the online Help index: "backup templates".

Select Snapshot backup as Backup type and HP StorageWorks VA as Sub type. For descriptions of options, press F1.

Click OK.

#### **3.** Under Client systems, select Application system and Backup system.

If Secure Manager is activated, select **Integrate with VA LUN security** under **Replica management options**. The password must be configured correctly; otherwise, the session fails. See "LUN [security"](#page-31-0) on page 32 for instructions.

Specify options as follows:

**ZDB to disk, ZDB to disk+tape:** Under Instant recovery options, leave Track the replica for instant recovery selected, and specify Number of replicas rotated. The maximum number is 1024. See [Figure](#page-39-0) 2 on page 40 and ["Backup](#page-43-0) options" on page 44.

<span id="page-39-0"></span>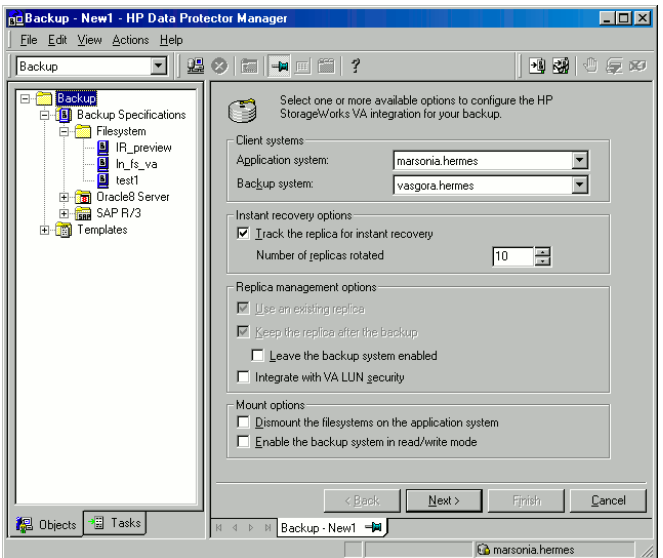

#### **Figure 2 VA backup options (ZDB to disk, ZDB to disk+tape)**

**EX NOTE:** 

You specify a ZDB-to-disk or ZDB-to-disk+tape session using the Split mirror/snapshot backup option when running/scheduling a backup. See ???.

Click Next.

**ZDB to tape:** Deselect Track the replica for instant recovery. To keep the replica after backup, select **Keep the replica after the backup** as shown in

[Figure](#page-40-0) 3 on page 41. For information about options, see ["Backup](#page-43-0) options" on page 44.

<span id="page-40-0"></span>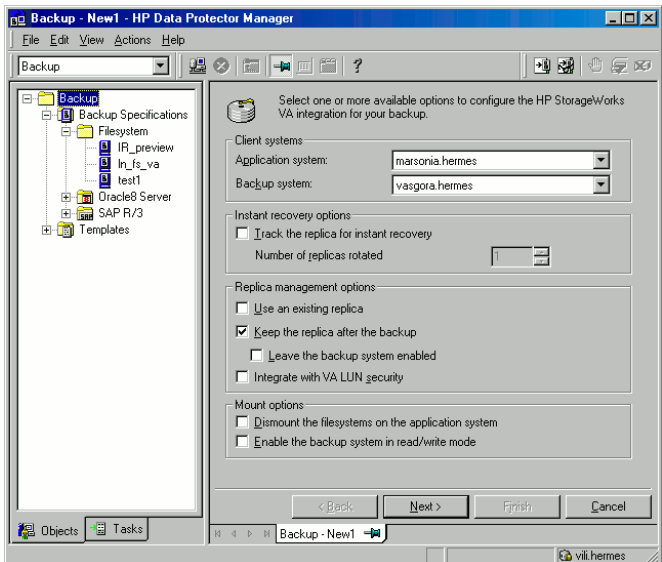

#### **Figure 3 VA backup options (ZDB to tape)**

#### **IMPORTANT:**

When selecting Use an existing replica, ensure a replica for the same source volumes exists on a disk array, otherwise the backup will fail.

Click Next.

**4.** Filesystem backup: Expand the application systems and select the objects to be backed up.

#### **IMPORTANT:**

To perform instant recovery on UNIX, select all filesystems inside the volume group. Otherwise, instant recovery may fail or require workarounds and there is a risk of data corruption.

Click Next.

Disk image backup: Click Next.

**5.** Select devices. Click Properties to set device concurrency, media pool, and preallocation policy. For descriptions of these options, click Help.

To create additional copies (mirrors) of backup, specify the desired number of mirrors by clicking **Add mirror/Remove mirror**. Select separate devices for each mirror backup.

For information on object mirroring, see the online Help index: "object mirroring".

#### **EX NOTE:**

Object mirroring and object copying are not supported for ZDB to disk.

Click Next.

**6.** In the Backup Specification Options group box, click the Advanced tab and then HP StorageWorks VA to open VA backup options.

You can specify **Application options** and modify all other options, except Application system and Backup system. See "Backup [options"](#page-43-0) on page 44.

In the Filesystem Options group box, click Advanced and specify filesystem options as desired. For information, press F1.

Windows only: If you plan to do incremental ZDB, select the Do not use archive **attribute** filesystem option in the WinFSOptions page to enhance the incremental ZDB behavior. For details, se[e"Backup](#page-43-0) options" on page 44.

**7.** Following the wizard, open the scheduler (for information, press F1 or see ???), and then the backup summary page.

#### **8.** Filesystem backup: Click Next.

#### Disk image backup:

- **a.** Click Manual add to add disk image objects.
- **b.** Select **Disk image object** and click **Next**.
- **c.** Select the client and click Next.
- **d.** Specify General Object Options and Advanced Object Options. For information on these options, press F1.
- **e.** In the Disk Image Object Options window, specify disk image sections. UNIX:

Specify a rawdisk section:

/dev/rdsk/*filename*, for example: /dev/rdsk/c2t0d0

Specify a raw logical volume section:

/dev/vg*number*/rlvol*number*, for example: /dev/vg01/rlvol1

#### **IMPORTANT:**

To perform instant recovery, specify all raw logical volumes inside the volume group. Otherwise, instant recovery may fail or require workarounds, and there is a risk of data corruption.

#### Windows:

Use the following format:

\\.\PHYSICALDRIVE#

where # is the current number of the disk to be backed up.

For information on finding current numbers of disks (physical drive numbers), see the online Help index: "disk image backups".

- **f.** Click Finish and Next.
- **9.** Save your backup specification. For information on starting and scheduling ZDB sessions, see ???.

**E** NOTE:

<span id="page-43-0"></span>Backup preview is not supported.

# Backup options

The following tables describe VA and ZDB related filesystem backup options. See also "VA and EVA [integrations"](#page-225-0) on page 226.

#### **Table 3 VA client systems options**

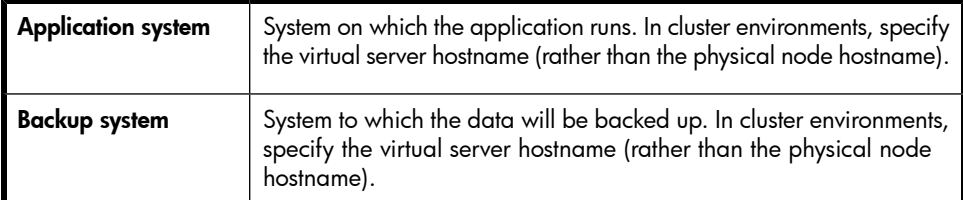

#### **Table 4 VA instant recovery options**

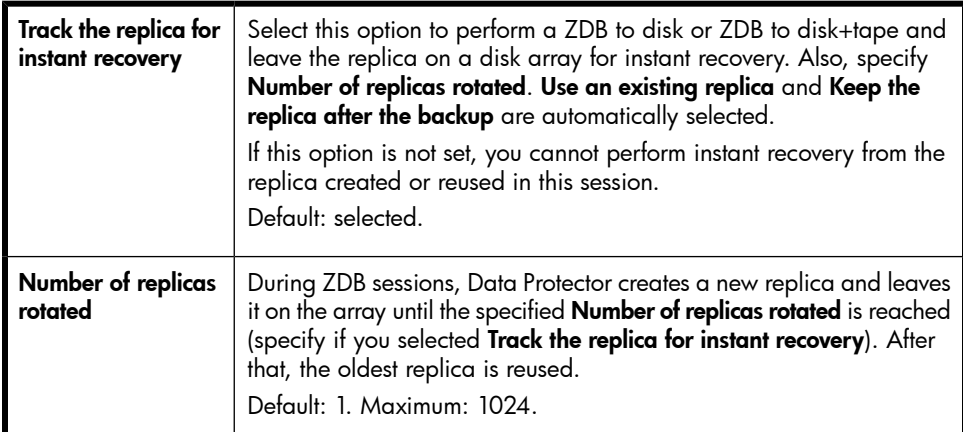

### **Table 5 VA replica management options**

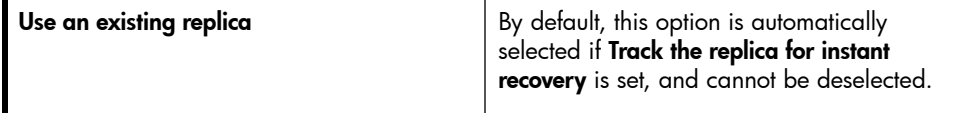

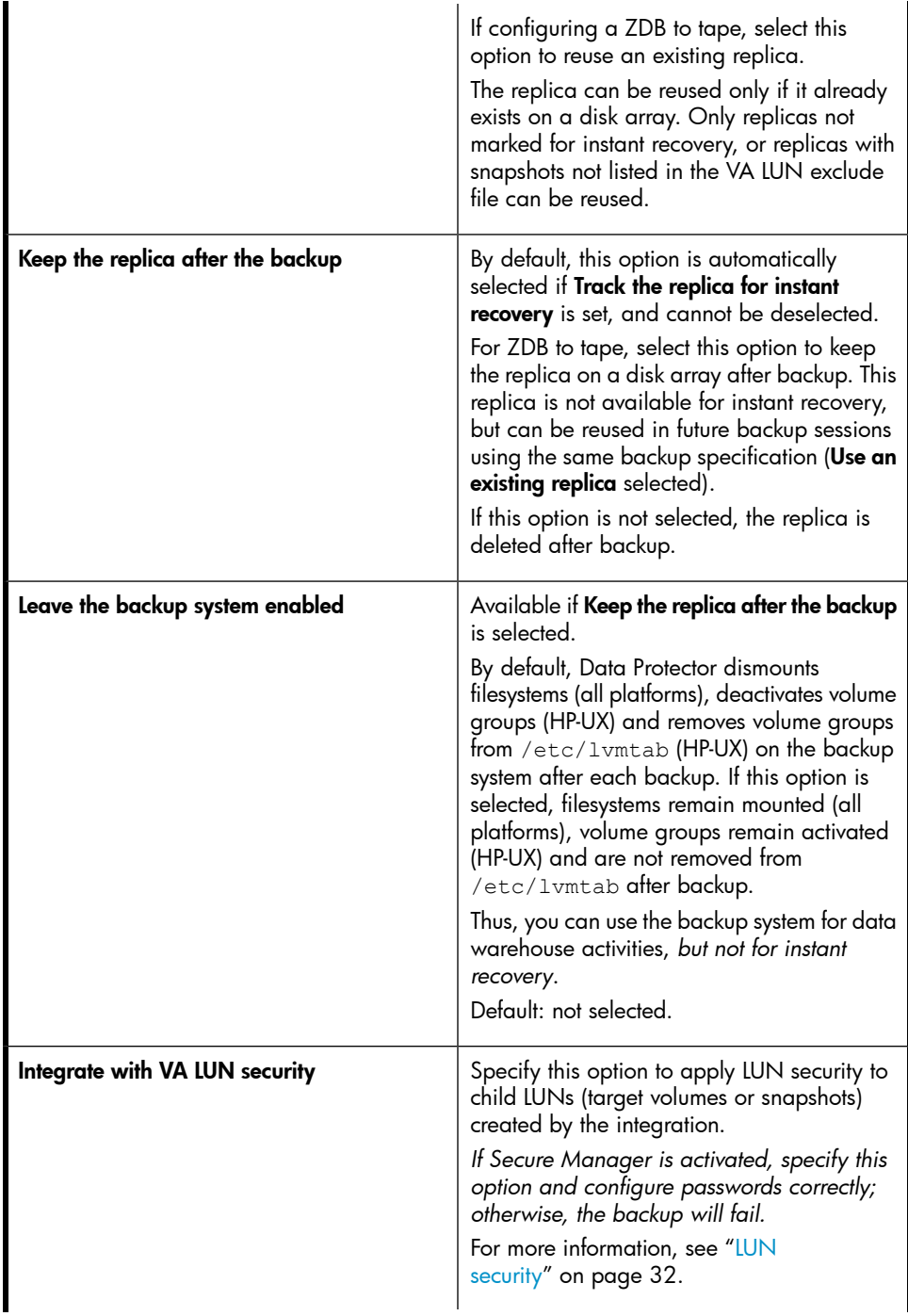

### **Table 6 VA mount options**

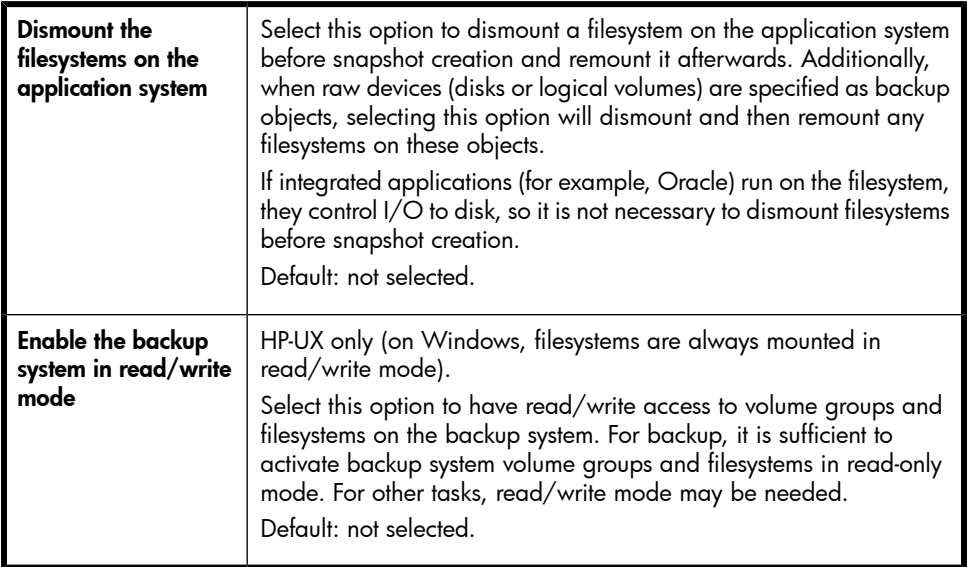

### **Table 7 VA application options**

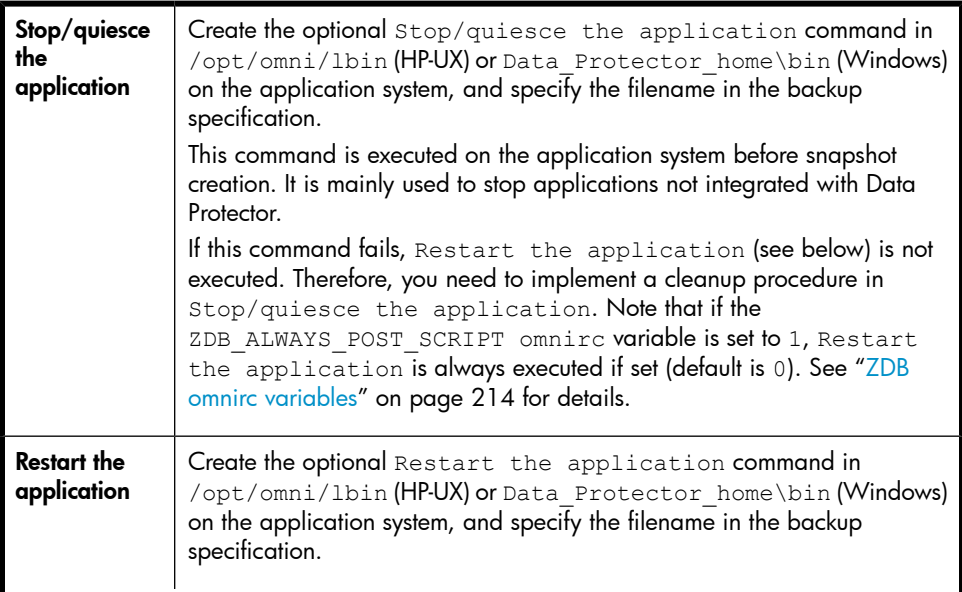

This command is executed on the application system after snapshot creation. It is mainly used to restart applications not integrated with Data Protector.

#### **Table 8 Filesystem options**

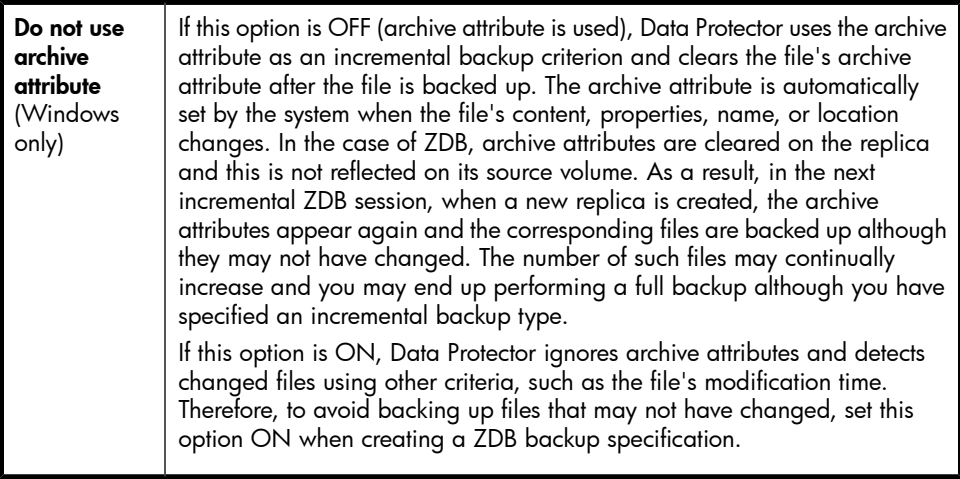

Charts below provide detailed backup flows according to the backup options selected.

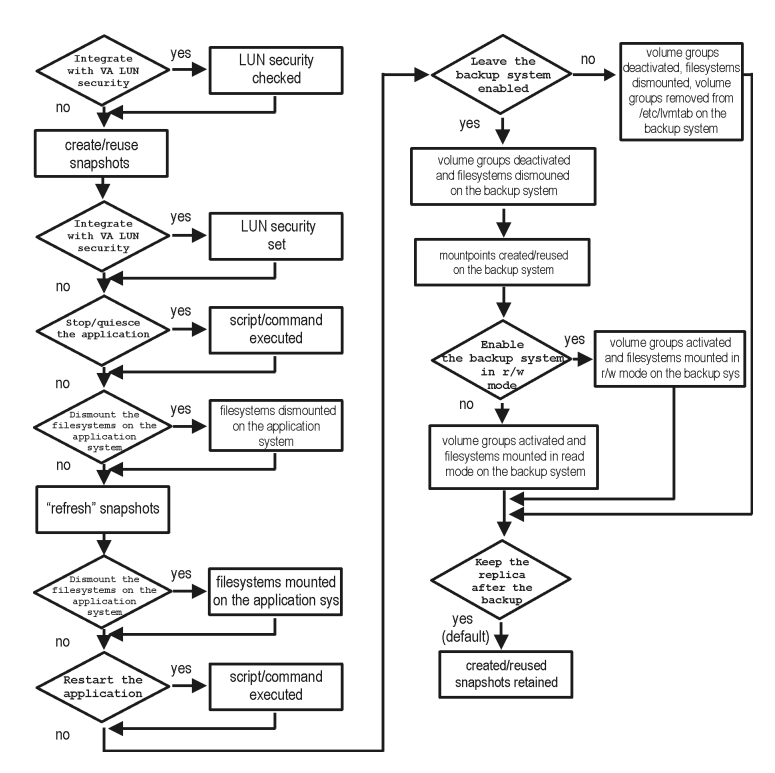

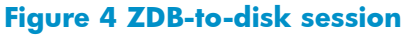

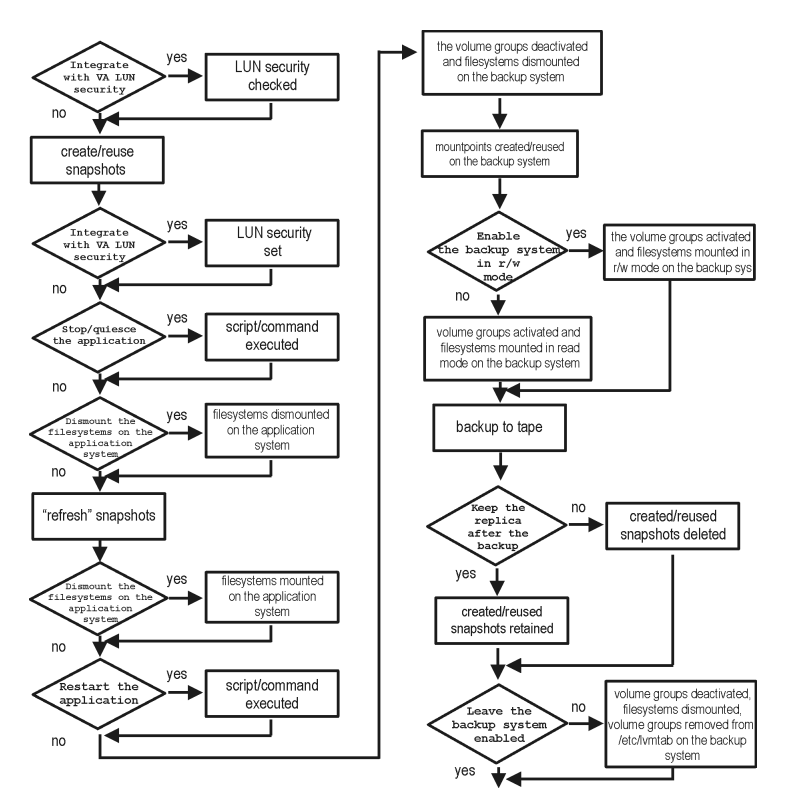

#### **Figure 5 ZDB-to-tape, ZDB-to-disk+tape session**

- The *create/reuse snapshots* phase represents an operation in which CommandView SDM allocates space for snapshot creation. The actual writing operation is performed during the *"refresh" snapshots* phase. Since the subsequent write operations are fast because they do not need to allocate space, the time frame in which the application is in backup mode (online backup) or down (offline backup) is minimal.
- For ZDB to tape, you can select the option Keep the replica after the backup. For ZDB to disk+tape, this option is selected by default and cannot be deselected.

# **3 Restore**

# **Introduction**

This chapter describes configuring and running a filesystem or disk image restore of the data backed up using the VA integration. The sections describe restore procedures using the Data Protector GUI and CLI.

The data backed up in a ZDB session can be stored on a disk array (ZDB to disk, ZDB to disk+tape), or on backup media (ZDB to tape, ZDB to disk+tape).

Available restore types are:

- Restore from backup media on LAN (standard restore). See ["Standard](#page-136-0) restore" on page 137.
- Instant recovery. See "Instant [recovery"](#page-97-0) on page 98.

#### **Table 9 Restore types**

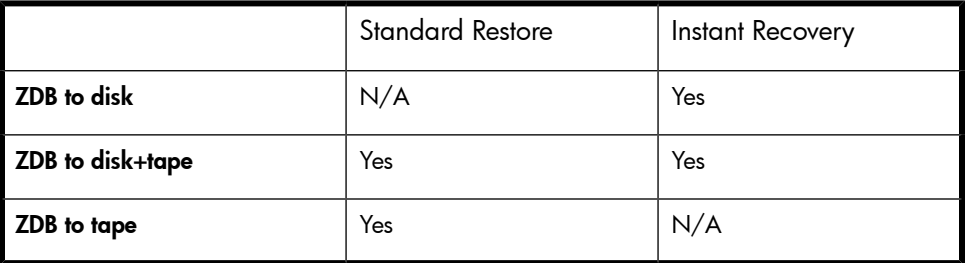

# Standard restore

Data backed up in ZDB-to-tape and ZDB-to-disk+tape sessions can be restored from the backup media to the application system through a LAN. For more information on this restore type, see the online Help index: "restore".

 $\mathcal{R}$ : TIP:

You can improve the data transfer rate by connecting a backup device to the application system. For information on configuring backup devices, see the online Help index: "backups devices: configuring". For information on performing a restore using another device, see the online Help index: "selecting, devices for restore".

# Instant recovery

Instant recovery restores data directly from a replica to source volumes, without involving a backup device. All data in the replica is restored (regardless of selections during backup). For instant recovery concepts, see the *HP Data Protector zero downtime backup concepts guide*.

You can perform instant recovery using Data Protector GUI (see "Instant [recovery](#page-52-0) using the GUI" on page 53) or CLI (see "Instant [recovery](#page-54-0) using the CLI" on page 55).

The number of replicas available for instant recovery is limited by Number of replicas **rotated**, which sets the size of the replica set. You can view these replicas in the **Instant Recovery** GUI context by expanding Restore Sessions. Replicas are identified by the backup specification name and the session ID. Other information, such as time when the replica was created, is also provided. Alternately, you can run the omnidbva -session CLI command.

#### **Considerations**

- When instant recovery starts, the application system needs to be disabled. This includes dismounting filesystems and deactivating volume groups (UNIX). Before this is done, filesystems' and volume groups' status is checked, and only mounted filesystems and activated volume groups are dismounted and deactivated. At the end of the session, only previously dismounted filesystems are mounted, and only previously deactivated volume groups are activated.
- All target volumes (child LUNs or snapshots) for the source volume (parent LUN) involved in instant recovery are deleted automatically before the recovery. The only target volumes (replica) kept on the array are those restored if the **Keep the** replica after the restore option is selected.

If there are other target volumes of the same source volume on the array (for instance, from another backup specification or created for purposes other than Data Protector backup and restore), instant recovery fails. Therefore, these target volumes must be deleted before instant recovery.

#### **IZ** IMPORTANT:

After instant recovery, restored filesystems are mounted to the same mount points/drive letters as they were at the backup time. If these mount points/drive letters have other filesystems mounted, these filesystems are automatically dismounted before instant recovery, and restored filesystems are mounted afterwards.

For more information about VA instant recovery considerations and limitations, see the *HP Data Protector product announcements, software notes, and references* and the *HP Data Protector zero downtime backup concepts guide*.

### Instant recovery procedure

#### **Prerequisites**

• For disk image instant recovery, manually dismount the disks to be restored before instant recovery, and re-mount them afterwards.

#### **IZ** IMPORTANT:

<span id="page-52-0"></span>During an instant recovery session, do not perform ZDB using the source volumes to which the data is being restored.

#### Instant recovery using the GUI

**1.** In the Context List, select **Instant Recovery**.

- **2.** Select the backup session (replica) from which you want to perform the recovery. This can be done by selecting:
	- Backup session ID and name (in the Scoping Pane, expand Restore Sessions and select the session from a list of ZDB-to-disk or ZDB-to-disk+tape sessions).
	- Backup type (filesystem, Oracle, SAP R/3,...) and backup session name and ID:
		- **a.** In the Scoping Pane, expand Restore Objects. Backed up object types (Filesystem, Disk Image, SAP R/3, Microsoft SQL Server, ...) are displayed.
		- **b.** Expand the object type you want to restore.

All available backup specifications used in ZDB-to-disk or ZDB-to-disk+tape sessions for the selected object type are displayed.

**c.** Expand the backup specification containing the required objects. Available sessions are displayed:

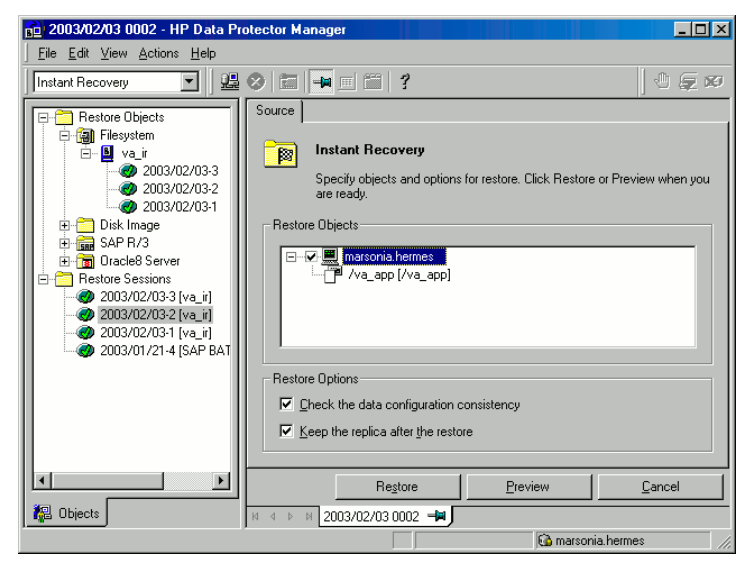

#### **Figure 6 Selecting a session**

**3.** In the Scoping Pane, click the backup session you want to restore.

The application system and its mount points/drive letters representing source volumes backed up during the selected session are displayed.

**4.** Check the selection box next to the application system to select the session for restore. You cannot select sub-components because instant recovery restores the complete session.

- **5.** Specify instant recovery options (see [Table](#page-55-0) 10 on page 56 or press F1 for information).
- **6.** Click **Restore** to open the **Start instant recovery** dialog box.
- **7.** Select **Start Restore Session**. It is recommended to test instant recovery first to ensure it works properly.

#### **IMPORTANT:**

<span id="page-54-0"></span>You cannot use the GUI to perform instant recovery from ZDB to disk+tape after exporting or overwriting the media used in the session. Use the CLI instead. Note that backup media must not be exported or overwritten even after an object copy session.

#### Instant recovery using the CLI

<span id="page-54-1"></span>**1.** List all available ZDB-to-disk or ZDB-to-disk+tape sessions (identified by the session ID):

omnidbva -session

From the output, select the backup session you want to restore.

**2.** Execute:

```
omnir -host application_system_name -session SessionID
-instant_restore [INSTANT RECOVERY OPTIONS]
```
Where:

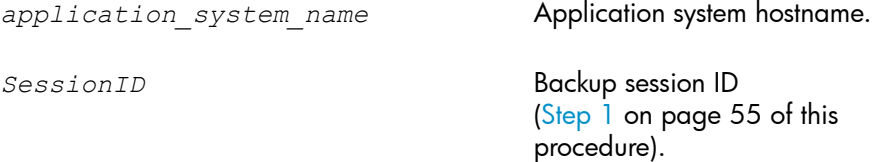

For *INSTANT RECOVERY OPTIONS*, see [Table](#page-55-0) 10 on page 56.

See omnidbva and omnir man pages for details.

### Instant recovery options

#### <span id="page-55-0"></span>**Table 10 Instant recovery options**

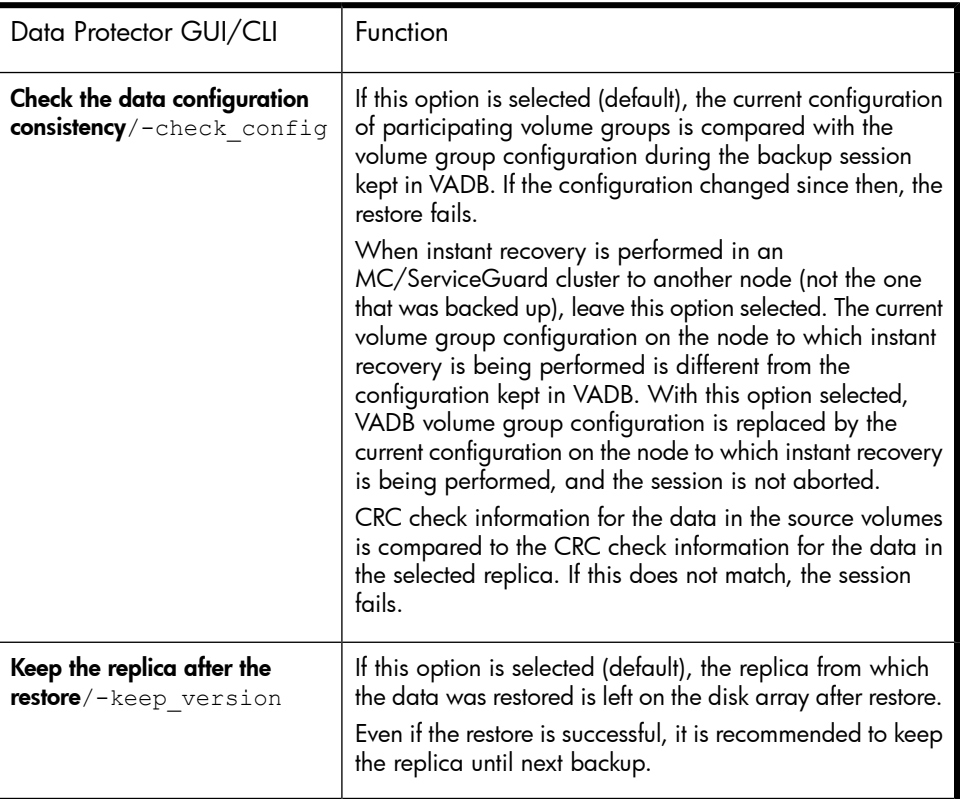

### Instant recovery in a cluster

Instant recovery with an application/filesystem running in an MC/ServiceGuard or Microsoft Cluster Server on the application system requires some additional steps. Additionally, there are limitations regarding instant recovery on Microsoft Cluster Server. See "Cluster [configurations"](#page-203-0) on page 204 for instructions.

# **4 Troubleshooting**

# Before you begin

This chapter lists general checks and verifications plus problems you may encounter when using the VA integration. For general Data Protector troubleshooting information, see the *HP Data Protector troubleshooting guide.*

- Ensure that the latest official Data Protector patches are installed. See the online Help index: "patches" on how to verify this.
- See the *HP Data Protector product announcements, software notes, and references* for general Data Protector and integration-specific limitations, as well as recognized issues and workarounds.
- See <http://www.hp.com/support/manuals> for an up-to-date list of supported versions, platforms, and other information.

# Checks and verifications

• On the application and backup systems, examine system errors reported in: HP-UX, Solaris: /var/opt/omni/log/debug.log Windows: Data\_Protector\_home\log\debug.log

# Backup problems

#### Problem

You cannot select StorageWorks mode in the Data Protector user interface when creating a backup specification

#### **Action**

Check that the HP StorageWorks VA Agent integration module is installed on the application and backup systems. To do that, open the  $cell$  info file located in:

#### Windows Cell Manager:

*Data\_Protector\_Home*\Config\server\cell\cell\_info

UNIX Cell Manager: /etc/opt/omni/server/cell/cell\_info

File contents should look similar to the following:

-host "hpsap002.bbn.hp.com" -os "hp s800 hp-ux-11.00" -cc A.06.00 -da A.06.00 -ma A.06.00 -SNAPA A.06.00

#### Problem

#### On the application system, dismounting a filesystem fails

#### **Action**

Ensure that there is no file access. If a Stop/quiesce the application script was specified, check that it stops all processes using the filesystem.

#### Problem

#### System error is reported

[Critical]

A system error occurred when starting the target script. The system error code reported is 2 and the message resolves to '[2] The system cannot find the file specified.'.

VA agent is not installed on the backup system.

#### **Action**

Install the HP StorageWorks VA Agent component on the backup system.

#### Problem

#### Snapshots cannot be mounted to the target location on the backup system (Windows)

[Major]

58 Troubleshooting

Filesystem \\.\Volume{9640da9a-6f36-11d7-bd7a-000347add7ba}could not be mounted to C:\Program Files\OmniBack\tmp\ranj.ipr.hermes\N\. ([145] The directory is not empty.).

When backup with nested mountpoint objects is run, snapshots cannot be mounted to the target mountpoint location on the backup system if cleaning of the target mountpoint location fails.

#### **Action**

On the backup system, manually clean the directory where filesystems are to be mounted. For example, if your target location is Data Protector home\tmp (default), empty the tmp directory.

#### Problem

#### Backup session fails when using an existing replica

#### **Action**

When using a pre-configured replica or the replica created in previous backup sessions, check that parent LUNs used in the current session are the same as in the previous backup session. The backup specification should not change in the backup objects; otherwise, there will be no existing snapshots connected with selected backup objects.

#### Problem

#### ZDB to disk or ZDB to disk+tape fails with the following message:

```
[Critical]
```

```
IR for VA database query has returned an unexpected number of
entries.
```
This may be caused by:

• The backup specification was modified in the **Source** property page (where you select the backup data).

#### **Action**

Check that the backup specification was not modified (backup objects remained unchanged) since you started to use it for replica set rotation. If a change is required, but the backup specification is already in use, create a new backup specification.

• The snapshot (child LUN) logged in VADB and used for replica set rotation is missing on the VA storage system.

#### **Action**

Check if a snapshot used for replica set rotation exists on the VA storage system. If it is missing, delete all information about the backup session that created this snapshot:

```
omnidbva -delete session_id [-force]
```
# Instant recovery problems

#### Problem

#### Instant recovery session fails if the application system is in a cluster

[Critical]

Data consistency check failed!

Configuration of volume group *vg\_name* has changed since the last backup session!

The problem occurs if the option **Check data configuration consistency** is selected and may be caused by:

- Failover to a secondary node
- Changed volume group configuration on the application system

#### **Action**

Ensure that the volume group configuration on the application system has not changed and/or deselect **Check the data configuration consistency**, and then restart instant recovery.

#### Problem

#### Instant recovery to a different cluster node fails (Windows)

[Major]

Filesystem *volume\_name* could not be dismounted from *drive letter* ([2] The system cannot find the file specified.).

[Critical]

Failed to disable the application system.

[Critical]

Failed to resolve objects for Instant Recovery.

On Windows, the automatic preparation of the application system cannot match clustered volumes from one cluster node to the volumes on another node.

#### **Action**

Disable the automatic preparation of the application system:

- **1.** On the application system, enable the ZDB\_IR\_MANUAL\_AS\_PREPARATION variable (see "ZDB omnirc [variables"](#page-213-0) on page  $214$ ) and manually dismount the volumes to be restored.
- **2.** Start instant recovery.
- **3.** After instant recovery, manually mount restored volumes.

# Part II. HP StorageWorks Enterprise Virtual Array

This part describes how to configure and perform zero downtime backup and instant recovery using the Data Protector HP StorageWorks Enterprise Virtual Array integration.

# **5 Configuration and maintenance**

## <span id="page-64-0"></span>**Overview**

This chapter describes configuration of the Data Protector HP StorageWorks Enterprise Virtual Array (EVA) integration. It also provides information on the ZDB database and on how to maintain the integration.

#### **Prerequisites**

• Install:

#### EVA components:

- HP StorageWorks Virtual Controller Software (VCS) and Command View (CV) EVA. See the VCS and SMI-S EVA Provider documentation for installation instructions. See the *HP Data Protector product announcements, software notes, and references* for information on supported product versions.
- HP StorageWorks Continuous Access (CA) EVA and/or HP StorageWorks Business Copy (BC) EVA microcode and license.
- HP-UX MirrorDisk/UX software license to enable mirroring functionality on HP-UX LVM.
- HP StorageWorks Secure Path (HP-UX) or HP MPIO DSM for EVA (Windows) on both the application and backup system. On HP-UX 11.31, the alternate paths software is not supported since the operating system has native multi-pathing capability.
- A license for controlling the EVA storage system.
- SANworks Snapshot licenses.

#### Data Protector components:

- An instant recovery license.
- HP StorageWorks EVA SMI-S Agent. If you used EVA Agent (legacy), you need to upgrade it to SMI-S Agent, as EVA Agent (legacy) is no longer supported.

For installation/upgrade instructions and licensing information, see the *HP Data Protector installation and licensing guide*.

- Make sure the same operating system (and its version) is installed on the application and backup systems.
- •
- Check if the backup system is listed inside Command View EVA.
- Using Command View EVA, create source volumes and present them to the application system.
- For ZDB to disk, configure a backup device (for example, a standalone file device), as you cannot configure a backup specification without selecting a device. For instructions, see the online Help index: "standalone devices".

See the *HP Data Protector product announcements, software notes, and references* for information on:

- General Data Protector and integration-specific limitations.
- Supported platforms and integrations.
- Supported backup and connectivity topologies.

For information on supported configurations, see the *HP Data Protector zero downtime backup concepts guide*.

# ZDB database - SMISDB

**ZDB database** for EVA integration is referred to as **SMISDB**. It keeps the information about:

- Management systems on which Command View EVA runs. For each system, the following is stored:
	- Hostname as recognized in the IP network.
	- Port number through which SMI-S Agent communicates with the SMI-S provider. For non-SSL connections, the default port is 5988. For SSL connections, the default port is 5989.
	- User name and encoded password for SMI-S EVA provider login.
- Policies for redirecting the creation of snapclones into specific disk groups.
- Information about the home (CA+BC configurations).
- Replica (target volumes created in a backup session) kept on the array. For each target volume, the information includes:
	- ID of the session that produced a target volume
	- Time when the session was performed
- Name of the backup specification used in the session
- Name, ID, and WWN of the target volume created in the session
- Name and ID of the EVA storage system on which the target volume resides
- Target volume type (vsnap, standard snapshot, snapclone)
- ID of the source volume used in the session
- IR flag (indicating that the target volume can be used for instant recovery)
- Purge flag (indicating that the target volume is intended for deletion)
- Names of the application and backup systems involved in the session

This information is written to SMISDB when a replica is created, and is deleted from the database when a replica is deleted.

• Retained source volumes flag (only after instant recovery if such option is selected).

SMISDB resides on the Cell Manager in:

- Windows: Data Protector home\db40\smisdb
- UNIX: /var/opt/omni/server/db40/smisdb

# Configuring the integration

Before you start configuration, make sure you met the prerequisites described in ["Overview"](#page-64-0) on page 65. In addition, do the following:

BC configurations: Connect the application and backup systems to the same EVA. For ZDB to tape or ZDB to disk+tape, attach a backup device to the backup system.

For more information about BC configurations, see the *HP Data Protector zero downtime backup concepts guide*.

**Combined CA+BC configurations:** For this configuration, you need at least two EVAs located at different sites (with at least one CA license, to set up the CA links between the arrays, and at least one BC license on the array where the replicas will be created).

Connect the application system to the EVA containing source volumes (local array), and the backup system to the EVA containing target volumes (remote array). Connect a backup device to the backup system.

For more information about CA+BC configurations, see "ZDB in CA+BC [environments"](#page-74-0) on page 75 and the *HP Data Protector zero downtime backup concepts guide*.

**HP-UX LVM mirroring configurations:** Group the physical volumes of a volume group into physical volume groups (PVGs). Each PVG may contain physical volumes from

one or more EVA(s). All logical volumes in a volume group must be created with the PVG-strict allocation policy. Consequently, the mirrors will be created on different PVGs.

Before you run a backup, ensure that the mirrors of logical volumes involved in the backup are consistent. You can achieve this by running the vgsync command. Alternatively, specify the  $vgsync$  command in the **pre-exec** option in the backup specification. Consequently, Data Protector automatically runs the command before the replica is created.

For more information about LVM mirroring configurations, see "ZDB in HP-UX LVM mirroring [environments"](#page-80-0) on page 81 and the *HP Data Protector zero downtime backup concepts guide*. For more information about LVM mirroring, see the *HP-UX Managing Systems and Workgroups* manual.

To configure the integration:

- Provide the login information for SMI-S EVA Provider running on a management system. See "Setting the login [information](#page-67-0) for SMI-S EVA Provider" on page 68.
- If desired, set disk group pairs. See "EVA disk group pairs [configuration](#page-68-0) file" on page 69.
- <span id="page-67-0"></span>• For CA+BC configurations, set the home array (see "CA HOME [configuration](#page-69-0) file" on page 70 for details). If the home is not set, SMI-S Agent considers the configuration to be non-failover. In this case, replicas will always be created on the array remote to current source.

### Setting the login information for SMI-S EVA Provider

Before starting ZDB sessions, provide the login information for SMI-S EVA Provider running on a management system.

To set, delete, list, or check the login information, use the omnidbsmis CLI command. See the omnidbsmis man page for command syntax and examples.

If a failover from the active to the standby management system happens, proceed as follows:

- If standby and failed management systems have the same hostname, no action is needed.
- If standby and failed management systems have different hostnames, remove the failed system from the Data Protector configuration, and then add the new management system.

#### **IMPORTANT:**

If your SMI-S EVA Provider is using non-default port numbers for SSL and non-SSL connections, enter the settings in the SMISDB database accordingly (use  $\circ$ mnidbsmis).

To verify the configuration of SMI-S EVA Provider, run

<span id="page-68-0"></span>omnidbsmis -ompasswd -check [-host *hostname*]. It is recommended to run this command before backups and instant recovery sessions to check if the SMI-S EVA Provider is operational and available on the network.

### EVA disk group pairs configuration file

You can create snapclones in a different disk group from that of the source volumes (original virtual disks). In this way, you help to reduce any potential application performance degradation, since different physical disks are used for read and write operations on source volumes and the replica.

To set disk group pairs, use the omnidbsmis command. See the omnidbsmis man page for command syntax and examples of manipulating the disk group pairs configuration file. The file template is as follows.

```
#
# HP Data Protector A.06.10
#
# HP StorageWorks EVA disk group pairs configuration file
#
# Syntax:
# "EVA Node WWN 1": "disk group 1 name", "disk group 2 name"
# "EVA Node WWN 2": "disk group 3 name", "disk group 4 name"
#
# Example:
# "500508B101007000": "dg1", "dg2"
# "500508B10100DC00": "dg3", "dg4"
#
#
#
# End of file
```
**II** NOTE:

## <span id="page-69-0"></span>CA HOME configuration file

This section is only applicable if you perform ZDB in CA+BC configurations.

Due to EVA hardware limitations, the concept of a defined home array does not exist within the EVA. SMI-S Agent introduces this concept with the static CA HOME configuration file. By setting the home array, you influence the Data Protector behavior in case of a failover. For more information, see "ZDB in CA+BC [environments"](#page-74-0) on page 75.

To create an EVA home configuration file template and put it into its default location (Data\_Protector\_home\db40\smisdb or

/var/opt/omni/server/db40/smisdb), use the omnidbsmis command. This command is also used to upload the configuration file after editing (using an ASCII text editor like Notepad on Windows or VI on UNIX) back into its configuration directory. You can also list the DR groups with a specified EVA acting as a home and check if a specified DR group is part of a CA+BC configuration. See the omnidbsmis man page for command syntax and examples.

#### File template

```
#
# HP Data Protector A.06.10
#
# HP StorageWorks EVA SMI-S Continuous Access HOME configuration file
#
# Syntax:
# EVA WWN
# DRGroup1, DRGroup2
# DRGroup3
#
# Example:
# [50001FE15005DC00]
# DRGroup CA BC 01, DRGroup CA BC 02,
# DRGroup_CA_BC_03
# "DRGroup 001"
#
#
#
# End of file
```
### Configuration of backup system

As part of a ZDB session, Data Protector performs necessary configuration steps, such as configuring volume groups, filesystems, mount points on the backup system. Based on the volume group, filesystem, and mount point configuration on the application system, Data Protector creates the same volume group and filesystem structure on the backup system and mounts these filesystems during ZDB-to-tape or ZDB-to-disk+tape sessions.

For more information on the backup system mountpoint creation, see *HP Data Protector zero downtime backup concepts guide*.

Before running backup sessions, you need to ensure that the host representing the backup system is configured on the EVA storage system. If the backup system is not configured, configure it manually. If the hostname on the EVA storage system is different from the network hostname, use the omnirc variable EVA\_HOSTNAMEALIASES to define the backup system object name.

#### Cluster environment:

If the backup system is a cluster virtual server, configure host objects using Command View in such a way that only one cluster node is configured in one host object. Additionally, set the variable EVA\_HOSTNAMEALIASES to the appropriate host object on each cluster node.

For more information on the variable, see "ZDB omnirc [variables"](#page-213-0) on page 214.

# Maintaining the integration

Maintenance tasks are divided into the following categories:

- Querying information. See ["Querying](#page-70-0) SMISDB" on page 71.
- <span id="page-70-0"></span>• Checking consistency. See ["Synchronizing](#page-71-0) SMISDB" on page 72.
- Deleting backup sessions. See "Purging [SMISDB"](#page-71-1) on page 72 and ["Deleting](#page-71-2) replicas on the disk array and SMISDB Entries" on page 72.

## Querying SMISDB

Using the omnidbsmis command, you can list:

- All available backup sessions
- All backup sessions based on a specific backup specification
- Obsolete volumes marked for purging
- Disk group redirection configuration
- Details on a specific successful backup session and a report about all backup sessions based on a specific backup specification.

For CA+BC configurations, you can list DR groups with a specified EVA acting as home. You can also check if a specified DR group is defined to be part of CA+BC HOME configuration in this cell.

<span id="page-71-0"></span>See the omnidbsmis man page for command syntax and examples.

### Synchronizing SMISDB

During synchronization, SMI-S Agent (on the backup system) synchronizes the persistent data in SMISDB with the current state of the EVA storage system. This ensures consistency of the ZDB database with the physical environment. If a target volume is physically missing from the storage system (for example, deleted using the EVA native GUI/CLI), the whole backup session that created this target volume is deleted from the database. The check is performed for all replica sets.

<span id="page-71-1"></span>To start synchronizing, use the omnidbsmis command. See the omnidbsmis man page for command syntax.

## Purging SMISDB

<span id="page-71-2"></span>During purge (normally started at the beginning of the backup session for the selected backup specification), SMI-S Agent attempts to delete storage volumes marked for purging. You can also run SMISDB purge manually using the omnidbsmis command. See the omnidbsmis man page for more information.

### Deleting replicas on the disk array and SMISDB Entries

Using the omnidbsmis command, you can delete:

- A specific backup session (a replica version), identified by the session ID, and information about it.
- Backup sessions based on a specific backup specification (a replica set), identified by the backup specification name, and information about them.

See the omnidbsmis man page for command syntax and examples.

#### **IZ** IMPORTANT:

Because the commands remove the target volumes that constitute a replica, you cannot perform instant recovery.
# **6 Backup**

## **Introduction**

This chapter describes configuring a filesystem and disk image ZDB sessions using the Data Protector GUI.

You should be familiar with EVA concepts and procedures and basic Data Protector ZDB and instant recovery functionality. See the EVA-related documentation and the *HP Data Protector zero downtime backup concepts guide*.

### **Limitations**

- The backup fails if you try to create a replica of a particular snapshot type and a replica of a different snapshot type (more specifically, standard snapshot or vsnap) for the same source volumes already exists. You must delete the existing replicas first. Snapclones are an exception. They do not block the creation of other snapshot types.
- Only one snapshot type for target volumes can be created during a ZDB session.
- When a cloning process of a source volume is in progress, another snapshot (any type) of that source volume cannot be created.
- You cannot back up replicas (target volumes from existing and currently recorded backup sessions).
- If you perform ZDB in CA+BC configurations, note that the objects belonging to a selected DR group are dropped from backup if:
	- A DR group log state is other than "normal".
	- A DR group state is "suspended".
	- A DR group is in a "failsafe locked" mode.

If a DR group write mode is "asynchronous", SMI-S Agent switches the mode into "synchronous" before ZDB. After ZDB is completed, the mode is reset to "asynchronous".

For more information on backup-related considerations, see the *HP Data Protector zero downtime backup concepts guide*. For detailed information on backup-related problem and possible workarounds, see "Backup [problems"](#page-106-0) on page 107.

## Snapshot types

Data Protector supports the following snapshot types:

- Snapshots *with* pre-allocation of disk space (standard snapshots).
- Snapshots *without* pre-allocation of disk space (vsnaps or Virtually Capacity-Free Snapshots).
- A full copy of the source volume (original virtual disk), independent of the original virtual disk (snapclones).

You can select the snapshot type in the GUI when creating a backup specification.

For more information on snapshot types, see the *HP Data Protector zero downtime backup concepts guide*.

## ZDB types

Using the EVA integration, you can perform:

• ZDB to disk

The replica produced is kept on a disk array until reused. This replica becomes part of the replica set and can be used for instant recovery.

ZDB to disk is performed if the option Track the replica for instant recovery is selected in a backup specification, and **To disk** is selected when running/scheduling a backup.

### • ZDB to tape

The replica produced is streamed to backup media, typically tape, according to the tape backup type you have selected (Full, Incr, Incr1-9).

This replica is deleted after backup if the option **Keep the replica after the backup** *is not* selected in a backup specification. If this option *is* selected, the replica remains on a disk array until reused and becomes part of the replica set. However, it cannot be used for instant recovery.

### • ZDB to disk+tape

The replica produced (snapclone) is kept on a disk array until reused and is also streamed to backup media according to the tape backup type you have selected (Full, Incr, Incr1-9). This replica becomes part of the replica set and can be used for instant recovery.

ZDB to disk+tape is performed if the option Track the replica for instant recovery is selected in a backup specification, and **To disk+tape** is selected when running/scheduling a backup.

For more information on ZDB types, see the *HP Data Protector zero downtime backup concepts guide*.

## Replica creation and reuse

On UNIX, SMI-S Agent identifies physical volumes, the volume group, and all logical volumes residing on it. This enables replication of the entire volume group on the array. On Windows, SMI-S Agent identifies partitions on a physical volume and entire disk is replicated. As a best practice, backup objects, such as filesystems or raw devices, from all logical volumes in a volume group and all partitions on physical volumes should be included in the backup. This helps ensure proper handling of filesystems and mount points during backup and restore.

A new replica is created and added to the replica set when:

- ZDB to tape is performed, in which Keep the replica after the backup *is* selected, but the specified **Number of replicas rotated** is not reached.
- $\overline{Z}$ DB to disk or ZDB to disk+tape is performed (**Track the replica for instant recovery** selected), and the specified **Number of replicas rotated** is not reached.

The oldest replica in the set is deleted and the new one is created when:

- ZDB to tape is performed in which Keep the replica after the backup *is* selected and the specified **Number of replicas rotated** is reached.
- ZDB to disk or ZDB to disk+tape is performed and the specified **Number of replicas** rotated is reached.

If the option **Keep the replica after the backup** is not selected, the replica and therefore all target volumes created during the backup session are deleted.

The oldest replica in the set is deleted and the new one is created when:

## ZDB in CA+BC environments

The EVA containing source volumes is known as a **local (source) array**, while the EVA on which the replicas are created is a **remote (destination) array**. The mirrored source and target volumes constitute a **copy set**.

Data replication is always initiated from a local to a remote array. It is executed over a logical grouping of EVA virtual disks, known as a **data replication (DR) group**. A

DR group can contain up to eight copy sets and share a common CA EVA log. Data replication control is always maintained at a DR group level.

The data backed up in CA+BC configurations can be restored using either instant recovery or the standard Data Protector restore from tape procedure. After backup to tape, you can choose to keep replicas on the array for purposes other than instant recovery (by selecting **Keep the replica after the backup** in the backup specification).

### DR Group Log States

If data replication is not possible (for example, due to the broken connection between local and remote arrays), new data and changes to the existing data on the application system are written to the log space on the local disk array. Each DR group configured on the array has its own log.

During the logging process, the status of DR groups with the source virtual disks is set to "logging". After the connection between the arrays is re-established, the contents of the log are merged with the contents of the corresponding destination virtual disks on the remote array, so that the data redundancy is restored. For the duration of this activity, the status of the involved DR groups is set to "merging". After the merge is complete, the status is set back to "normal".

If the interruption of data replication is long-lasting, the storage space reserved for DR group logs may run out. In this case, logs cannot hold all the changes. After the connection between the arrays is re-established, all original data in the involved DR groups has to be copied over. During this operation, the DR group status is set to "copying", and is re-set to "normal" after the operation is complete.

DR groups with the log state other than "normal" are excluded from backup.

### DR Group States

DR group states are normal, error, warning, and unknown. Data consistency is only guaranteed when a DR group is in a "normal" of "warning" state. DR groups with other group states are excluded from backup.

### DR Group Modes

DR group modes are as follows:

• Suspend, which indicates that data replication is suspended and changes to the existing data are written to the log space until the replication is resumed. In the "suspend" mode, the DR group log state is set to "logging".

DR groups in such mode are excluded from backup.

- Failover, which indicates that the replication direction is reversed after a failover.
- Failsafe locked. When this mode is on, write/read access to the source DR group is blocked due to the broken connection between the local and remote arrays. DR groups in such mode are excluded from backup.

### <span id="page-76-0"></span>CA+BC ZDB scenarios

SMI-S Agent introduces the concept of a home array, which is defined inside a static CA HOME configuration file. By setting the home array using the omnidbsmis command and specifying CA failover handling options in the backup specification, you influence the Data Protector behavior in case of a failover. The information about home is stored in SMISDB and is used by SMI-S Agent to determine the state of a DR group (ideal or failed over).

If you intend to maintain the replica location after a failover, you must set the home array before creating a backup specification. If you intend to follow the replication direction, setting home is optional. For more information, see

"CA HOME [configuration](#page-69-0) file" on page 70 and the omnidbsmis man page.

### **IMPORTANT:**

To enable proper replication handling after a failover, make sure the array you set as home is also your source array (the array acting as source at the time of the first ZDB session).

CA+BC on EVA enables the following backup scenarios:

• Ideal, or non-failover scenarios, where replicas are always created on the array remote to current home.

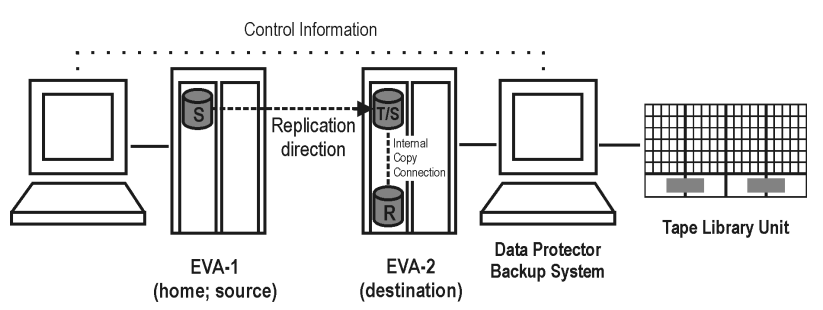

**Figure 7 A non-failover scenario**

- Failover scenarios, where the roles of original source and destination are reversed after a failover. Replicas in such scenarios can be created:
	- On the array remote to current source (**Follow direction of replication** backup option selected in the backup specification). It means that after a failover, the replication direction is reversed and the replicas are created on the array that

was originally a source EVA. [Figure](#page-77-0) 8 on page 78 depicts an environment where the location of replica creation was switched after a failover.

<span id="page-77-0"></span>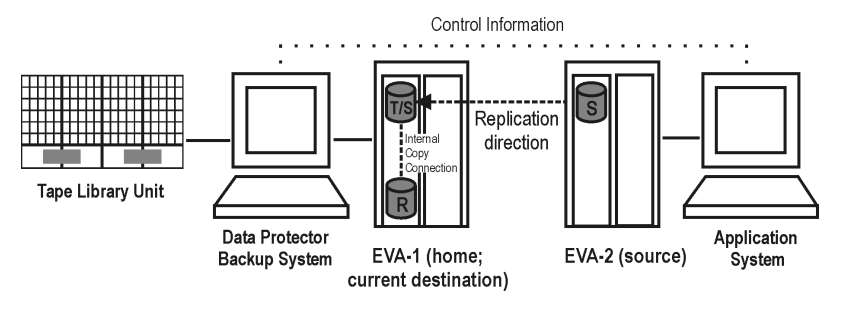

### **Figure 8 Failover scenario 1**

• On the array remote to home (Maintain replica location backup option is selected in the backup specification). It means that after a failover, replica location is maintained and replicas continue to be created on the destination array that has now become a source array. Note that for the time of replica creation, the source array performance may be affected.

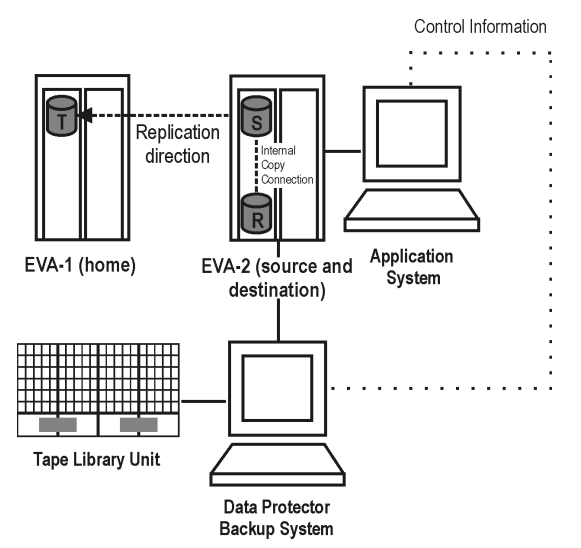

### **Figure 9 Failover scenario 2**

Consider the following:

• If you intend to always follow the replication direction, make sure the backup system has access to both local and remote EVAs. Otherwise, after a failover, ZDB will fail because the replication direction switches and the backup system is no longer visible to the array where the replicas are created.

• If you intend to follow the replication direction, setting home in the CA home configuration file is optional. However, if you will maintain replica location, you must set up the home before you create a backup specification. Is this is not done, the implications are as follows:

### • Non-failover scenarios:

ZDB sessions end successfully, but a warning that the home is not defined in the CA home configuration file is issued.

### • Failover scenarios:

Replicas are created on the array remote to current source. However, if you maintain replication direction because your backup environment is distributed and the backup system is only accessible to one array (were the replicas were originally created), ZDB will fail as the replicas are now created on another array.

The basic CA+BC configuration behavior is presented in the following diagram.

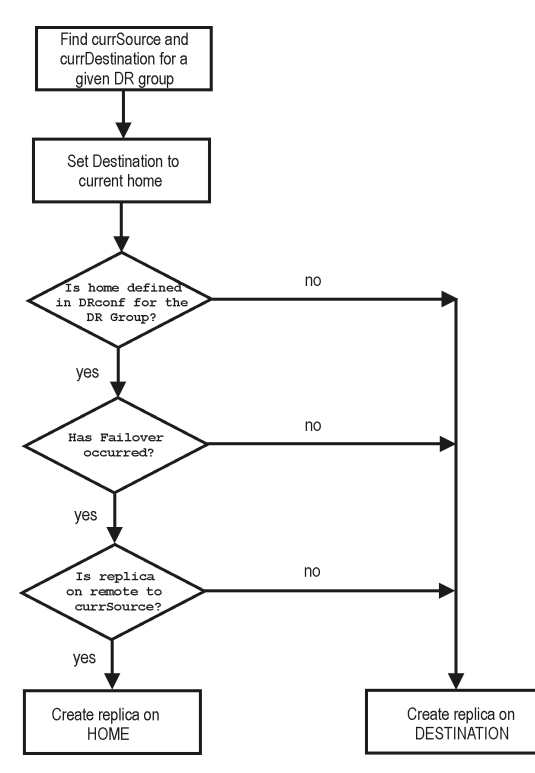

### **Figure 10 CA+BC configuration behavior**

### Replica Rotation

In CA+BC non-failover scenarios, replicas are always created on the array remote to home. If the existing replica count (on the array where new replicas are to be created) exceeds the specified number of replicas rotated, the oldest replica is deleted and the new one is created in its place (ensuring the maximum number of replicas is always within the defined rotation set).

In CA+BC failover scenarios, replicas are created either on:

- The array remote to current source (or on the home array)
- The array remote to home

In the first case, the number of replicas in a rotation set is only checked on the current destination array. The replicas created on the current source, which was a destination before a failover, are ignored. Therefore, there are situations when two replica rotation sets are created on both the source and destination arrays.

In the second case, replica rotation verification happens in a normal way.

### $\mathbb{R}$  NOTE:

Replica rotation set is only created if you select the option

Keep the replica after the backup and specify Number of replicas rotated. Without these options specified, the replica is deleted from the array after the backup to tape is completed.

For more information about replica rotation, see the *HP Data Protector zero downtime backup concepts guide*.

## ZDB in HP-UX LVM mirroring environments

Your HP-UX LVM mirroring environment should be configured as follows:

- All logical volumes inside a volume group must be created with the  $PVG\text{-}strict$ allocation policy. Consequently, the mirrors will be created on different PVGs.
- As a best practice, different PVGs should be located on separate arrays. Consequently, mirrors are created on separate arrays.
- At least one PVG must contain a consistent mirror copy for all logical volumes of the volume group.

During a backup, Data Protector first checks the status of all mirror copies (see [Figure](#page-81-0) 11 on page 82). Out of all consistent mirror copies (mirrors without stale extents), one is backed up, preferably the one residing on a different array than the first mirror copy. If such a mirror copy does not exist, the first mirror copy is backed up. If the ZDB\_LVM\_PREFERRED\_PVG omnirc variable is set, the mirror copy residing in the PVG specified in the variable is backed up, provided that this mirror copy does not have stale extents. Otherwise, another mirror copy is selected for backup according to the algorithm described above.

For more information on the ZDB\_LVM\_PREFERRED\_PVG omnirc variable, see "ZDB omnirc [variables"](#page-213-0) on page 214.

<span id="page-81-0"></span>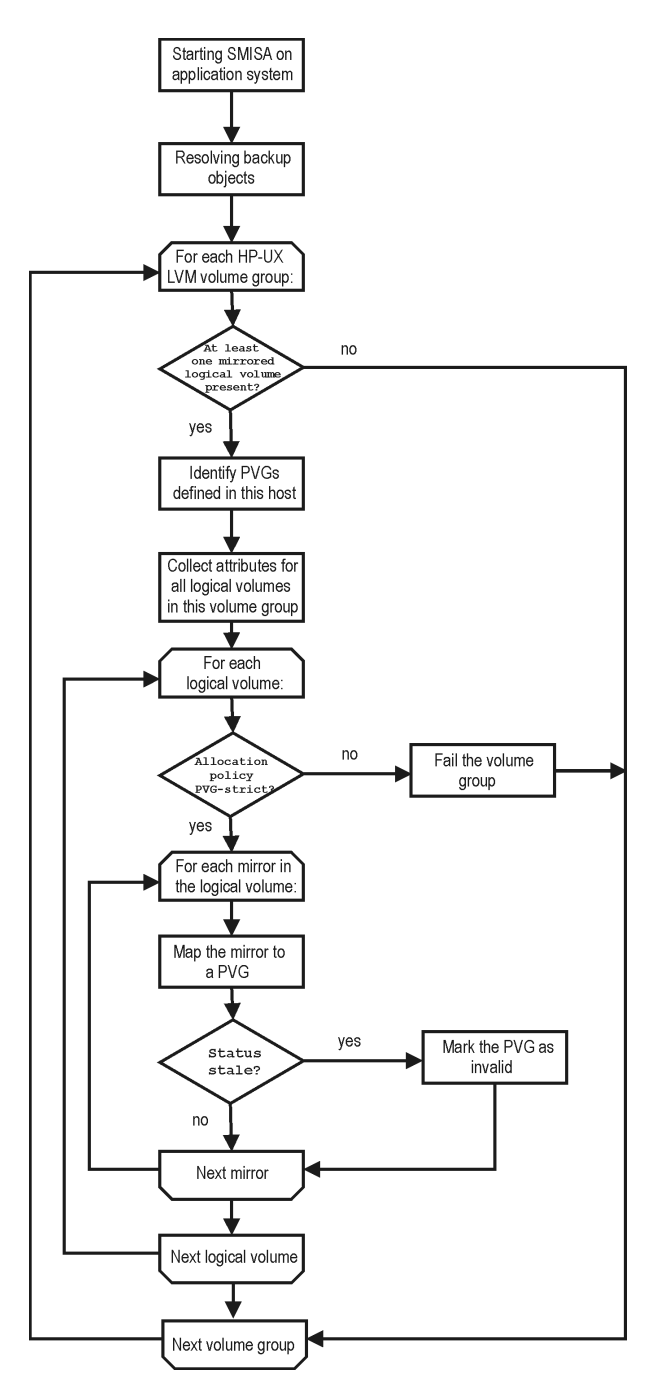

**Figure 11 Checking the mirrors**

82 Backup

Replicas created using LVM mirroring can be restored using instant recovery or a standard restore from tape procedure.

# Creating backup specifications

### **IZ** IMPORTANT:

Before you begin, consider all limitations regarding the EVA integration. For more information, see the HP Data Protector product announcements, software notes, and references and the HP Data Protector zero downtime backup concepts guide.

- **1.** In the Context List, select **Backup**.
- **2.** In the Scoping Pane, expand Backup Specifications. Right-click Filesystem (for both filesystem and disk image backup) and click Add Backup.

The Create New Backup dialog box , select the Blank Filesystem Backup template or some other template which you might have created. For information on templates, see the online Help index: "backup templates".

Select Snapshot backup as Backup type and HP StorageWorks EVA SMI-S as Sub type. The HP StorageWorks EVA SMI-S agent is automatically selected as Sub type. For descriptions of options, press F1.

Click OK.

**3.** Under Client systems, select Application system and Backup system. If the application system is in a cluster environment, select the virtual server.

Specify options as follows:

### ZDB to disk, ZDB to disk+tape:

Under Replica Options, specify the EVA configuration.

If you selected Continuous Access + Business Copy, specify Replica handling during failover scenarios. For information, see ["Backup](#page-88-0) options" on page 89.

To enable instant recovery, select Track the replica for instant recovery under Instant recovery option. UnderReplica management options, specify Number of replicas rotated.

The maximum number for vsnaps and standard snapshots is limited by the target EVA storage system. The GUI does not limit the number of replicas rotated, but the session will fail if the array specific limit is exceeded.

A Snapshot type of Snapclone and Snapshot policy of Strict are automatically selected.

See [Figure](#page-84-0) 12 on page 85 and "Backup [options"](#page-88-0) on page 89.

<span id="page-84-0"></span>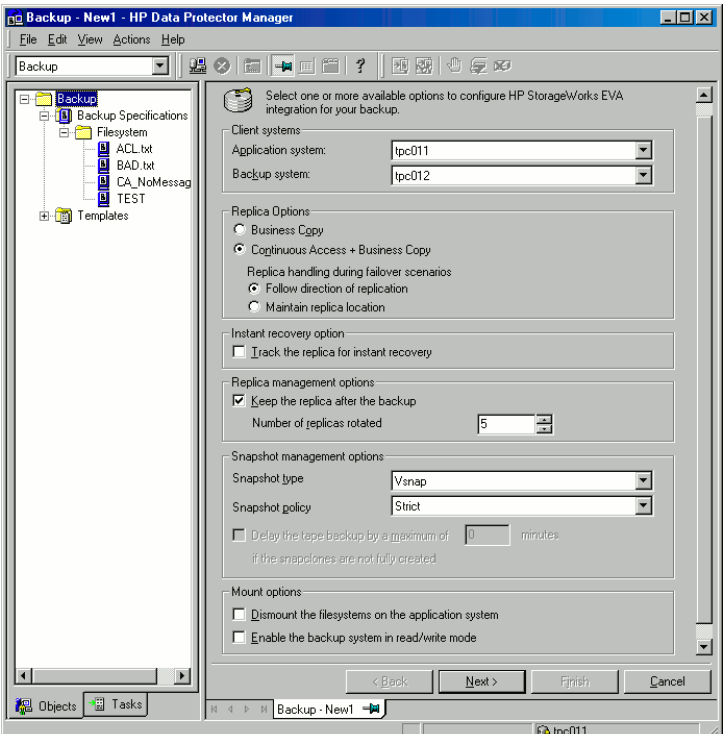

### **Figure 12 EVA backup options**

### **EX NOTE:**

You specify a ZDB-to-disk or ZDB-to-disk+tape session using the Split mirror/Snapshot backup option when running/scheduling a backup. See ???.

#### ZDB to tape:

Under **Replica Options**, specify the EVA configuration.

If you selected Continuous Access + Business Copy, specify Replica handling during failover scenarios. For information, see ["Backup](#page-88-0) options" on page 89.

To keep the replica after backup, select Keep the replica after the backup and specify **Number of replicas rotated**. See [Figure](#page-84-0) Figure 12 on page 85. For details about handling replica rotation in CA+BC configurations, see "CA+BC ZDB [scenarios"](#page-76-0) on page 77.

Under Snapshot management options, select Snapshot type and Snapshot policyRedundancy level.

**论 TIP:** 

For ZDB to disk+tape and ZDB to tape, select

Delay the tape backup by a maximum of *n* minutes if the snapclones are not fully created. In this case, backup to tape starts when the cloning process finishes, but not later than after the specified number of minutes. This helps prevent degradation of the application performance during backup by reducing the concurrent load on the disk array.

For detailed information on these and **Mount options**, see ["Backup](#page-88-0) options" on page 89 or press F1.

Click Next.

**4.** Filesystem backup: Expand the application system and select the objects to be backed up.

### **IMPORTANT:**

To ensure that instant recovery is successful and the environment is consistent after instant recovery, select all filesystems on logical volumes inside a volume group to be backed up on UNIX or all partitions on a disk on Windows. Even if you do not select whole volume group or disk, the backup will be successful, but instant recovery may experience issues during the configuration check of the environment. This check may be disabled by clearing the instant recovery option

Check the data configuration consistency and the entire volume group or disk will be overwritten.

Click Next.

Disk image backup: Click Next.

**5.** Select devices. Click Properties to set device concurrency, media pool, and preallocation policy. For descriptions of these options, click Help.

To create additional copies (mirrors) of backup, specify the desired number of mirrors by clicking **Add mirror/Remove mirror**. Select separate devices for the backup and for each mirror.

For information on object mirroring, see the online Help index: "object mirroring".

### $\mathbb{R}$  NOTE:

Object mirroring and object copying are not supported for ZDB to disk.

Click Next.

**6.** In the Backup Specification Options group box, click the Advanced tab and then HP StorageWorks EVA SMI-S to open the EVA backup options.

You can specify **Application options** and modify all other options, except Application system and Backup system (note that you can change them after you save the backup specification). See ["Backup](#page-88-0) options" on page 89.

In the **Filesystem Options** group box, click **Advanced** and specify filesystem options as desired. For information, press F1.

**Windows only:** If you plan to do incremental ZDB, select the **Do not use archive** attribute filesystem option in the WinFSOptions page to enhance the incremental ZDB behavior. For details, see ["Backup](#page-88-0) options" on page 89.

**7.** Following the wizard, open the scheduler (for information, press F1 or see [Chapter](#page-198-0) 17 on page 199), and then the backup summary page.

**8.** Filesystem backup: You can modify options for the listed object by clicking the object and then **Properties**. For information on the Object Property, press **F1**.

### Disk image backup:

- **a.** Click Manual add to add disk image objects.
- **b.** Select **Disk image object** and click **Next**.
- **c.** Select the client and click Next.
- **d.** Specify General Object Options and Advanced Object Options. For information on these options, press F1.
- **e.** In the Disk Image Object Options window, specify disk image sections.

#### UNIX:

Specify a rawdisk section:

/dev/rdsk/*filename*, for example: /dev/rdsk/c2t0d0

On HP-UX 11.31, the new naming system can be used:

/dev/rdisk/disk#, for example /dev/rdisk/disk2

Specify a raw logical volume section:

/dev/vg*number*/rlvol*number*, for example: /dev/vg01/rlvol1

### **IMPORTANT:**

To ensure that instant recovery is successful and the environment is consistent after instant recovery, select all filesystems on logical volumes inside a volume group to be backed up on UNIX or all partitions on a disk on Windows. Even if you do not select whole volume group or disk, the backup will be successful, but instant recovery may experience issues during the configuration check of the environment. This check may be disabled by clearing the instant recovery option Check the data configuration consistency and the entire volume group or disk will be overwritten.

#### Windows:

Use the following format:

\\.\PHYSICALDRIVE#

where # is the current number of the disk to be backed up.

For information on how to find current disk numbers (physical drive numbers), see the online Help index: "disk image backups".

- **f.** Click Finish and then Next.
- **9.** Save your backup specification. For information on starting and scheduling ZDB sessions, see [Chapter](#page-198-0) 17 on page 199.

### **E** NOTE:

<span id="page-88-0"></span>Backup preview is not supported.

# Backup options

The following tables describe EVA and ZDB related backup options. See also "VA and EVA [integrations"](#page-225-0) on page 226.

### **Table 11 Client systems options**

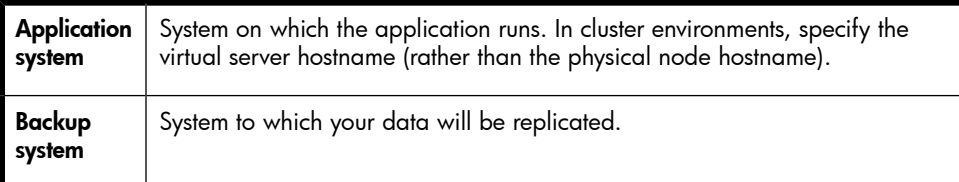

### **Table 12 Replica options**

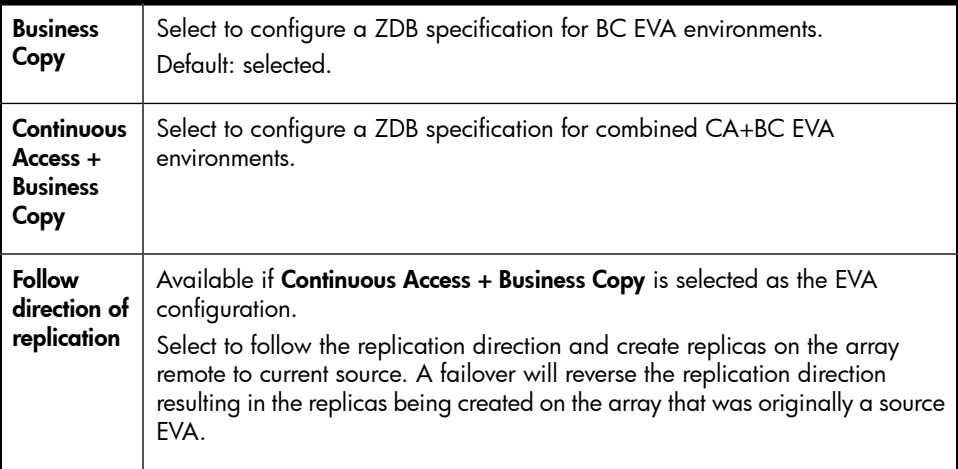

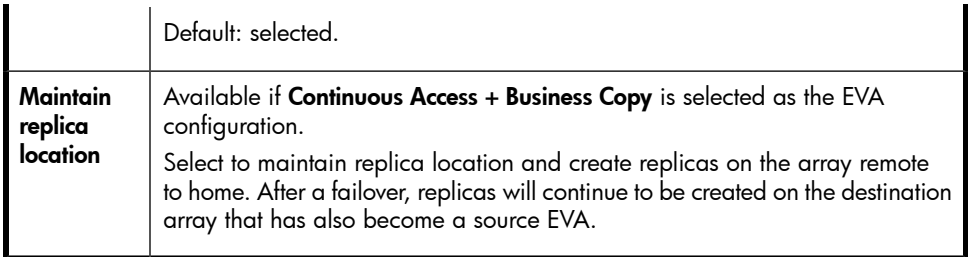

### **Table 13 Instant recovery option**

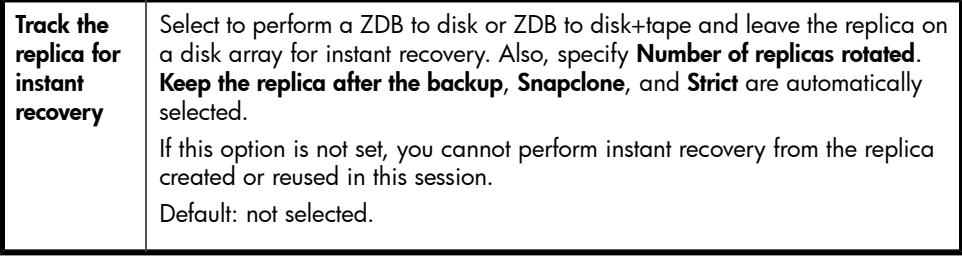

### **Table 14 Replica management options**

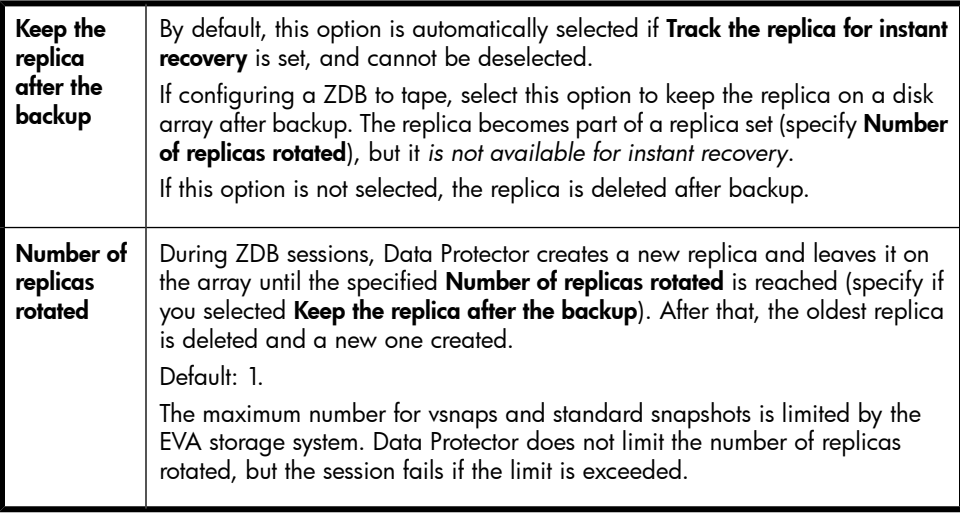

## **Table 15 Snapshot management options**

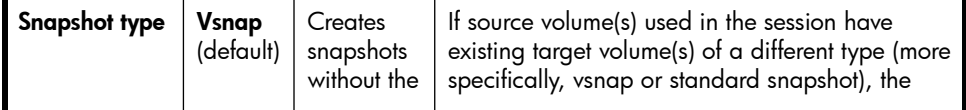

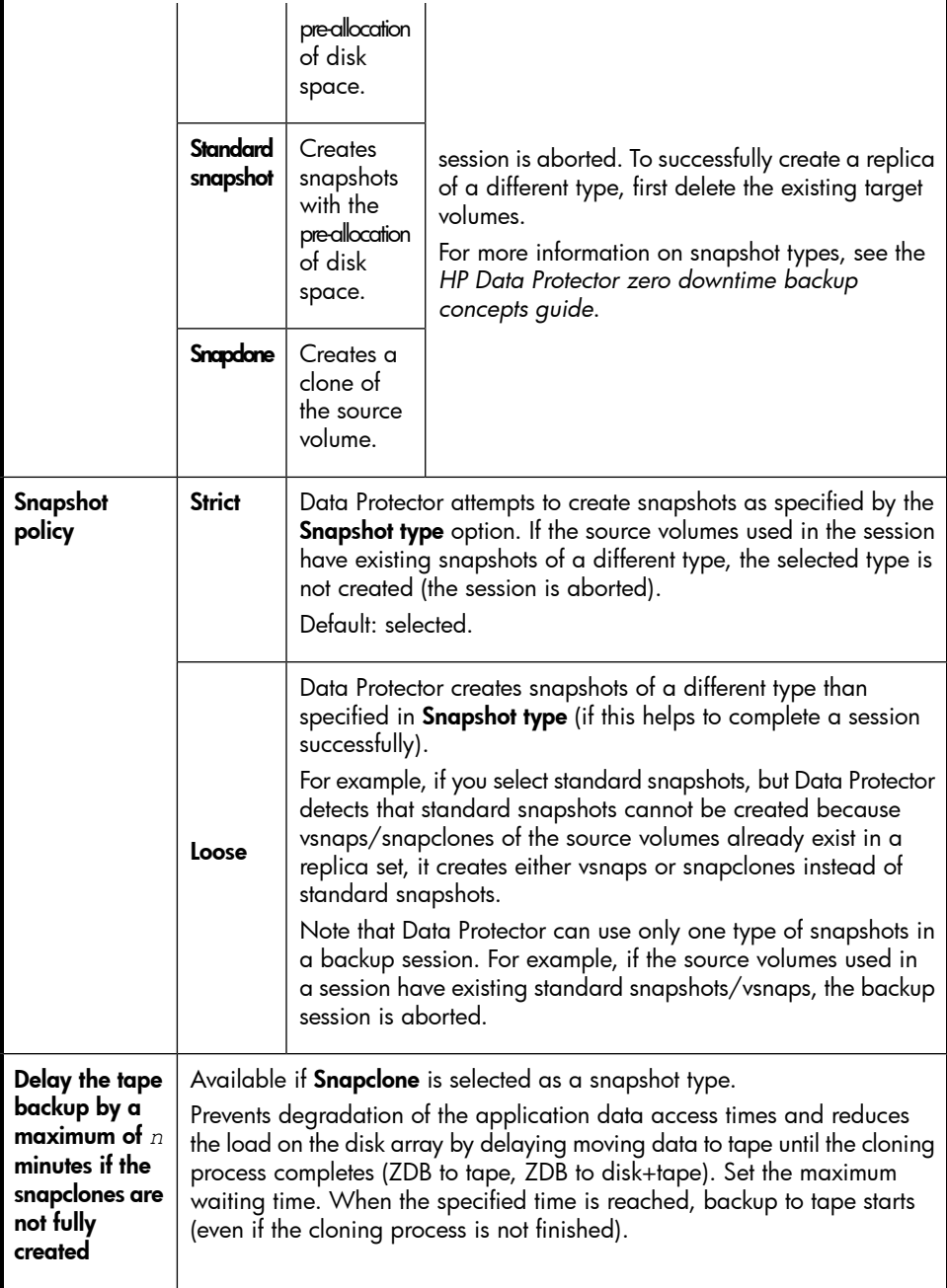

### **Table 16 Mount options**

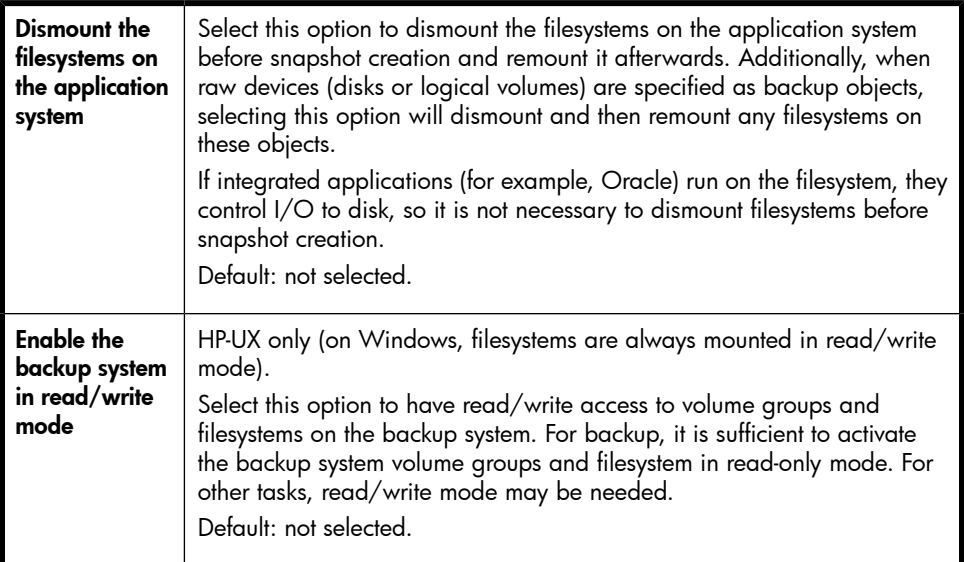

### **Table 17 Application options**

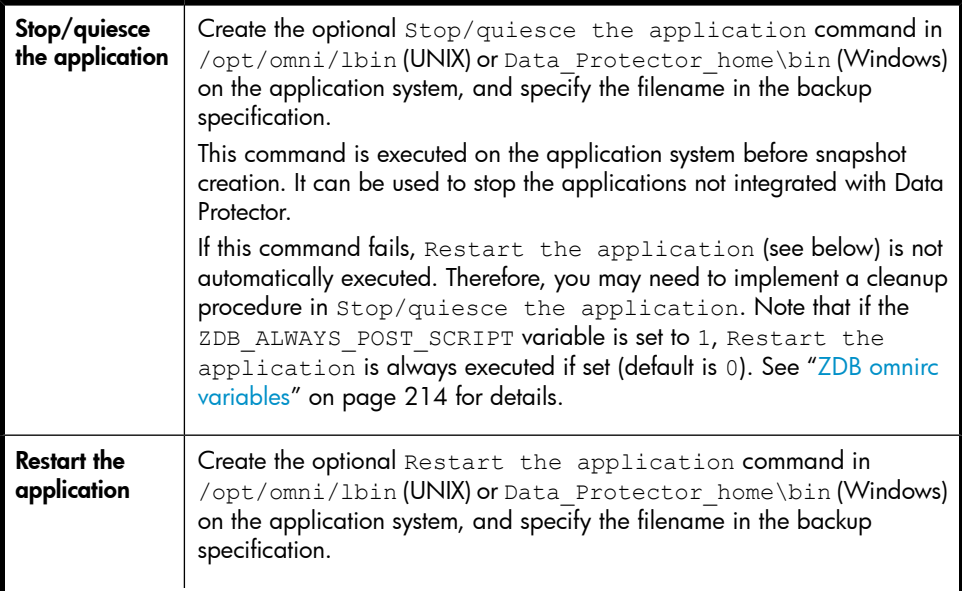

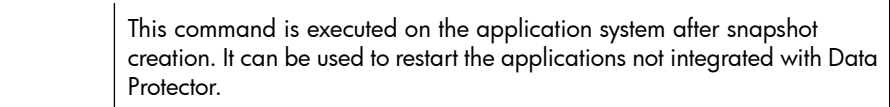

## **Table 18 Filesystem options**

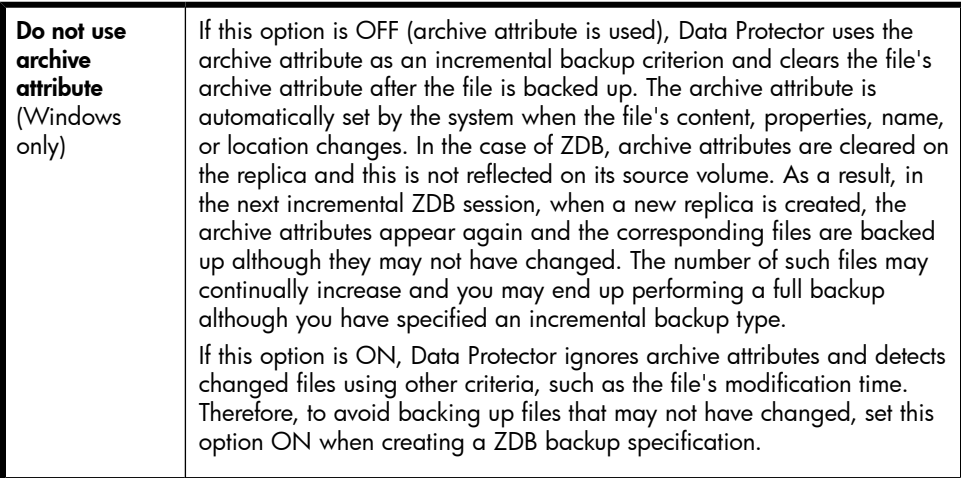

Charts below provide detailed backup flows according to the backup options selected.

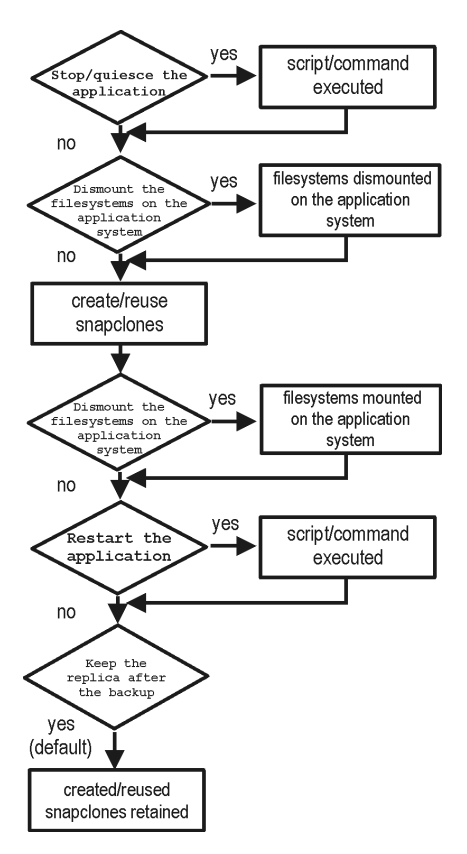

**Figure 13 ZDB-to-disk session**

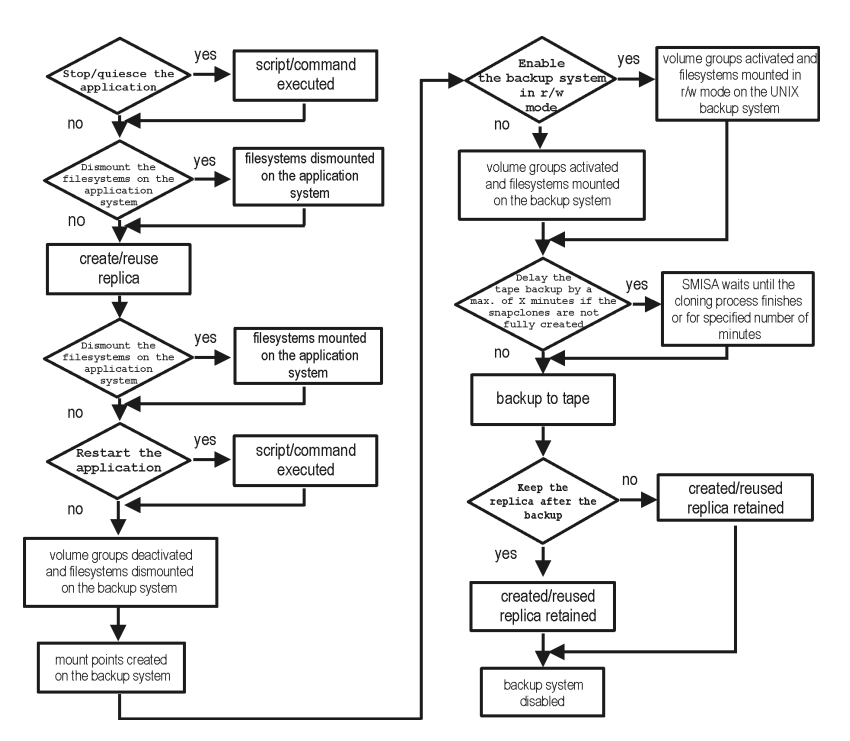

### **Figure 14 ZDB-to-tape, ZDB-to-disk+tape session**

- *"Reuse"* means that target volumes from the oldest replica are deleted and a new replica is created.
- Due to the EVA limitation, snapclone creation (ZDB to disk, ZDB to disk+tape) may fail if a target volume of another type exists on the array. Such target volumes should be deleted first.
- Enable the backup system in read/write mode is ignored for ZDB to disk.
- For ZDB to tape, you can select the option Keep the replica after the backup. For ZDB to disk+tape, this option is selected by default and cannot be deselected.

# **7 Restore**

## **Introduction**

This chapter describes configuring and running a filesystem or disk image restore of the data backed up using the EVA integration. The sections describe restore procedures using the Data Protector GUI and CLI.

The data backed up in a ZDB session can be stored on a disk array (ZDB to disk, ZDB to disk+tape), or on backup media (ZDB to tape, ZDB to disk+tape).

Available restore types are:

- Restore from backup media on a LAN (standard restore). See ["Standard](#page-96-0) restore" on page 97.
- Instant recovery. See "Instant [recovery"](#page-97-0) on page 98.

### **Table 19 Restore types**

<span id="page-96-0"></span>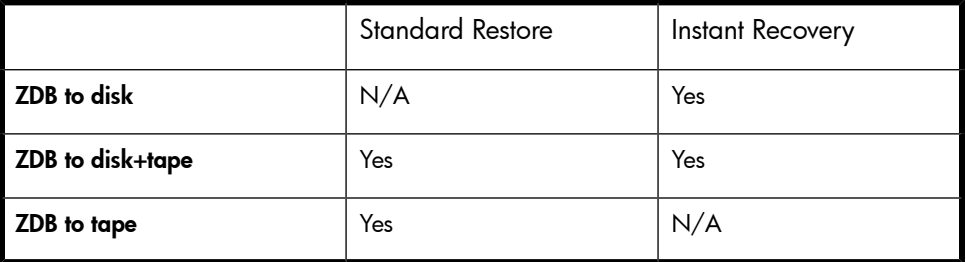

# Standard restore

Data backed up in ZDB-to-tape and ZDB-to-disk+tape sessions can be restored from the backup media to the application system through a LAN. For more information on this restore type, see the online Help index: "restore".

 $\mathcal{R}$ : TIP:

You can improve the data transfer rate by connecting a backup device to the application system. For information on configuring backup devices, see the online Help index: "backups devices: configuring". For information on performing a restore using another device, see the online Help index: "selecting, devices for restore".

## <span id="page-97-0"></span>Instant recovery

Instant recovery restores data directly from a replica to source volumes, without involving a backup device. All data in the replica is restored, including filesystems or other objects which were not explicitly selected for backup. For instant recovery concepts, see the *HP Data Protector zero downtime backup concepts guide*.

You can perform instant recovery using Data Protector GUI (see "Instant [recovery](#page-98-0) using the GUI" on page 99) or CLI (see "Instant [recovery](#page-100-0) using the CLI" on page 101).

The number of replicas available for instant recovery is limited by Number of replicas **rotated**, which sets the size of the replica set. You can view these replicas in the Instant Recovery GUI context by expanding Restore Sessions. Replicas are identified by the backup specification name and the session ID. Other information, such as time when the replica was created, is also provided. Alternately, you can use CLI to list sessions (see the omnidbsmis man page for information).

When instant recovery starts, Data Protector disables the application system. This includes dismounting filesystems and deactivating or exporting volume groups (UNIX). Before this is done, filesystems' and volume groups' status is checked, and only mounted filesystems are dismounted and active volume groups are deactivated or exported. At the end of the session, volume groups are reactivated and dismounted filesystems are mounted to the same mount points as were used during backup.

For more information about EVA instant recovery considerations and limitations, see the *HP Data Protector product announcements, software notes, and references* and the *HP Data Protector zero downtime backup concepts guide*.

## <span id="page-98-1"></span>Instant recovery procedure

### **Prerequisites**

• If a disk image backup with filesystems mounted on the selected raw disks was performed, manually dismount the filesystems on the disks to be restored before disk image instant recovery. If the restore option Check the data configuration consistency is not selected, the disks are dismounted automatically. In any case, re-mount the filesystems back after instant recovery.

### **EX NOTE:**

<span id="page-98-0"></span>During an instant recovery session you cannot perform a ZDB using the source volumes to which the data is being restored.

### Instant recovery using the GUI

**1.** In the Context List, select Instant Recovery.

- **2.** Select the backup session (replica) from which you want to perform the recovery. This can be done by selecting:
	- Backup session ID and name (in the Scoping Pane, expand Restore Sessions and select the session from a list of ZDB-to-disk or ZDB-to-disk+tape sessions)
	- Backup object type (filesystem, Disk Image, SAP R/3, ...) and backup session name and ID:
		- **a.** In the Scoping Pane, expand Restore Objects. Backed up object types are displayed.
		- **b.** Expand the object type you want to restore.

All available backup specification used in ZDB-to-disk or ZDB-to-disk+tape sessions for the selected object type are displayed.

**c.** Expand the backup specification containing the replica set. Available sessions IDs (replicas) are displayed:

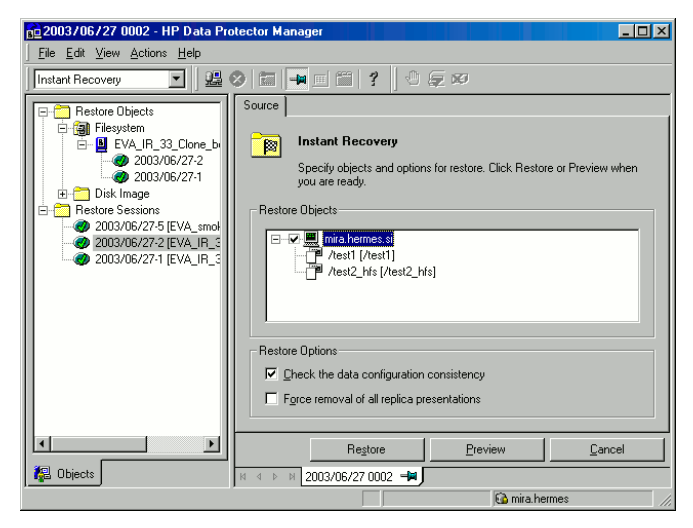

### **Figure 15 Selecting a session**

**3.** In the Scoping Pane, click the backup session (replica) you want to restore.

The application system and its mount points or drive letters representing source volumes backed up during the selected session are displayed. Note that on UNIX all logical volumes inside a volume group and on Windows all partitions on a disk were backed up and if you did not select them all, they are not displayed here.

- **4.** Check the selection box next to the application system to select the session for restore. You cannot select sub-components because instant recovery restores the complete replica.
- **5.** Specify instant recovery options (see "Instant [recovery](#page-101-0) options" on page 102 or press F1 for information).
- **6.** Select Start Restore Session to start instant recovery, or Start Preview Session to start the preview. Click OK.

### **IZ** IMPORTANT:

<span id="page-100-0"></span>You cannot use the GUI to perform instant recovery from ZDB to disk+tape after exporting or overwriting the media used in the session. Use the CLI instead. Note that backup media must not be exported or overwritten even after an object copy session.

### Instant recovery using the CLI

<span id="page-100-1"></span>**1.** List all available ZDB-to-disk or ZDB-to-disk+tape sessions (identified by the session ID):

```
omnidbsmis -list -session -ir
```
From the output, select the backup session you want to restore.

**2.** Execute:

```
omnir -host application_system_name -session SessionID
-instant_restore [INSTANT RECOVERY OPTIONS]
```
Where:

*application\_system\_name* Application system hostname.

*SessionID* Backup session ID (Step 1 on [page](#page-100-1) 101 of this procedure).

For *INSTANT RECOVERY OPTIONS*, see [Table](#page-101-1) 20 on page 102.

See omnidbsmis and omnir man pages for details.

### Instant recovery options

### <span id="page-101-1"></span><span id="page-101-0"></span>**Table 20 Instant recovery options**

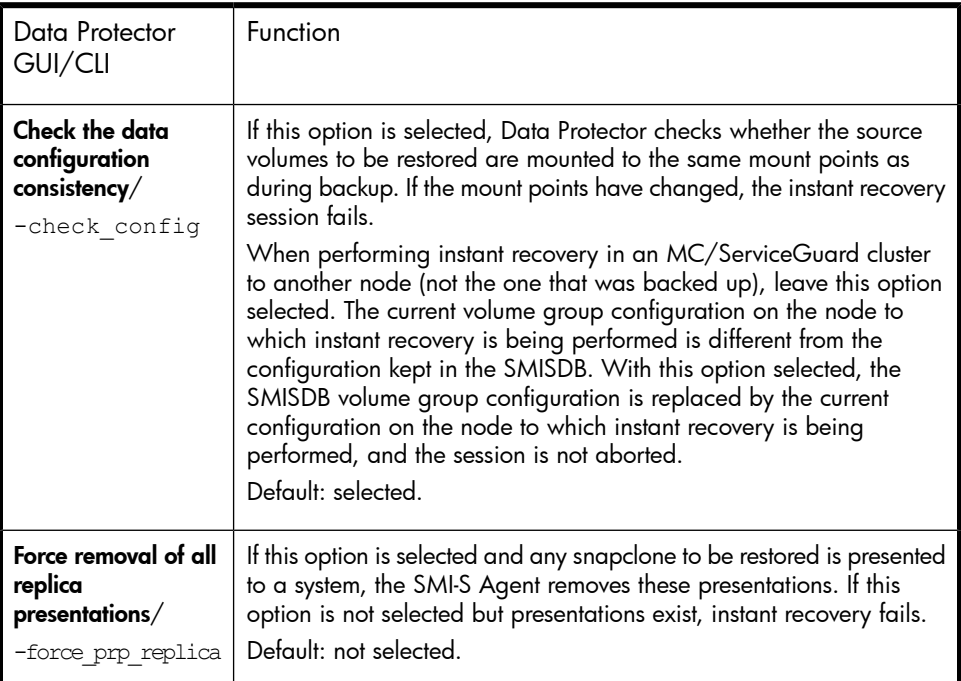

## Instant recovery in CA+BC configurations

You can perform instant recovery to restore the data backed up in CA+BC configurations. For information, see the *Instant Recovery for HP StorageWorks Enterprise Virtual Arrays in CA+BC Configurations* white paper.

## Instant recovery and LVM mirroring

### Method 1 - instant recovery reducing and extending

Using this method, you reduce the mirrors to include only the PVG from which the backup was taken. Instant recovery is performed after the volume is reduced, and then the logical volume is mirrored again to include all PVGs.

### $\Delta$  Caution:

Before reducing the mirrors, verify that the mirror which is being reduced is the correct one. Otherwise, depending on the restore options selected, irrecoverable loss of data may happen. It is recommended to record and verify mirroring settings and the output of lvdisplay and vgdisplay commands.

**1.** Reduce the mirrors using the lvreduce command. Only the mirror copy that was backed up should remain.

### Example

If the VG01 volume group contains a logical volume lvol1, which contains the disks /dev/dsk/c12t0d0 and /dev/dsk/c12t0d1 (belonging to PVG-2), and /dev/dsk/c15t0d0 and /dev/dsk/c15t0d1 (belonging to PVG-1), reduce the volume to contain only disks from PVG-2:

lvreduce -m 0 /dev/vg01/lvol1 /dev/dsk/c15t0d0

lvreduce -m 0 /dev/vg01/lvol2 /dev/dsk/c15t0d1

You can also check the output using the lvdisplay command.

**2.** Perform instant recovery using the Data Protector GUI or CLI. For instructions, see "Instant recovery [procedure"](#page-98-1) on page 99.

### **EX NOTE:**

If the Check the data configuration consistency option is selected, instant recovery will fail, as the configuration of the volume group has changed. Therefore, disable this option before instant recovery.

**3.** Extend the mirror to include PVG-1 in the logical volume. The mirror is created again to include both volume groups.

### Example

To extend the logical volume to contain two mirrors as in the original setup, execute:

lvextend -m 1 /dev/vg01/lvol1 /dev/dsk/c15t0d0 lvextend -m 1 /dev/vg01/lvol1 /dev/dsk/c15t0d1

This way, lvol1 contains the disks /dev/dsk/c15t0d0 and lvol2 contains the disks /dev/dsk/c15t0d1 as a mirrored copy.

### Method 2 - instant recovery splitting and merging

This method uses the splitting functionality of LVM mirroring. Logical volumes are first split to create backup volumes. These backup volumes can be overwritten by the data from the replica created. Later, the backup volumes are merged back.

### $\Delta$  Caution:

Before splitting the mirrors, verify that the mirror which is being split is the correct one. Otherwise, irrecoverable loss of data may happen. It is recommended to record mirroring settings and the output of lvdisplay and vgdisplay commands.

**1.** Split the mirrors using the lvsplit command. Specify the group where the replica will not be restored by checking vgdisplay and lvdisplay outputs. After the split, volumes in the PVGs are no longer in the mirror, and their backup copies are present.

### Example

A volume group VG01 contains logical volumes lvol1 and lvol2, which contain the disks belonging to PVG-1 and PVG-2. To split the logical volume to contain the disks from PVG-2 only, execute:

lvsplit -s back -g PVG1 /dev/vg01/lvol1 /dev/vg01/lvol2

The disks from PGV-1 are split and a new logical volume with the suffix back is created. This logical (backup) volume can be accessed at /dev/vg01/lvol1back and /dev/vg01/lvol2back.

You can check this using the vgdisplay command, which shows that another pair of logical volumes is now present in the volume group  $vg01$ . Similarly, the lvdisplay command shows that the physical disks from PVG-1 are no longer part of lvol1 (they belong to lvol1back).

**2.** Perform instant recovery using the Data Protector GUI or CLI. For instructions, see "Instant recovery [procedure"](#page-98-1) on page 99.

### **II** NOTE:

If the Check the data configuration consistency option is selected, instant recovery will fail, as the configuration of the volume group has changed. Therefore, disable this option before instant recovery.

**3.** Merge the mirrors back to their original logical volume using the lvmerge command (the newly created logical volumes, which are merged back, have the back suffix). This way, the mirror is created again to include both volume groups.

### Example

The logical volume lvol1 was split before instant recovery. After instant recovery, execute:

```
lvmerge /dev/vg01/lvol1back /dev/vg01/lvol1
lvmerge /dev/vg01/lvol2back /dev/vg01/lvol2
```
## Instant recovery in a cluster

For information on instant recovery with an application or filesystem running on MC/ServiceGuard or Microsoft Cluster Serve, see "Cluster [configurations"](#page-203-0) on page [204](#page-203-0) for instructions.

# **8 Troubleshooting**

# Before you begin

This chapter lists general checks and verifications plus problems you may encounter when using the EVA integration. For general Data Protector troubleshooting information, see the *HP Data Protector troubleshooting guide*.

- Ensure that the latest official Data Protector patches are installed. See the online Help index: "patches" on how to verify this.
- See the *HP Data Protector product announcements, software notes, and references* for general Data Protector and integration-specific limitations, as well as recognized issues and workarounds.
- See <http://www.hp.com/support/manuals> for an up-to-date list of supported versions, platforms, and other information.

# Checks and verifications

<span id="page-106-0"></span>• On the application and backup systems, examine system errors reported in: Windows: *Data Protector home*\log\debug.log HP-UX, Solaris: /var/opt/omni/log/debug.log

# Backup problems

### Problem

You cannot select StorageWorks mode in the Data Protector user interface when creating a backup specification

### **Action**

Check that the HP StorageWorks EVA SMI-S Agent integration module is installed on the application and backup systems. To do that, open the  $\text{cell}$  info file located in:

Windows Cell Manager: Data\_Protector\_home\Config\server\cell\cell\_info

UNIX Cell Manager: /etc/opt/omni/server/cell/cell\_info

File contents should look similar to the following:

-host "HPsap002.bbn.HP.com" -os "HP s800 HP-ux-11.00" -cc A.06.00 -da A.06.00 -ma A.06.00 -SMISA A.06.00

### Problem

### SMI-S Agent fails to connect to the Cell Manager and retrieve configuration data

```
[Major]
Cannot connect to the Cell Server. (Insufficient permissions.
Access denied.)
```
SMI-S Agent is always started as an administrator's process on the application and backup systems. Therefore, the user who starts it must be the member of admin or operator user groups.

### **Action**

Using the GUI, check if the user is a member of admin or operator user groups. If not, add the user to one of these groups. In addition, ensure that administrators from both the application and backup systems belong to Data Protector **admin** or **operator**.

### Problem

### On HP-UX, SMI-S Agent fails to communicate with the HP StorageWorks SMI-S EVA provider using SSL

```
[Warning]
The SSL connection to the StorageWorks EVA SMI-S provider has failed.
The error description returned is:
SSL Exception: Random seed file required
```
On HP-UX systems, Pegasus libraries require the random number generator pseudo device for its SSL-based communication with the SMI-S provider. If the pseudo device is not present, the warning appears.
#### **Action**

- **1.** Install the pseudo device in /dev/random on the HP-UX backup system.
- **2.** Re-run the session.

#### Problem

#### No HP StorageWorks SMI-S CIMOM login entries are configured within SMISDB

#### **Action**

#### Add an HP StorageWorks SMI-S CIMOM login information to SMISDB:

```
omnidbsmis -ompasswd -add hostname [-ssl] [-port port_number]
[-namespace namespace] [-user username] [-passwd password]
```
#### Problem

#### On UNIX, SMISA backup sessions freeze for a long time during the resolving of the backup objects on the application system

When resolving the backup objects on the application system, Data Protector sends SCSI inquiries to identify the vendor-specific details of the virtual disk to be replicated. If this virtual disk belongs to a DR group that is in a "failsafe locked" mode, SCSI inquiries do not return at all. As a result, the session freezes.

#### **Action**

- **1.** Abort the session and stop the hanging SMISA processes on the application system.
- **2.** Identify the root cause for the "failsafe locked" mode of the DR group and fix it by moving the DR group into the "normal" mode.

#### Problem

#### On the application system, dismounting a filesystem fails

#### **Action**

Ensure that no other processes use the filesystem to be dismounted. If Stop/quiesce the application was specified, check that it stops all processes using the filesystem.

#### Problem

#### On Windows, replica cannot be mounted to the target location on the backup system

```
[Major]
Filesystem \\.\Volume{9640da9a-6f36-11d7-bd7a-000347add7ba} could not
be mounted to C:\mnt.
([145] The directory is not empty.).
```
When a backup with nested mountpoint objects is run, replica cannot be mounted to the target mountpoint location on the backup system if cleaning of the target mountpoint location fails.

#### **Action**

On the backup system, manually clean the directory where filesystems are to be mounted . For example, if your target location is  $C:\mathbb{R}$ , empty the mnt directory.

#### Problem

On Windows 2003, SMI-S Agent fails to resolve filesystem objects during the backup system preparation

```
[Major]
Resolving of filesystem G:\ failed. (Details unknown.)
[Minor]
Preparation of the backup system failed.
```
SMI-S Agent, after presenting a replicated disk and finishing rescan, starts searching filesystem volumes attached to this disk. However, on some Windows 2003 systems, more time is needed to recognize filesystem volumes and make them available for mount operations. As a result of this delay, SMI-S Agent fails to resolve filesystem objects on the backup system.

#### **Action**

Enable volume rescan retries with a defined delay period as follows:

- **1.** On the backup system, set ZDB\_VOLUMESCAN\_RETRIES and ZDB\_POST\_RESCAN\_DELAY omnirc variables to moderately higher values (defaults are 5 retries and 30 seconds delay time).
- **2.** Restart the backup session.

#### Problem

#### Data Protector cannot start device scanning on the backup system

[Major] Failed to lock drive scan phase for use by this session only. Maximum number of retries for locking has been reached.

After target volumes are created and presented to the backup system, device scanning runs on the backup system to detect target volumes.

On some systems, device scanning may take longer, and when the timeout is reached, the session aborts.

#### **Action**

Increase the number of retries for device scanning by setting the EVA SCANDEVICES LOCK MAX RETRY variable on the backup system.

If the problem persists, check if there is an active session hanging during preparation or resumption of the backup system. Abort such a session. See also the next problem.

#### Problem

#### On HP-UX, backup session freezes during either preparation or resuming of the backup system

One of the following messages appears:

```
[Normal]
Starting drive discovery routine.
[Normal]
Resuming the backup system.
```
During the backup system preparation, Data Protector adds new devices to the Secure Path control and runs device scanning. When resuming the backup system, Data Protector removes devices from the Secure Path control and runs device scanning.

If some other process runs Secure Path commands or device scanning at the same time (during either preparation or resumption), the session may freeze. To identify this problem, run the  $ps$  -ef command several times on the backup system and check if any ioscan or spmgr processes persist in the output.

#### **Action**

Abort the backup session and stop the hanging ioscan and spmgr processes.

If processes cannot be stopped, restart the backup system and clean it up manually:

**1.** On the backup system, run spmgr display to display the target volumes (created in the failed session) left under the Secure Path control.

- **2.** Remove such target volumes from the Secure Path control using spmgr delete.
- **3.** Run spmgr update, and then follow reported instructions to make changes persistent across reboots.
- **4.** Using the SMI-S EVA Provider user interface, delete all presentations attached to removed target volumes.

# Instant recovery problems

#### Problem

#### Instant recovery fails

The problem may occur if the option **Force removal of all replica presentations** is not selected and a snapclone from the selected replica is presented to a system.

#### **Action**

Select the option Force removal of all replica presentations and restart instant recovery.

#### Problem

#### On Windows, instant recovery to a different cluster node fails

```
[Major]
Filesystem volume_name could not be dismounted from drive_letter
([2] The system cannot find the file specified.).
[Critical]
Failed to disable the application system.
[Critical]
Failed to resolve objects for Instant Recovery.
```
On Windows, the automatic preparation of the application system cannot match clustered volumes from one cluster node to the volumes on another node.

#### **Action**

Disable the automatic preparation of the application system:

- **1.** On the application system, enable the ZDB\_IR\_MANUAL\_AS\_PREPARATION variable (see "ZDB omnirc [variables"](#page-213-0) on page 214) and manually dismount the volumes to be restored.
- **2.** Start instant recovery.
- **3.** After instant recovery, manually mount restored volumes.

#### Problem

#### Instant recovery fails on HP-UX 11.31 in LVM mirroring environments

[Critical] Data consistency check failed! Configuration of the volume group *VG name* has chang

This problem occurs if the option Check the data configuration consistency is selected and is caused by the following:

If your HP-UX 11.23 application system was migrated to HP-UX 11.31, Device Special Files (DSFs) change from the legacy format to the new persistent DSF format. As a result of this change, your LVM configuration now refers to physical volumes in new format, which is checked during instant recovery.

#### **Action**

Disable the Check the data configuration consistency option for the backup objects that are part of the LVM mirroring configuration and restart the instant recovery session.

# Part III. HP StorageWorks Disk Array XP

This part describes how to configure and perform zero downtime backup and instant recovery using the Data Protector HP StorageWorks Disk Array XP integration.

# **9 Configuration and maintenance**

# <span id="page-116-0"></span>**Introduction**

This chapter describes the configuration of the Data Protector HP StorageWorks Disk Array XP (XP) integration.

It also provides information on the ZDB database and on how to maintain the integration.

#### **Prerequisites**

- Ensure that you have Business Copy (BC) XP or Continuous Access (CA) XP microcode and license.
- Install:

#### XP components:

• RAID Manager Library on the application and backup systems. See the RAID Manager Library documentation for installation instructions.

RAID Manager Library is firmware-dependant. Consult the HP sales representative for information on which version of RAID Manager Library to use.

#### Data Protector components and licenses:

- A license for using the XP integration.
- HP StorageWorks XP Agent (on application and backup systems).

For installation instructions, see the *HP Data Protector installation and licensing guide*.

- Make sure the same operating system (and its version) is installed on the application and backup systems.
- Make sure the SAN environment and the Disk Array XP are properly configured.
	- Connect XP to the application and backup systems.
- The P-VOL/S-VOL relationship must be defined via Command View XP.
- Assign LUNs to the respective ports.

See the *HP Data Protector product announcements, software notes, and references* for information on:

- General Data Protector and integration-specific limitations
- Supported platforms and integrations
- Supported backup and connectivity topologies

For information on supported configurations, see the *HP Data Protector zero downtime backup concepts guide*.

# ZDB database - XPDB

ZDB database for XP integration is referred to as XPDB. It keeps information about:

- Split LDEV pairs. This information includes:
	- Session ID of the ZDB session that involved the LDEV pair.
	- LDEV, volume group, and filesystem configuration.
	- CRC check information calculated during the session.
- Filesystem and volume management system information.

The information is written to XPDB when a pair is split, and is deleted from XPDB when the pair is resynchronized (prior version of data is then overwritten).

Volume group configuration and CRC check information stored in XPDB is compared to the volume group configuration and CRC check during an instant recovery session. If these items do not match, instant recovery fails.

Objects and their mirror configurations during backup and restore sessions are kept in XPDB for replica set rotation and instant recovery. Only LDEV pairs recorded in XPDB can be used for instant recovery.

XPDB resides on the Cell Manager in:

- UNIX: /var/opt/omni/server/db40/xpdb
- Windows: *Data\_Protector\_home*\db40\xpdb

# Configuring the integration

Before you start configuration, make sure you met the prerequisites described in ["Introduction"](#page-116-0) on page 117. In addition, do the following:

**Solaris:** Run the Sun format utility to label and format mirrored LDEVs (on both the application and backup systems). See the *HP StorageWorks Disk Array XP Operating System Configuration Guide: Sun Solaris* for information.

**BC configurations:** Connect the application and backup systems to the same XP.

When using first-level mirrors, primary LDEVs (P-VOLs) must be connected to the application system and each have 1-3 paired disks (S-VOLs) assigned. Mirrored LDEVs (S-VOLs) must be connected to the backup system.

**CA configurations:** Connect the application system to the Main Control Unit (MCU), and the backup system to the Remote Control Unit (RCU). ESCON links provide communication links between XP MCU and RCU.

Main LDEVs (P-VOLs) must be connected to the application system and have paired disks (S-VOLs) assigned. Paired LDEVs (S-VOLs) in the remote disk array must be connected to the backup system.

**Combined CA+BC configurations:** Connect the application system to MCU, and the backup system to RCU.

Main LDEVs (P-VOLs) must be paired to remote volumes in the RCU (S-VOLs). S-VOLs also function as BC primary volumes (P-VOLs) and must be paired to local copies (BC S-VOLs).

- **Windows:** Connect only BC S-VOLs to the backup system.
- **HP-UX:** Connect only BC S-VOL to the backup system. If CA S-VOL is connected as well, special care must be taken if /etc/lvmtab is lost in this configuration: use vgscan to recreate the volume groups and vgreduce to delete potentially added pvlinks to the S-VOL. Re-import or re-create the volume group to ensure the configuration is correct.

**HP-UX LVM mirroring:** Use the physical volume groups mirroring of LDEVs to ensure that each logical volume is mirrored to an LDEV on a different I/O bus. This arrangement is called PVG-strict mirroring. Disk hardware must be already configured, so that the mirror copy disk is connected to the system on a different bus (not the bus used for the primary copy).

For more information on LVM mirroring, see the *HP-UX Managing Systems and Workgroups* manual.

To configure the integration:

- Set XP command devices. See ["Command](#page-119-0) device handling" on page 120.
- If needed, set the XP LDEV exclude file. See "XP LDEV [exclude](#page-120-0) file" on page 121.

## <span id="page-119-0"></span>Command device handling

XP command devices are needed by processes requiring access to XP. The information about command devices is kept in XPDB for the purpose of eliminating duplicate instance usage and over-allocation.

- Whenever a session is started, Data Protector queries XPDB for a list of command devices. If there is none (default behavior when the first session is started), Data Protector generates a list of command devices connected to every application and backup system in the cell.
- Every command device is assigned an instance number (starting from 301) and the system (hostname) having access to it. If a command device can be accessed from more than one system, Data Protector recognizes that the command device is assigned to another system; such command device-hostname combination gets the next available instance number.

Thus, every XP attached to the application and backup systems has a list of command devices and systems having access to these devices (together with an instance number).

• Whenever during a session the application or backup system needs access to XP, it uses the first assigned command device with the instance number from the list. If the command device fails, the next device from the list is used. If all devices fail, the session fails. If successful, a command device is used by a system until the end of the session, and the list of command devices is used for all consecutive sessions.

Below is an example of command device entries in XPDB:

```
Serial#CU:Ldev(LDEV)InstSystem
   ======================================================
3537100:67(103)301application.system1.com
3537100:67(103)302backup.system.com
3537200:68(104)301application.system2.com
3537300:69(105)301application.system3.com
```
Use the omnidbxp command to:

- Assign a command device (identified by XP serial number and LDEV number) to a particular system. Optionally, you can assign an instance number. If the instance number is not specified, Data Protector assigns the lowest unassigned instance number.
- List all command devices in XPDB.
- Update the information about a command device.
- Remove one or all command devices from XPDB.

<span id="page-120-0"></span>See the *HP Data Protector command line interface reference* or omnidbxp man page for command syntax and the examples.

## XP LDEV exclude file

You can reserve certain LDEVs for purposes other than Data Protector backup and restore. A session is aborted if the participating replica contains an excluded LDEV.

Disabled mirrors are listed in the XP LDEV exclude file on the Cell Manager:

- UNIX /var/opt/omni/server/db40/xpdb/exclude/XPexclude
- Windows: *Data Protector home*\db40\xpdb\exclude\XPexclude

Mirrors listed in this file must be backup system LDEVs identified by the backup system LDEV#.

Use the omnidbxp command to:

- Set and change the exclude file
- Identify excluded LDEVs
- Reset the exclude file
- Delete the content of the exclude file

See the *HP Data Protector command line interface reference* or omnidbxp man page for command syntax and the examples of manipulating the exclude file. The file syntax and the example are given below:

#### **Syntax**

```
# HP Data Protector A.06.10
#HP StorageWorks Disk Array XP LDEV Exclude File
#
# [XP1 ]
# LDEV
# LDEV1, LDEV2,LDEV3
# LDEV1-LDEV2
# [XP2 ]
# …
#
# XP - disk array serial/sequence number
# LDEV - CU#:LDEV number in decimal format#
# End of file
```
#### Example

```
# HP Data Protector A.06.10
# HP StorageWorks Disk Array XP LDEV Exclude File
#
[35241]
3603, 3610, 3620-3625 # Some excluded LDEVs
2577 #
2864-3527 #
# End of file
```
## Automatic configuration of backup system

When you start a ZDB session, Data Protector performs necessary configuration steps, such as configuring volume groups and filesystems on the backup system. Based on the volume group, filesystem, and mount point configuration on the application system, Data Protector creates the same volume group and filesystem structure on the backup system and mounts these filesystems during ZDB-to-tape or ZDB-to-disk+tape sessions.

For more information on the backup system mountpoint creation, see the *HP Data Protector zero downtime backup concepts guide*.

# Maintaining the integration

Maintenance tasks include querying the information kept in XPDB, in particular:

- All available backup sessions
- All backup system LDEVs involved in a particular session
- All backup system LDEVs stored in XPDB
- XPDB information about a particular LDEV pair

See the *HP Data Protector command line interface reference* or the omnidbxp man page for command syntax and the examples.

# **10 Backup**

# **Introduction**

This chapter describes configuring filesystem and disk image ZDB using the Data Protector GUI.

You should be familiar with XP concepts and procedures and basic Data Protector ZDB and instant recovery functionality. See the XP-related documentation and the *HP Data Protector zero downtime backup concepts guide*.

## ZDB types

Using the XP integration, you can perform:

#### • ZDB to disk

The replica produced is kept on a disk array until reused. This replica becomes part of the replica set and can be used for instant recovery.

ZDB to disk is performed if the option **Track the replica for instant recovery** is selected in a backup specification, and **To disk** is selected when running/scheduling a backup.

ZDB to disk is only possible using the BC configuration.

#### • ZDB to tape

The replica produced is streamed to backup media, typically tape, according to the tape backup type you have selected (Full, Incr, Incr1-9).

This replica is deleted after backup if the option Keep the replica after the backup *is not* selected in a backup specification. If this option is selected, the replica remains on a disk array until reused and becomes part of the replica set. However, it cannot be used for instant recovery.

#### • ZDB to disk+tape

The replica produced is kept on a disk array until reused and is also streamed to backup media according to the tape backup type you have selected (Full, Incr,

Incr1-9). This replica becomes part of the replica set and can be used for instant recovery.

ZDB to disk+tape is performed when the option Track the replica for instant recovery is selected in a backup specification, and To disk+tape is selected when running/scheduling a backup.

ZDB to disk+tape is only possible using the BC configuration.

## Backup concepts

XP backup consists of two phases (optionally two, if third–party backup software is used):

**1.** The data from P-VOLs presented to the application system is synchronized with the S-VOLs presented to the backup system.

During this phase, the synchronization is performed on the level of participating volume groups (UNIX) or disks (Windows). Therefore, if multiple filesystems/disk images are configured in the same volume group or on the same disk, the *whole* volume group or disk (all filesystems or disk images in this volume group or on disk) is synchronized to the backup system regardless of the objects selected for backup.

**2.** Synchronized backup system data is backed up to a backup device.

During this phase, only the objects selected for backup are backed up.

#### **EX NOTE:**

With ZDB to disk, the second phase does not occur. Backed up data can only be restored using instant recovery.

This concept enables a restore of selected objects for a split mirror restore and restore from backup media on LAN, but not for instant recovery.

With instant recovery, the links from the application to backup system are *not* synchronized before the restore, whereas with a split mirror restore they *are*, thus enabling the restore of selected objects by establishing the current state of the application system data on the backup system, and then restoring selected objects to the backup system and resynchronizing the backup system to the application system.

# Creating backup specifications

#### **IMPORTANT:**

Before you begin, consider all limitations regarding the XP integration. For more information, see the

HP Data Protector product announcements, software notes, and references and the HP Data Protector zero downtime backup concepts guide.

- **1.** In the Context List, select Backup.
- **2.** In the Scoping Pane, expand Backup Specifications. Right-click Filesystem (for both filesystem and disk image backup) and click Add Backup.

The Create New Backup dialog box , select the Blank Filesystem Backup template or some other template which you might created. For information on templates, see the online Help index: "backup templates".

Select Split mirror backup as Backup type and HP StorageWorks XP as Sub type. For descriptions of options, press F1.

Click OK.

**3.** Under Client systems, select the application and backup systems. If the application system is in a cluster environment, select the virtual server.

Under **Mirror type**, specify the XP configuration.

To enable instant recovery, leave Track the replica for instant recovery selected.

For information on options, see ["Backup](#page-128-0) options" on page 129.

Click Next.

- **4.** Depending on the type of the backup:
	- Filesystem backup: Expand application systems and select the objects to be backed up.

#### **IMPORTANT:**

If you intend to perform instant recovery on UNIX, select all logical volumes inside a volume group to be backed up. Otherwise, instant recovery will not be possible.

Click Next.

- Disk image backup: Click Next.
- **5.** Select devices. Click Properties to set device concurrency, media pool, and preallocation policy. For information on these options, click Help.

To create additional copies (mirrors) of backup, specify the number of mirrors by clicking Add mirror/Remove mirror. Select separate devices for each mirror backup.

For information on object mirroring, see the online Help index: "object mirroring".

**EX NOTE:** 

Object mirroring and object copying are not supported for ZDB to disk.

Click Next.

**6.** Under Backup Specification Options, click Advanced and then HP StorageWorks XP to open XP backup options.

Here, you can specify **Application options**, and modify all other options, except Application system and Backup system (note that you can change them after you save the backup specification). See ["Backup](#page-128-0) options" on page 129.

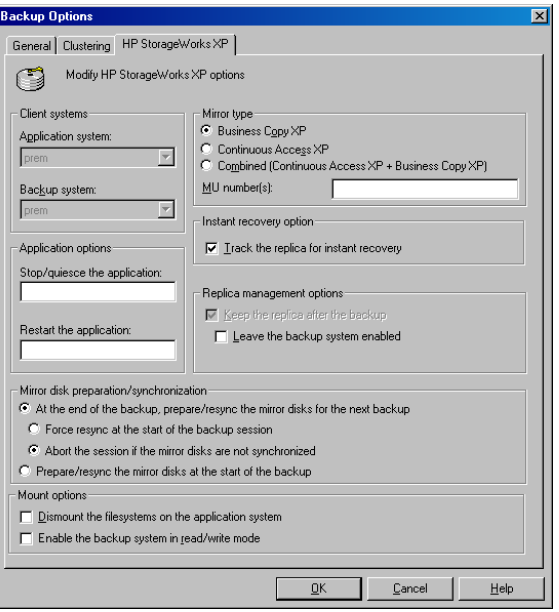

#### **Figure 16 XP backup options**

In the Filesystem Options group box, click Advanced and specify filesystem options as desired. For information, press F1.

Windows only: If you plan to do incremental ZDB, select the Do not use archive attribute filesystem option in the WinFSOptions page to enhance the incremental ZDB behavior. For details, see ["Backup](#page-128-0) options" on page 129

**7.** Follow the wizard to open the scheduler (for information, press F1 or see [Chapter](#page-198-0) 17 on page 199), and then the backup summary.

- **8.** Depending on the type of the backup:
	- Filesystem backup: Click Next.
	- Disk image backup:
		- **a.** Click Manual add to add disk image objects.
		- **b.** Select **Disk image object** and click **Next**.
		- **c.** Select the client and click Next. Optionally, enter the description for your object. Click Next.
		- **d.** Specify General Object Options and Advanced Object Options. For descriptions of these options, press F1. Click Next.
		- **e.** In the Disk Image Object Options window, specify disk image sections. UNIX:

Specify a rawdisk section:

/dev/rdsk/*filename*, for example: /dev/rdsk/c2t0d0

On HP-UX 11.31, the new naming system can be used:

/dev/rdisk/disk#, for example /dev/rdisk/disk2

Specify a raw logical volume section:

/dev/vg*number*/rlvol*number*, for example: /dev/vg01/rlvol1

### **IMPORTANT:**

If you intend to perform instant recovery on UNIX, select all logical volumes inside a volume group to be backed up. Otherwise, instant recovery will not be possible.

#### Windows:

Use the following format:

\\.\PHYSICALDRIVE#

or

PHYSICALDRIVE#

where # is the current number of the disk to be backed up.

For information on how to find current disk numbers (physical drive numbers), see the online Help index: "disk image backups".

- **f.** Click Finish and Next.
- **9.** Save your backup specification. For information on starting and scheduling ZDB sessions, see [Chapter](#page-198-0) 17 on page 199.

**E** NOTE:

<span id="page-128-0"></span>Backup preview is not supported.

# Backup options

The following tables describe XP and ZDB related filesystem backup options. See also "XP [integration"](#page-226-0) on page 227.

#### **Table 21 Client systems options**

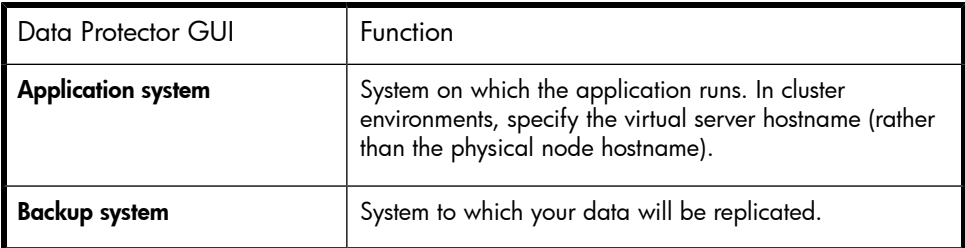

#### **Table 22 Mirror type options**

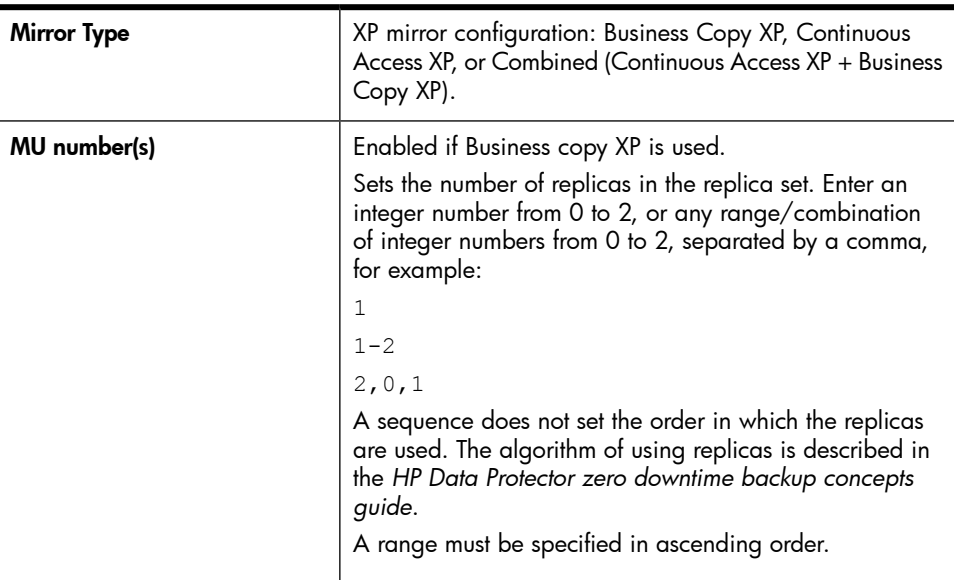

### **Table 23 Application system options**

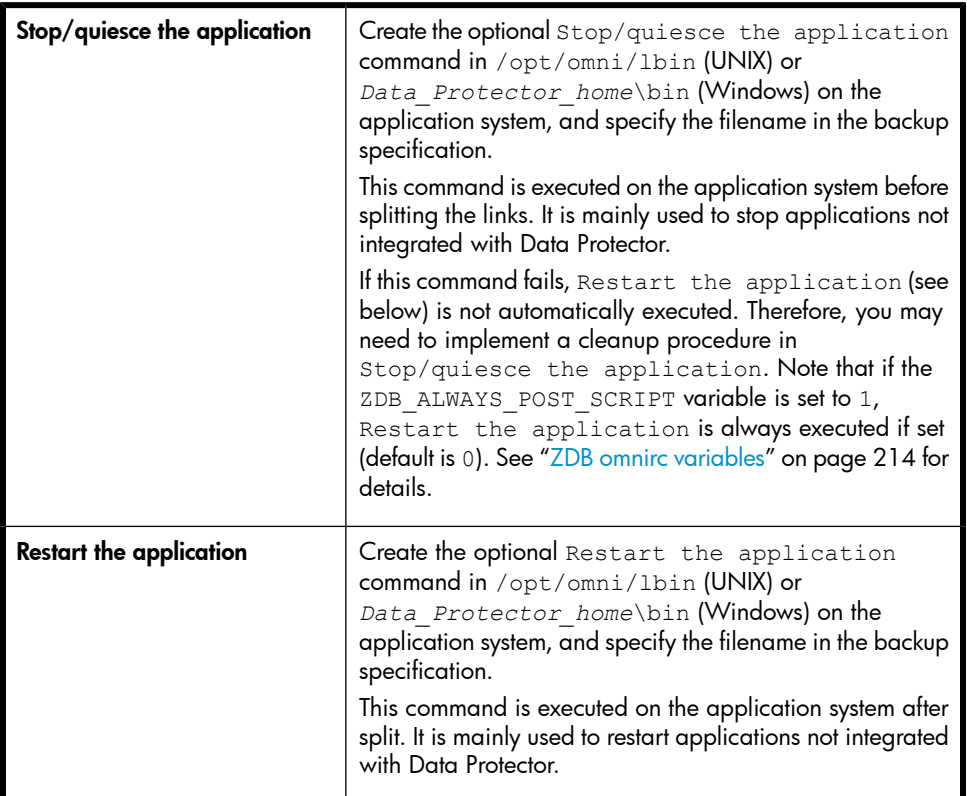

#### **Table 24 Instant recovery option**

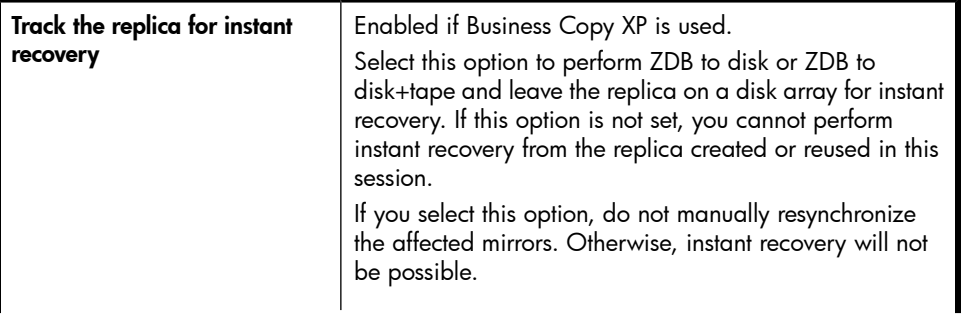

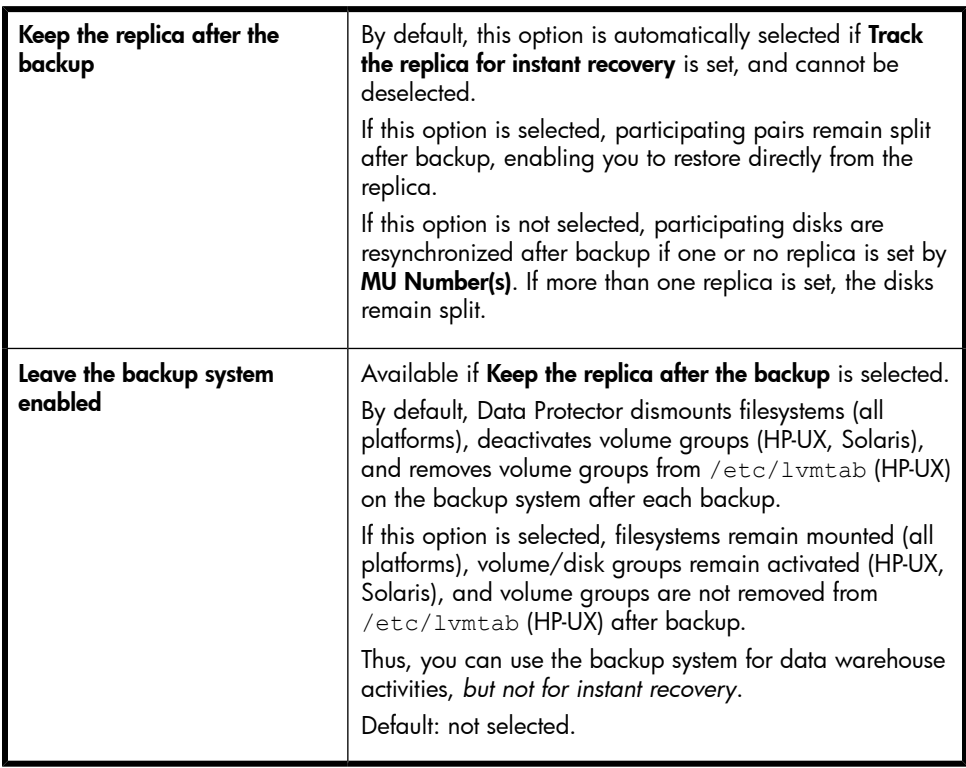

#### **Table 25 Replica management options**

#### **E** NOTE:

By selecting Leave the backup system enabled you cannot use the replica for instant recovery unless you also select Track the replica for instant recovery.

#### **Table 26 Mirror disk preparation/synchronization options**

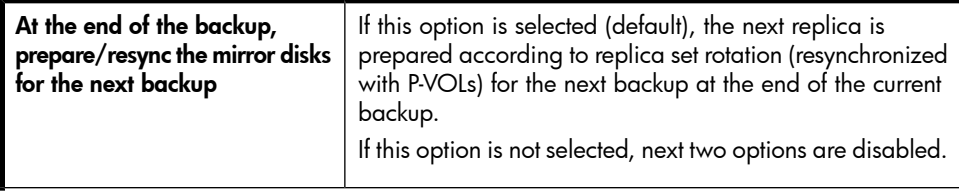

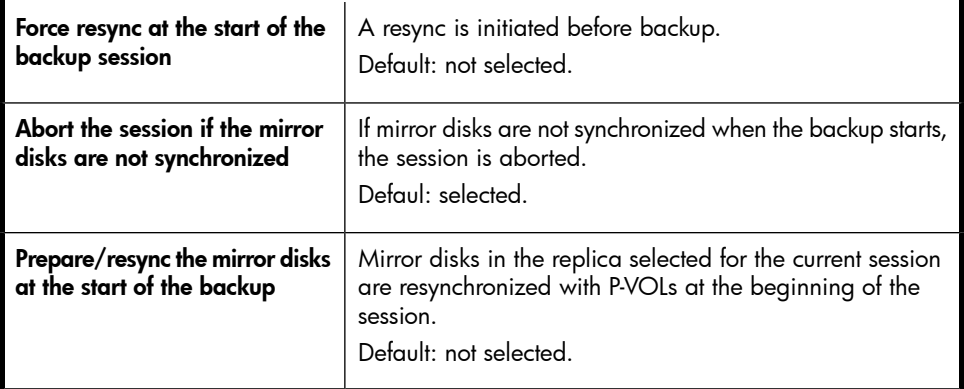

### **Table 27 Mount options**

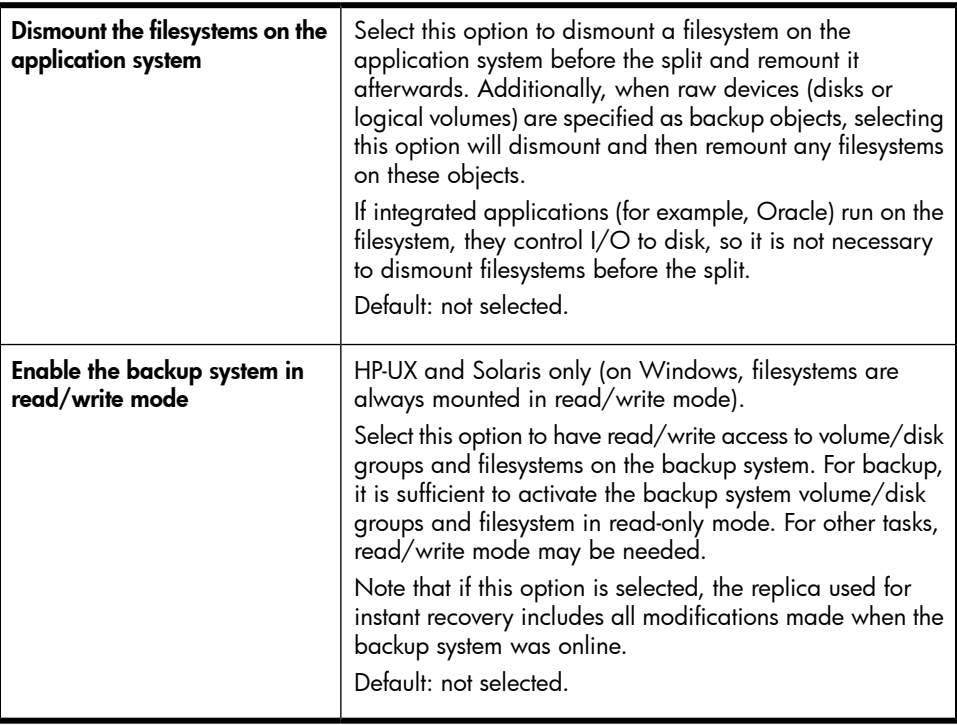

### **Table 28 Filesystem options**

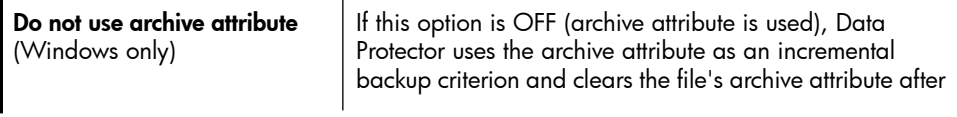

the file is backed up. The archive attribute is automatically set by the system when the file's content, properties, name, or location changes. In the case of ZDB, archive attributes are cleared on the replica and this is not reflected on its source volume. As a result, in the next incremental ZDB session, when a new replica is created, the archive attributes appear again and the corresponding files are backed up although they may not have changed. The number of such files may continually increase and you may end up performing a full backup although you have specified an incremental backup type. If this option is ON, Data Protector ignores archive attributes and detects changed files using other criteria, such as the file's modification time. Therefore, to avoid backing up files that may not have changed, set this option ON when creating a ZDB backup specification.

#### E NOTE:

By selecting Leave the backup system enabled you cannot use the replica for instant recovery unless you also select Track the replica for instant recovery.

The chart and table below provide detailed backup flow according to the backup options selected.

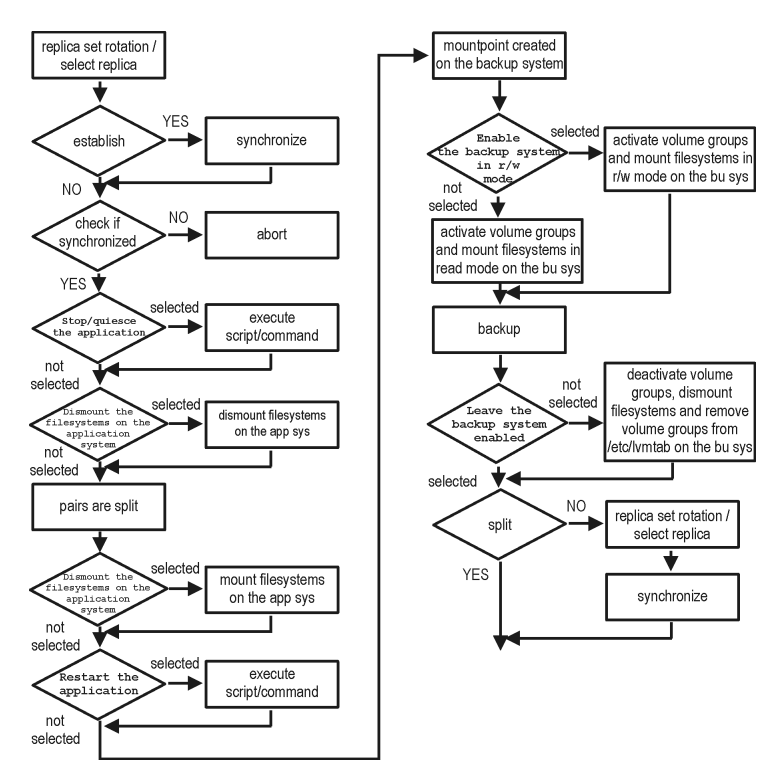

#### <span id="page-133-0"></span>**Figure 17 Filesystem split mirror backup flow**

The "establish" and "split" checks depend on the following XP backup options:

#### **Table 29 XP backup options**

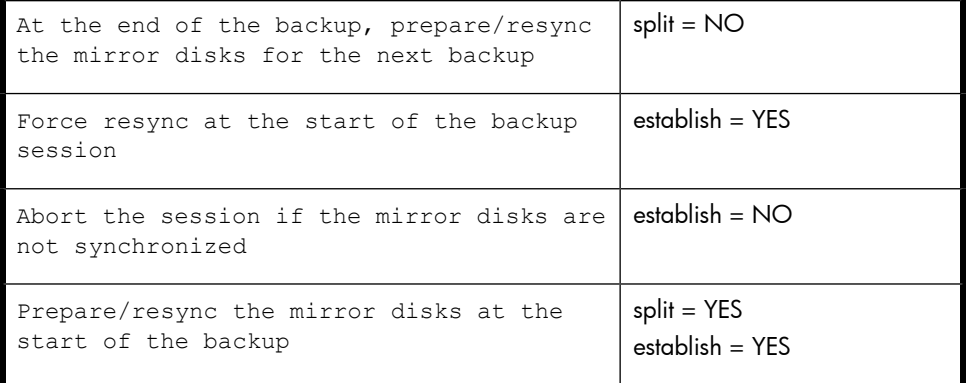

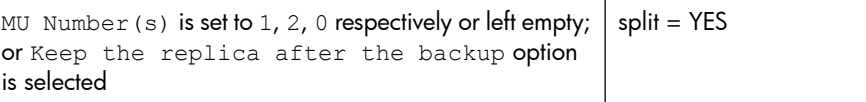

### **NOTE:**

Simultaneous selection ot options in the tirst and the last row ot [Table](#page-133-0) 29 on page 134 is conflicting. In such a situation, the "split" check is set to YES.

# **11 Restore**

# **Introduction**

This chapter describes configuring and running a filesystem or disk image restore of the data backed up using the XP integration. The sections describe restore procedures using the Data Protector GUI and CLI.

The data backed up in a ZDB session can beis stored on a disk array (ZDB to disk, ZDB to disk+tape), or on backup media (ZDB to tape, ZDB to disk+tape).

Available restore types are:

- Restore from backup media on LAN (standard restore). See ["Standard](#page-176-0) restore" on page 177.
- Split mirror restore. See "Split mirror [restore"](#page-138-0) on page 139.
- Instant recovery. See "Instant [recovery"](#page-143-0) on page 144.

#### **Table 30 Restore types**

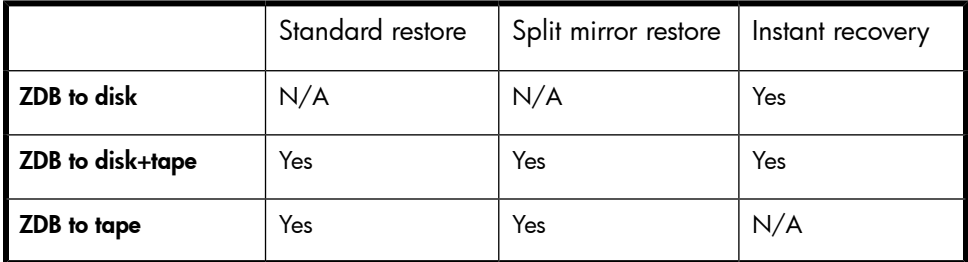

# Standard restore

Data backed up in ZDB-to-tape and ZDB-to-disk+tape sessions can be restored from the backup media to the application system through a LAN. For more information on this restore type, see the online Help index: "restore".

#### $\mathcal{R}$ : TIP:

You can improve the data transfer rate by connecting a backup device to the application system. For information on configuring backup devices, see the online Help index: "backups devices, configuring". For information on performing a restore using another device, see the online Help index: "selecting, devices for restore".

The procedure below is a general description of restoring the objects backed up in a ZDB session.

- 1. In the Context List, select Restore.
- **2.** Select the objects for restore and click them to display their properties.

In the Scoping Pane, select the application system as Target client under the Destination tab.

For information on restore options, press F1.

- **3.** Click **Restore**. The **Start Restore Session** dialog box appears.
- **4.** Click Next to specify the report level and network load. Click Next.
- **5.** Select **StorageWorks XP restore** (relevant only if the EMC Symmetrix component is installed on the application system):

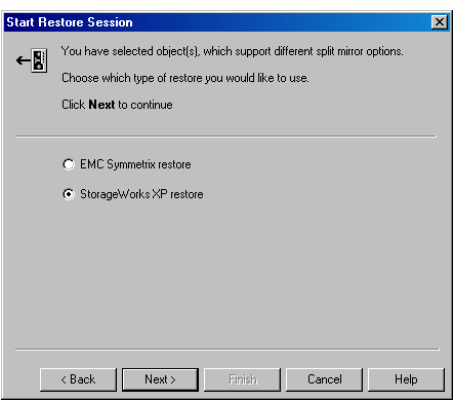

#### **Figure 18 XP restore**

Click Next.

- **6.** In the Start Restore Session window, select Disabled as Mirror mode. This sets a direct restore to the application system.
- **7.** Click Finish to start restore.

# <span id="page-138-0"></span>Split mirror restore

#### **Considerations**

- Using split mirror restore, you can restore filesystems and disk images backed up in BC and BC1 configurations. Database applications restore is not supported.
- You must start split mirror restore only after the preceding session using the same disk on the application system finishes synchronization.

Data is restored from backup media on LAN to the mirror LDEVs (S-VOLs), and then moved to the original LDEVs (P-VOLs). The procedure consists of the following automated steps:

- **1.** Applying replica set rotation (if a replica set is defined) to the specified replica set to select the replica for restore. See the *HP Data Protector zero downtime backup concepts guide* for more information.
- **2.** Preparing the backup and application systems.
- **3.** Restoring data from backup media on LAN to the backup system and synchronizing this data to the application system.

### Split mirror restore procedure

- 1. In the Context List, select Restore.
- **2.** Select the objects for restore and click them to display their properties.

#### $\mathbb{R}$  NOTE:

Select the application system as **Target client** under the **Destination** tab. If the backup system is selected, standard restore to the backup system is performed.

- **3.** Click Restore. The Start Restore Session dialog box appears.
- **4.** Click **Next** to specify the report level and network load.
- **5.** Select **StorageWorks XP restore** (relevant only if the EMC Symmetrix component is installed on the *target* client). Click Next.

**6.** Specify split mirror restore options. See "Split mirror restore [options"](#page-139-0) on page [140](#page-139-0) for information.

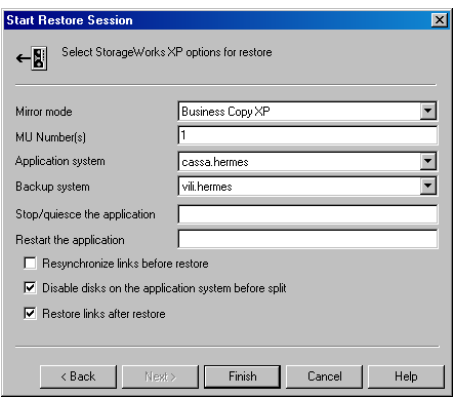

#### **Figure 19 Split mirror restore options**

**7.** Click Finish to start restore.

## **NOTE:**

If LVM Mirroring is used, a warning appears during the restore, since the volume group LDEVs in the physical volume group on the application system do not have BC pairs assigned. This warning should be ignored.

<span id="page-139-0"></span>For information on general restore process, see the online Help index: "restore".

### Split mirror restore options

The following table explains split mirror restore options.

#### **Table 31 Split mirror restore options**

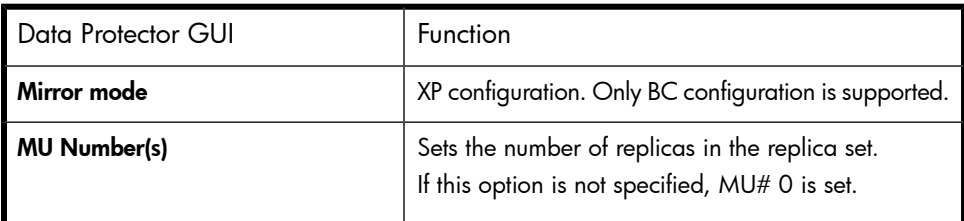

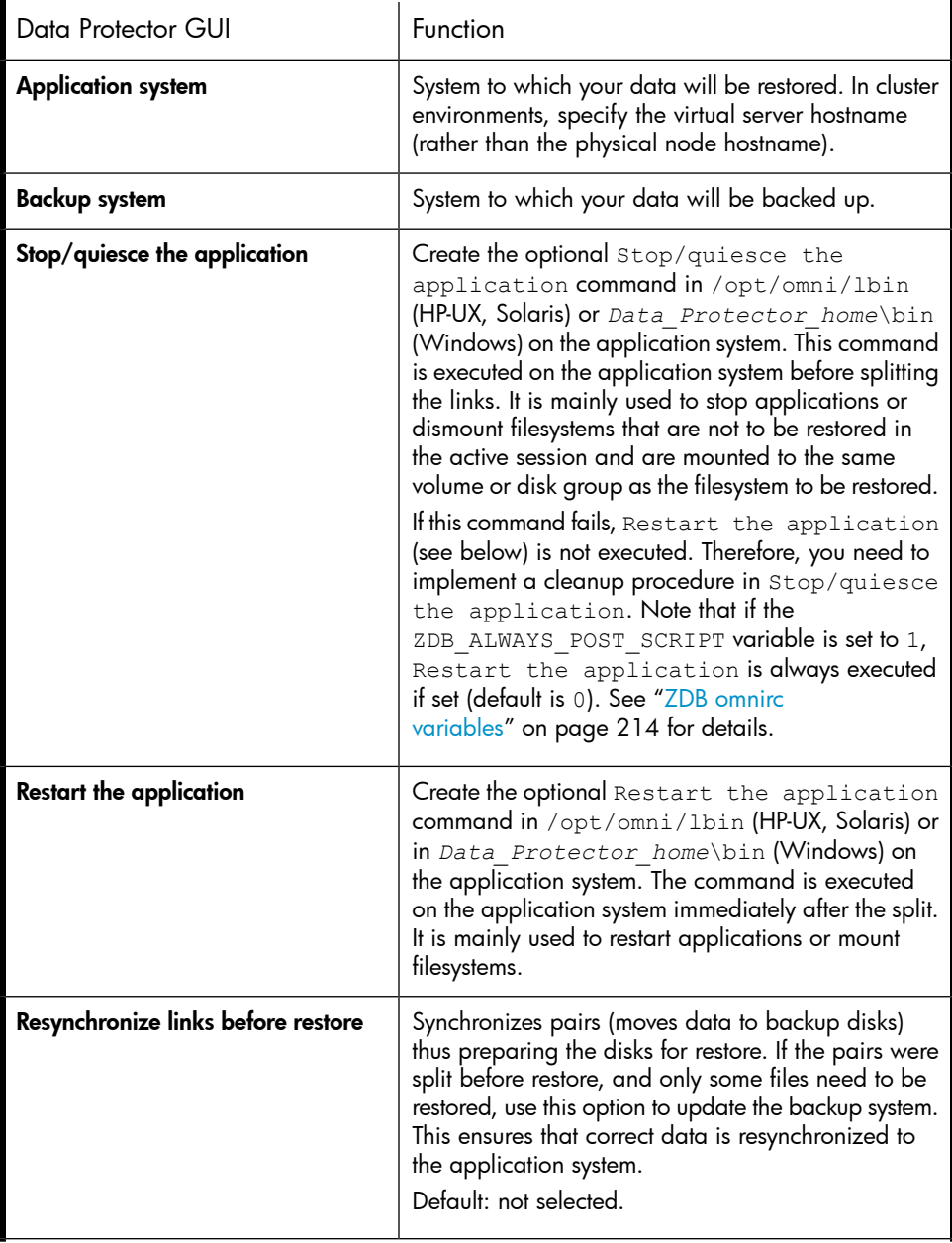

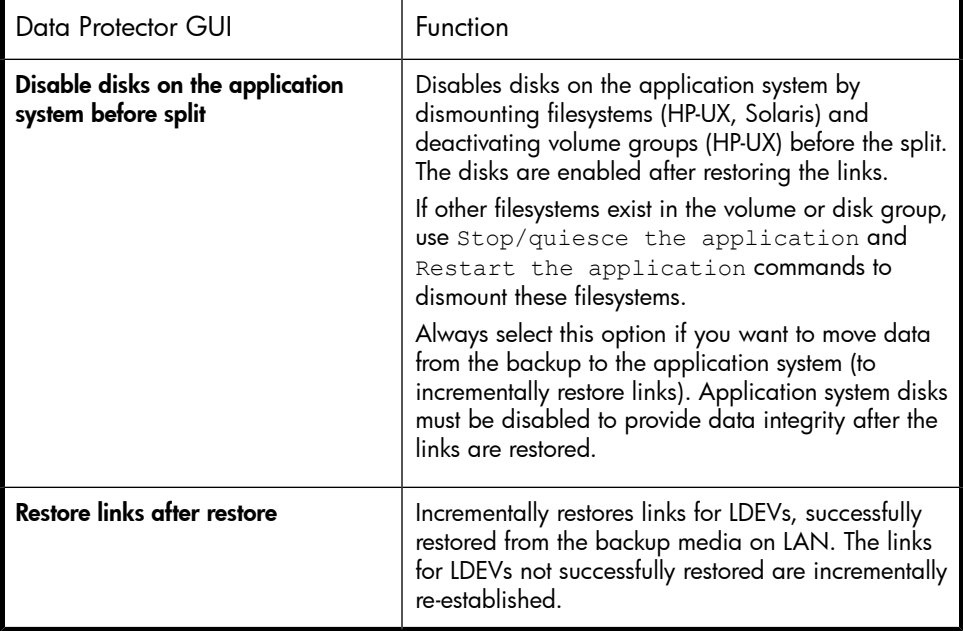

The chart below provides detailed split mirror restore flow depending on the options selected.

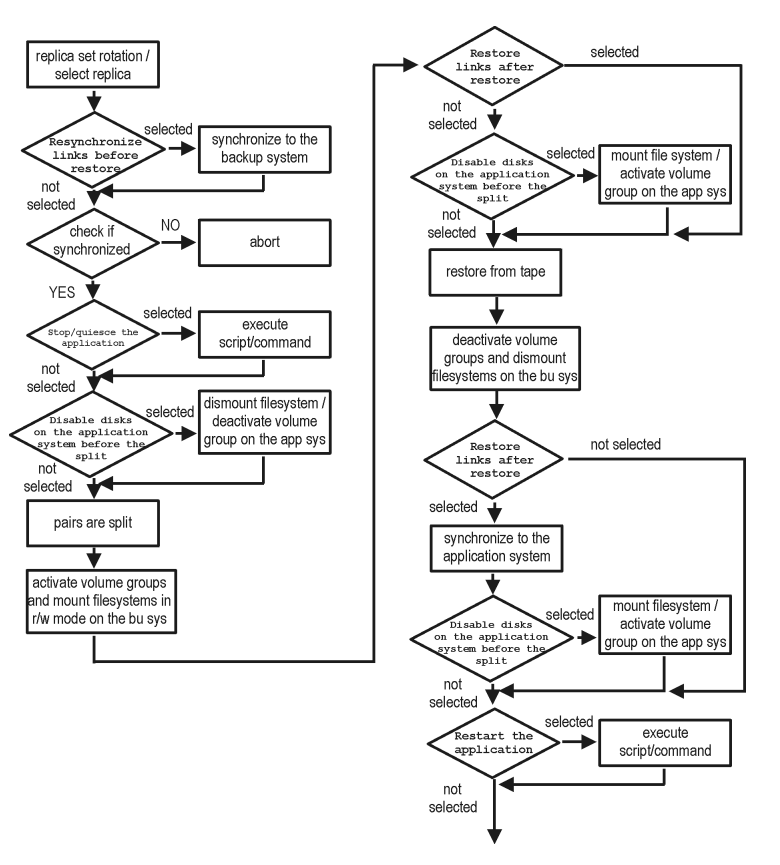

**Figure 20 Filesystem split mirror restore flow**

### Split mirror restore in a cluster

Split mirror restore with a filesystem running in MC/ServiceGuard or Microsoft Cluster Server on the application system requires some additional steps.

### MC/ServiceGuard procedure

**1.** Stop the filesystem cluster package:

cmhaltpkg *app\_pkg\_name*

This stops filesystem services and dismounts the mirrored volume group filesystem.

<span id="page-143-1"></span>**2.** Deactivate the mirrored volume group from cluster mode and activate it in normal mode:

```
vgchange -c n /dev/mirror_vg_name
vgchange -q n -a y /dev/mirror_vg_name
```
**3.** Mount the mirrored volume group filesystem:

mount /dev/*mirror\_vg\_name*/*lv\_name* /*mountpoint*

**4.** Start split mirror restore (see "Split mirror restore [procedure"](#page-177-0) on page 178).

#### **IMPORTANT:**

When specifying the application system, specify the hostname of the application system node on which the mirrored volume group was activated in the normal mode (Step 2 on [page](#page-143-1) 144 of this procedure).

**5.** After restore, dismount the mirrored volume group filesystem:

umount /*mountpoint*

**6.** Deactivate the mirrored volume group in normal mode and activate it in cluster mode:

```
vgchange -a n /dev/mirror_vg_name
vgchange -c y /dev/mirror_vg_name
```
- 
- <span id="page-143-0"></span>**7.** Start the filesystem cluster package:

cmrunpkg *app\_pkg\_name*

# Instant recovery

Instant recovery restores data directly from a replica to source volumes, without involving a backup device. All data (whole volume group on UNIX or disk) in the replica is restored. For instant recovery concepts, see the *HP Data Protector zero downtime backup concepts guide*.

You can perform instant recovery using Data Protector GUI (see "Instant [recovery](#page-145-0) using the GUI" on page 146) or CLI (see "Instant [recovery](#page-147-0) using the CLI" on page 148).
#### **Considerations**

- Only three first-level mirrors can be used for instant recovery. Six additional (cascading) copies are not supported.
- Instant recovery restores the data backed up in BC and BC1 configurations.
- When instant recovery starts, Data Protector disables the application system. This includes dismounting filesystems and exporting volume groups (UNIX). Before this is done, filesystems' and volume groups' status is checked, and only mounted filesystems and imported volume groups are dismounted and exported. At the end of the session, dismounted filesystems are mounted and exported volume groups are imported to the same mount points as were used during backup.
- You cannot start several instant recovery sessions using the same disk on the application system at once. A session can be started only after the preceding session using the same source volume on the application system finishes synchronization.

#### **IMPORTANT:**

After instant recovery, restored filesystems are mounted to the same mount points/drive letters as they were at the backup time. If these mount points/drive letters have other filesystems mounted, these filesystems are automatically dismounted before instant recovery, and the restored filesystems are mounted afterwards.

For more information about XP instant recovery considerations and limitations, see the *HP Data Protector product announcements, software notes, and references* and the *HP Data Protector zero downtime backup concepts guide*.

#### **IZ** IMPORTANT:

Instant recovery does not recover databases or applications. It only synchronizes the application system LDEVs from their mirrors on the backup system. To recover a database or application, you need to perform additional steps.

Prior to instant recovery, Data Protector checks:

- Volume group configuration (on UNIX)
- Verification of the mirror copy

These checks assure that data in the replica is left intact since backup. If any of these checks fail, the session fails.

Once the replica is restored, it can be left unchanged or resynchronized, depending on selected options. See "Instant [recovery](#page-148-0) options" on page 149 for information.

### Instant recovery procedure

#### **Prerequisites**

• When performing a disk image instant recovery, manually dismount the disks before instant recovery, and re-mount them afterwards.

#### Instant recovery using the GUI

**1.** In the Context List, select **Instant Recovery**.

- **2.** Select the backup session (replica) from which you want to perform the recovery. This can be done by selecting:
	- Backup session ID and name (in the Scoping Pane, expand Restore Sessions and select the session from a list of ZDB-to-disk or ZDB-to-disk+tape sessions)
	- Backup type (filesystem, Oracle, SAP R/3,...) and backup specification name and ID:
		- **a.** In the Scoping Pane, expand Restore Objects.

Backed up object types (Filesystem, Disk Image, SAP R/3, Microsoft SQL Server, ...) are displayed.

**b.** Expand the object type you want to restore.

Available backup specification used in ZDB-to-disk or ZDB-to-disk+tape sessions for the selected object type are displayed.

**c.** Expand the backup specification containing the required objects. Available sessions are displayed:

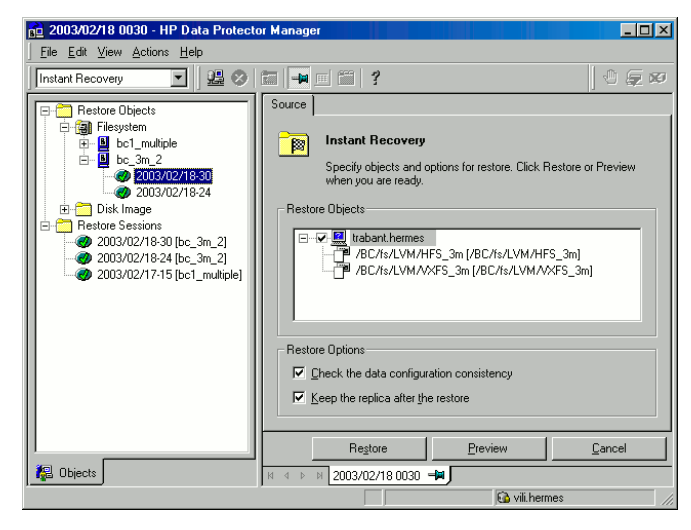

#### **Figure 21 Selecting a session**

**3.** In the Scoping Pane, click the backup session you want to restore.

The application system and its mount points/drive letters backed up during the selected session are displayed.

- **4.** Select the application system and specify the instant recovery options (see "Instant [recovery](#page-148-0) options" on page 149).
- **5.** Click Restore to start instant recovery, or Preview to preview it (filesystem backup only).

**6.** Select Start Restore Session to start instant recovery, or Start Preview Session to start the preview. Click OK.

#### **IMPORTANT:**

You cannot use the CLI to perform instant recovery from ZDB to disk+tape after exporting or overwriting the media used in the session. Use the GUI instead. Note that backup media must not be exported or overwritten even after an object copy session.

#### Instant recovery using the CLI

<span id="page-147-0"></span>**1.** List all available ZDB-to-disk or ZDB-to-disk+tape sessions, identified by the session ID:

```
omnidbxp -ir -session -list
```
From the output, select the backup session you want to restore.

**2.** Execute:

```
omnir -host application_system_name -session SessionID
—instant_restore [INSTANT RECOVERY OPTIONS]
```
Where:

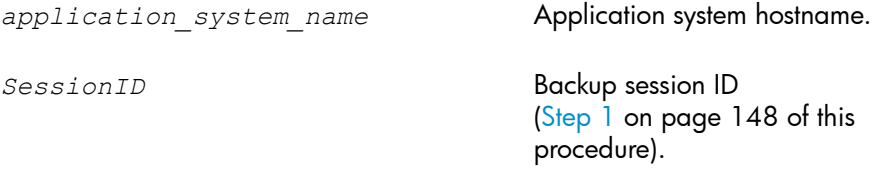

For *INSTANT RECOVERY OPTIONS*, see [Table](#page-148-1) 32 on page 149.

See the *HP Data Protector command line interface reference* or the omnidbxp and omnir man pages for details.

### <span id="page-148-0"></span>Instant recovery options

#### <span id="page-148-1"></span>**Table 32 Instant recovery options**

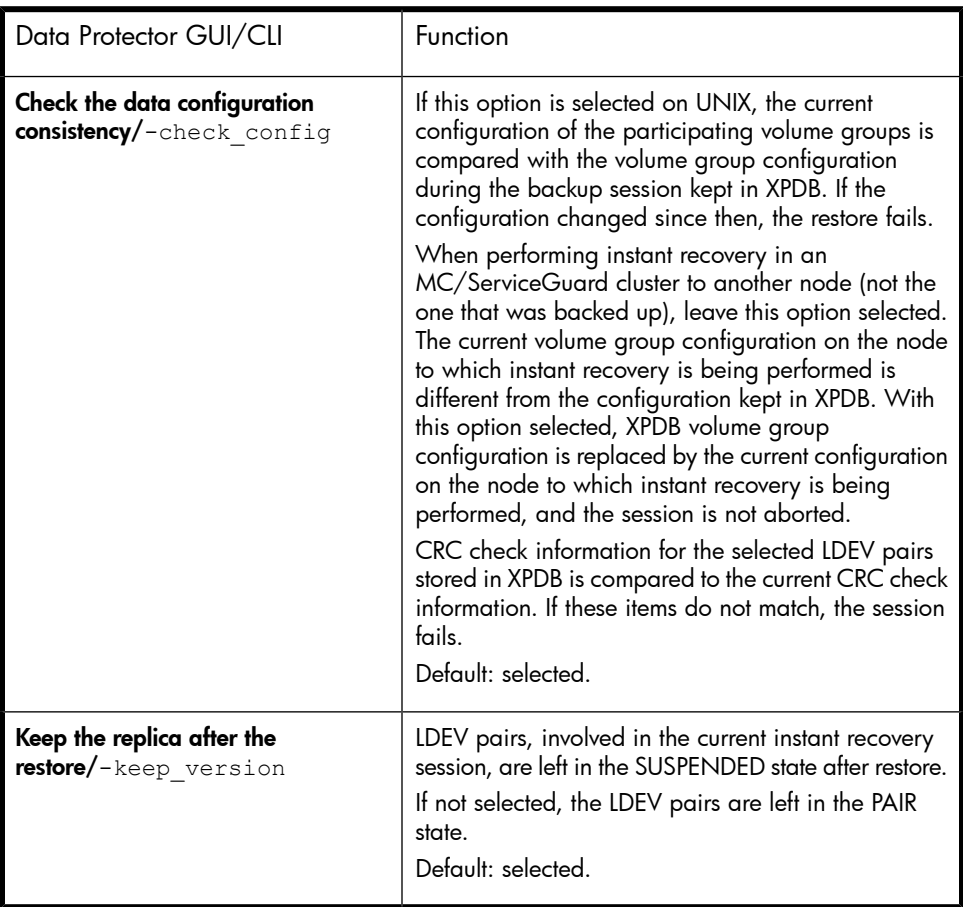

### Instant recovery and LVM mirroring

If you use an LVM mirroring configuration, perform the following before instant recovery:

**1.** Reduce all logical volumes which have LVM mirrors, specifically, reduce or remove the mirrors that reside on LDEVs that do not have physical XP mirrors. This ensures that restored data cannot be accidentally overwritten by a synchronization of the LVM mirror.

Rebuild the LVM mirroring environment to the previous configuration.

- **2.** Start instant recovery.
- **3.** Extend the logical volume containing LVM mirroring disks (using the lvextend -m command) with the LVM mirror disk that was previously excluded from the logical volume.

### Instant recovery in a cluster

For information on instant recovery with an application or filesystem running on MC/ServiceGuard or Microsoft Cluster Server, see "Instant [recovery](#page-210-0) in a cluster" on page 211 for instructions.

# **12 Troubleshooting**

# Before you begin

This chapter lists general checks and verifications plus problems you may encounter when using the XP integration. For general Data Protector troubleshooting information, see the online Help index: "troubleshooting"*HP Data Protector troubleshooting guide*.

- Ensure that the latest official Data Protector patches are installed. See the online Help index: "patches" on how to verify this.
- See the *HP Data Protector product announcements, software notes, and references* for general Data Protector and integration-specific limitations, as well as recognized issues and workarounds.
- See <http://www.hp.com/support/manuals> for an up-to-date list of supported versions, platforms, and other information.

# Checks and verifications

- On the application and backup systems, examine system errors reported in: HP-UX, Solaris: /var/opt/omni/log/debug.log Windows: *Data Protector home*\log\debug.log
- Ensure that RAID Manager/LIB XP is correctly installed on both the application and backup systems and is accessible by SSEA, that is, listed in the library path. HP-UX, Solaris: The command should return the following output: In addition:

# Backup problems

Problem

You cannot select StorageWorks mode in the Data Protector user interface when creating a backup specification

#### **Action**

Check that the HP StorageWorks XP Agent integration module is installed on the application and backup systems. To do that, open the cell info file located in:

#### Windows Cell Manager:

*Data\_Protector\_Home*\Config\server\cell\cell\_info

UNIX Cell Manager: /etc/opt/omni/server/cell/cell\_info

File contents should look similar to:

```
-host "HPsap001.bbn.HP.com" -os "HP s800 HP-ux-11.10" -cc
A.06.10 -da A.06.10 -ssea A.06.10
-host "HPsap002.bbn.HP.com" -os "HP s800 HP-ux-11.10" -cc
A.06.10 -da A.06.10 -ma A.06.10 -ssea A.06.10
```
#### Problem

#### On the application system, dismounting of a filesystem fails

#### **Action**

In the Stop/quiesce the application script, stop all processes using the filesystem.

Use appropriate operating system tools or utilities to get a list of processes that are using the filesystem in order to identify any processes that lock the filesystem. For example, lsof on HP-UX.

#### Problem

#### On the backup system, mounting of a filesystem fails

#### **Action**

Check that the mountpoint directory exists on the backup system.

#### Problem

#### Pair synchronization fails (the split fails)

To successfully split the pair, XP Agent first checks its status. Pairs can only be split (in PSUS/SSUS status) after they are synchronized (in PAIR status). XP Agent checks the status of links after every 2 seconds and retries 10 times.

#### **Action**

Increase the time frame for synchronization by setting SSEA\_SYNC\_RETRY and SSEA SYNC SLEEP TIME variables.

See "ZDB omnirc [variables"](#page-213-0) on page 214 for more information.

#### Problem

#### P-VOL has no paired S-VOL

#### **Action**

Check the XP configuration as follows:

**BC:** All P-VOLs on the application system must have associated BC S-VOLs on the backup system.

CA: All P-VOLs on the application system must have associated CA S-VOLs on the backup system.

CA+BC: All P-VOLs on the application system must have associated CA S-VOLs on the backup system and all S/P-VOLs must have BC S-VOLs.

#### Problem

#### Invalid pair state of LDEVs

#### **Action**

Check the link state. If the link is split, use the Prepare/resync the mirror disks at the start of the backup option.

Configure and start RAID Manager XP instances manually. You can get a list of LDEVs from the backup session report. Alternatively, on newer XP systems, you can use also Command View.

#### Problem

#### Missing details for a specific LDEV/MU# are reported:

```
[Warning] From: SSEA@machine app.company.com ""
Time: 17.10.2001. 10:41:27
Failed to get a BC pair for LDEV 55, MU# 1 in RAID 35371.
(Details unknown.)
[Normal] From: SSEA@machine_app.company.com "" Time: 17.10.2001.
10:41:27
Resolving of backup objects on the application system completed.
```
[Normal] From: SSEA@machine bu.company.com "" Time: 17.10.2001. 10:41:27 Resolving backup objects on the backup system. [Critical] From: SSEA@machine bu.company.com "" Time: 17.10.2001. 10:41:29 Resolving of backup objects on the backup system failed.

#### **Action**

- **1.** In the backup specification, specify an existing and configured LDEV/MU# on the backup system, or ensure that LDEV/MU# stated in the output is not set in the XP LDEV exclude file.
- **2.** Restart the session.

# Split mirror restore problems

#### Problem

#### Session fails with the following message:

```
[Major] From: SSEA@machine.company.com "" Time: 17.10.2001. 11:06:46
Filesystem /dev/bc nested/hfs could not be dismounted from /BC/fs/HFS/usr/sbin/vgcha
[Major] From: SSEA@machine.company.com "" Time: 17.10.2001. 11:06:47
[224:8] Volume group /dev/bc nested could not be deactivated.
```
#### **Action**

Ensure that the filesystem/volume group is not in use (you are positioned in the filesystem mountpoint directory), and then restart the session.

#### Problem

#### LDEV pair is in "STAT\_COPY" state when split mirror restore starts, and the session fails with:

[Critical] From: SSEA@machine.company.com "" Time: 16.10.2001. 17:25:00 The following BC pairs have an invalid status for the requested operation: SEQ# LDEV Port TID LUN MU# Status SEQ# LDEV ----------------------------------------------------- 35371 00A8h ( 168) CL1-D 1 3 0 STAT\_COPY 35371 01A5h ( 421) 35371 00A8h ( 168) CL1-D 1 3 0 STAT\_COPY 35371 01A6h ( 422) ----------------------------------------------------- [Critical] From: SSEA@machine.company.com "" Time: 16.10.2001. 17:25:00

#### Action

Wait until the LDEV pair is in "PAIR" or "PSUS/SSUS" status, and then restart the session.

## Instant recovery problems

#### Problem

#### LDEV pair is in "STAT\_COPY" state when split mirror restore starts, and the session fails with:

[Critical] From: SSEA@machine.company.com "" Time: 16.10.2001. 17:25:00 The following BC pairs have an invalid status for the requested operation: SEQ# LDEV Port TID LUN MU# Status SEQ# LDEV ----------------------------------------------------- 35371 00A8h ( 168) CL1-D 1 3 0 STAT\_COPY 35371 01A5h ( 421) 35371 00A8h ( 168) CL1-D 1 3 0 STAT\_COPY 35371 01A6h ( 422) ----------------------------------------------------- [Critical] From: SSEA@machine.company.com "" Time: 16.10.2001. 17:25:00

Failed to resolve objects for Instant Recovery.

#### **Action**

Wait until the LDEV pair is in "PAIR" or "PSUS/SSUS" status, and then restart the session.

#### Problem

#### Instant recovery fails on HP-UX 11.31 in LVM mirroring environments

[Critical] Data consistency check failed! Configuration of the volume group *VG name* has chang

This problem occurs if the option Check the data configuration consistency is selected and is caused by the following:

If your HP-UX 11.23 application system was migrated to HP-UX 11.31, Device Special Files (DSFs) change from the legacy format to the new persistent DSF format. As a result of this change, your LVM configuration now refers to physical volumes in new format, which is checked during instant recovery.

#### **Action**

Disable the Check the data configuration consistency option for the backup objects that are part of the LVM mirroring configuration and restart the instant recovery session.

# Part IV. EMC Symmetrix

This part describes how to configure and perform zero downtime backup and split mirror restore using the Data Protector EMC Symmetrix integration.

# **13 Configuration**

## <span id="page-158-0"></span>**Introduction**

This chapter describes the configuration of the Data Protector EMC Symmetrix (EMC) integration.

It also provides information on the EMC Symmetrix database file and Data Protector EMC log file.

#### **Prerequisites**

• Install:

#### EMC components:

- EMC Solution Enabler
- EMC Symmetrix TimeFinder or EMC Symmetrix Remote Data Facility (SRDF) microcode and license.

#### Data Protector components:

- A license for using the EMC integration.
- EMC Symmetrix Agent.

For installation instructions, see the *HP Data Protector installation and licensing guide*.

- You should be familiar with:
	- EMC Command-Line Interface
	- Logical Volume Manager concepts
- Make sure the same operating system (and its version) is installed on the application and backup systems.
- Connect EMC to the application and backup systems.

See the *HP Data Protector product announcements, software notes, and references* for information on:

• General Data Protector and integration-specific limitations

- Supported platforms and integrations
- Supported backup and connectivity topologies

For information on supported configurations, see the *HP Data Protector zero downtime backup concepts guide*.

# EMC Symmetrix database file and Data Protector EMC log file

### EMC Symmetrix database file

EMC Symmetrix database file contains the physical configuration information of SCSI parameters that define your storage complex. It is located in:

HP-UX: /var/symapi/db/symapi db.bin

Windows: *symapi home*\db\symapi db.bin

### Data Protector EMC log file

EMC log file keeps information about objects, devices, and device groups. It is located in:

HP-UX:/var/opt/omni/tmp/emc

Windows: *Data Protector home*\Config\client\tmp\emc

on the application and backup systems. Log files are named as R1\_*session\_name*.log or R2\_*session\_name*.log, where *session\_name* is composed of the sessionID, the forward slashes "/" replaced with dashes "-." For example:

```
R1_1999-09-13-3.log
R2_1999-09-13-3.log
```
The log contains:

- Resolved EMC configuration (mapping to EMC devices).
- Created and deleted device groups, and the devices added to device groups.
- Operations on device groups (splitting links, incremental establish, incremental restore, ...).
- Status of backup and restore objects.

Check both log files if you encounter any problems. The logs can also be useful if you leave the links split after backup/restore.

# Configuring the integration

Before you start configuration, make sure you met the prerequisites described in ["Introduction"](#page-158-0) on page 159. In addition, do the following:

**Symmetrix Remote Data Facility (SRDF) configurations:** Connect the application system to Application (R1) Symmetrix, and the backup system - to Backup (R2) Symmetrix.

Main Source (R1) Devices must be connected to the application system and have paired disks assigned. Paired Target (R2) Devices in the remote disk array must be connected to the backup system.

**TimeFinder configurations:** Connect the application and backup systems to the same disk array.

Standard Devices must be connected to the application system and have paired disks assigned. BCV Devices must be connected to the backup system.

**Combined SRDF+TimeFinder configurations:** Connect the application system to Application (R1) Symmetrix, and the backup system - to Backup (R2) Symmetrix.

Main Source (R1) Devices must be paired to Target (R2) Devices in Backup (R2) Symmetrix. Backup (R2) Symmetrix Target (R2) Devices also function as TimeFinder Standard Devices. They must be paired to BCV (R2) Devices.

It is recommended that only TimeFinder BCV (R2) Devices be connected to the backup system. If SRDF Target (R2) Devices are connected as well, /etc/lvmtab may get lost in this configuration. To ensure the configuration is correct, re-create volume groups using vgscan, and delete potentially added pvlinks to SRDF Target (R2) Devices using vgreduce.

To configure the integration:

- <span id="page-160-0"></span>• Create the Data Protector EMC database file. See ["Creating](#page-160-0) Data Protector EMC database file" on page 161.
- If needed, rebuild the EMC Symmetrix database file. See ["Rebuilding](#page-161-0) EMC Symmetrix database file" on page 162.

### Creating Data Protector EMC database file

Data Protector EMC database file, used to store configuration information, is the same as the EMC Symmetrix database file. Create this file:

- Prior to starting Data Protector backups
- Each time your disk configuration changes

Alternately, you can set the Run discovery of Symmetrix environment option in the backup specification. However, this operation may be time-consuming because it checks disk configuration through low-level SCSI commands.

To create the Data Protector EMC database file, run:

HP-UX:/opt/omni/lbin/syma -init

Windows: *Data\_Protector home\bin\syma -init* 

<span id="page-161-0"></span>This command creates the /var/opt/omni/client/emc/symm.bin (HP-UX) or Data Protector\Config\Client\EMC\symm.bin (Windows) Data Protector EMC database file on both the application and backup systems.

### Rebuilding EMC Symmetrix database file

Rebuild the EMC Symmetrix database file with the current information about physical devices connected through SCSI buses to your system if:

- Your configuration changes
- You run the first command-line session

To scan the hardware and rebuild the database, execute:

symcfg discover

This command scans all SCSI buses on the system (not only those connected to EMC arrays).

To display the contents of the EMC Symmetrix database file, run:

- syminq -sym (displays all EMC devices).
- symbcv list dev (lists all BCV devices configured on EMC).
- symrdf list (lists all RDF disk devices known to the system).

See "EMC - obtaining disk [configuration](#page-231-0) data" on page 232 for more information.

### Automatic configuration of backup system

When you start a ZDB session, Data Protector performs necessary configuration steps, such as configuring volume groups and filesystems on the backup system. Based on the volume group, filesystem, and mount point configuration on the application system, Data Protector creates the same volume group and filesystem structure on the backup system and mounts these filesystems during ZDB sessions.

For more information on the mountpoint creation, see the *HP Data Protector zero downtime backup concepts guide*.

# **14 Backup**

## **Introduction**

This chapter describes configuring a filesystem or disk image ZDB using the Data Protector GUI.

You should be familiar with the EMC concepts and procedures and basic Data Protector ZDB functionality. See the EMC-related documentation and the *HP Data Protector zero downtime backup concepts guide*.

### ZDB types

The only supported ZDB type is ZDB to tape.

With ZDB to tape, mirrors are created, and data from the replica is moved to backup media according to the tape backup type you have selected (Full, Incr, Incr1-9).

If the option **Re-establish links after backup** is not selected, the replica remains on a disk array until reused in the next backup session using the same EMC device pairs.

If the option **Re-establish links after backup** is selected, the replica is synchronized with the original after backup.

See the *HP Data Protector zero downtime backup concepts guide* for more information on ZDB-to-tape process.

### Backup concepts

EMC backup consists of two phases:

**1.** Application system data gets synchronized to the backup system.

During this phase, the synchronization is performed on the level of participating volume groups (HP-UX) or disks (Windows). Therefore, if multiple filesystems/disk images are configured in the same volume group or on the same disk, the *whole* volume group or disk (all filesystems or disk images in this volume group or on disk) is synchronized to the backup system regardless of the objects selected for backup.

**2.** Synchronized backup system data is backed up to a backup device.

During this phase, only the objects selected for backup are backed up.

#### **IMPORTANT:**

Such a concept enables the restore of selected objects (filesystems or disk images) for a split mirror restore and for a restore from backup media on LAN (filesystems, disk images or application objects).

With a split mirror restore, the links from the application to the backup system are synchronized before the restore, thus enabling the restore of the selected objects by establishing the current state of the application system data on the backup system, and then restoring the selected objects to the backup system, and finally resynchronizing the backup system to the application system.

### Backup in LVM mirroring configurations

Consider the following:

• Only the physical volumes that contain the logical volumes selected for backup will be considered for replication.

#### Example

- A Volume Group (VG01) is made up of two physical volumes (PV1 and PV2)
- VG01 has two logical volumes  $(1 \text{vol1}$  and  $1 \text{vol2})$
- The 1vo11 has its logical extents on PV1, and 1vo12 on PV2
- A backup object belonging to  $1 \text{vol} 1$  is selected in the backup specification PV1 will be selected for replication.

# Creating backup specifications

#### **IMPORTANT:**

Before you begin, consider all limitations regarding the EMC integration. For more information, see the

HP Data Protector product announcements, software notes, and references and the HP Data Protector zero downtime backup concepts guide.

- **1.** In the Context List, select Backup.
- **2.** In the Scoping Pane, expand Backup and Backup Specifications. Right-click Filesystem, and click Add Backup.

The Create New Backup dialog box appears.

Select Split mirror backup as Backup type and EMC Symmetrix as Sub type. See online Help for options' descriptions. Click OK.

**3.** Select the application and backup systems. Also, specify the desired EMC configuration - TimeFinder, SRDF, or Combined (SRDF + TimeFinder).

See ["Backup](#page-169-0) options" on page 170 for information on options.

#### **IMPORTANT:**

In EMC GeoSpan for Microsoft Cluster Service environments, select the backup system for the active node and specify the TimeFinder configuration.

After a failover, select the backup system for the currently active node and save the backup specification.

Click Next.

**4.** Filesystem backup: Expand application systems and select the objects to be backed up.

Click Next.

Disk image backup: Click Next.

**5.** Select devices. Click Properties to set the device concurrency, media pool, and preallocation policy. For more information on these options, click Help.

To create additional copies (mirrors) of backup, specify the number of mirrors by clicking Add mirror/Remove mirror. Select separate devices for each mirror backup.

For information on object mirroring, see the online Help index: "object mirroring".

Click Next.

**6.** Under Backup Specification Options, click the Advanced and then the EMC Symmetirx tab to open EMC backup options.

Here, you can modify all options, except Application system and Backup system, as shown in [Figure](#page-167-0) 22 on page 168. See also ["Backup](#page-169-0) options" on page 170.

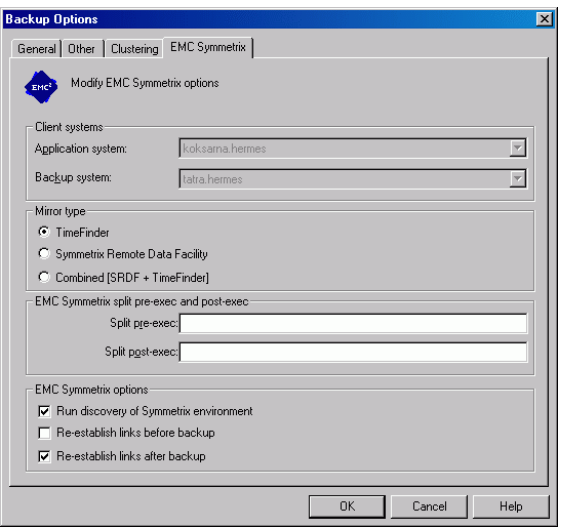

<span id="page-167-0"></span>For information on Filesystem Options, press F1.

#### **Figure 22 Backup options**

**7.** Following the wizard, open the scheduler (for information, press F1 or see ???), and then the backup summary.

#### **8.** Filesystem backup: click Next.

#### Disk image backup:

- **a.** Click Manual add to add disk image objects.
- **b.** Select **Disk image object** and click **Next**.
- **c.** Select the client and click Next.
- **d.** Specify General Object Options and Advanced Object Options. For information on these options, press F1.
- **e.** In the Disk Image Object Options window, specify disk image sections. HP-UX:

Specify a rawdisk section:

/dev/rdsk/*filename*, for example: /dev/rdsk/c2t0d0

Specify a raw logical volume section:

/dev/vg*number*/rlvol*number*, for example: /dev/vg01/rlvol1

#### Windows:

Use the following format:

\\.\PHYSICALDRIVE*#*

Where *#* is the current number of the disk to be backed up.

For information on finding current disk numbers (physical drive numbers), see the online Help index: "disk image backups".

- **f.** Click Finish and Next.
- **9.** Save your backup specification. For information on starting and scheduling backup sessions, see ???.

#### $\mathbb{R}$  NOTE:

Backup preview is not supported.

# <span id="page-169-0"></span>Backup options

The following tables describe EMC backup options. See also "EMC [integration"](#page-228-0) on page 229.

### **Table 33 EMC backup options**

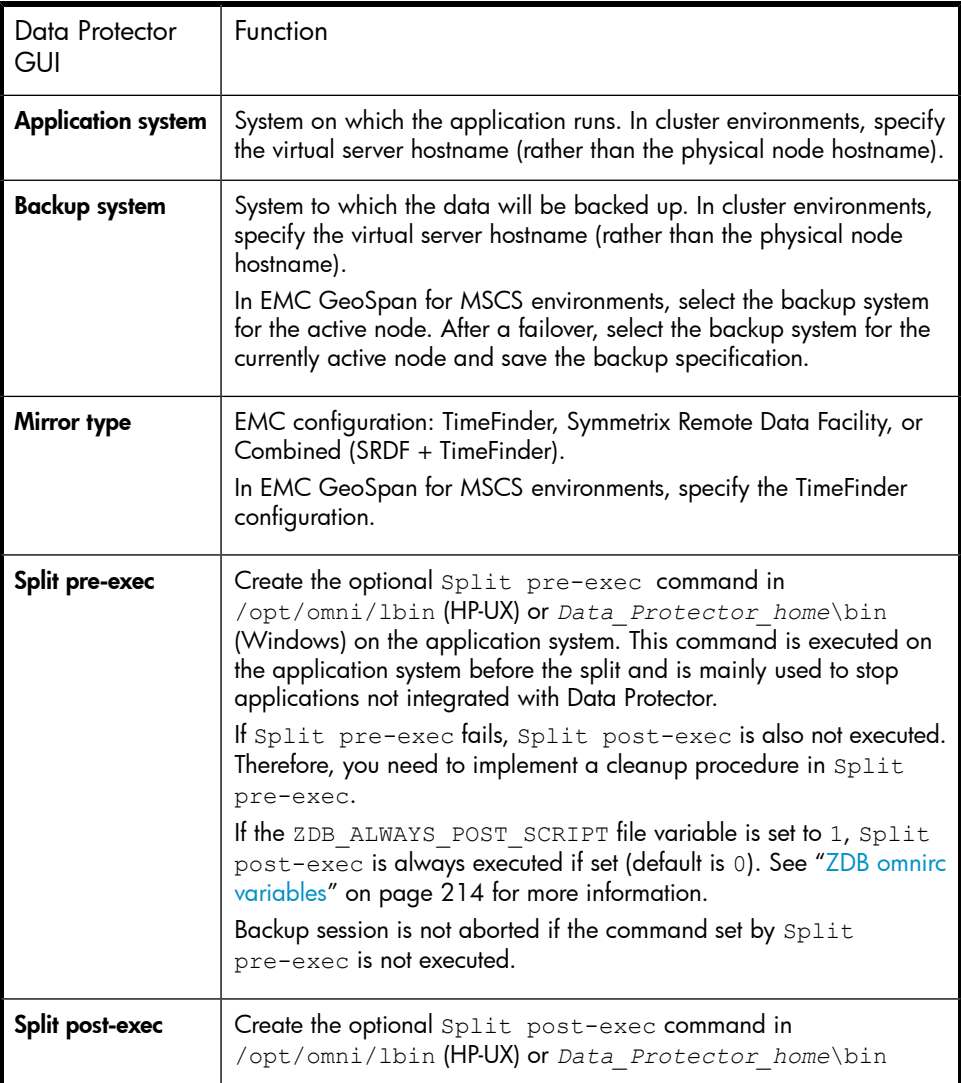

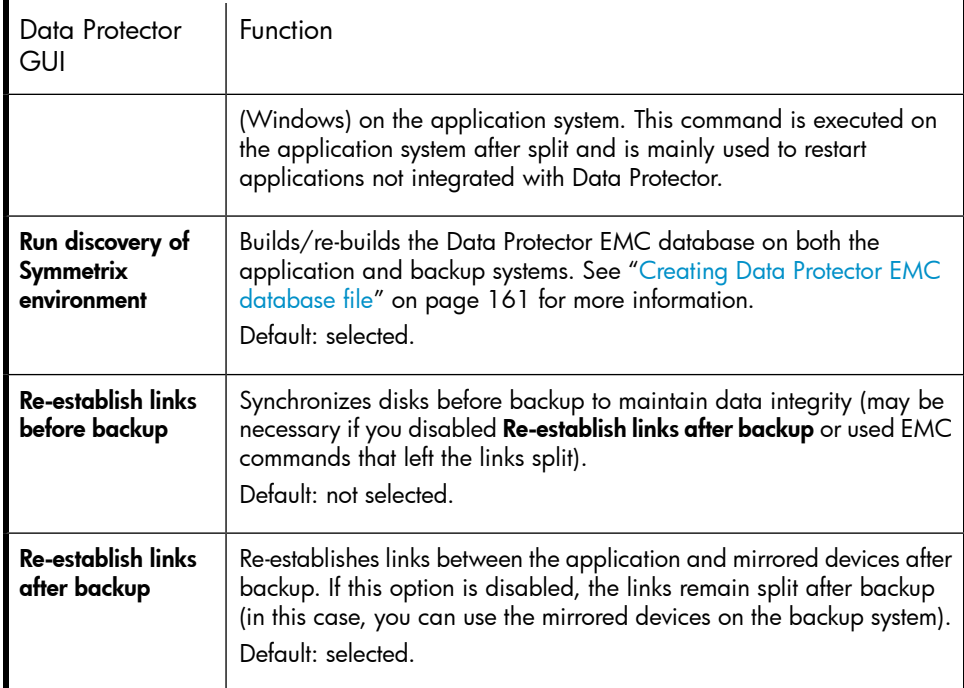

The chart and table below provide detailed backup flow according to the backup options selected.

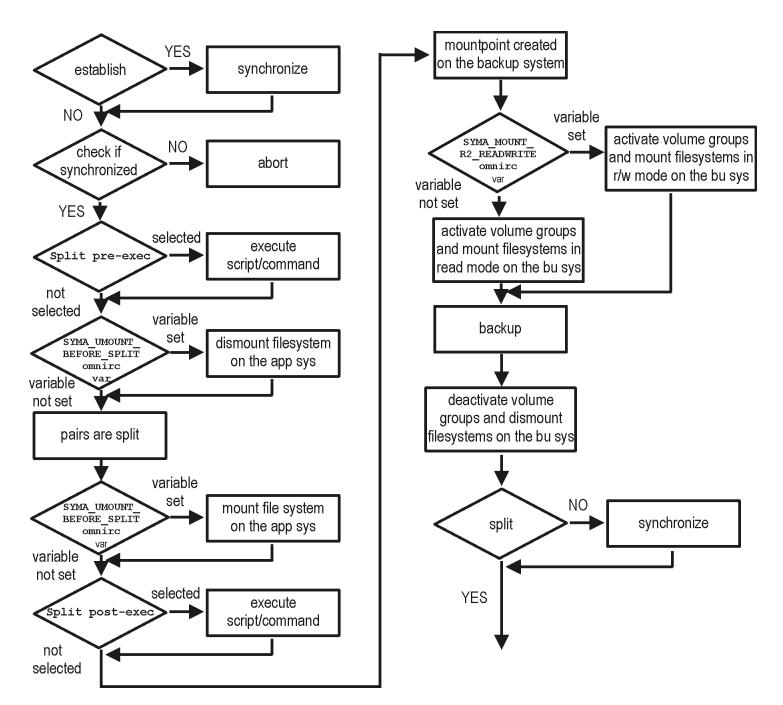

#### **Figure 23 Filesystem split mirror backup flow**

The "establish" and "split" checks depend on the following XP backup options:

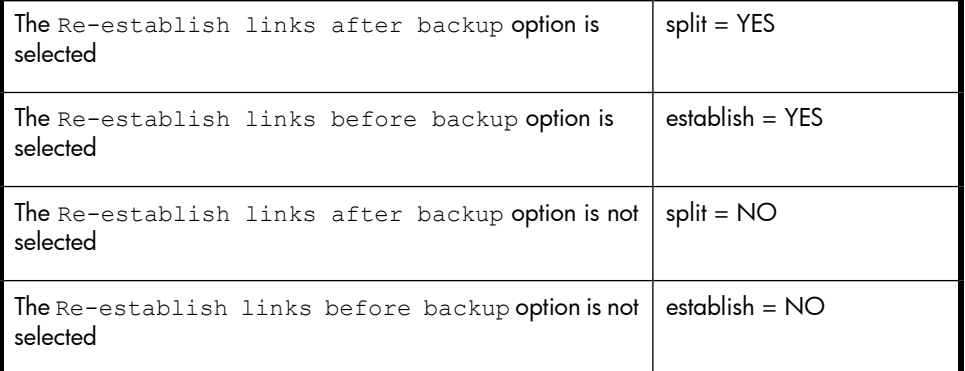

# Backup disk usage

If mirrored devices are not re-established after backup, they still contain the last version of backed up data. You can use these mirrored devices to quickly restore or view your data.

#### **EX NOTE:**

Data can only be restored using EMC device mirroring facilities.

To view this data, enable mirrored devices by activating volume groups (HP-UX) and mounting filesystems. The log file containing information about volume groups and filesystems is located in:

HP-UX: /var/opt/omni/tmp/emc/R2\_*session\_name*.log

#### Windows:

*Data\_Protector\_home*\Config\client\tmp\emc\R2\_*session\_name*.log

where *session\_name* is composed of the sessionID, forward slashes "/" replaced with dashes "-".

# Testing backed up data

To test your backed up data:

- **1.** Restore the data to the backup system or use mirrored devices not re-established after backup. Meanwhile, your applications run uninterrupted on the application system.
- **2.** Test data integrity.

To restore to the backup system, follow the steps described in "Split mirror restore [procedure"](#page-177-0) on page 178 and set EMC split mirror restore options as explained in [Table](#page-173-0) 34 on page 174.

### EMC test options

### **NOTE:**

For testing, set the SYMA\_UMOUNT\_BEFORE\_SPLIT variable to 0 (default), and SYMA MOUNT R2 READWRITE to 1. For details, see "ZDB omnirc [variables"](#page-213-0) on page 214.

#### <span id="page-173-0"></span>**Table 34 EMC test restore options**

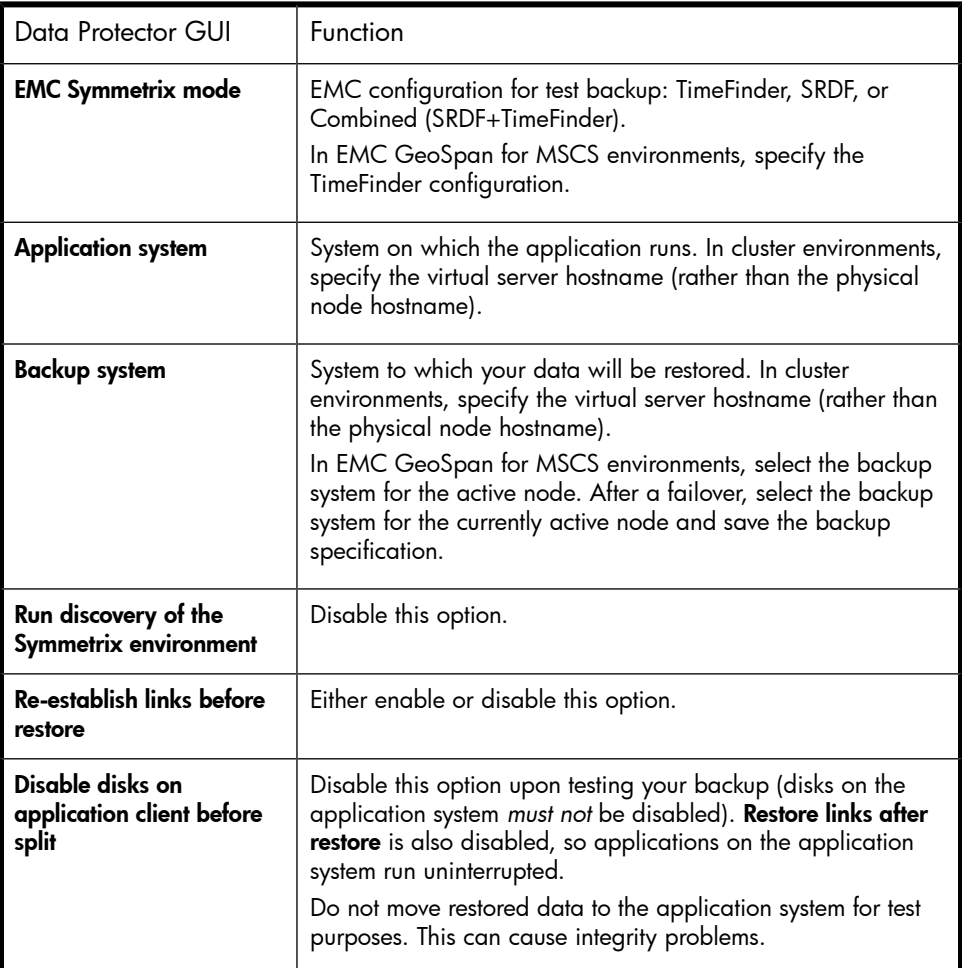

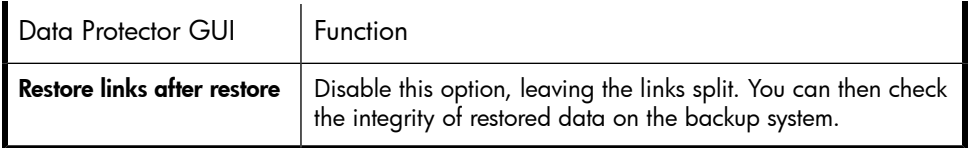

See "Split mirror restore [options"](#page-179-0) on page 180 for more information about options.

### Checking your restored data

If Restore links after restore is disabled, mirrored devices contain the restored version of data. To view this data, enable mirrored devices and mount filesystems.

Manually re-establish links using the appropriate EMC CLI command (symrdf or symmir), or enable the option Re-establish links before backup/Re-establish links before restore for the next backup/restore.

#### $\Delta$  Caution:

Do not restore data to the application system for test purposes. Otherwise, you will lose all data written to mirrored devices on the application system.

# **15 Restore**

## **Introduction**

This chapter describes configuring and running a filesystem or disk image restore of the data backed up using the EMC integration. The sections describe restore procedures using the Data Protector GUI.

Available restore types are:

- Restore from backup media on LAN (standard restore). See ["Standard](#page-176-0) restore" on page 177.
- <span id="page-176-0"></span>• Split mirror restore. See "Split mirror [restore"](#page-177-1) on page 178.

## Standard restore

Data is restored from the backup media to the application system through a LAN. Only selected backed up objects are restored. For more information on this restore type, see the online Help index: "restore".

#### **论 TIP:**

You can improve the data transfer rate by connecting a backup device to the application system. For information on configuring backup devices, see the online Help index: "backups devices: configuring". For information on performing a restore using another device, see the online Help index: "selecting, devices for restore".

The procedure below is a general description of restoring the objects backed up in a ZDB session.

**1.** In the **Context List**, select **Restore**.

**2.** Select the objects for restore and click them to display their properties.

In the Scoping Pane, select the application system as Target client under the Destination tab.

For information on restore options, press F1.

- **3.** Click Restore. The Start Restore Session dialog box appears.
- **4.** Click **Next** to specify the report level and network load. Click **Next**.
- <span id="page-177-2"></span>**5.** In the Start Backup Session window, select Disabled as EMC Symmetrix mode. This sets a restore from backup media on LAN. See [Figure](#page-177-2) 24 on page 178.

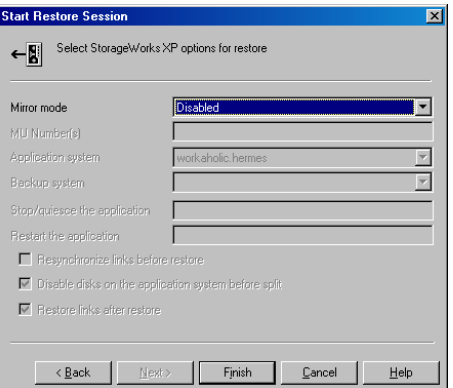

#### **Figure 24 Restore from backup media on LAN**

<span id="page-177-1"></span>**6.** Click **Finish** to start restore.

## Split mirror restore

Split mirror restore consists of the following automated steps:

- **1.** Preparing the backup and application systems.
- <span id="page-177-0"></span>**2.** Restoring data from backup media on LAN to the backup system and synchronizing this data to the application system.

For a description of a split mirror restore process, see the *HP Data Protector zero downtime backup concepts guide*.

### Split mirror restore procedure

**1.** In the **Context List**, select **Restore**.

**2.** Select the objects for restore and click them to display their properties.

#### **E** NOTE:

Select the application system as Target client under the Destination tab. If the backup system is selected, standard restore to the backup system is performed.

- **3.** Click Restore. The Start Restore Session dialog box appears.
- **4.** Click Next to specify the report level and network load. Click Next.
- <span id="page-178-0"></span>**5.** Specify EMC split mirror restore options presented in [Figure](#page-178-0) 25 on page 179. See "Split mirror restore [options"](#page-179-0) on page 180 for information.

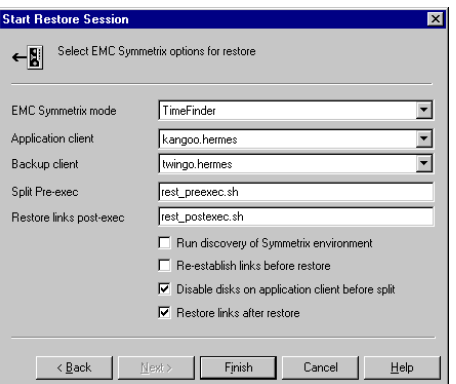

#### **Figure 25 EMC split mirror restore options**

**6.** Click Finish to start the restore session.

#### **IMPORTANT:**

You cannot start split mirror backup/restore using the same disk on the application system at the same time. A split mirror session must be started only after the preceding session using the same disk on the application system finishes synchronization; otherwise, the session fails.

### Split mirror restore options

<span id="page-179-0"></span>The following table explains split mirror restore options.

#### **Table 35 EMC split mirror restore options**

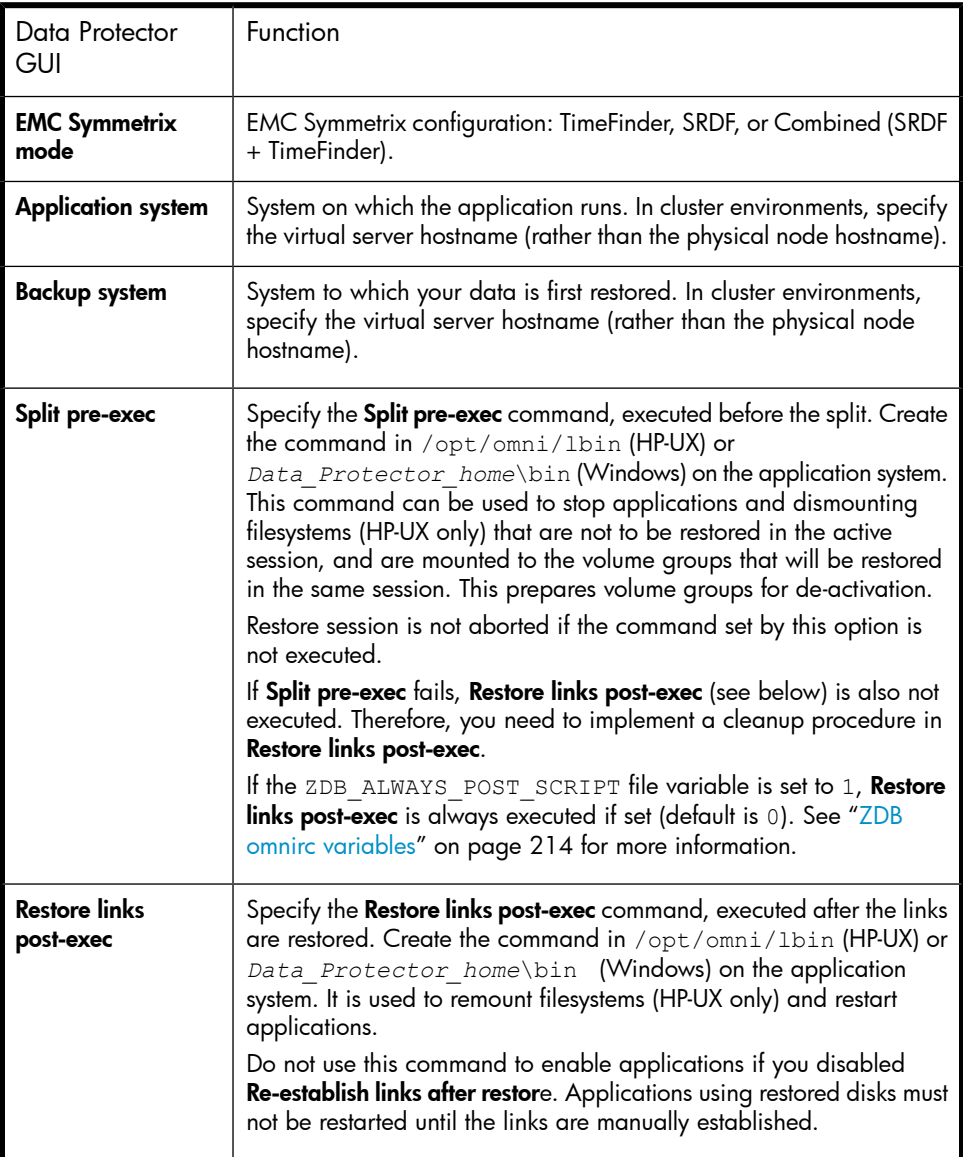
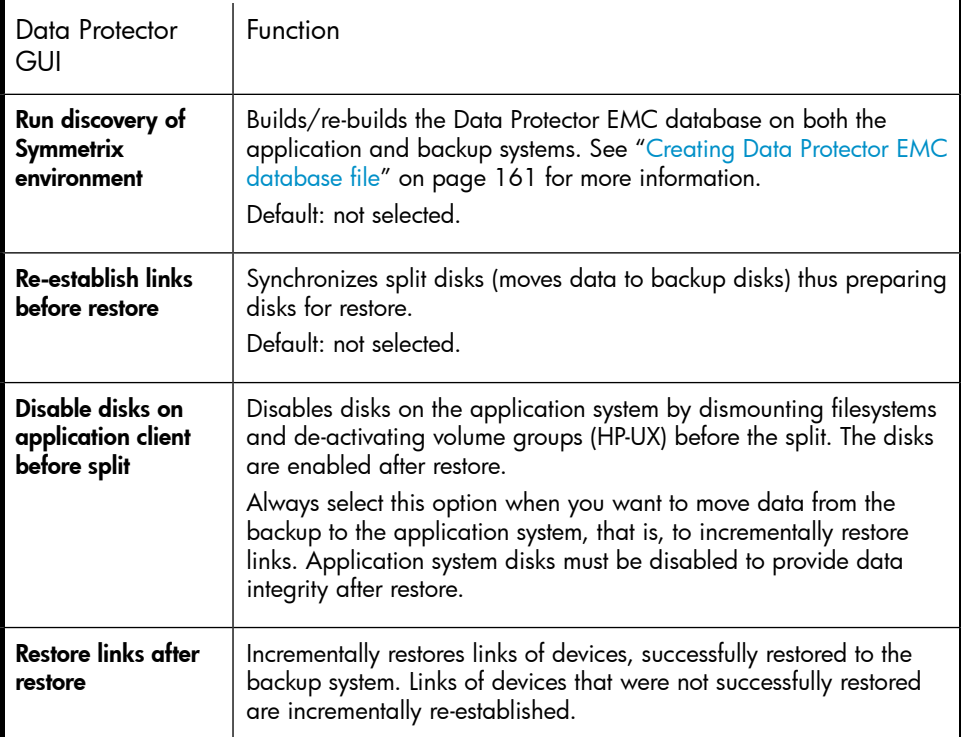

The chart below provides detailed split mirror restore flow according to the options selected.

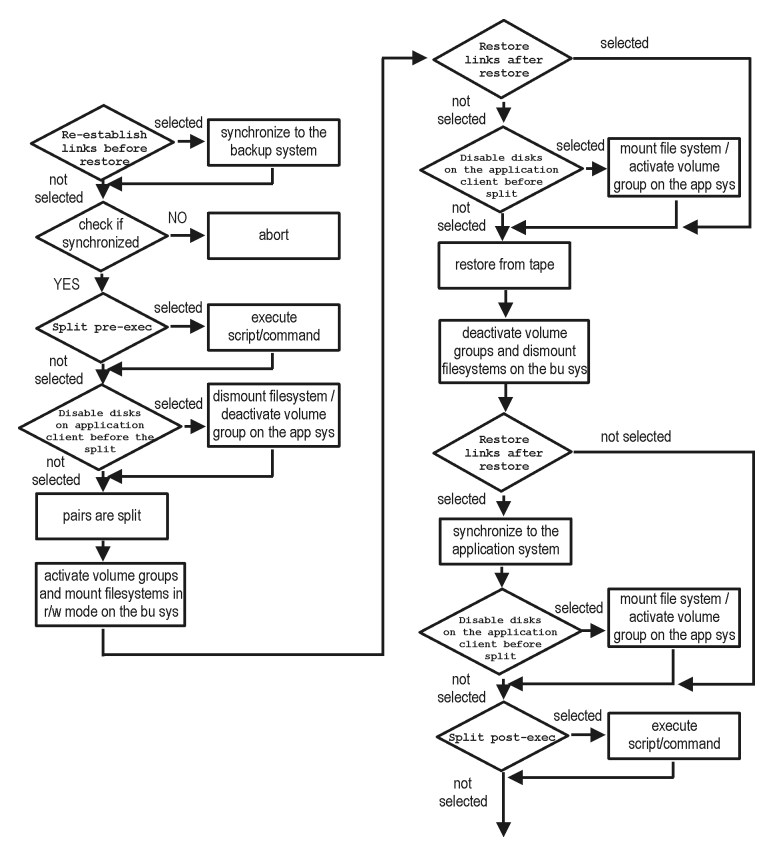

#### **Figure 26 Split mirror restore flow**

### Split mirror restore in a cluster

Split mirror restore with a filesystem running in an MC/ServiceGuard or Microsoft Cluster Server on the application system requires some additional steps. See the below sections.

#### MC/ServiceGuard procedure

**1.** Stop the filesystem cluster package:

cmhaltpkg *app\_pkg\_name*

This stops filesystem services and dismounts the mirrored volume group filesystem.

<span id="page-182-0"></span>**2.** Deactivate the mirrored volume group from the cluster mode and activate it in the normal mode:

```
vgchange -c n /dev/mirror_vg_name
vgchange -q n -a y /dev/mirror_vg_name
```
**3.** Mount the mirrored volume group filesystem:

mount /dev/*mirror\_vg\_name*/*lv\_name*/*mountpoint*

**4.** Start split mirror restore (see "Split mirror restore [procedure"](#page-177-0) on page 178).

#### **IMPORTANT:**

When specifying the application system, specify the hostname of the application system node on which the mirrored volume group was activated in the normal mode (Step 2 on [page](#page-182-0) 183 of this procedure).

**5.** After restore, dismount the mirrored volume group filesystem:

umount /*mountpoint*

**6.** Deactivate the mirrored volume group in the normal mode and activate it in the cluster mode:

```
vgchange -a n /dev/mirror_vg_name
```
vgchange -c y /dev/*mirror\_vg\_name*

**7.** Start the filesystem cluster package:

cmrunpkg *app\_pkg\_name*

# **16 Troubleshooting**

# Before you begin

This chapter lists general checks and verifications, and problems you may encounter when using the EMC integration. For general Data Protector troubleshooting information, see the *HP Data Protector troubleshooting guide*.

- Ensure that the latest official Data Protector patches are installed. See the online Help index: "patches" on how to verify this.
- See the *HP Data Protector product announcements, software notes, and references* for general Data Protector and integration-specific limitations, as well as recognized issues and workarounds.
- See <http://www.hp.com/support/manuals> for an up-to-date list of supported versions, platforms, and other information.

# Checks and verifications

• On the application and backup systems, examine system errors reported in: HP-UX, Solaris: /var/opt/omni/log/debug.log Windows: *Data Protector home*\log\debug.log

# Backup problems

#### Problem

#### You cannot select EMC mode in the Data Protector GUI when creating a backup specification

#### Action

Check that the EMC Symmetrix Agent integration module is installed on the application and backup systems. To do that, open the  $\text{cell}$  info file located in:

#### Windows Cell Manager:

*Data\_Protector\_Home*\Config\server\cell\cell\_info

UNIX Cell Manager: /etc/opt/omni/server/cell/cell\_info

File contents should look similar to the following:

-host "hpsap001.bbn.hp.com" -os "hp s800 hp-ux-11.00" -cc A.06.00 -da A.06.00 -emc A.06.00 -host "hpsap002.bbn.hp.com" -os "hp s800 hp-ux-11.00" -cc A.06.00 -da A.06.00 -ma A.06.00 -emc A.06.00

#### Problem

#### On the application system, dismounting a filesystem fails

#### **Action**

In Split pre-exec script, stop all processes using the filesystem.

#### Problem

#### Disks synchronization fails (split fails)

To successfully split the disks, EMC Agent first checks the status of the links. Links can only be split after all devices are synchronized. EMC Agent checks the status of links every 30 seconds and retries 15 times.

#### **Action**

Increase the time frame for synchronization by setting SYMA\_SYNC\_RETRY and SYMA SLEEP FOR SYNC variables.

See "ZDB omnirc [variables"](#page-213-0) on page 214 for more information.

#### Problem

#### EMC device is not part of a BCV pair

#### **Action**

If the TimeFinder or SRDF + TimeFinder configuration is used, check that all backup disks on the application system have an associated BCV device on the backup system.

#### Problem

#### Device group cannot be created

186 Troubleshooting

#### **Action**

Check if any of the previous sessions was improperly stopped, and run EMC Agent recovery for this session on the backup system. See ["Recovery](#page-195-0) using the EMC agent" on page 196 for instructions.

#### Problem

#### Adding a device into a device group/associating BCV to a device group fails

#### **Action**

Check if any of the previous backups was improperly stopped, and run EMC Agent recovery for this session on the backup system. See ["Recovery](#page-195-0) using the EMC agent" on page 196 for instructions.

#### Problem

#### Volume group on the backup system cannot be de-activated.

#### **Action**

Stop the processes that run on the volume group filesystem.

#### Problem

#### Rebuilding the Data Protector EMC database fails

#### **Action**

Run a discovery from:

Windows: *Data Protector home*\bin\syma -init

UNIX: /opt/omni/lbin/syma -init

on both the application and backup systems. If the operation succeeds, disable the Run discovery of Symmetrix environment option and restart the backup.

If discovery fails, run the symcfg -discover command.

#### Problem

#### Resolving an object fails

#### **Action**

Check the EMC Agent log file on the application system and ensure that all objects logged into this file are created on the mirrored EMC devices.

#### Problem

#### Invalid link state on the EMC device

#### **Action**

Check the link state. If it is split, set the Re-establish links before backup option.

#### Problem

#### Preparation of the backup system fails when VxVM is used.

This problem may be caused by the following:

- If a backup specification involves VxVM volume groups, EMC arrays do not support I/O on a BCV device in a synchronized state.
- The information about volume groups is not added to the VxVM configuration.

#### **Action**

- **1.** Check if any backup objects in the backup specification belong to VxVM disk groups.
- **2.** If there are objects belonging to VxVM volume groups, proceed as follows:
	- **a.** Check if a BCV is visible on the backup system.
	- **b.** Check the synchronization state of the BCV devices. If the BCV devices are synchronized, split them.
	- **c.** Run vxdisk scandisks.
	- **d.** Re-establish the mirror.

#### Error messages

This section provides information on error messages.

#### **Message**

```
[Major] From: SYMA@Backup (R2) System "" Time: 04/03/99 09:18:34
[223:324] SYMA-R2 Could not add device 048 from Symmetrix
```
188 Troubleshooting

000282600317 to device group SYMA\_REG\_1999-03-04-2\_0. (SYMAPI-The device is already a member of a device group)

One of previous sessions failed.

#### **Actions**

- Run a recovery of the failed session to create a consistent environment.
- Check that the  $\sqrt{var}$  directory is not full (if it is full, EMC Agent does not have enough space to write its record into the file; the session then fails). Clean the directory and restart the session.

#### **Message**

```
[Major] From: SYMA@Application (R1) System "" Time: 11/03/99 15:06:22
[223:193] SYMA-R2 Could not activate volume group /dev/tf1_fs2_b
```
Backup volume group is not deactivated or there is a problem with configuration.

#### **Actions**

- Run the same backup with debug on, and then check the EMC Agent R2 debug file on the backup system for LVM error messages.
- Try to split links and activate the backup volume group manually. If this is not done, the backup may fail with an error [223:193].

#### **Message**

```
[Major] From: SYMA@Application (R1) System "" Time: 3/31/99 11:32:58 AM
[223:406] Failed to initialize the SYMAPI session
(SYMAPI-The version of the symapi library is too old; please
upgrade to a newer version of SYMAPI)
```
#### Action

Check the EMC Solution Enabler version.

#### **Message**

[Major] From: SYMA@Application (R1) System "" Time: 6/30/99 10:57:00 AM [223:408] Failed to re-sync Symmetrix database. (SYMAPI-No Symmetrix devices were found)

#### **Action**

Run the same session with the option **Run discovery of Symmetrix environment**.

#### **Message**

[Major] From: SYMA@Application (R1) System "" Time: 3/31/99 2:17:43 PM [223:407] Failed to rescan host devices and rebuild Symmetrix database SYMAPI-Error opening the gatekeeper device for communication to the Symmetrix)

#### **Actions**

- Run symcfg discover. If the problem persists, check the pseudo-devices file.
- If the device you want to use as a gatekeeper or BCV device is accessed through the HP-PB (NIO) SCSI bus controller, create pseudo-devices for all gatekeepers and BCV devices.
- See README file in /var/symapi/config/README.pseudo devices.

#### Message

[Major] From: SYMA@Backup (R2) System "" Time: 5/11/99 12:01:11 PM [223:335] SYMA-R2 Failed to synchronize SRDF links in device group SYMA RDF2 1999-05-11-21 0 before backup. (SYMAPI-The operation failed because another process has an exclusive lock on a locally-attached Symmetrix) [Major] From: SYMA@Backup (R2) System "" Time: 5/11/99 12:01:13 PM SYMA-R2 Invalid SRDF link state of device 000 from Symmetrix 000282600317 (links state=103)

Devices are not synchronized.

#### **Action**

Manually establish the links or use the option Establish Links Before Backup. If the problem persists, run:

symrdf -g *Dg\_name* establish -bypass

#### $\Delta$  CAUTION:

See the symrdf man page about the bypass option before running this command.

#### **Message**

[Major] From: SYMA@twingo "" Time: 6/7/99 1:08:30 PM [223:301] SYMA-R2 Device 006 from Symmetrix 000182600287 is not part of a BCV pair

190 Troubleshooting

#### Actions

- Check backup options in the backup specification.
- Check the configuration in the backup specification.

#### Message

```
[Major] From: SYMA@Backup (R2) System "" Time: 8/4/99 3:26:27 PM
SYMA-R2 Invalid SRDF link state of device 001 from Symmetrix
000282600317 (links state=103)
[Major] From: SYMA@Backup (R2) System "" Time: 8/4/99 3:26:28 PM
[223:361] SYMA-R2 Split of links(s), which belong to the object
/dev/rdsk/c1t8d0, has failed. (Unexpected state of rdf link)
```
Connection between EMC R1 and R2 devices is not established.

#### **Action**

Run the same session with the option Re-establish links before backup.

#### **Message**

[Major] From: SYMA@Backup (R2) System "" Time: 8/30/99 11:37:12 AM [223:125] SYMA-R2 Resolving of object /RDF/fs/HFS has failed (Volume group is not deactivated)

Volume group on the backup system is still activated.

#### **Action**

On the backup system, split the links and deactivate the backup volume group. Re-establish the links manually, or select the option Re-establish links before backup in the backup specification.

# Split mirror restore problems

#### Problem

#### Deactivating volume groups during restore fails (HP-UX only)

#### **Action**

In the Split pre-exec script, stop all processes using the affected volume groups and dismount all filesystems created on these volume groups that are not to be restored in the current session.

#### Problem

#### Disks synchronization fails (split fails)

To successfully split the disks, EMC Agent first checks the status of the links. Links can only be split after all devices are synchronized. EMC Agent checks the status of links every 30 seconds and retries 15 times.

#### **Action**

Increase the time frame for synchronization by setting SYMA\_SYNC\_RETRY and SYMA SLEEP FOR SYNC variables.

See "ZDB omnirc [variables"](#page-213-0) on page 214 for more information.

#### Problem

#### EMC device is not part of a BCV pair

#### **Action**

If the TimeFinder or SRDF + TimeFinder configuration is used, check that all backup disks on the application system have an associated BCV device on the backup system.

#### Problem

#### Device group cannot be created

#### **Action**

Check if any of the previous sessions was improperly stopped, and run EMC Agent recovery for this session on the backup system. See ["Recovery](#page-195-0) using the EMC agent" on page 196 for instructions.

#### Problem

#### Adding a device into a device group/associating BCV to a device group fails

#### **Action**

Check if any of the previous backups was improperly stopped, and run EMC Agent recovery for this session on the backup system. See ["Recovery](#page-195-0) using the EMC agent" on page 196 for instructions.

#### Problem

#### Rebuilding the Data Protector EMC database fails

**Action** 

Run a discovery from:

Windows: *Data Protector home*\bin\syma -init

UNIX: /opt/omni/lbin/syma -init

on both the application and backup systems. If the operation succeeds, disable the Run discovery of Symmetrix environment option and restart the backup.

If discovery fails, run the syme fg -discover command.

#### Problem

#### Resolving an object fails

#### **Action**

Check the EMC Agent log file on the application system and ensure that all objects logged into this file are created on the mirrored EMC devices.

#### Problem

#### Invalid link state on the EMC device

#### **Action**

Check the state of the link. If it is split, set the Re-establish links before backup option.

### Error messages

This section provides information on error messages.

#### **Message**

[Major] From: SYMA@Backup (R2) System "" Time: 04/03/99 09:18:34  $[223:324]$  SYMA-R2 Could not add device 048 from Symmetrix 00028260031 to device (SYMAPI-The device is already a member of a device group)

One of previous sessions failed.

#### Actions

• Run a recovery of the failed session to create a consistent environment.

• Check that the /var directory is not full (if it is full, EMC Agent does not have enough space to write its record into the file; the session then fails). Clean the directory and restart the session.

#### Message

[Major] From: SYMA@Application (R1) System "" Time: 11/03/99 15:06:22 [223:193] SYMA-R2 Could not activate volume group /dev/tf1\_fs2\_b

Backup volume group is not deactivated or there is a problem with configuration.

#### **Actions**

- Run the same backup with debug on, and then check the EMC Agent R2 debug file on the backup system for LVM error messages.
- Try to split links and activate the backup volume group manually. If this is not done, the backup may fail with an error  $[223:193]$ .

#### Message

[Major] From: SYMA@Application (R1) System "" Time: 3/31/99 11:32:58 AM [223:406] Failed to initialize the SYMAPI session (SYMAPI-The version of the symapi library is too old; please upgrade to a newer version of SYMAPI)

#### **Action**

Check the EMC Solution Enabler version.

#### **Message**

[Major] From: SYMA@Application (R1) System "" Time: 6/30/99 10:57:00 AM [223:408] Failed to re-sync Symmetrix database. (SYMAPI-No Symmetrix devices were found)

#### **Action**

Run the same session with the option Run discovery of Symmetrix environment.

#### Message

[Major] From: SYMA@Application (R1) System "" Time: 3/31/99 2:17:43 PM [223:407] Failed to rescan host devices and rebuild Symmetrix database SYMAPI-Error opening the gatekeeper device for communication to the Symmetrix)

#### **Actions**

- Try to run symcfg discover. If the problem persists, check the pseudo-devices file.
- If the device you want to use as a gatekeeper or BCV device is accessed through the HP-PB (NIO) SCSI bus controller, create pseudo-devices for all gatekeepers and BCV devices.
- See README file in /var/symapi/config/README.pseudo devices.

#### Message

```
[Major] From: SYMA@Backup (R2) System "" Time: 5/11/99 12:01:11 PM
[223:335] SYMA-R2 Failed to synchronize SRDF links in device group
SYMA RDF2 1999-05-11-21 0 before backup. (SYMAPI-The operation
failed because another process has an exclusive lock on a
locally-attached Symmetrix)
[Major] From: SYMA@Backup (R2) System "" Time: 5/11/99 12:01:13 PM
SYMA-R2 Invalid SRDF link state of device 000 from Symmetrix 000282600317
(links state=103)
```
Devices are not synchronized.

#### **Action**

Manually establish links or use the option Re-establish Links Before Restore. If the problem persists, run:

symrdf -g *Dg\_name* establish -bypass

#### $\Delta$  CAUTION:

See the symrdf man page about the bypass option before running this command.

#### **Message**

```
[Major] From: SYMA@twingo "" Time: 6/7/99 1:08:30 PM
[223:301] SYMA-R2 Device 006 from Symmetrix 000182600287 is not
part of a BCV pair
```
#### Actions

Check the restore options.

#### **Message**

[Major] From: SYMA@Backup (R2) System "" Time: 8/4/99 3:26:27 PM SYMA-R2 Invalid SRDF link state of device 001 from Symmetrix 000282600317 (links state=103) [Major] From: SYMA@Backup (R2) System "" Time: 8/4/99 3:26:28 PM [223:361] SYMA-R2 Split of links(s), which belong to the object /dev/rdsk/c1t8d0, has failed. (Unexpected state of rdf link)

Connection between EMC R1 and R2 devices is not established.

#### **Action**

Run the same session with the option Re-establish links before restore.

#### Message

[Major] From: SYMA@Backup (R2) System "" Time: 8/30/99 11:37:12 AM [223:360] SYMA-R2 Resolving of object /RDF/fs/HFS has failed (Volume group is not deactivated)

Volume group on the backup system is still activated.

#### Action

<span id="page-195-0"></span>• On the backup system, split the links and deactivate the backup volume group. Re-establish the links manually or select the option Re-establish links before restore in the backup specification.

# Recovery using the EMC agent

If a backup or other operation did not finish successfully, the EMC environment is left in an undefined state, for example, with links split, device groups not deleted in the Data Protector EMC database file, filesystems on the backup system mounted, volume groups on the backup system activated, and so on.

In this case, invoke the EMC Agent (SYMA) recovery command to recover the environment. Information about EMC Agent objects, device groups, and volume groups is logged in the EMC Agent recovery files:

#### HP-UX:

/var/opt/omni/emc/symmR1.rec

/var/opt/omni/emc/symmR2.rec

#### Windows:

```
Data_Protector_home\Config\Emc\symmR1.rec
```
*Data\_Protector\_home*\Config\Emc\symmR2.rec

When a record is entered, it is marked as valid. If the session is not successful, the record is marked as invalid. Invalid records are automatically deleted when the EMC Agent recovery file exceeds a certain value, by default, SYMA\_REC\_FILE\_LIMIT  $= 102400$  bytes.

To recover the environment, invoke the following command that re-establish links and delete device groups. Next split mirror backup or split mirror restore will dismount filesystems and de-activate volume groups on the backup system.

• On the application system:

```
HP-UX: /opt/omni/lbin/syma -r1 -session sessionID -recovery
Windows: Data_Protector_home\bin\syma -r1 -session sessionID
-recovery
```
• On the backup system:

```
HP-UX: /opt/omni/lbin/syma -no_r1 -session sessionID
-recovery [-split]
```

```
Windows: Data Protector_home\bin\syma -no_r1 -session
sessionID -recovery [-split]
```
You can obtain *sessionID* from the Data Protector GUI as shown in [Figure](#page-197-0) 27 on page 198.

<span id="page-197-0"></span>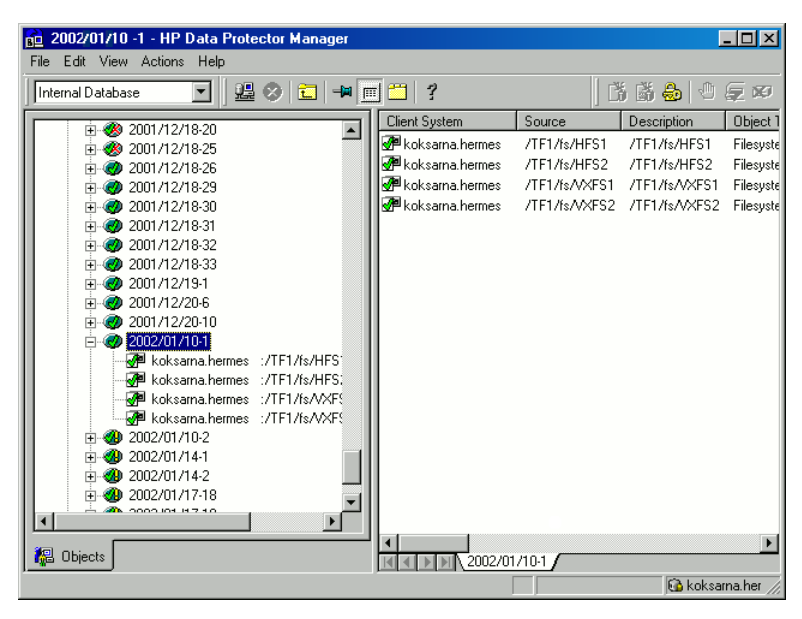

#### **Figure 27 Obtaining session ID**

The split option disables synchronization of links.

This command reads the recovery file and recovers the state of the environment before the session.

#### **EX NOTE:**

Do not edit or restore the EMC Agent recovery file.

# **17 Running and scheduling ZDB sessions**

You run ZDB by scheduling a backup or starting an interactive backup session.

# Scheduling ZDB sessions

To schedule a filesystem or disk image ZDB, create a new or modify an existing backup specification. For detailed steps, see the online Help index: "scheduling backups on specific dates and times".

For general information on scheduling, see the online Help index: "scheduled backups".

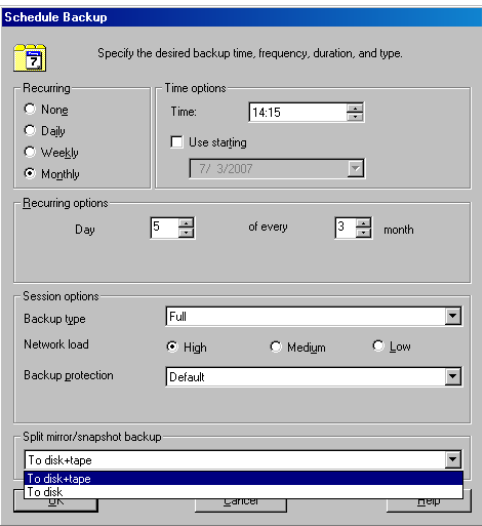

#### **Figure 28 Scheduling ZDB to disk/disk+tape**

# Starting interactive ZDB sessions

**Prerequisites** 

• In a Microsoft Cluster Service configuration, if a cluster resource disk is to be backed up, it should not be in a maintenance mode before the backup.

### <sup>学</sup> NOTE:

When running concurrent ZDB sessions using one or several application systems, consider the limitations described in the HP Data Protector zero downtime backup concepts guide.

### Using the GUI

- **1.** In the **Context List**, select **Backup**.
- **2.** In the Scoping Pane, expand Backup, Backup Specification, and Filesystem. Right-click the required backup specification, and select Start Backup.

**3.** The **Start Backup** dialog box appears.

For ZDB to tape and ZDB to disk+tape, specify Backup Type.

To run ZDB to disk or ZDB to disk+tape (Track the replica for instant recovery selected), select To disk or To disk+tape in the Split mirror/snapshot backup drop-down list.

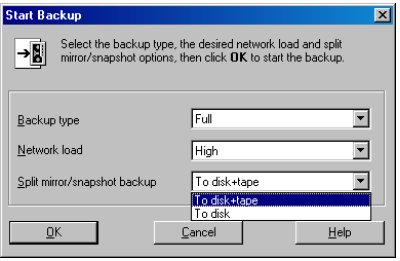

For information on options, press F1.

**4.** Click OK.

### Using the CLI

Run:

ZDB to tape, ZDB to disk+tape: omnib -datalist *Name*

ZDB to disk: omnib -datalist *Name* -disk\_only

where *Name* is the backup specification name. See the omnib man page for details.

# **A Appendix**

# Alternate paths support

For systems with multiple host adapters and connections to a disk array, the alternate paths solution, configured on the backup system, performs dynamic load balancing and monitors each path to ensure that I/O completes its transactions. If a path between a disk array and a server fails, alternate path software automatically switches to an alternate path, removing the failed path from I/O rotation without data loss. Switchover is transparent to applications, so they continue unaffected.

#### **EX NOTE:**

On HP-UX 11.31, the alternate paths software is not supported since the operating system has native multi-pathing capability.

For information on which alternate paths solutions are supported by which ZDB integration and array type, see supported matrices in the *HP Data Protector product announcements, software notes, and references*.

With the HP StorageWorks Disk Array XP, you can control AutoPath load balancing using the OB2AUTOPATH\_BALANCING\_POLICY variable (by default, AutoPath Round Robin load balancing policy is used). For more information, see "ZDB omnirc [variables"](#page-213-0) on page 214.

When using AutoPath, consider the following:

- You need to perform additional steps to ensure that the VA integration using AutoPath works properly. For instructions, see "Configuring VA with HP [StorageWorks](#page-30-0) AutoPath installed" on page 31.
- During a ZDB-to-tape session, if a failover to an alternate path occurs and AutoPath Shortest Queue Length load balancing is set, the session completes with errors.

• If a failover to an alternate path occurs during disk image backup without using raw logical volumes (rlvols), the session completes with errors. If rlvols are used, the session completes successfully.

### **EX NOTE:**

On EVA with HP StorageWorks Secure Path, load balancing configured by Secure Path is used; you cannot change the load balancing policy using Data Protector.

# Cluster configurations

Data Protector ZDB integrations support:

- MC/ServiceGuard (HP-UX, all disk arrays)
- Veritas Cluster on Solaris and Microsoft Cluster Server (VA, EVA, XP)
- EMC GeoSpan for Microsoft Cluster Service (EMC)

On XP and EMC, if the application system is in a cluster, the backup system must be outside this cluster (it may run in a different cluster, or may not be part of a cluster at all). The reason for this limitation is that during backup, the filesystem/database structure (filesystem and volume group/disk group) is active on the backup system and would prevent an activation during failover.

#### **IMPORTANT:**

If a failover to the remote site happens, the backup configuration changes from the previous combined CA+BC (XP) or SRDF+TimeFinder (EMC) to BC (XP) or TimeFinder (EMC). This means that the next backup can no longer start automatically, so the backup specification must be updated to reflect the configuration change.

For more information on cluster support, see the *HP Data Protector product announcements, software notes, and references* and *the online Help index: "cluster"*.

Sections below discuss supported ZDB cluster configurations.

[Figure](#page-210-0)s Figure 32 on page 209 to Figure 34 on page 211 illustrate Data Protector *application* backup configurations. For *filesystem and disk image* backup, the Disk Agent must be installed instead of a Data Protector integration software component; an application database and binaries are not installed as presented in the figures.

#### **EX NOTE:**

For applications in a cluster, use a floating IP address rather than a static one. This allows a successful backup to start even after a local failover.

## Client on the application system in a cluster, Cell Manager in a cluster

Cell Manager is installed in a cluster on any system that is not a backup or application system.

#### **Scenarios**

- Application failover during backup: session fails and must be restarted manually.
- Application failover before backup: session completes successfully.
- Cell Manager failover during backup: failed session is automatically restarted, provided the option Restart backup of failed objects is set.
- Cell Manager failover before backup: session completes successfully.

#### **Limitations**

• Not supported on Veritas Cluster.

Install:

- On the application system on all cluster nodes on local disks: application binaries, Data Protector integration software component, Data Protector ZDB agent.
- On the application system cluster shared disk: application database. Note that this shared disk must be on a disk array.
- On any system cluster shared disk: Cell Manager.
- On the backup system on local disks: Data Protector integration software component, Data Protector ZDB agent, Data Protector General Media Agent.

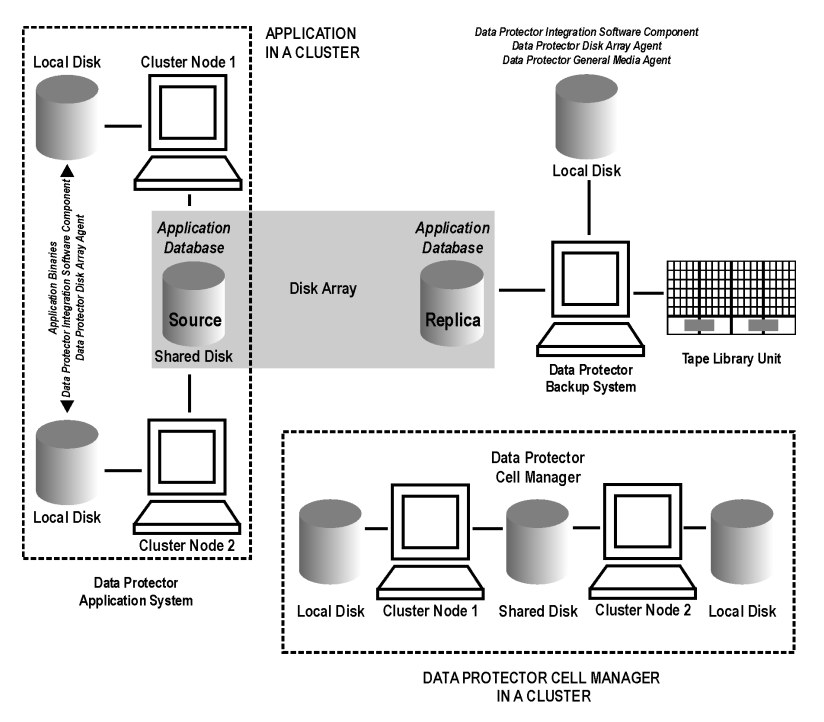

#### **Figure 29 Client on the application system in a cluster, Cell Manager in a cluster**

# Cell Manager on the backup system in a cluster

#### **Scenarios**

- Cell Manager failover during backup: session is automatically restarted, provided the option Restart backup of failed objects is set.
- Cell Manager failover in between backups: session completes successfully.

### **Limitations**

• Not supported on Veritas Cluster.

Install:

- On the application system: application binaries, Data Protector integration software component, Data Protector ZDB agent.
- On the application system cluster shared disk: application database. Note that this shared disk must be a disk array replicated disk.
- On the backup system cluster shared disk: Cell Manager. Note that this shared disk must be a disk array replicated disk.
- On the backup system on all cluster nodes on local disks: Data Protector integration software component, Data Protector ZDB agent, Data Protector General Media Agent.

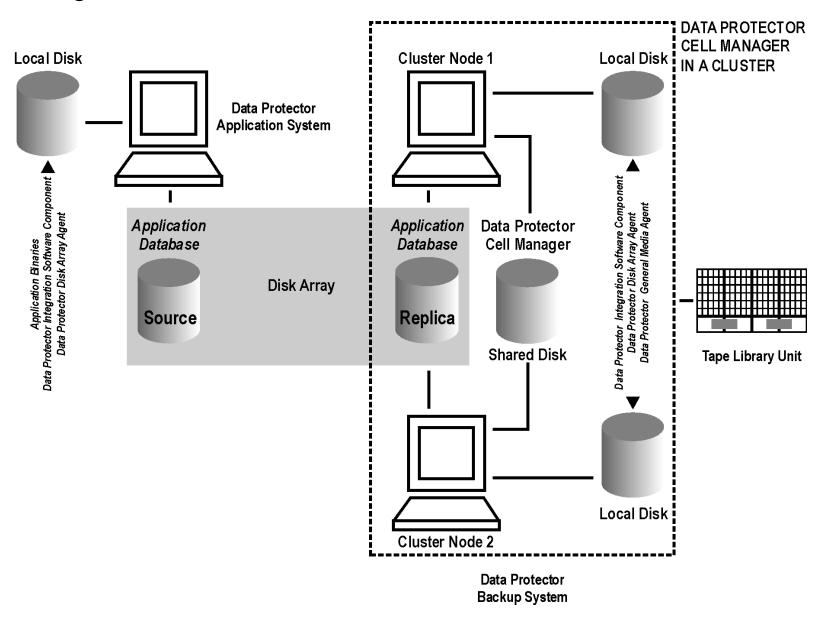

#### **Figure 30 Cell Manager on the backup system in a cluster**

# Cell Manager and client on the application system in a cluster

#### Scenarios

- Application or Data Protector failover during backup: session is restarted automatically.
- Application or Data Protector failover in between backups: session completes successfully.

#### **Limitations**

- Not supported on Veritas Cluster.
- Split mirror restore is not possible (XP, EMC). Install:
- On the application system on all cluster nodes on local disks: application binaries, Data Protector integration software component, Data Protector ZDB agent.
- On the application system cluster shared disk: application database. Note that this shared disk must be a disk array replicated disk.
- On the application system cluster shared disk: Cell Manager.
- On the backup system on local disks: Data Protector integration software component, Data Protector ZDB agent, Data Protector General Media Agent.
- Configure Cell Manager cluster's critical resources in the same cluster group/package as those for the application being backed up.

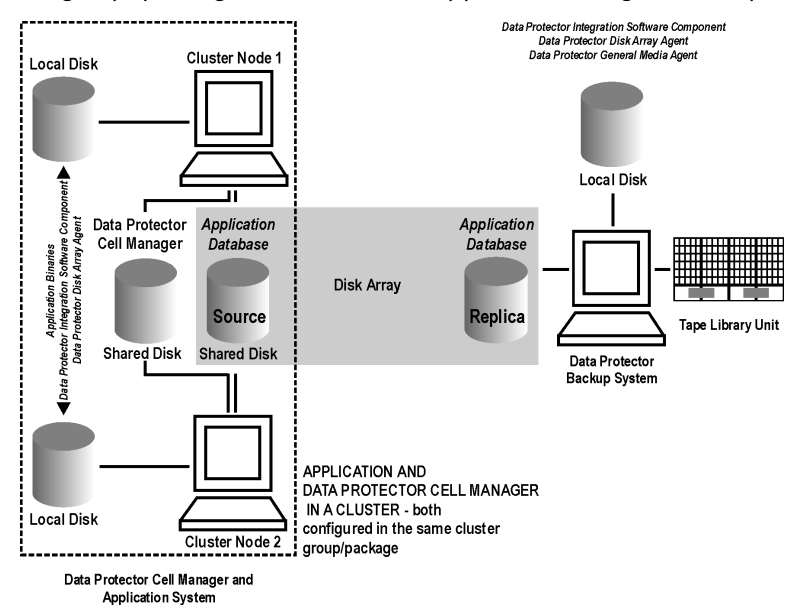

#### **Figure 31 Cell Manager and client on the application system in a cluster**

# Client on the application system in a cluster, Cell Manager not in a cluster

#### **Scenarios**

- Application failover during backup: session fails and must be restarted manually.
- Application failover in between backups: session completes successfully. Install:
- On the application system on all cluster nodes on local disks: application binaries, Data Protector integration software component, Data Protector ZDB agent.
- On the application system cluster shared disk: application database. Note that this shared disk must be on a disk array.
- On the backup system on local disks: Data Protector integration software component, Data Protector ZDB agent, Data Protector General Media Agent.

<span id="page-208-0"></span>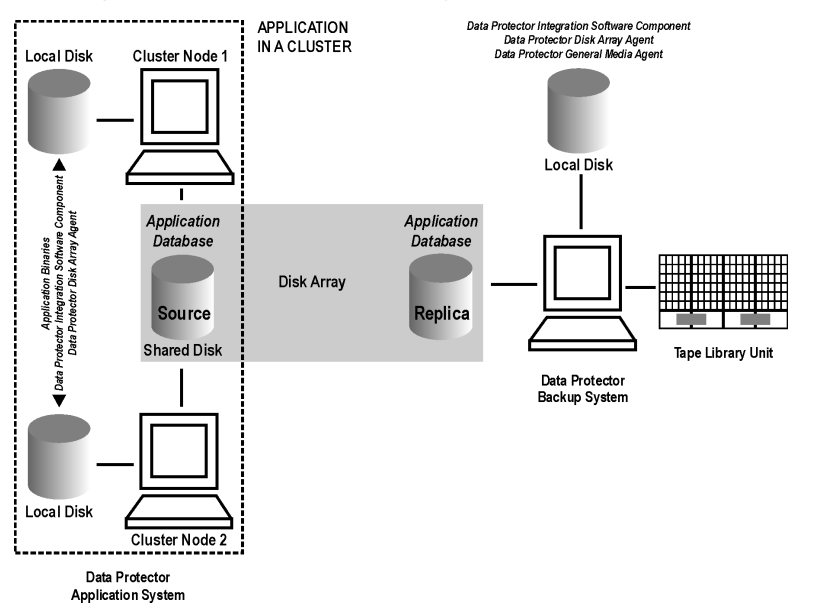

**Figure 32 Client on the application system in a cluster**

## Client on the application system in a cluster, Cell Manager on the backup system in a cluster

#### Scenarios

- Application failover during backup: session fails and must be restarted manually.
- Application failover before backup: session completes successfully.
- Cell Manager failover during backup: failed session is automatically restarted, provided the option Restart backup of failed objects is set.
- Cell Manager failover before backup: session completes successfully.

### **Limitations**

• Not supported on Veritas Cluster.

Install:

- On the application system on all cluster nodes on local disks: application binaries, Data Protector integration software component, Data Protector ZDB agent.
- On the application system cluster shared disk: application database. Note that this shared disk must be a disk array replicated disk.
- On the backup system cluster shared disk: Cell Manager.
- On the backup system on all cluster nodes on local disks: Data Protector integration software component, Data Protector ZDB agent, Data Protector General Media Agent.

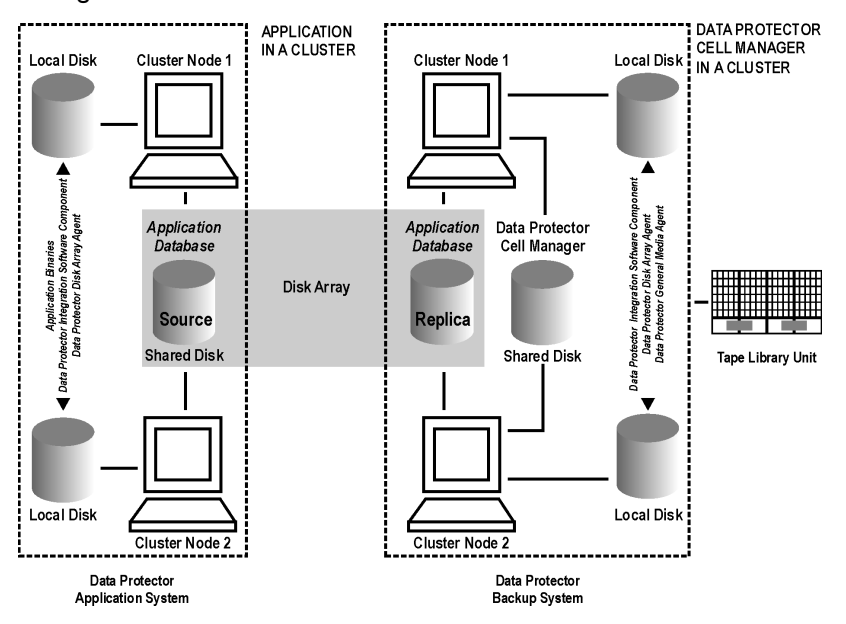

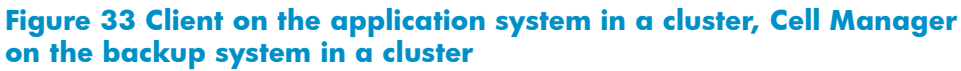

# EMC GeoSpan for Microsoft cluster service

Cell Manager is not in a cluster; application client is in a cluster on the application system.

EMC Symmetrix SRDF links are controlled by EMC GeoSpan, EMC Symmetrix TF links are controlled by Data Protector.

### **Scenarios**

- Application/hardware failover during backup: session fails and must be restarted manually. The backup system in the backup specification must be set as the backup system for the active node.
- Application failover before backup: session completes successfully if the backup system is set as the backup system for the active node.

Install:

- On the application system on all cluster nodes on local disks: application binaries, Data Protector integration software component, EMC Agent.
- On the application system cluster shared disk: application database. Note that this shared disk must be a disk array replicated disk.
- <span id="page-210-0"></span>• On the backup system on local disks: Data Protector integration software component, EMC Agent, Data Protector General Media Agent.

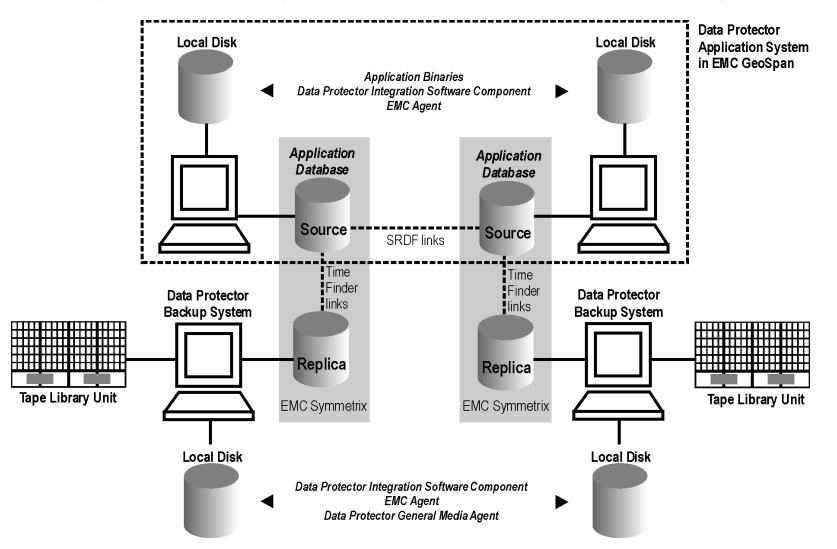

**Figure 34 EMC GeoSpan for Microsoft cluster service**

# Instant recovery in a cluster

With an application or filesystem running on MC/ServiceGuard or Microsoft Cluster Server on the application system, instant recovery requires some *additional* steps. Additionally, there are limitations regarding instant recovery on Microsoft Cluster Server.

#### **IZ** IMPORTANT:

If HP-UX LVM mirroring is used, see also "Instant recovery and LVM [mirroring"](#page-148-0) on page 149.

# MC/ServiceGuard

#### Cluster File System

During an instant recovery procedure, Data Protector cannot automatically unmount and mount Cluster File System (CFS) volumes that will be recovered. You must manually unmount the filesystem before starting the instant recovery and manually mount it after instant recovery finishes. To enable manual mounting on the application system, set the variable ZDB\_IR\_MANUAL\_AS\_PREPARATION to 1. The instant recovery session will finish with warnings. See ["Common](#page-214-0) ZDB variables" on page 215.

### **Procedure**

<span id="page-211-0"></span>**1.** Stop the application cluster package:

cmhaltpkg *app\_pkg\_name*

**2.** In the *shell script for starting, shutting down and monitoring the database*, comment the lines that monitor application processes (by putting # at the beginning of the line).

#### Oracle example

```
#set -A MONITOR PROCESSES ora pmon ${SID_NAME}
ora dbw0 ${SID_NAME} ora ckpt ${SID_NAME}
ora smon ${SID_NAME} ora lgwr ${SID_NAME}
ora reco ${SID_NAME} ora arc0 ${SID_NAME}
```
This shuts down the application (database) running in the cluster without causing a failover.

**3.** Restart the application cluster package:

```
cmrunpkg app_pkg_name
```
**4.** Shut down the application (database).

- **5.** Start instant recovery. For instructions, see:
	- "Instant recovery [procedure"](#page-52-0) on page 53 (VA)
	- "Instant recovery [procedure"](#page-98-0) on page 99 (EVA)
	- "Instant recovery [procedure"](#page-145-0) on page 146 (XP)

#### **IZ** IMPORTANT:

When performing instant recovery to the node other than that backed up, select the Check the data configuration consistency instant recovery option.

**6.** When the session finished, stop the application cluster package:

cmhaltpkg *app\_pkg\_name*

- **7.** Uncomment the lines (delete #) commented in Step 2 on [page](#page-211-0) 212 of this procedure to re-enable an application failover.
- **8.** Restart the application cluster package:

cmrunpkg *app\_pkg\_name*

**9.** After instant recovery, recover the database. For detailed procedures, see the database documentation.

#### **EX NOTE:**

After resynchronization with the application system finishes, enable replicated volume groups on the application system in the exclusive mode by setting the ZDB\_IR\_VGCHANGE\_A variable on the application system to vgchange  $-a$  e. For more information, see "ZDB omnirc [variables"](#page-213-0) on page 214.

# Microsoft Cluster Server

#### **Limitations**

- Instant recovery of a cluster quorum disk is not supported because the cluster service must never lose the connection with the quorum disk, which happens during instant recovery (when disks are unpresented).
- In the configuration where a local disk is mounted to a cluster resource disk, instant recovery of a such disk is not supported.

• Any target cluster disk resource must be owned by the currently active node. Instant recovery is not supported if the disk resource is owned by the non-active node.

#### **Considerations**

• In a Microsoft Cluster Server environment, disks are distinguished by their disk signature. Because two disks cannot have the same signature, the operating system dynamically changes the signature once it detects the replica on the backup system. During the instant recovery procedure, Data Protector restores the disk signature to ensure that the recovered disk will have the same signature as the original disk on the application system. Data Protector will display notifications, informing you about the changed signature.

#### Procedure

- **1.** Using the Cluster Administrator utility or Cluster CLI, take the application cluster resource offline. For detailed instructions, see the Microsoft Cluster Server documentation.
- **2.** Shut down the application (database).
- **3.** Start instant recovery. For instructions, see:
	- "Instant recovery [procedure"](#page-52-0) on page 53 (VA)
	- "Instant recovery [procedure"](#page-98-0) on page 99 (EVA)
	- "Instant recovery [procedure"](#page-145-0) on page 146 (XP)
- **4.** Restart the application (database).
- <span id="page-213-0"></span>**5.** Recover the database. For detailed procedures, see the database documentation.
- **6.** Using the Cluster Administrator utility or CLI, put the application cluster resource online.

# ZDB omnirc variables

To customize ZDB agents, you can set environment variables in the *Data\_Protector\_home*\omnirc file (Windows) or /opt/omni/.omnirc file (UNIX), on both application and backup systems. Only the agents that are started on systems with the environment variables set are affected. For information on the omnirc file, see the *HP Data Protector troubleshooting guide*. Instructions on how to set the variables are provided in the file.

# <span id="page-214-0"></span>Common ZDB variables

This section explains omnirc variables that can be set for all ZDB agents.

**ZDB\_PRESERVE\_MOUNTPOINTS:** Controls the mount point creation on the backup system. Possible values are 0 (default) and 1.

#### **EX NOTE:**

The creation of mount points is also influenced by ZDB\_MULTI\_MOUNT and ZDB\_MOUNT\_PATH variables.

If ZDB PRESERVE MOUNTPOINTS = 0, the mount point for a backed up filesystem is created as follows:

- ZDB MULTI MOUNT = 1:
	- VA, EVA:

*BU\_MOUNT\_PATH*/*application\_system\_name*/*mountpoint\_name\_on\_application\_system*\_*SessionID*

• XP:

*BU\_MOUNT\_PATH*/*application\_system\_name*/*mountpoint\_name\_on\_application\_system*\_*LDEV\_MU#*

• ZDB\_MULTI\_MOUNT = 0 or not used:

*BU\_MOUNT\_PATH*/*application\_system\_name*/*mountpoint\_name\_on\_application\_system*

where *BU\_MOUNT\_PATH* is:

• UNIX client:

```
/var/opt/omni/tmp (ZDB_MOUNT_PATH not set), or
ZDB_MOUNT_PATH (ZDB_MOUNT_PATH set).
```
• Windows client:

Data Protector home\tmp (ZDB MOUNT PATH not set), or *ZDB\_MOUNT\_PATH* (ZDB\_MOUNT\_PATH set).

If ZDB PRESERVE MOUNTPOINTS  $= 1$ , the mount point for a backed up filesystem is created on the backup system in:

- UNIX client: /*mountpoint\_name\_on\_application\_system*
- Windows client: \*mountpoint\_name\_on\_application\_system* or *Drive\_letter\_on\_application\_system*

#### **IMPORTANT:**

For zero downtime backup of disk images, Oracle 8/9/10 databases, SAP R/3 databases, and Microsoft SQL Server 2000 databases, ZDB\_PRESERVE\_MOUNTPOINTS = 1 and its override is ignored; ZDB\_MULTI\_MOUNT and ZDB\_MOUNT\_PATH variables are ignored.

**ZDB\_MULTI\_MOUNT:** Specifies, together with ZDB\_PRESERVE\_MOUNTPOINTS and ZDB\_MOUNT\_PATH, the mount point creation on the backup system.

 $\mathbb{R}$  NOTE:

On VA, this variable is ignored and set to 1.

On EMC, this variable is ignored and set to 0.

If ZDB\_MULTI\_MOUNT = 1 (default), SessionID (VA, EVA) or LDEV MU# (XP) is appended at the end of the mount point path, thus enabling every group of mount points for one replica in the replica set to be mounted to their own mount points.

If ZDB MULTI MOUNT = 0, the selected group of mount points for one replica in the replica set is mounted to the same mount points.

ZDB\_MULTI\_MOUNT is ignored if ZDB\_PRESERVE\_MOUNTPOINTS = 1.

ZDB MOUNT PATH: Specifies, together with ZDB\_PRESERVE\_MOUNTPOINTS and ZDB\_MULTI\_MOUNT, the mount point creation on the backup system.

By default, this variable is not set. In this case, the first part of the mount point path is set as:

- UNIX client: /var/opt/omni/tmp
- *Windows client:* Data\_Protector\_home\tmp

To set this variable, specify the first part of the mount point path.

### **W** NOTE:

This variable is ignored if ZDB PRESERVE MOUNTPOINTS = 1. If the mount point path is set in the GUI, the variable is ignored.
ZDB ALWAYS\_POST\_SCRIPT: By default, the command set by the Restart the application option is not executed if Stop/quiesce the application fails.

If this variable  $= 1$ , the command set by **Restart the application** is always executed.

*Default:* 0.

**ZDB\_IR\_VGCHANGE:** On HP-UX platform, determines the mode in which replicated volume groups on the application system are activated after restore. The variable can be set on the application system only.

**EX NOTE:** 

Not supported on EMC.

Select from the following modes:

- *Exclusive*: ZDB\_IR\_VGCHANGE\_A=vgchange -a e
- Shared: ZDB\_IR\_VGCHANGE\_A=vgchange -a s
- *Normal (default)*: ZDB\_IR\_VGCHANGE\_A=vgchange -q n -a y

#### **IZ** IMPORTANT:

Use exclusive mode to enable instant recovery if an application/filesystem runs in the MC/ServiceGuard cluster on the application system.

**ZDB\_IR\_MANUAL\_AS\_PREPARATION:** To manually prepare the application system for instant recovery (dismounting filesystems and disabling volume groups), set this variable to 1. After instant recovery, manually enable volume groups and mount filesystems again.

Use this variable also if automatic preparation of the application system fails because the application data configuration changed after backup. For example, if a failover to a secondary cluster node occurred between backup and instant recovery, Data Protector may have difficulty matching the secondary node resources to resources that existed on the primary node during backup.

*Default:* 0.

### VA specific variables

There are no VA-specific omnirc variables.

See ["Common](#page-214-0) ZDB variables" on page 215 for descriptions of common omnirc variables.

### EVA specific variables

This section explains EVA-specific omnirc variables.

See also "Common ZDB [variables"](#page-214-0) on page 215.

EVA\_HOSTNAMEALIASES: Allows a given ID to match the EVA host objects.

*Default:* no hostnames specified. To add more hostnames to the search, specify hostname object names for this variable.

### Example

Your backup host is represented within CV EVA by:

- /Hosts/Backup hosts/MyHost Port1
- /Hosts/Backup hosts/MyHost\_Port2

To force EVA client to find these host objects, set:

EVA HOSTNAMEALIASES=MyHost Port1, MyHost Port2

EVA\_EMAPI\_MAX\_RETRY: Some CV EVA commands may fail when the target EVA system is under heavy load. In this case, Data Protector waits for the period set by the EVA\_EMAPI\_RETRY\_DELAY variable and tries to execute the command again. EVA\_EMAPI\_MAX\_RETRY defines the number of retries before concluding that a command failed.

*Default:* 10 retries. Increase this value when your EVA system is under heavy load.

EVA\_EMAPI\_RETRY\_DELAY: Some CV EVA commands may fail when the target EVA system is under heavy load. In this case, Data Protector waits for the period set by the this variable and tries to execute the command again. See also EVA\_EMAPI\_MAX\_RETRY, which sets the maximum number of retries.

*Default:* 20 seconds.

#### **论 TIP:**

Since each EVA command increases the load on your EVA system, it is better to increase the delay rather than the number of retries.

EVA GETOBJID MAX\_RETRY: When creating new CV EVA objects, the EVA client sends creation requests to CV EVA and then collects data about created objects. When the target EVA system is under heavy load, object creation may be time-consuming. Therefore, Data Protector retries collecting created objects until all objects are found. This variable defines the number of retries before concluding that a command failed.

*Default:* 10 retries. Increase this value when your EVA system is under heavy load.

See also EVA\_GETOBJID\_RETRY\_DELAY, which sets the delay between the retries.

**EVA\_GETOBJID\_RETRY\_DELAY:** When creating new CV EVA objects, the EVA client sends the creation requests to CV EVA and then collects data about created objects. When the target EVA system is under heavy load, the object creation may be time-consuming. Therefore, Data Protector retries collecting created objects until all objects are found. This variable sets the delay between the retries.

*Default:* 10 seconds.

See also EVA GETOBJID MAX RETRY, which sets the number of retries.

#### $\mathcal{R}$ : TIP:

Since each EVA command increases the load on your EVA system, it is recommended to increase the delay than the number of retries.

EVA\_MSGWAITING\_INTERVAL: Specifies the time interval between messages reporting the snapclone creation progress (monitored during ZDB-to-tape and ZDB-to-disk+tape sessions immediately after the backup system preparation). The backup option  $\text{Delay}$ the tape backup by a maximum of [XX] minutes if the snapclones are not fully created must be selected.

*Default:* 10 minutes.

**EVA\_CLONECREATION\_QUERY\_INTERVAL:** Specifies the time interval between queries checking the snapclone creation progress (appears during ZDB-to-tape and ZDB-to-disk+tape sessions immediately after backup system preparation). The backup option Delay the tape backup by a maximum of [XX] minutes if the snapclones are not fully created must be selected. A shorter time interval ensures that snapclone completion is detected more promptly, but also increases the load on the EVA system.

*Default:* 5 minutes.

**EVA\_SCANDEVICES\_LOCK\_MAX\_RETRY:** After target volumes are created and presented to the backup system, the backup system scans devices to detect target volumes. Only one device scan runs at a time. In the case of parallel backups, one session scans, and the rest wait for this to finish before starting another scan.

This variable defines the number of retries for running device scanning before aborting the session. SMI-S Agent waits for 10 seconds between the retries.

*Default:* 100 retries. If device scanning takes longer, increase the default setting.

**ZDB\_VOLUMESCAN\_RETRIES:** During the backup system preparation, the system is scanned for new filesystem volumes. This variable defines the number of scans required to identify the new volumes.

The variable is only applicable on Windows.

*Default:* 5 retries. If scanning takes longer (a known problem on Windows Server 2003), increase the default setting.

ZDB\_POST\_RESCAN\_INIT\_DELAY: During the backup system preparation, the system is scanned for new filesystem volumes. This variable sets the time period to wait before initiating next scan of new filesystem volumes.

The variable is only applicable on Windows.

*Default:* 30 seconds.

**ZDB\_LVM\_PREFERRED\_PVG:** With HP-UX LVM mirroring, defines the physical volume group (PVG) to be selected for BC pair replication. Data Protector checks the value of this variable when at least one logical volume identified as a backup object is mirrored.

The variable format is as follows:

ZDB\_LVM\_PREFERRED\_PVG=VGNAME1:PVG\_NAME;VGNAME2:PVG\_NAME; ...

For example, if three volume groups are participating in backup, you can define the following in your application system configuration file:

ZDB\_LVM\_PREFERRED\_PVG=/dev/vg01:PVG-0;/vgAppln1:PVG-1;/dev/vgAppln2:PVG-1

When the backup objects are from the volume group  $\sqrt{\text{dev}/\text{vq01}}$ , SMI-S Agent applies the mirror selection rules and prefers PVG-0 over any other valid PVG defined for if when the same disk array is used. On other disk array, any valid PVG will be used.

ZDB\_SMISA\_LVM\_MIRRORING\_DISABLED: Earlier versions of Data Protector do not support LVM mirroring using SMI-S Agent. Starting with Data Protector A.06.10, LVM mirroring is a default feature available with SMI-S Agent, which applies certain configuration restrictions. As a consequence, some configurations may become unsupported after SMI-S Agent installation. By using

ZDB\_SMISA\_LVM\_MIRRORING\_DISABLED, you disable LVM mirroring and continue performing ZDB sessions in your older configurations, unsupported by LVM mirroring.

*Default:* 0 (LVM mirroring enabled). Possible: 0|1.

EVACA\_QUERY\_INTERVAL: Specifies the time interval (in minutes) between queries of the EVA storage system for checking the progress of the logging and/or copying process on CA+BC EVA. Such querying occurs during a ZDB-to-tape session immediately after backup system resolving.

*Default:* 5 minutes.

**EVACA\_WAIT\_FOR\_NORMAL\_STATE:** Specifies if SMI-S Agent has to wait for the DR group to move out of "logging"/"copying"/"merging" state back to "normal" state. With this variable set, the DR group logging state is monitored for the time period set by EVACA\_LOGGINGSTATE\_TIMEOUT. If at the end of the period the DR group log state has not returned to "normal", the backup for the objects belonging to that DR group is aborted.

*Default:* 0 (not set). Possible: 0|1.

EVACA\_LOGGINGSTATE\_TIMEOUT: Specifies the time interval (in minutes) to wait for the DR group in "logging" state to move to "normal" state. After the timeout, backup process skips the objects belonging to DR groups in "logging" state, and continues with backup of other objects specified in a ZDB specification.

*Default:* 10 minutes.

EVACA\_MSGWAITING\_INTERVAL: Specifies the time interval (in minutes) between messages that report the progress of the logging and/or copying process on CA+BC EVA. This progress is monitored during a ZDB-to-tape session immediately after backup system resolving.

*Default:* 10 minutes.

EVACA\_COPYSTATE\_TIMEOUT: Specifies the time interval (in minutes) after which the backup process stops waiting for the DR group found in "copying" state. Backup process skips the source virtual disks (in case of the source virtual disks backup) or the destination virtual disks (in case of the destination virtual disks backup) belonging to the DR groups in "copying" state, and continues with backup of other objects specified in a ZDB specification.

*Default:* 15 minutes.

EVACA\_MERGINGSTATE\_TIMEOUT: Specifies the time interval (in minutes) after which the backup process stops waiting for the DR group found in "merging" state. Backup process skips the source virtual disks (in case of the source virtual disks backup) or the destination virtual disks (in case of the destination virtual disks backup) belonging to the DR groups in "merging" state, and continues with backup of other objects specified in a ZDB specification.

*Default:* 15 minutes.

### XP specific variables

This section explains XP-specific omnirc variables.

See also "Common ZDB [variables"](#page-214-0) on page 215.

ZDB\_BACKUP\_VG\_EXIST: On HP-UX platform, for systems configured with multiple HBAs and connections to a disk array, the alternate paths solution performs dynamic load balancing. By default, during preparation for backup and restore, Data Protector creates a volume group with the disk on the first HBA as the primary path.

To disable volume group autoconfiguration on the backup host and load balance the data across multiple paths manually, set this variable to 1. The existing backup volume group will be used in the next backup or restore session.

<sup>3</sup> NOTE:

If this variable is set, volume groups are not removed from  $\ell$ etc/lvmtab on the backup system after each backup. For more information, see "Backup [options"](#page-128-0) on page 129.

#### *Default:* 0.

OB2AUTOPATH\_BALANCING\_POLICY: Specifies the HP StorageWorks AutoPath load balancing policy used.

AutoPath provides enhanced data availability for systems configured with multiple host adapters and connections to a disk array. When several alternate paths are available, AutoPath dynamically balances data load between the alternate paths to achieve optimum performance.

Possible values are:

- 0 [none] No policy
- 1 [RR] Round Robin policy (default)
- 2 [SQL] Shortest Queue Length policy

#### **IZ** IMPORTANT:

During a ZDB-to-tape session, if the AutoPath Shortest Queue Length load balance policy is set and failover to an alternate path occurs, the session is aborted.

• 3 [SST] – Shortest Service Time policy

For more information, see the AutoPath documentation.

**SSEA\_SPLIT\_REPORT\_RATE:** During the split, XP Agent checks the status of mirrored disks within an interval determined by SSEA\_SPLIT\_SLEEP\_TIME for the number of times determined by SSEA\_SPLIT\_RETRY

SSEA\_SPLIT\_REPORT\_RATE determines the frequency of displaying the mirrored disks' status to the Data Protector Monitor. For example, if

SSEA\_SPLIT\_SLEEP\_TIME is 2 seconds and SSEA\_SPLIT\_REPORT\_RATE is 5, the status is displayed for every fifth check (every 10 seconds).

*Default:* 5.

SSEA\_SPLIT\_RETRY: During the split, XP Agent checks the mirrored disks' status within an interval determined by SSEA\_SPLIT\_SLEEP\_TIME. SSEA\_SPLIT\_RETRY determines the number of retries for the checks. If there is no progress after that, the split is aborted.

*Default:* 120 retries.

SSEA\_SPLIT\_SLEEP\_TIME: During the split, XP Agent checks the mirrored disks' status for the number of times determnied by SSEA\_SPLIT\_RETRY. SSEA\_SPLIT\_SLEEP\_TIME determines the time interval between the status checks.

*Default:* 2 seconds.

SSEA\_SYNC\_REPORT\_RATE: During the disks' resynchronization, XP Agent checks the mirrored disks' status within an interval determined by SSEA\_SYNC\_SLEEP\_TIME for the number of times determined by SSEA\_SYNC\_RETRY.

SSEA\_SYNC\_REPORT\_RATE determines the rate of displaying the mirrored disks status. For example, if SSEA\_SYNC\_SLEEP\_TIME is 5 seconds and SSEA\_SPLIT\_REPORT\_RATE is 2, the status is displayed for every second check (every 10 seconds).

*Default:* 2.

SSEA\_SYNC\_RETRY: During the disks' resynchronization, XP Agent checks the mirrored disks' status within an interval specified by SSEA\_SYNC\_SLEEP\_TIME.

SSEA\_SYNC\_RETRY determines the number of retries for these checks. If there is no progress after that, the resynchronization is aborted.

*Default:* 10 retries.

SSEA\_SYNC\_SLEEP\_TIME: During the disks' resynchronization, XP Agent checks the mirrored disks' status for the number of times determined by SSEA\_SYNC\_RETRY. SSEA\_SYNC\_SLEEP\_TIME determines the time interval between the status checks.

*Default:* 5 seconds.

SSEA\_WAIT\_PAIRS\_PROPER\_STATUS: All disk pairs must be in proper status (either STAT PSUS/SSUS or STAT PAIR) before a process continues. This variable defines the maximum waiting period for disk pairs to change to proper status.

**SMB\_SCAN\_RDSK\_TIMEOUT:** On Windows, during backup system preparation, the system is scanned for new devices. When new devices are detected, they appear on the backup system as new physical drives. This variable sets the maximum time (in seconds) for which a ZDB Agent on the backup system waits for a new physical drive to appear.

*Default:* 30 seconds. Usually, it is sufficient, unless there are configuration problems on the backup system.

SMB SCAN FOR VOLUME TIMEOUT: On Windows, sets the maximum time (in seconds) for which a ZDB Agent on the backup system waits for new volumes to appear on the backup system. This happens after a physical drive is detected during backup system preparation.

*Default:* 300 seconds. Usually, it is sufficient, unless there are configuration problems on the backup system.

*Default:* 120 minutes.

### EMC specific variables

This section explains EMC-specific omnirc variables.

See also "Common ZDB [variables"](#page-214-0) on page 215.

SYMA\_LOCK\_RETRY, SYMA\_SLEEP\_FOR\_LOCK: Each time EMC Agent calls the WideSky library, it initiates the WideSky session, which locks the EMC Symmetrix database file. Other sessions must wait to get the lock.

*Default:* 15 retries, 30 seconds sleep time.

**SYMA\_SYNC\_RETRY, SYMA\_SLEEP\_FOR\_SYNC: To successfully split the disks, EMC** Agent first checks the links' status (links can be split only after all devices are synchronized).

*Default:* 15 retries, 30 seconds sleep time.

These two variables are also used for incremental restore of device groups. EMC Agent starts the incremental restore only when there are no write pending tracks to devices in the restore device group.

*Default:* 15 retries; checking the number of write pending track - every 30 seconds.

**SYMA\_REC\_FILE\_LIMIT:** Invalid records are automatically deleted when the EMC Agent recovery file exceeds a certain size.

*Default:* 102400 bytes.

#### SYMA\_MOUNT\_R2\_READWRITE:

Determines the mode in which volume groups and filesystems are activated and mounted:

- 0: read-only mode (default)
- 1: read/write mode

For backup, it is sufficient to activate volume groups and filesystems in read-only mode. If you use the mirror for DSS or other tasks after backup, this may not be sufficient.

#### SYMA\_UMOUNT\_BEFORE\_SPLIT:

Determines whether filesystems on the application system are dismounted before the split:

- 0: not dismounted (default)
- 1: dismounted before the split, remounted after (to ensure filesystem data is consistent)

A filesystem does not have a stop I/O to flush data from the filesystem cache to disk and stop I/O during the split. The only way to back up filesystems in split mirror mode is to dismount the mount point on the application system. If applications run on the filesystem, they control I/O to the disk. In this case, it is not necessary to dismount the filesystem before the split.

## User scenarios - examples of ZDB options

This section gives examples of backup policies with appropriate ZDB options.

### VA and EVA integrations

#### **II NOTE:**

If HP StorageWorks Secure Manager (VA) is used, set the password information using the omnidbva command and select the option Integrate with VA LUN security. For more information, see "LUN [security"](#page-31-0) on page 32.

#### Example 1

Backup to tape must be performed once a day (during the night). During the day, three copies must be available for instant recovery.

To implement such policy:

- Select Track the replica for instant recovery
- Set **Number of replicas rotated** to 3.

The following options are set automatically:

- Use an existing replica  $(\forall A)$
- Keep the replica after the backup
- Snapclone (EVA)
- Strict (EVA)

Then, schedule the backup specification to start three ZDB-to-disk sessions during the day and one ZDB-to-disk+tape session during the night.

### Example 2

Backup to tape must be performed every three hours. Replicas created are used for data mining (not for instant recovery), and can be obsoleted after three hours.

To implement such policy:

- Do not select Track the replica for instant recovery.
- Select Keep the replica after the backup.
- EVA: Set Number of replicas rotated to  $1$ . VA: Select Leave the backup system enabled.
- Optionally, select Enable the backup system in read/write mode (UNIX).

• Set ZDB\_ORA\_INCLUDE\_CF\_OLF to 1 (see "ZDB omnirc [variables"](#page-213-0) on page 214).

Then, schedule the backup specification to start one ZDB-to-tape session every three hours.

On VA, after the first backup, change the backup specification by selecting the option Use an existing replica. If this option is not set, every new session for this backup specification creates a new replica without removing it.

### Example 3

Backup to tape must be performed every three hours. The replica created must be available for instant recovery for 12 hours.

To implement such policy:

- Select Track the replica for instant recovery
- Set **Number of replicas rotated** to 4.

The following options are set automatically:

- Use an existing replica  $(VA)$
- Keep the replica after the backup
- Snapclone (EVA)
- Strict (EVA)

Then, schedule the backup specification to start eight ZDB-to-disk+tape sessions every three hours.

### XP integration

### Example 1

A replica set is configured, with all replicas available for instant recovery. The next replica must be prepared according to replica set rotation after backup and force-synchronized before the next backup.

To implement such policy, select the following options:

- Keep the replica after the backup
- Track the replica for instant recovery
- At the end of the backup, prepare/resync the mirror disks for the next backup
- Force resync at the start of the backup session

### Example 2

A replica set is configured, with all replicas available for offline data processing after backup. The next replica must be prepared according to replica set rotation after backup, and the next backup must be aborted if data processing is not finished.

### <sup>[2]</sup> NOTE:

This example assumes that offline data processing involves splitting links before data processing and resynchronizing links afterwards.

To implement such policy, select the following options:

- Keep the replica after the backup
- Leave the backup system enabled
- At the end of the backup, prepare/resync the mirror disks for the next backup
- Abort the session if the mirror disks are not synchronized

### Example 3

A replica set is configured, with versions on replicas available for on-demand offline data processing (links are split on demand and the backup system is prepared for offline data processing manually), but not for instant recovery. The replica must be prepared at the start of a backup session.

To implement such policy:

### Example 4

A single replica is configured, with the version on the replica available for offline data processing. The replica must be prepared at the start of a backup session.

To implement such policy, select the following options:

- Keep the replica after the backup
- Leave the backup system enabled
- Prepare/resync the mirror disks at the start of the backup

### Conflicting Options

If a single replica is configured and the following options are set:

- Keep the replica after the backup
- At the end of the backup, prepare/resync the mirror disks for the next backup

The second option is ignored, since the replica to be kept is at the same time the replica to be prepared for the next backup.

**EX NOTE:** 

A conflict can also happen when a replica set is configured, depending on the replica set selection and the XP LDEV exclude file.

### EMC integration

### Example 1

After backup, the replica must be discarded and prepared for the next backup at the end of the backup session.

To implement such backup policy:

- Select Re-establish links after backup
- Do not select **Re-establish links before backup**

### Example 2

After backup, the replica must be used for offline data processing and prepared at the start of the next backup session.

To implement such backup policy:

- Select Re-establish links before backup
- Do not select **Re-establish links after backup**

# Backup system mount point creation

Data Protector disk array integrations support configurations where multiple application systems are connected to a disk array and one system (the backup system) is responsible for backing up these applications. Local, remote, or remote plus local replication configuration (if supported on a particular array) can be used for ZDB in such a configuration. For more information on supported configurations, see the *HP Data Protector zero downtime backup concepts guide*.

Each application system uses its own original storage, from which replicas are created; in case of ZDB to tape and ZDB to disk+tape, filesystems are mounted on the backup system.

### Filesystem and Microsoft Exchange server backup

To perform a concurrent backup of multiple application systems, the mount points assigned to the filesystems in the original storage *do not need to be* different for each application system. The backup of the Microsoft Exchange Server application is performed as *filesystem* backup. With filesystem backup, Data Protector, during a ZDB session, creates or reuses unique mount points on the backup system. Data Protector then mounts filesystems to these mount points.

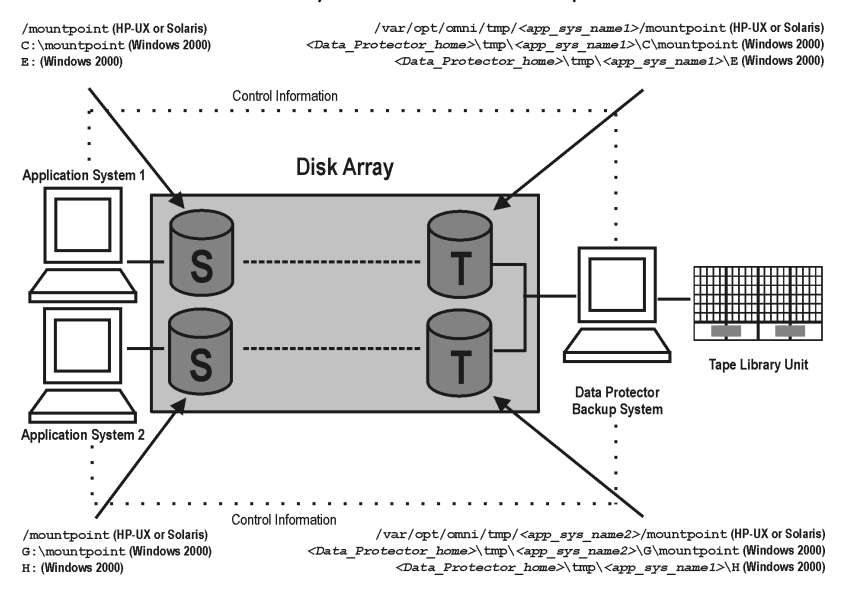

#### **Figure 35 Backup system mount point creation: filesystem and Microsoft Exchange Server backup**

#### <sup>学</sup> NOTE:

The above example depicts the default Data Protector behavior. You can change the backup system mount point pathname creation by setting the ZDB\_PRESERVE\_MOUNTPOINTS, ZDB\_MOUNT\_PATH and ZDB\_MULTI\_MOUNT variables in the .omnirc file.

### Application and disk image backup

The information in this section applies only for the backup of the following:

- Disk images
- Oracle
- SAP R/3
- Microsoft SQL Server

For a list of applications, supported for a particular type of a disk array, see the *HP Data Protector product announcements, software notes, and references*.

### Applications on filesystems

To perform a concurrent backup of multiple application systems, the mount points or drive letters assigned to the original storage *must be* different for each application system. Data Protector, during a ZDB session, creates mount points or drive letters with the same names as on the application system. Data Protector then mounts filesystems in a replica to these mount points.

If the mount points or drive letters are the same for different application systems, concurrent backup of such systems is not possible; backup of objects that belong to these mount points or drive letters must be run sequentially.

### Applications on disk images + disk image backup

If your application uses raw disk images as the data source, or if you are performing a disk image backup without an application, the following applies: Data Protector, during a ZDB session, finds and uses raw device files (UNIX systems) or physical drive numbers (Windows systems) for the replica created from the original storage raw device files (UNIX systems) or physical drive numbers (Windows systems) on the backup system. Therefore, make sure the device file names and physical drive numbers are the same on the application and the backup systems.

Note that due to the limitation described above, snapshot integrations are not suitable for such backups (with snapshot integrations, Data Protector cannot guarantee that after presentation to the backup system replicas are assigned the same raw device files or physical drive numbers as on the application system).

#### **X** NOTE:

On XP, if the BC first level mirrors are configured, the integration always mounts the selected first level mirror to the same mount point.

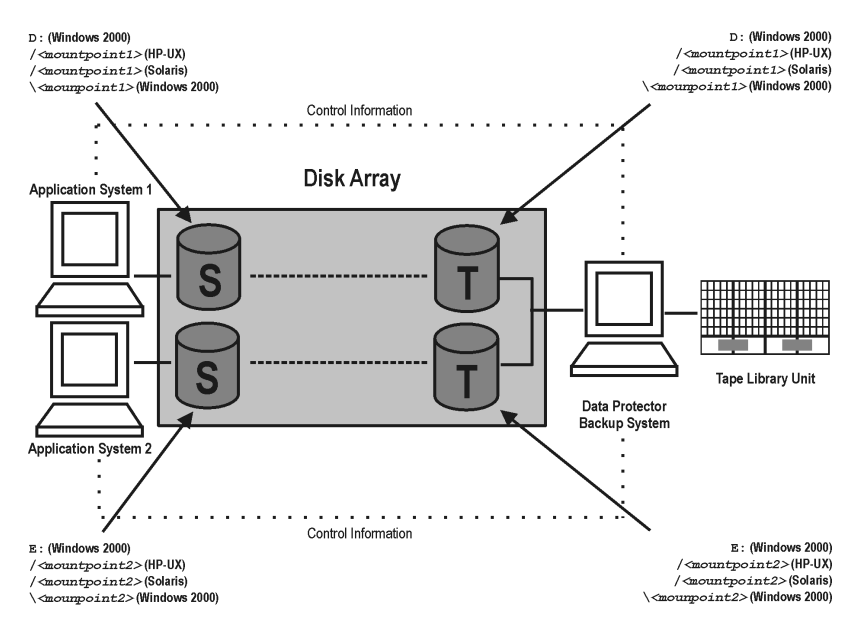

#### **Figure 36 Backup system mount point creation: application or disk image backup**

# EMC - obtaining disk configuration data

Obtaining disk information is necessary during installation and configuration. The examples below describe choosing and checking EMC devices (disks) for the correct connection type (TimeFinder, SRDF, SRDF+TimeFinder).

To check if the EMC configuration is correct, run:

- syming to display disk type (blank, R1, R2, or BCV).
- symbcv list to display SLD-BCV pairs.
- symrdf list to display RDF1 RDF2 pairs.

### Example 1

The application system is connected to Primary (R1) Symmetrix and the backup system to Secondary (R2) Symmetrix. Disks 008 and 009 on the application system can be used for SRDF or SRDF+TimeFinder. To verify the configuration:

**1.** Run syming on the application system and search for disk numbers in the Ser Num column.

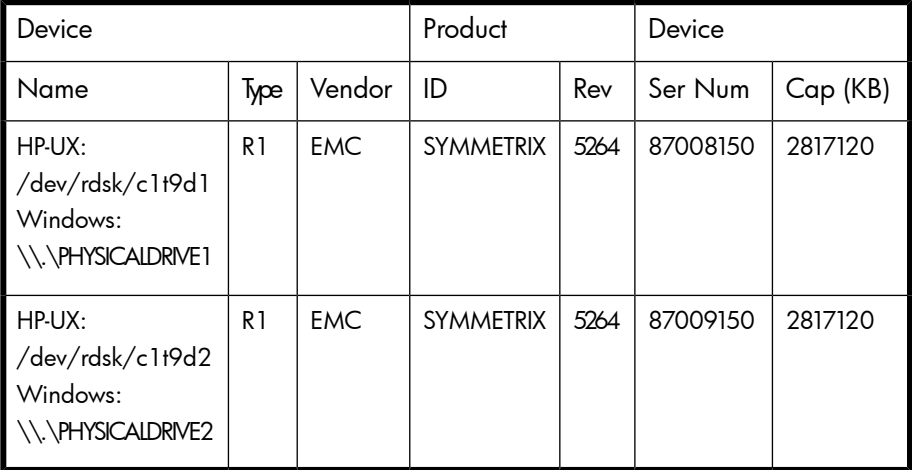

From the Type column, you see that the disks are R1 (required for SRDF and SRDF+TimeFinder).

**2.** To check if the disks have the same serial number on the backup system, run symrdf list on the backup system.

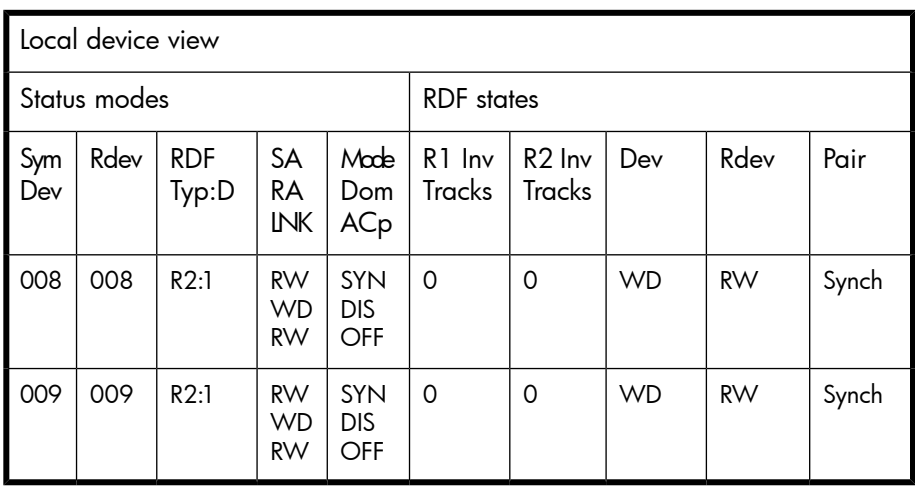

You see from the first two columns that the disks have the same numbers on both hosts.

**3.** Query additional information by running syminq and look for disks 008 and 009.

**4.** If you have SRDF+TimeFinder:

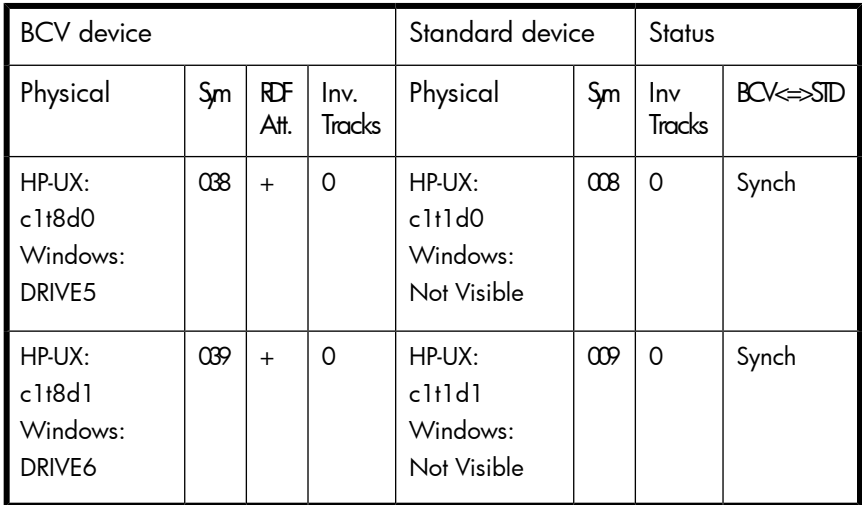

**a.** Run symbcv list on the backup system to find associated BCVs.

You can see which BCV belongs to which SLD. The first four columns contain information about BCVs, the last four about SLDs.

**b.** To ensure that the disks are correct, run syming on the backup system and search for BCVs under disk numbers 038 and 039. The disk you find should be BCV.

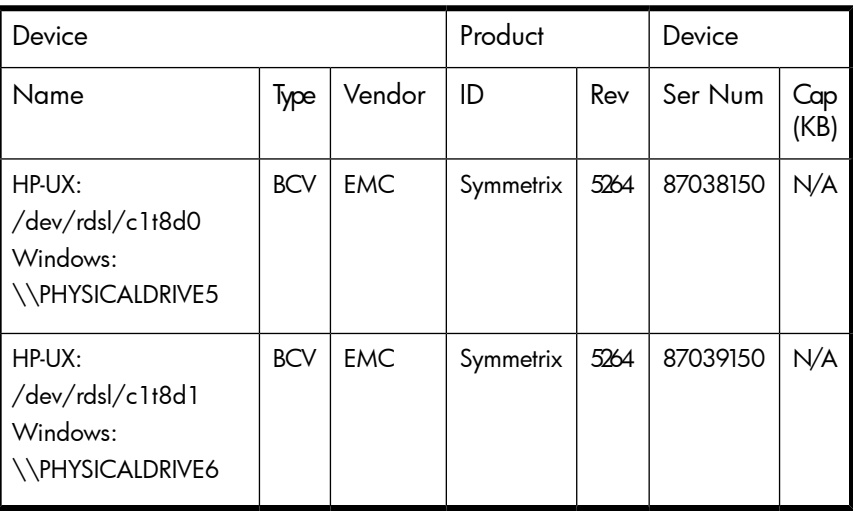

#### Example 2

Both application and backup systems are connected to the same EMC. Disks 048 and 049 on the application system can be used for TimeFinder. To check the configuration:

**1.** Run syming on the application system and search for disk numbers in the Ser Num column.

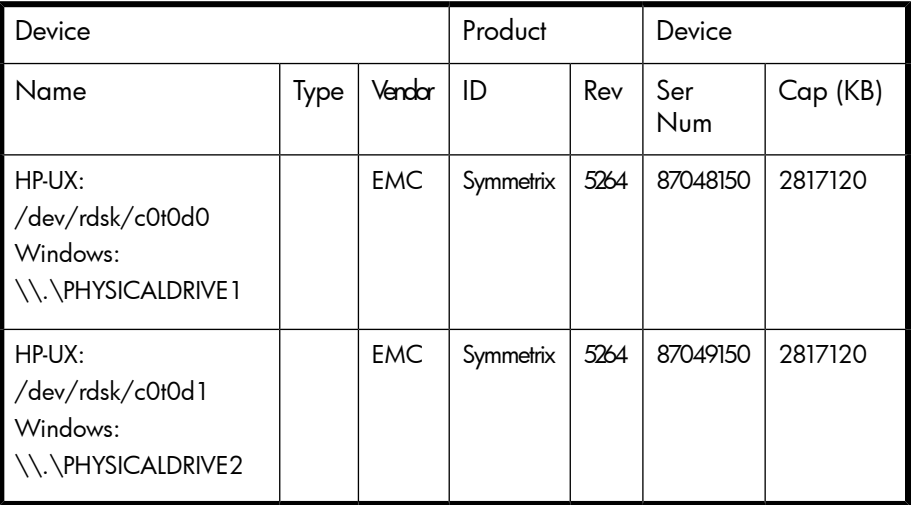

From the Type column, you see that the disk type is blank. However, it may also be R1 or R2, and the disks must have associated BCVs. These are all requirements for TimeFinder configurations.

**2.** Run symbcv list on the backup system and find your disk there.

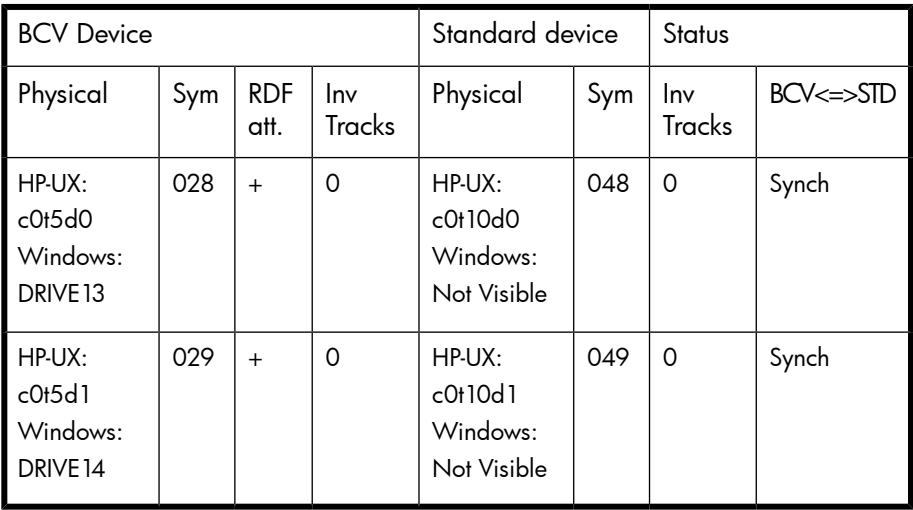

You can see which BCV belongs to which SLD. The first four columns contain information about BCVs, the last four about SLDs

You can double-check BCV by running syminq on the backup system. The disk you find should be BCV.

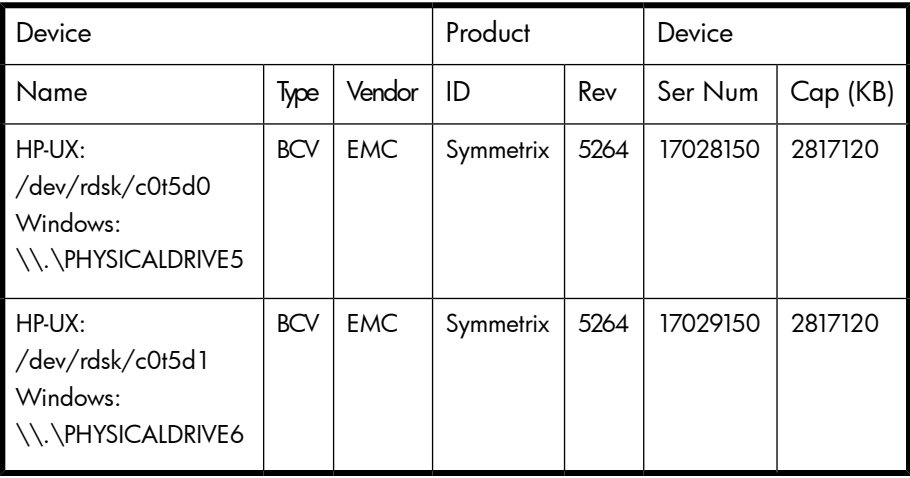

# Additional information for troubleshooting

### HP-UX

To identify physical devices belonging to a particular volume group, run:

#### On the application system:

- strings /etc/lvmtab All volume groups and devices belonging to volume groups are displayed.
- vgdisplay -v /dev/VG name Logical volumes and devices for a specified volume group are displayed.

#### On the backup system:

- /usr/symcli/bin/symdg list Device group names and additional information about devices is displayed.
- /usr/symcli/bin/symdg show DgName Detailed information about devices and associated BCVs is displayed.

### **Windows**

Run symntctl with additional parameters to get information about disks, signatures, and drives. See the EMC documentation for more information.

On the backup system, run:

- symdg list to display device group names and additional information about devices.
- symdg show DgName to display detailed information about devices and associated BCVs.

# **Glossary**

<span id="page-238-0"></span>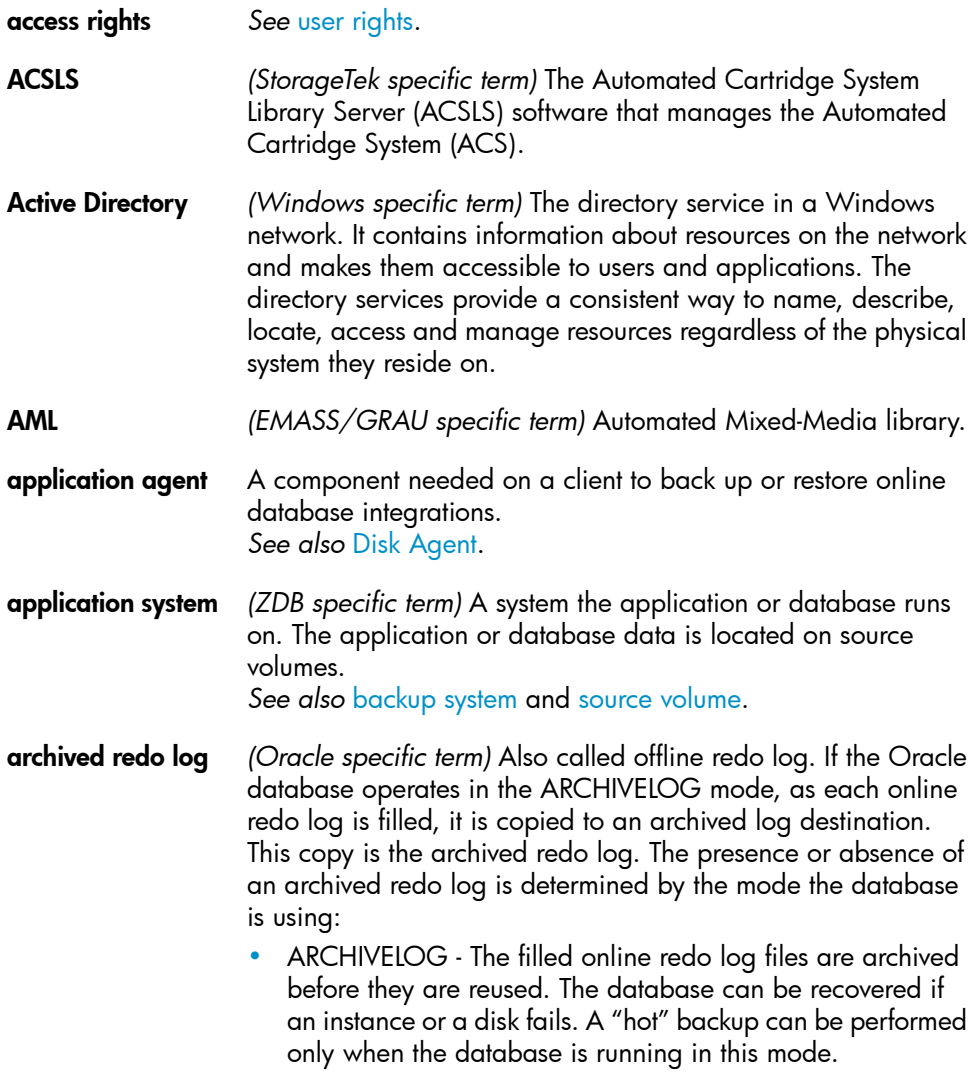

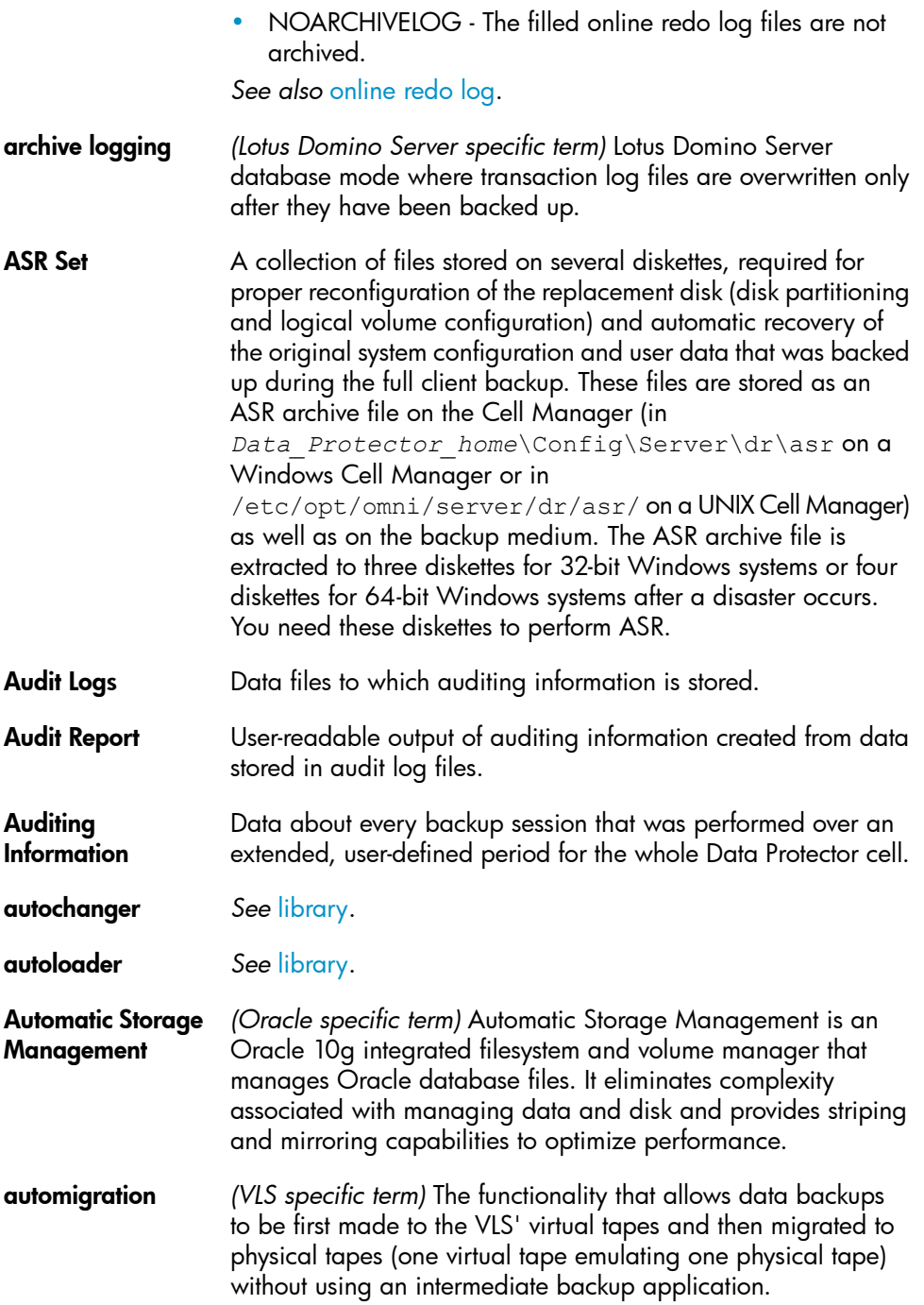

### *See also* Virtual [Library](#page-289-0) System (VLS) and [virtual](#page-289-1) tape.

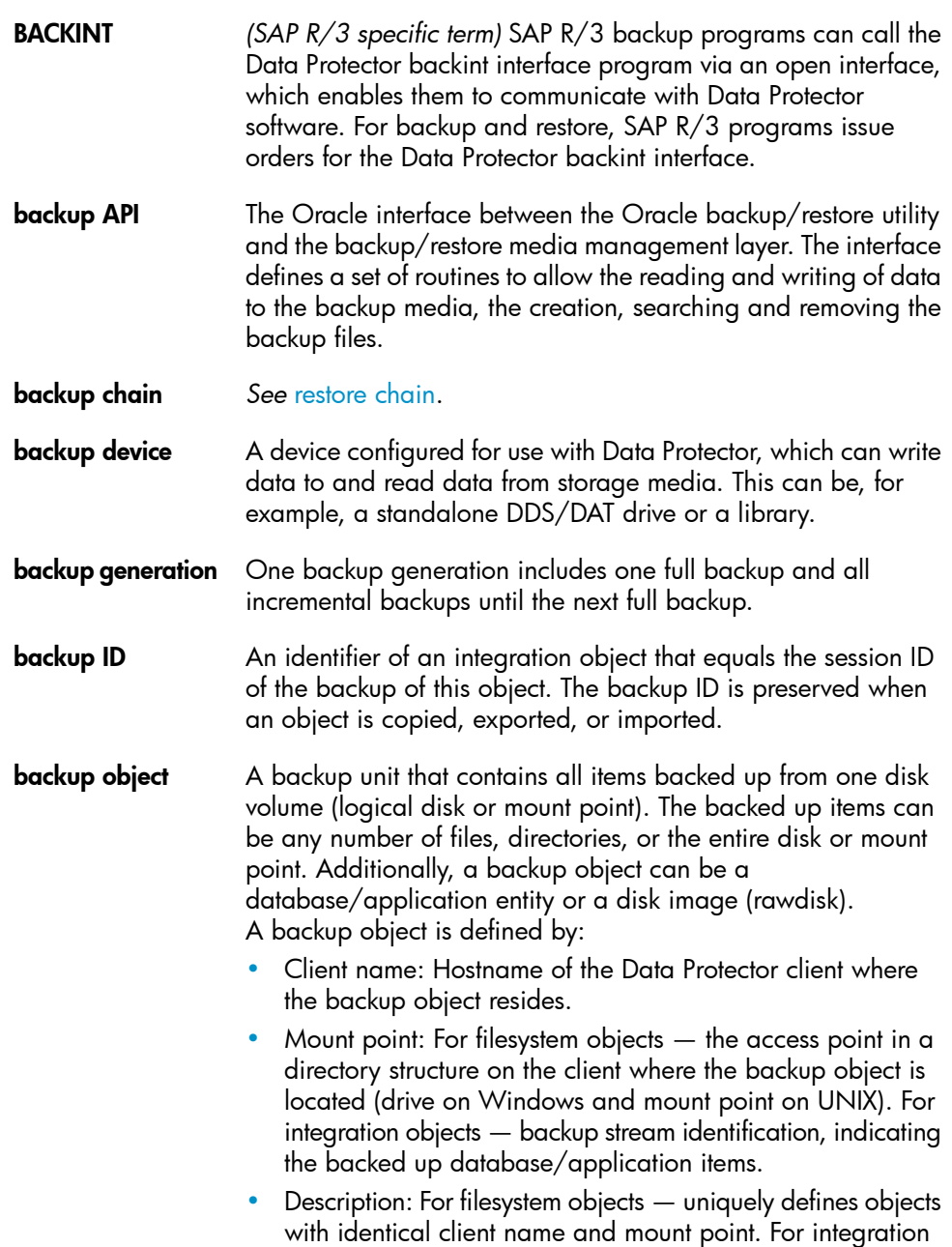

<span id="page-241-2"></span><span id="page-241-1"></span><span id="page-241-0"></span>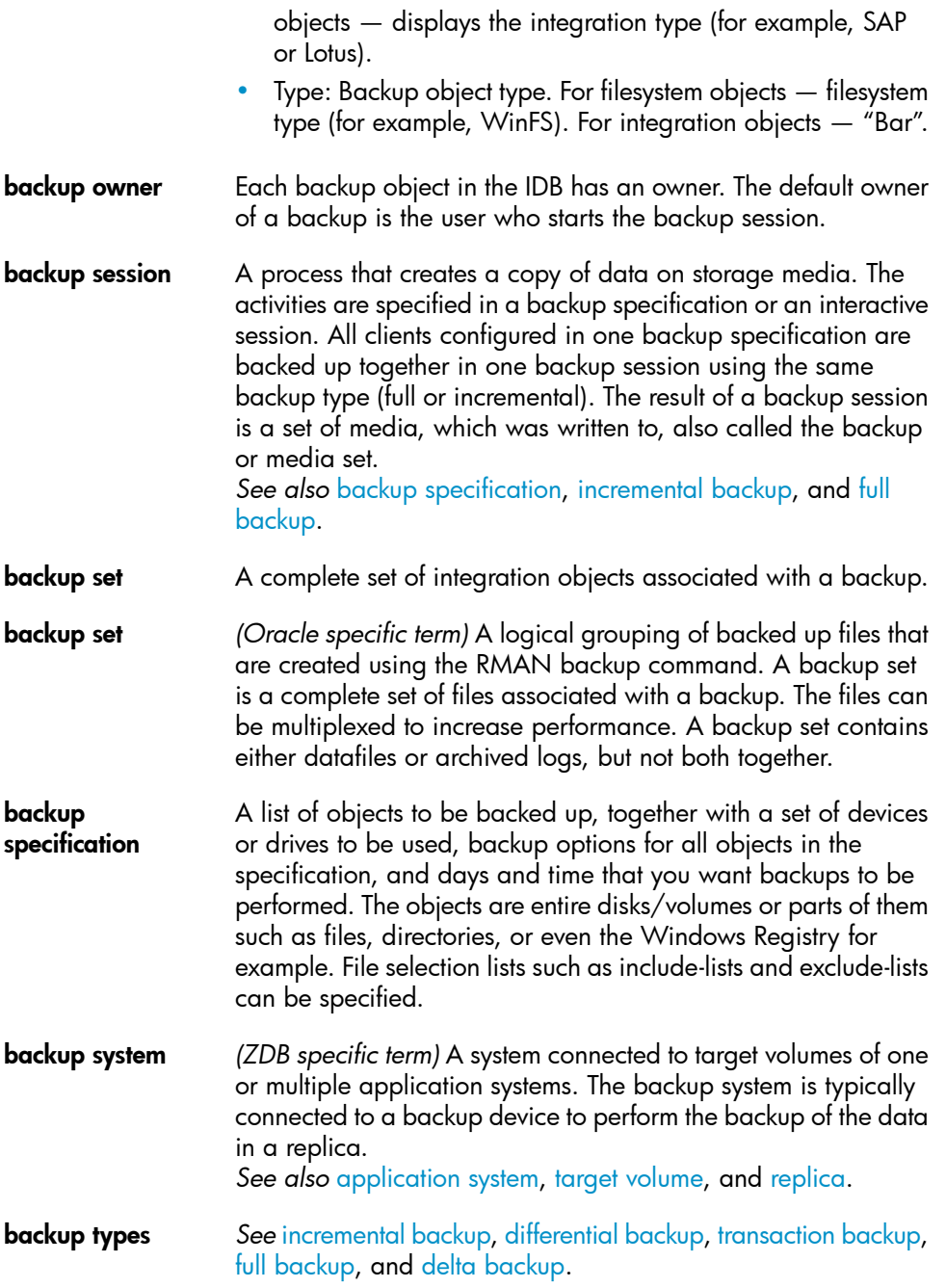

<span id="page-242-3"></span><span id="page-242-2"></span><span id="page-242-1"></span><span id="page-242-0"></span>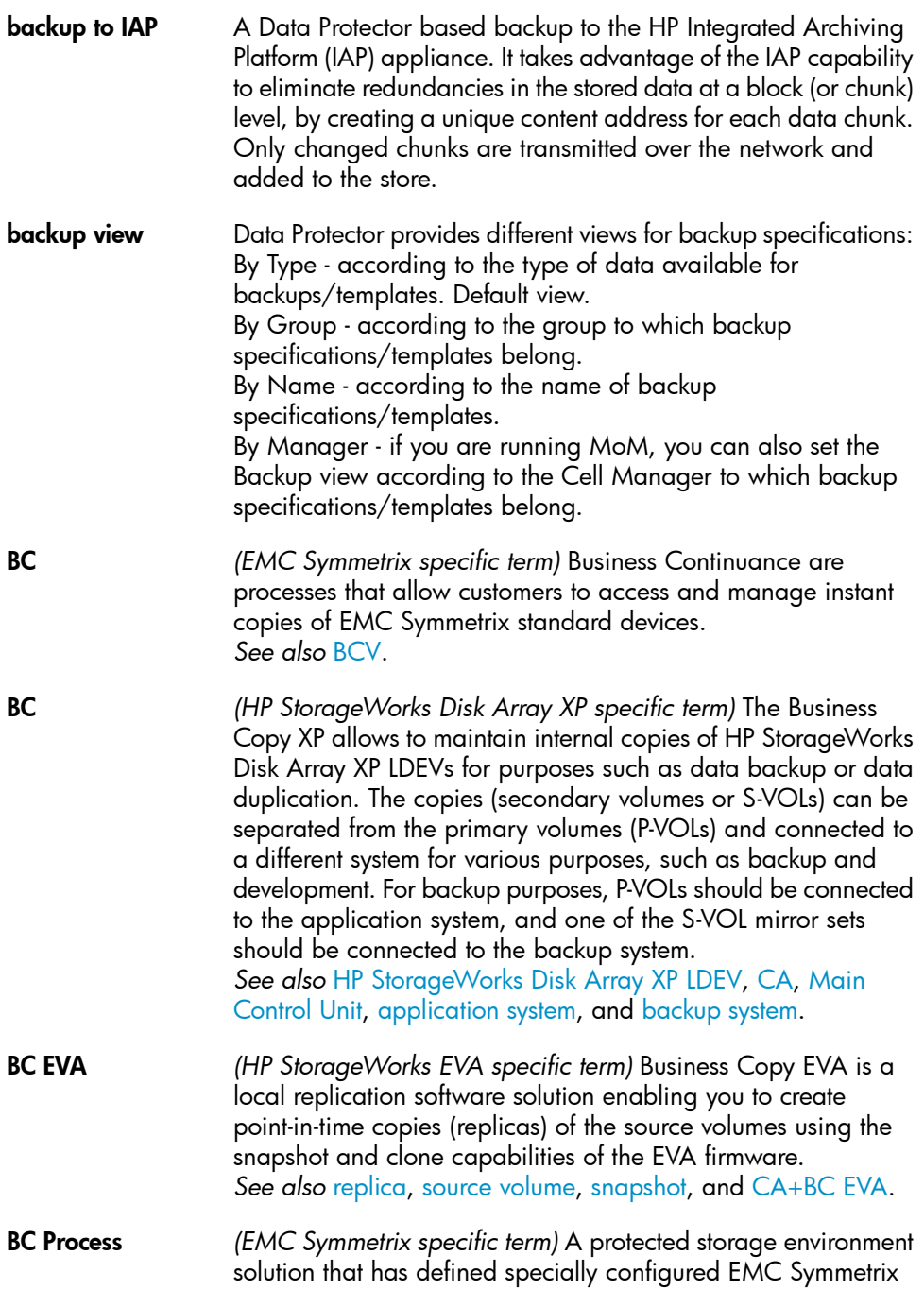

devices as mirrors or Business Continuance Volumes to protect data on EMC Symmetrix standard devices. *See also* [BCV.](#page-243-0)

- BC VA *(HP StorageWorks Virtual Array specific term)* Business Copy VA allows you to maintain internal copies of HP StorageWorks Virtual Array LUNs for data backup or data duplication within the same virtual array. The copies (child or Business Copy LUNs) can be used for various purposes, such as backup, data analysis or development. When used for backup purposes, the original (parent) LUNs are connected to the application system and the Business Copy (child) LUNs are connected to the backup system. *See also* HP [StorageWorks](#page-259-0) Virtual Array LUN, [application](#page-238-0) [system](#page-238-0), and [backup](#page-241-0) system.
- <span id="page-243-0"></span>BCV *(EMC Symmetrix specific term)* Business Continuance Volumes, or BCV devices, are dedicated SLDs that are pre-configured in the ICDA on which the business continuation operation runs. BCV devices are assigned separate SCSI addresses, differing from the addresses used by the SLDs they mirror. The BCV devices are used as splittable mirrors of the primary EMC Symmetrix SLDs that need to be protected. *See also* [BC](#page-242-0) and BC [Process.](#page-242-1)
- Boolean operators The Boolean operators for the full text search functionality of the online Help system are AND, OR, NOT, and NEAR. Used when searching, they enable you to define your query precisely by creating a relationship between search terms. If no operator is specified in a multi-word search, AND is used by default. For example, the query manual disaster recovery is equivalent to manual AND disaster AND recovery.
- <span id="page-243-2"></span>boot volume/disk/partition A volume/disk/partition with files required for the initial step of the boot process. Microsoft terminology defines the boot volume/disk/partition as a volume/disk/partition containing the operating system files.
- <span id="page-243-1"></span>BRARCHIVE *(SAP R/3 specific term)* An SAP R/3 backup tool that allows you to archive redo log files. BRARCHIVE also saves all the logs and profiles of the archiving process. *See also* [BRBACKUP](#page-243-1), and [BRRESTORE.](#page-244-2)
- BRBACKUP *(SAP R/3 specific term)* An SAP R/3 backup tool that allows an online or offline backup of the control file, of individual data

<span id="page-244-2"></span><span id="page-244-1"></span><span id="page-244-0"></span>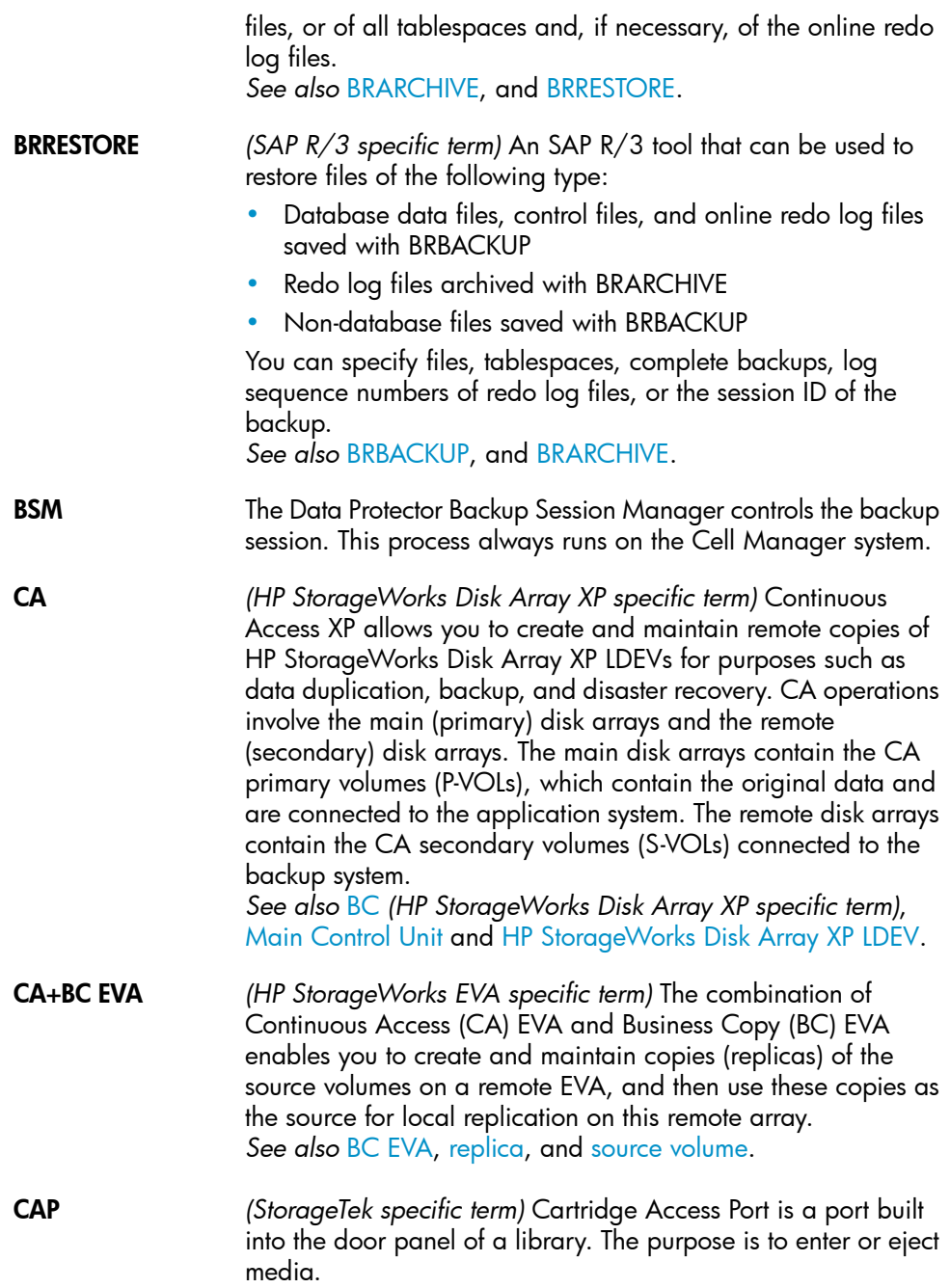

<span id="page-245-0"></span>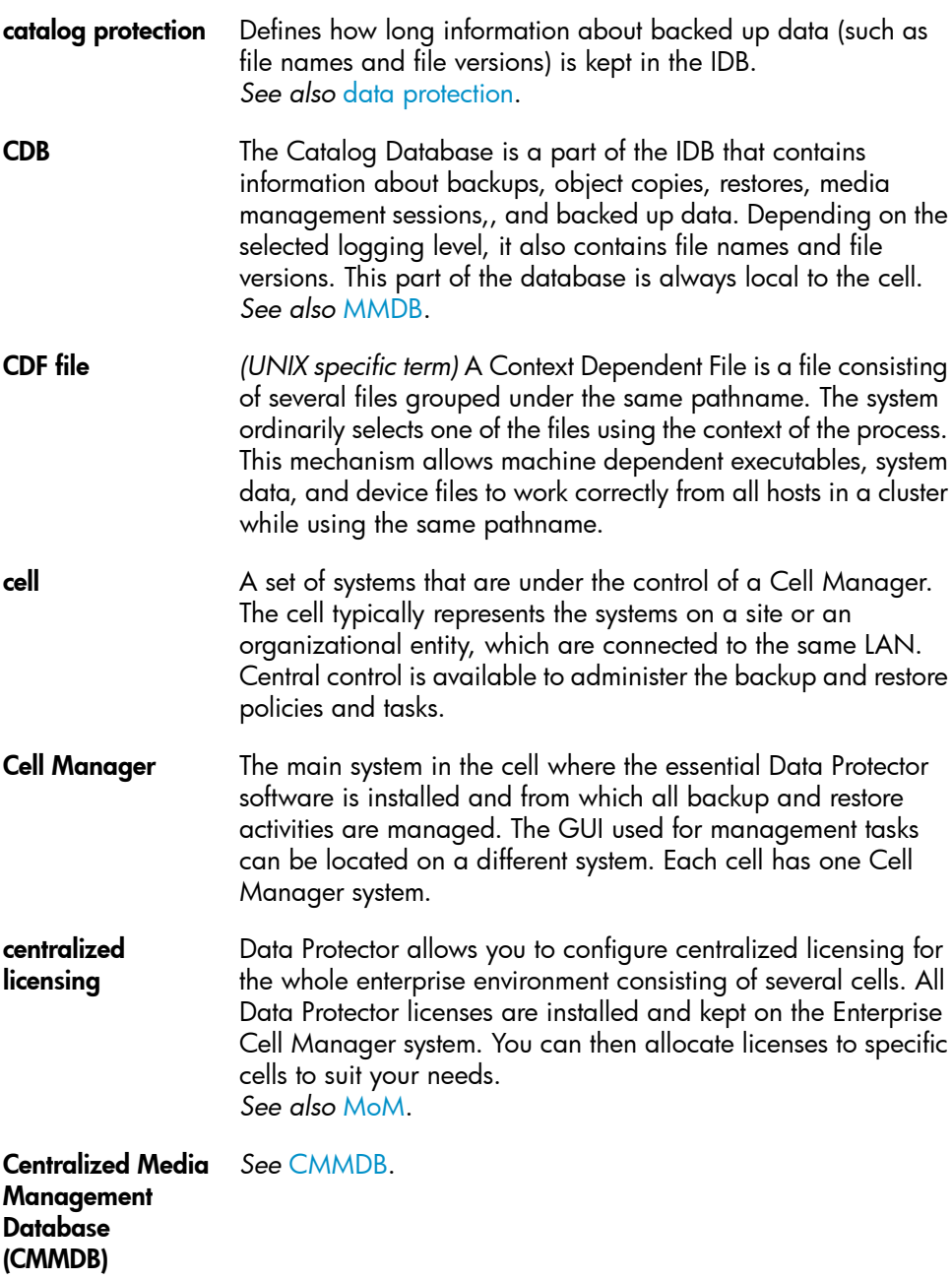

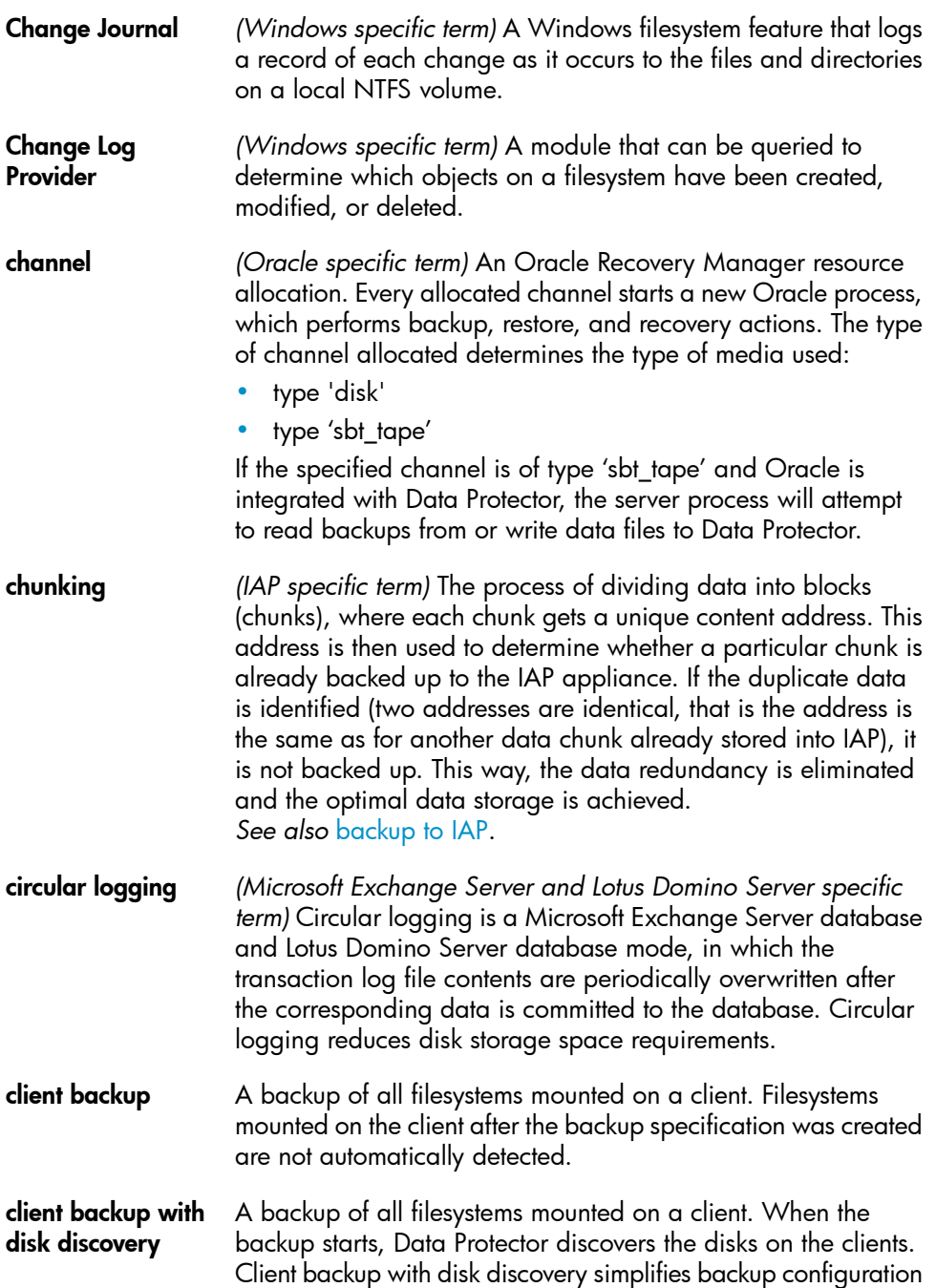

<span id="page-247-0"></span>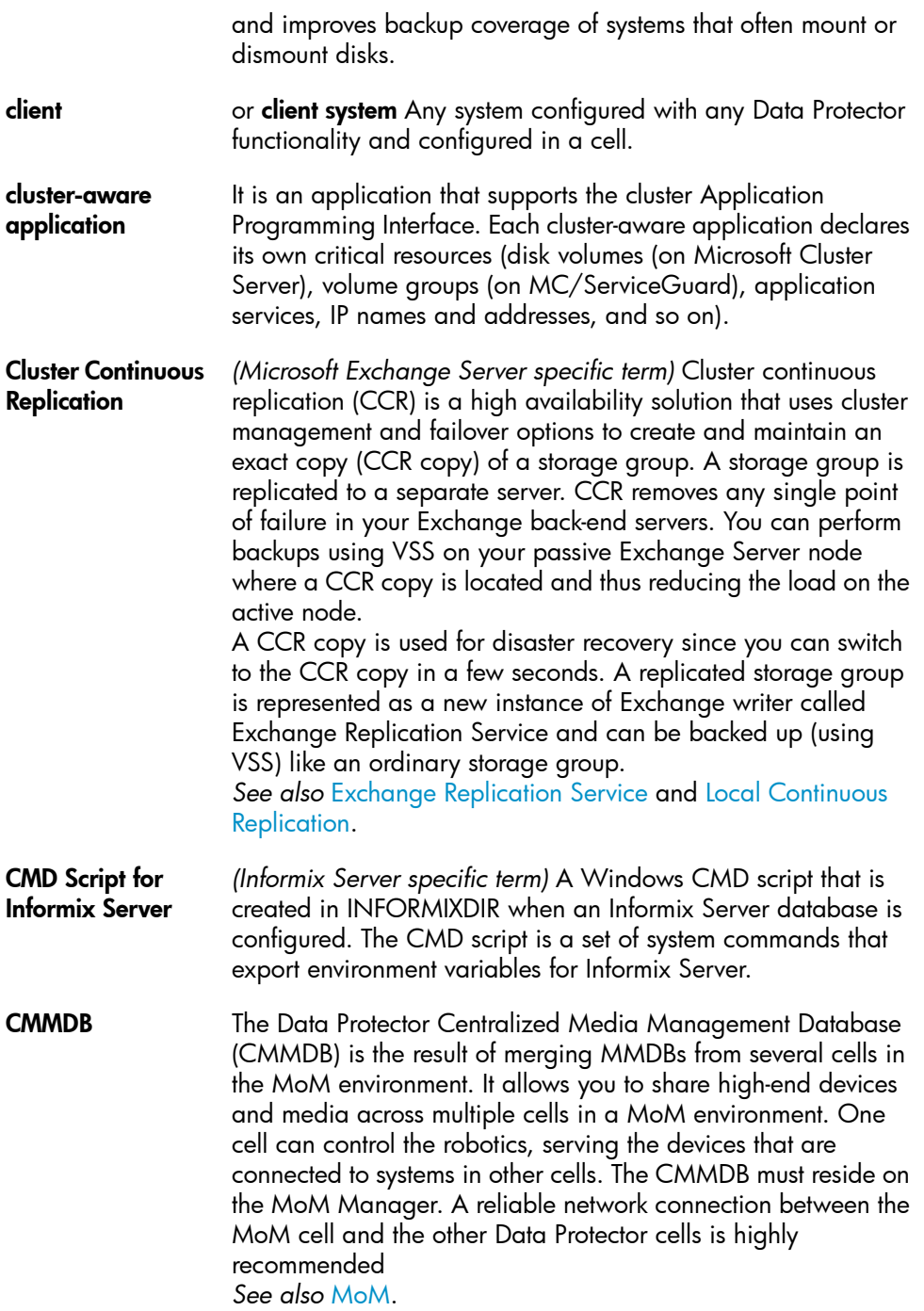

<span id="page-248-0"></span>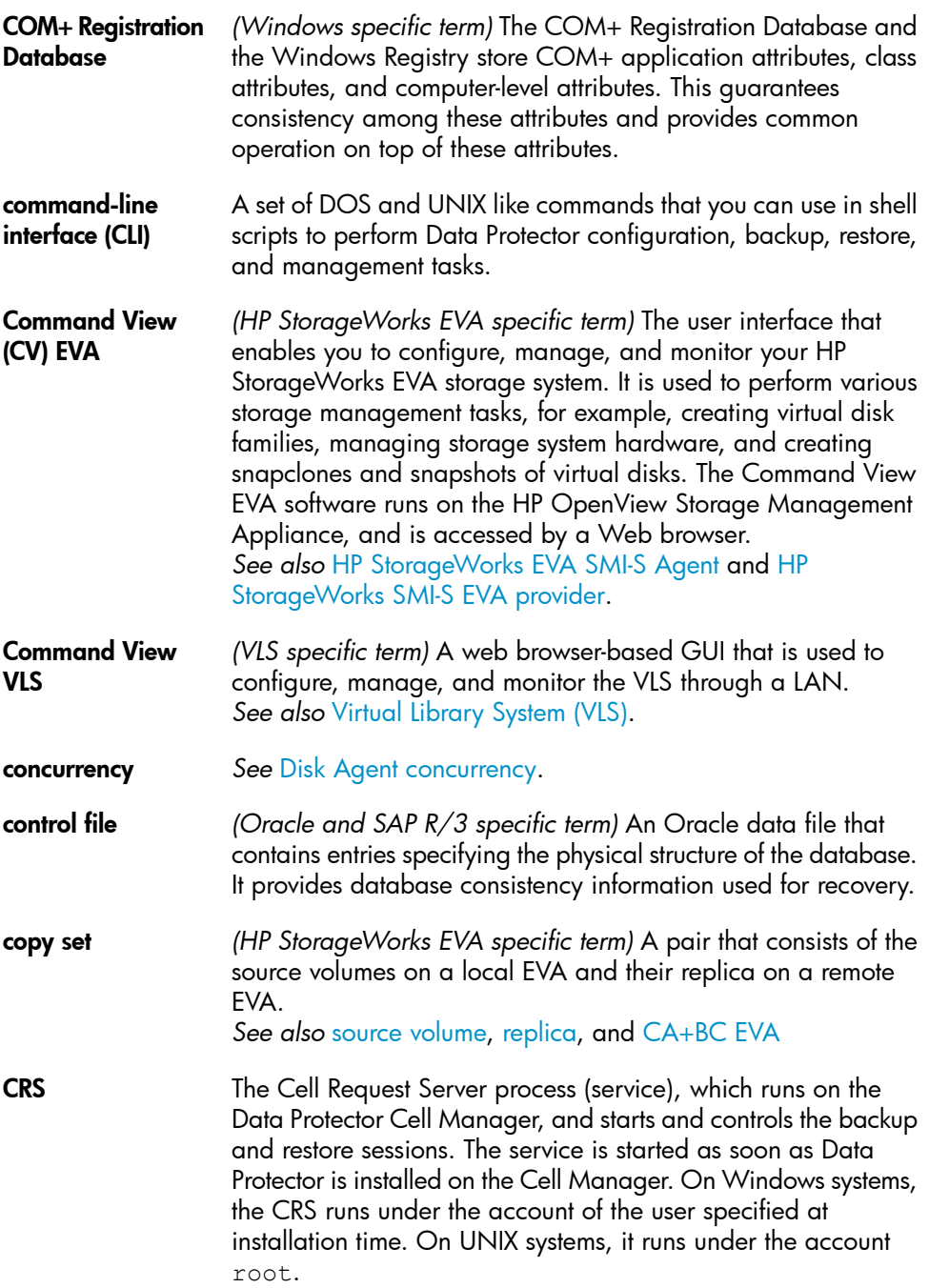

<span id="page-249-0"></span>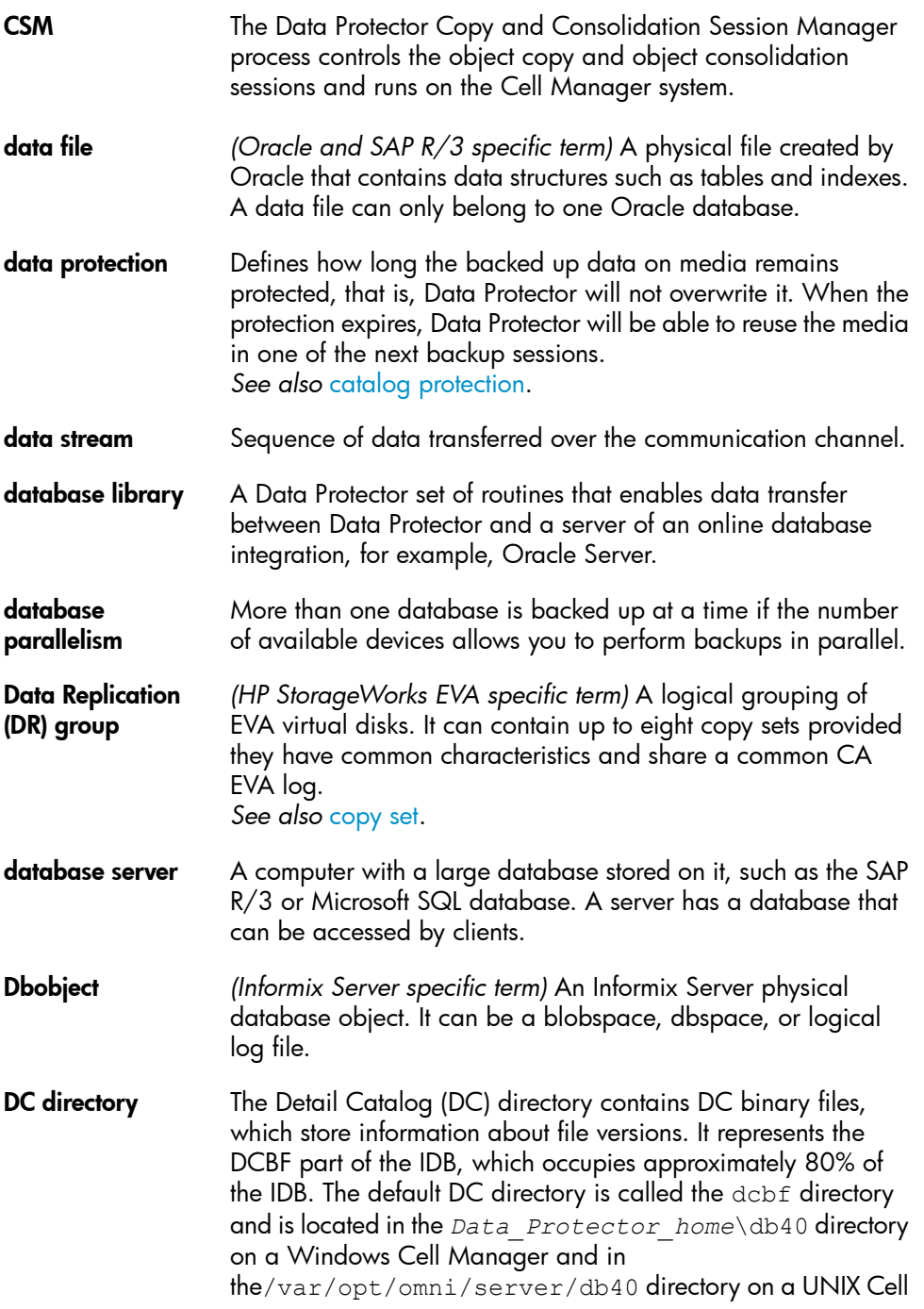

<span id="page-250-0"></span>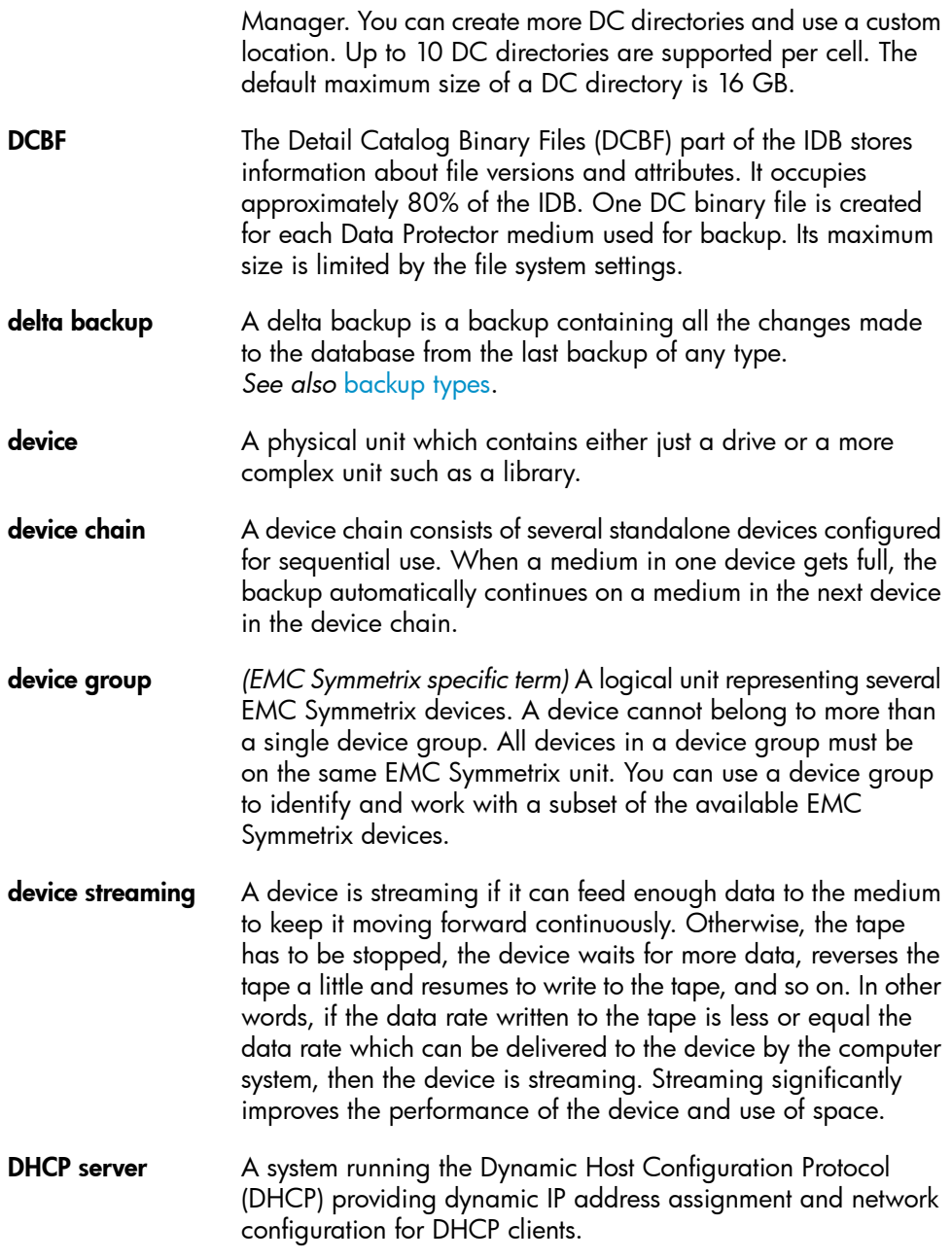

- differential backup An incremental backup that backs up changes made since the last full backup. To perform this type of backup, specify the Incr1 backup type. *See also* [incremental](#page-260-0) backup.
- <span id="page-251-1"></span>differential backup *(Microsoft SQL Server specific term)* A database backup that records only the data changes made to the database after the last full database backup. *See also* [backup](#page-241-2) types.

differential database backup A differential database backup records only those data changes made to the database after the last full database backup.

**direct backup** A SAN-based backup solution in which data movement directly from disk to tape (or to other secondary storage) is facilitated by the SCSI Extended Copy (Xcopy) command. Direct backup lessens the backup I/O load on systems in a SAN environment. The data movement is facilitated directly from disk to tape (or to other secondary storage) by the SCSI Extended Copy (XCopy) command. The command is provided by any element of the infrastructure including bridges, switches, tape libraries, and disk subsystems. *See also* XCopy [engine.](#page-291-0)

directory junction *(Windows specific term)* Directory junctions use the reparse point concept of Windows. An NTFS 5 directory junction allows you to redirect a directory/file request to another location.

- <span id="page-251-0"></span>**disaster recovery** A process to restore a client's main system disk to a state close to the time when a (full) backup was performed.
- <span id="page-251-2"></span>**Disk Agent** A component needed on a client to back it up and restore it. The Disk Agent controls reading from and writing to a disk. During a backup session, the Disk Agent reads data from a disk and sends it to the Media Agent, which then moves it to the device. During a restore session the Disk Agent receives data from the Media Agent and writes it to the disk.
- Disk Agent concurrency The number of Disk Agents that are allowed to send data to one Media Agent concurrently.
- disk discovery The detection of disks during client backup with disk discovery. During this backup, Data Protector discovers (detects) the disks that are present on the client — even though they might not have
<span id="page-252-0"></span>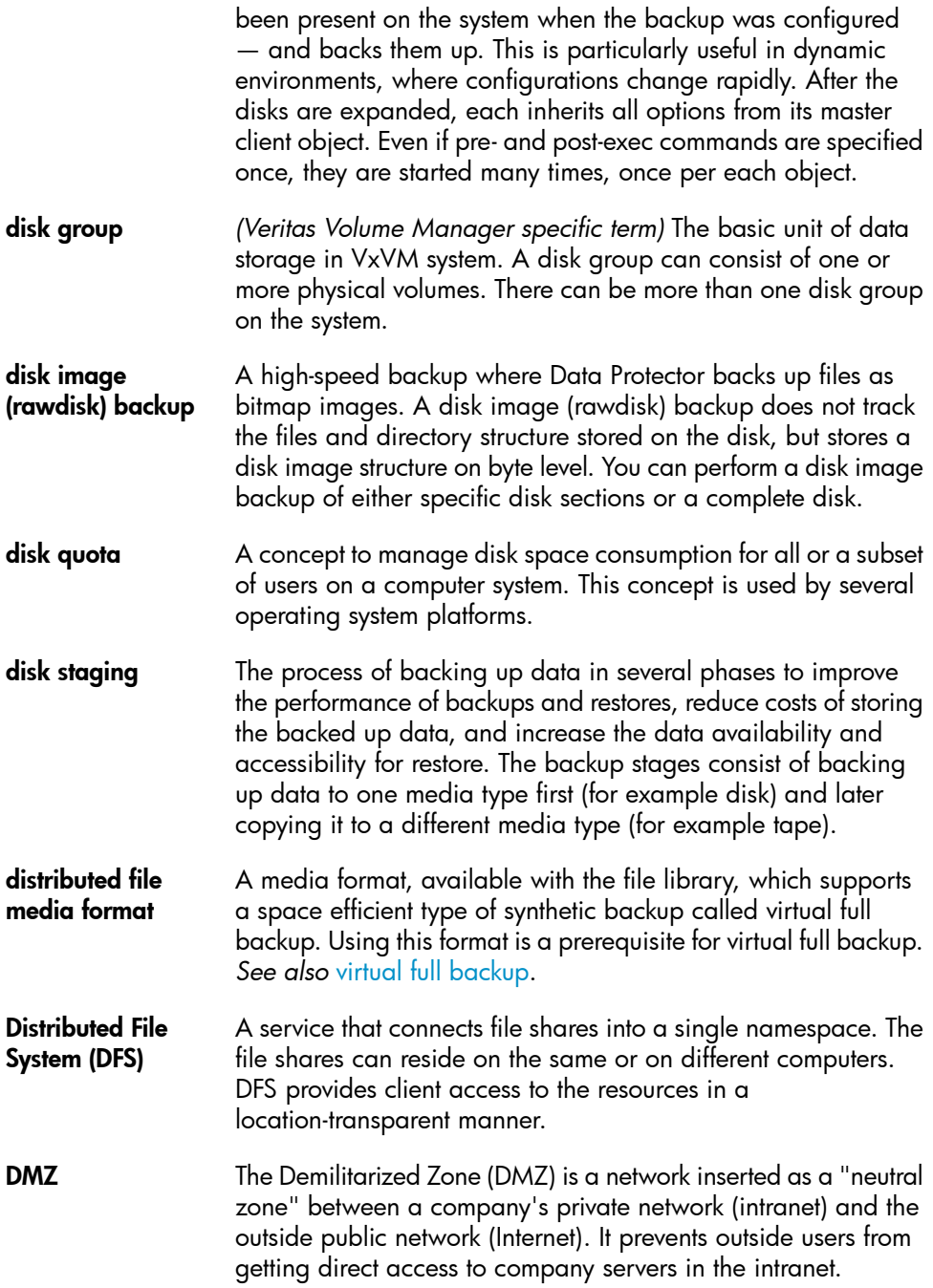

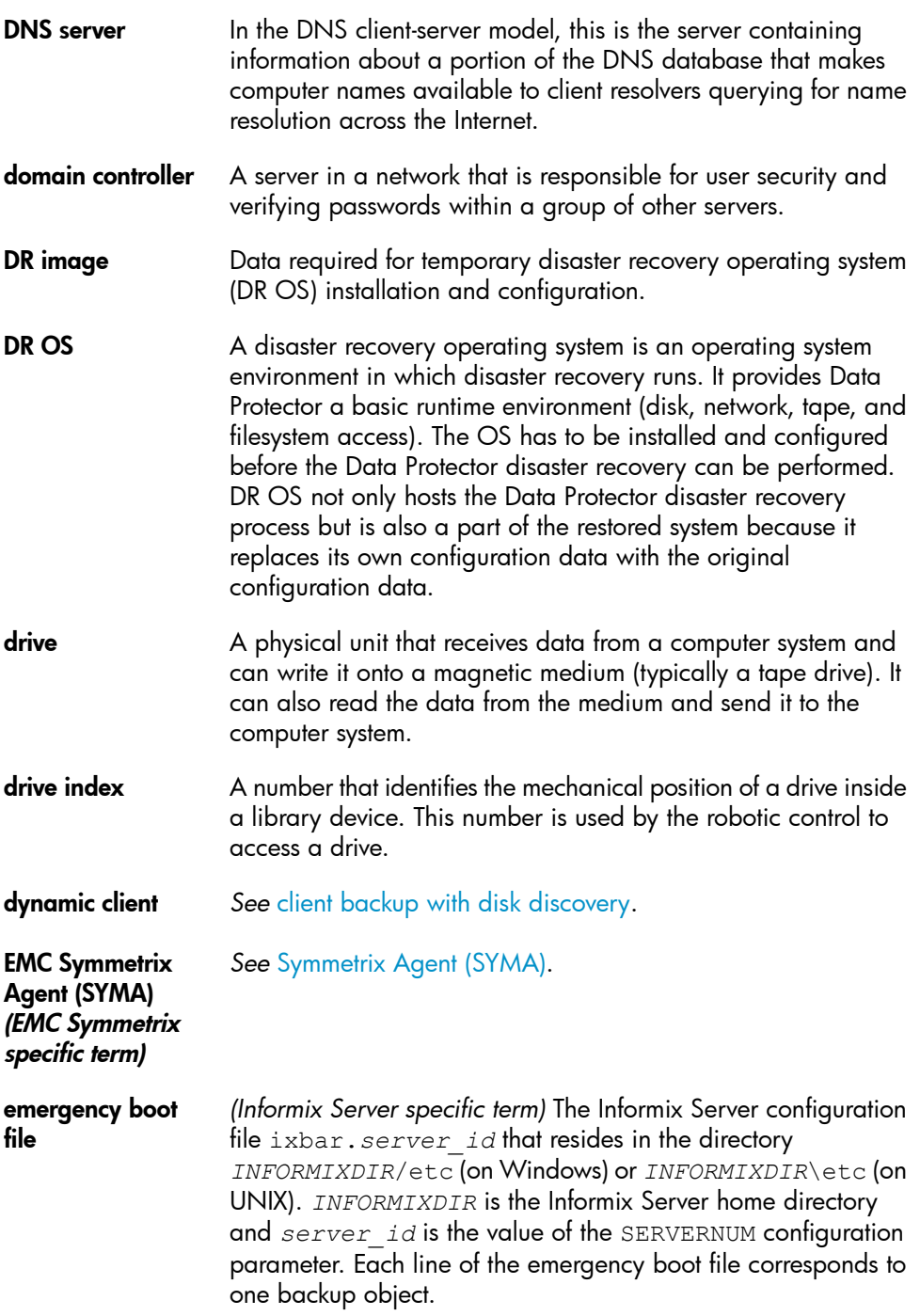

<span id="page-254-1"></span><span id="page-254-0"></span>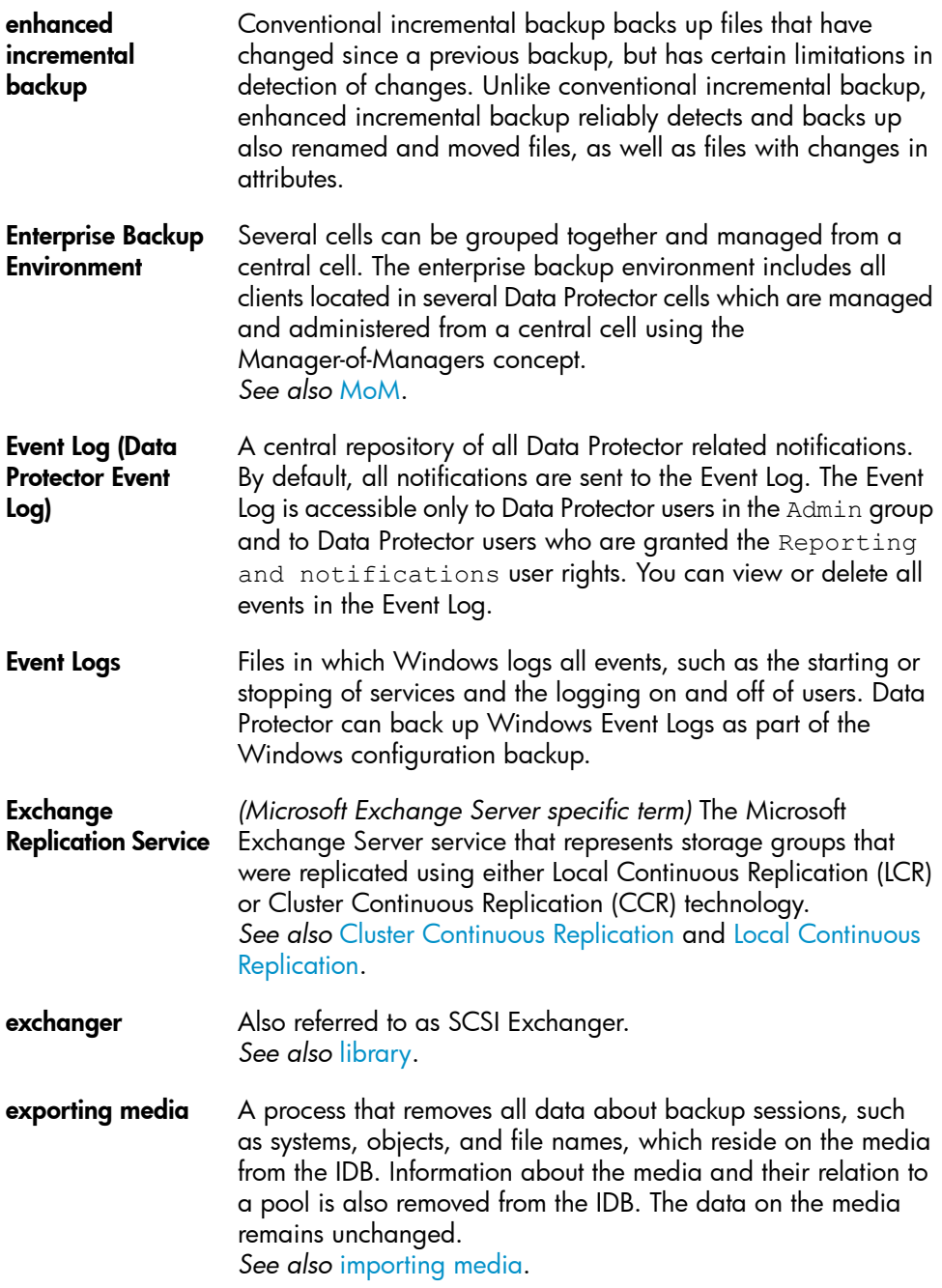

<span id="page-255-1"></span><span id="page-255-0"></span>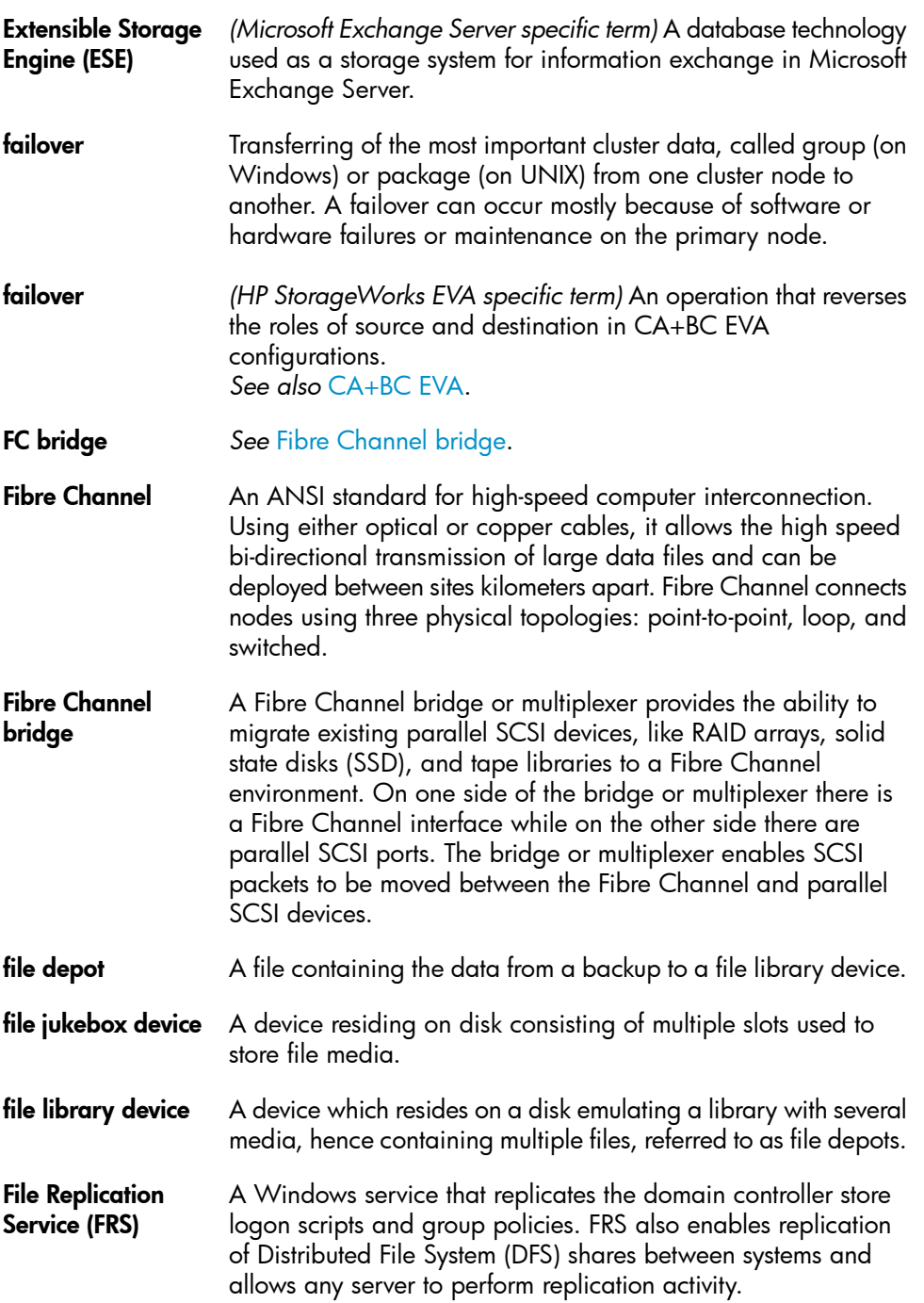

<span id="page-256-2"></span><span id="page-256-1"></span><span id="page-256-0"></span>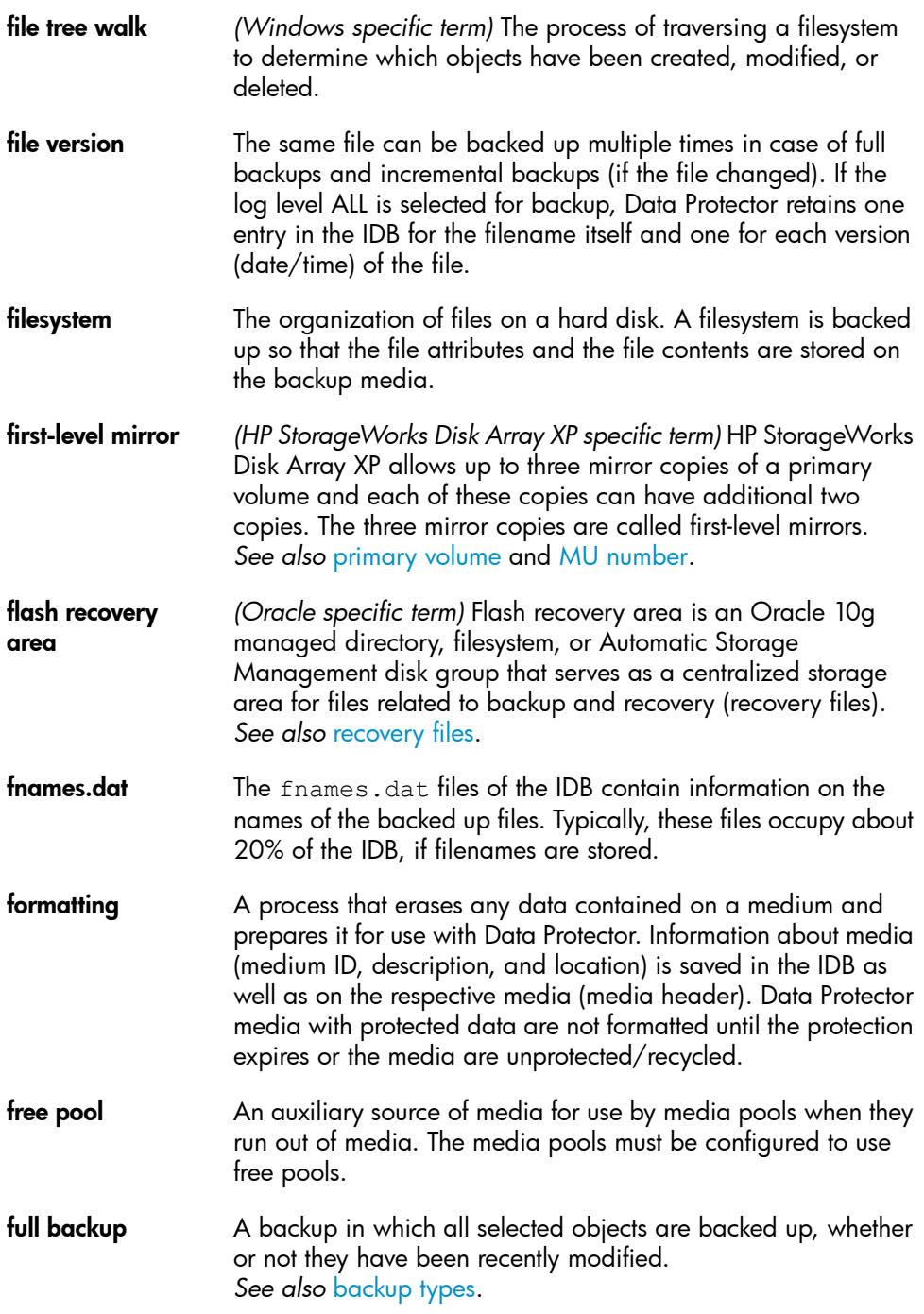

<span id="page-257-0"></span>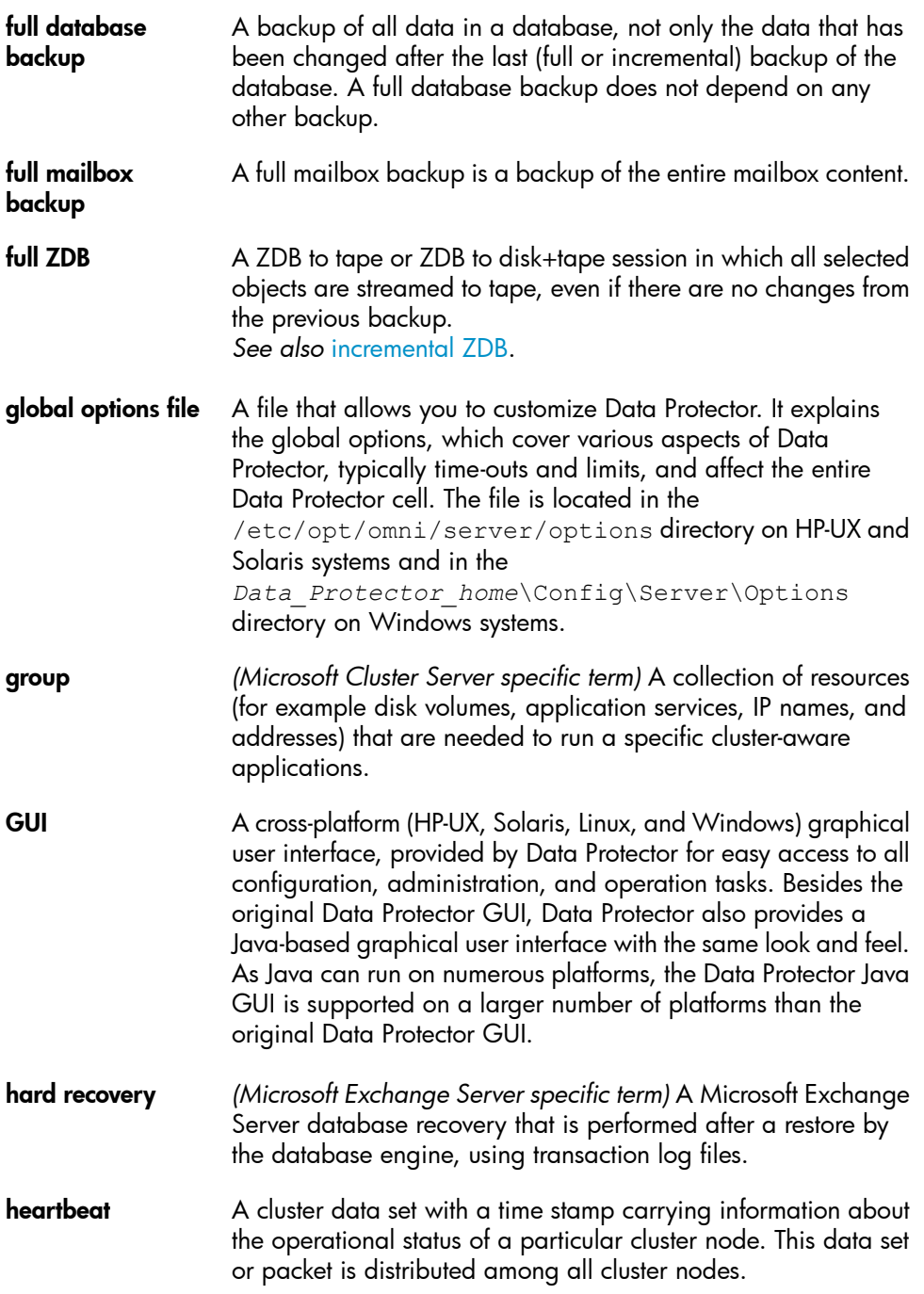

<span id="page-258-1"></span><span id="page-258-0"></span>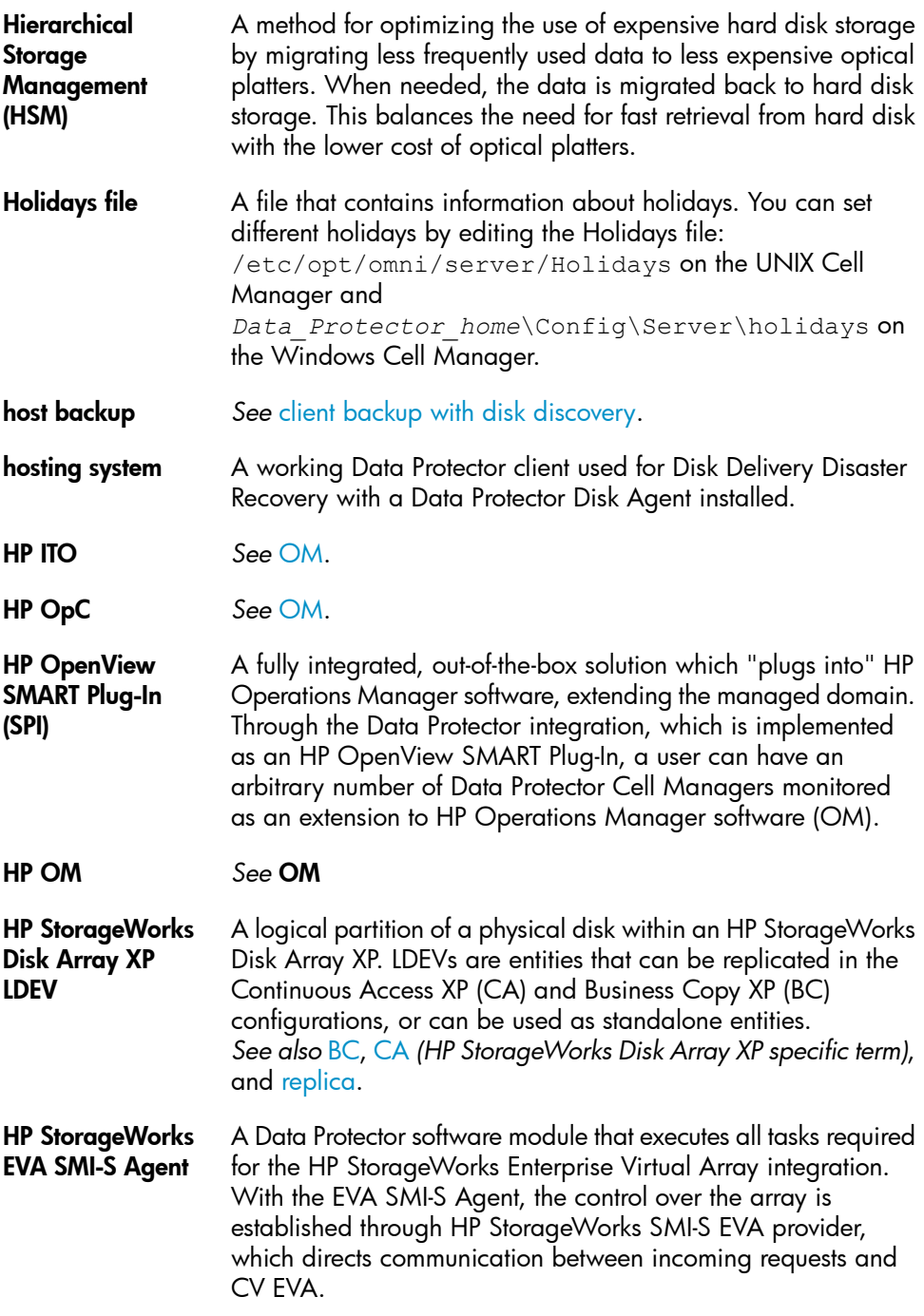

*See also* [Command](#page-248-0) View (CV) EVA and HP [StorageWorks](#page-259-0) SMI-S EVA [provider](#page-259-0).

<span id="page-259-1"></span><span id="page-259-0"></span>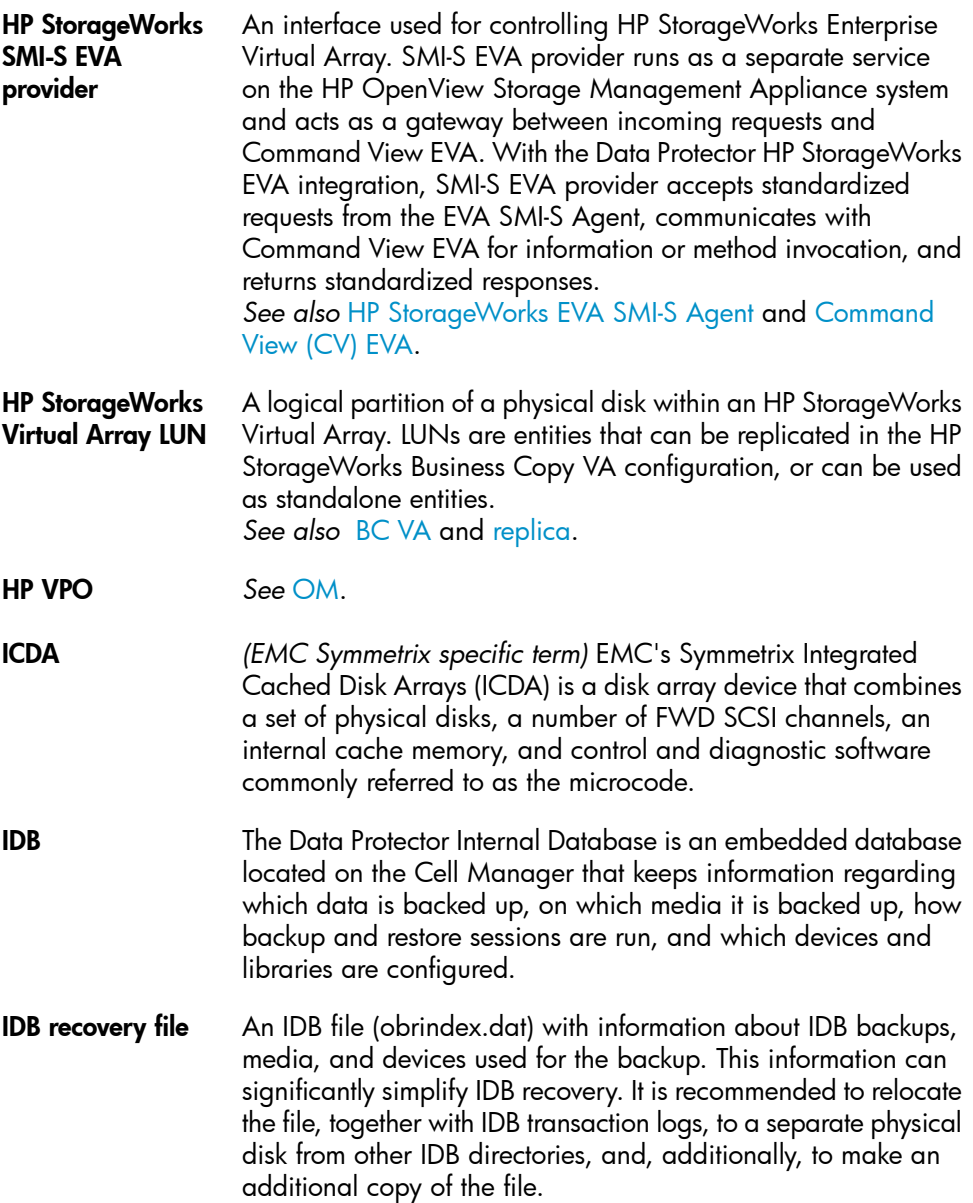

<span id="page-260-0"></span>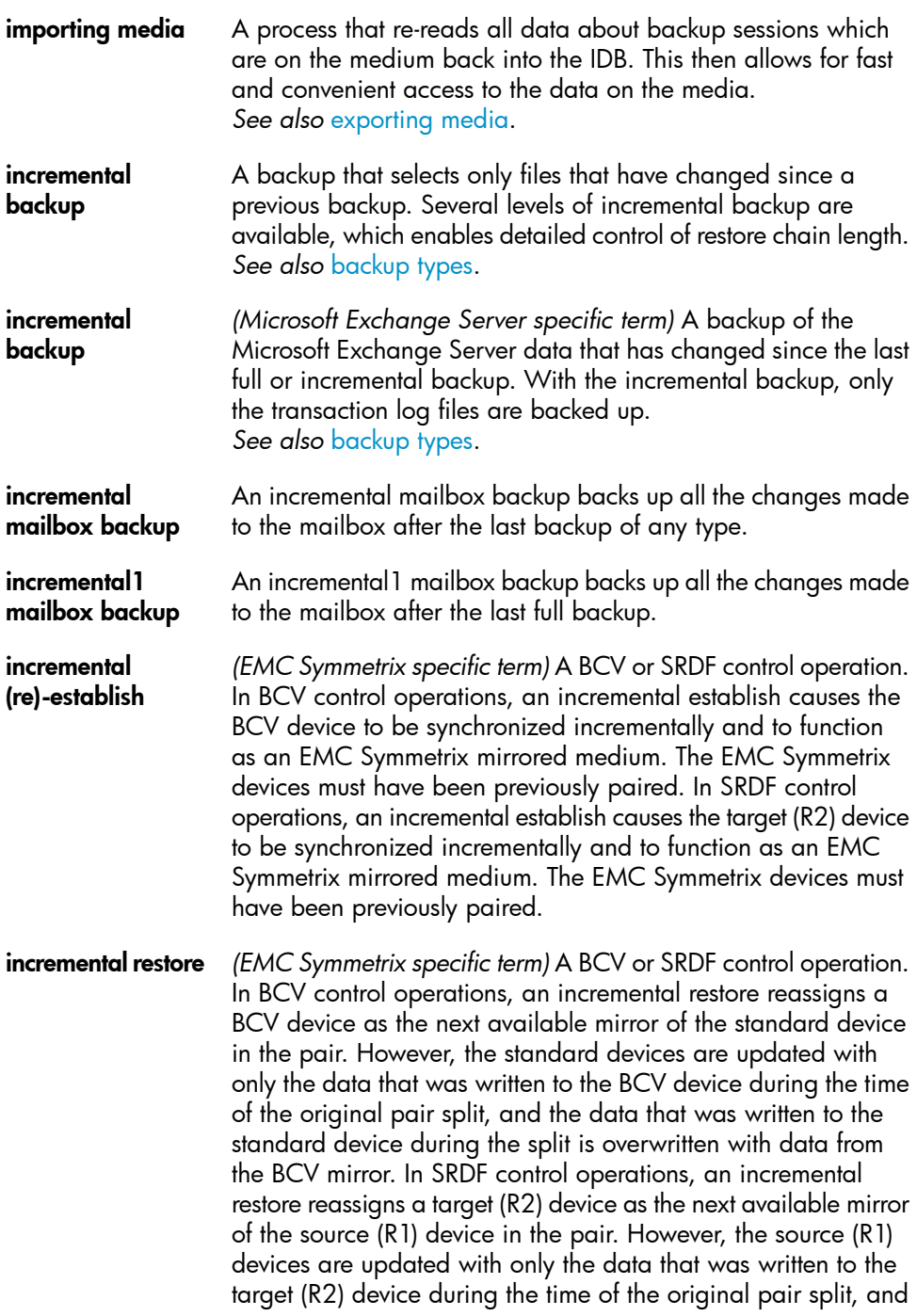

the data that was written to the source (R1) device during the split is overwritten with data from the target (R2) mirror.

<span id="page-261-0"></span>**incremental ZDB** A filesystem ZDB to tape or ZDB to disk+tape session in which only changes from the last protected full or incremental backup are streamed to tape. *See also* full [ZDB](#page-257-0).

**Inet** A process that runs on each UNIX system or service that runs on each Windows system in the Data Protector cell. It is responsible for communication between systems in the cell and for starting other processes needed for backup and restore. The Inet service is started as soon as Data Protector is installed on a system. The Inet process is started by the inetd daemon.

- <span id="page-261-1"></span>Information Store *(Microsoft Exchange Server specific term)* The Microsoft Exchange Server service that is responsible for storage management. Information Store in Microsoft Exchange Server manages two kinds of stores: mailbox stores and public folder stores. A mailbox store consists of mailboxes that belong to individual users. A public folder store contains public folders and messages that are shared among several users. *See also* Key [Management](#page-262-0) Service and Site [Replication](#page-280-0) Service.
- Informix Server *(Informix Server specific term)* Refers to Informix Dynamic Server.
- initializing *See* [formatting](#page-256-0).

Installation Server A computer system that holds a repository of the Data Protector software packages for a specific architecture. The Installation Server is used for remote installation of Data Protector clients. In mixed environments at least two Installation Servers are needed: one for UNIX systems and one for Windows systems.

instant recovery *(ZDB specific term)* A process in which a replica, produced by a ZDB-to-disk or a ZDB-to-disk+tape session, is used to restore the contents of the source volumes to their states at the time at which the replica was created, avoiding the need to perform a restore from tape. Depending on the application or database concerned, this may be all that is required, or other steps, such as the application of transaction log files, may be required for full recovery. *See also* [replica,](#page-277-0) zero [downtime](#page-293-0) backup (ZDB), [ZDB](#page-292-0) to disk,

and ZDB to [disk+tape.](#page-292-1)

<span id="page-262-0"></span>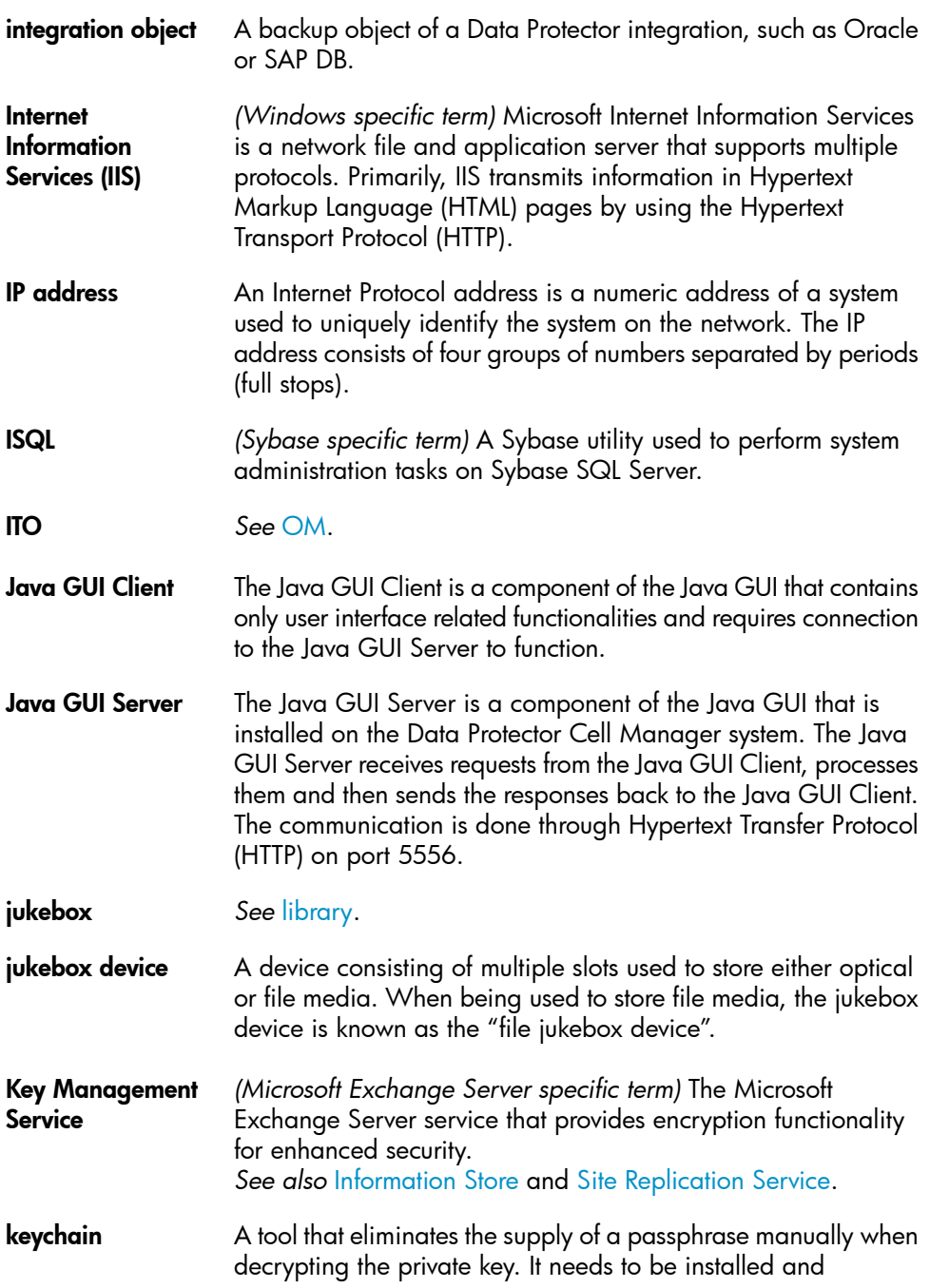

<span id="page-263-0"></span>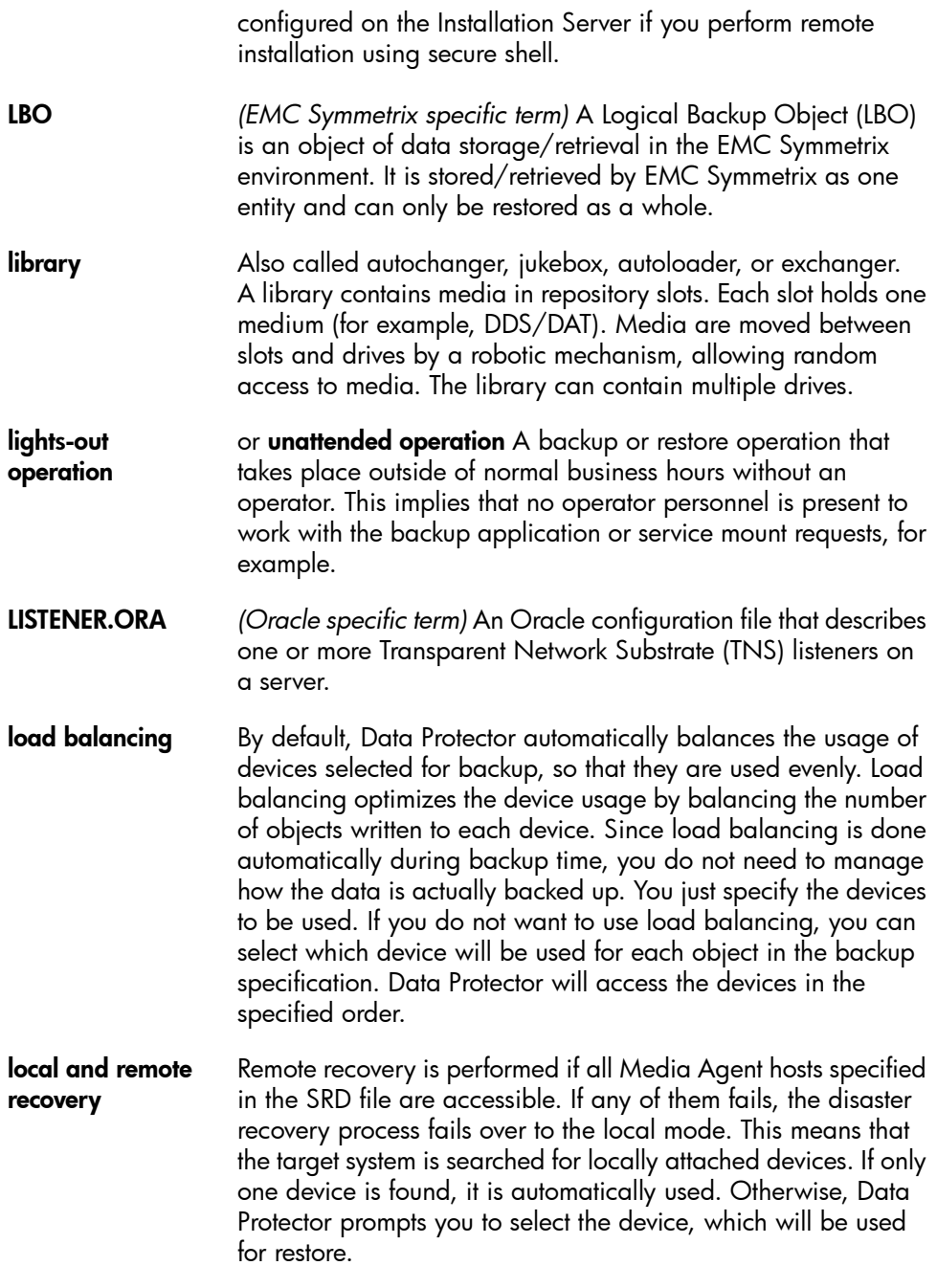

<span id="page-264-0"></span>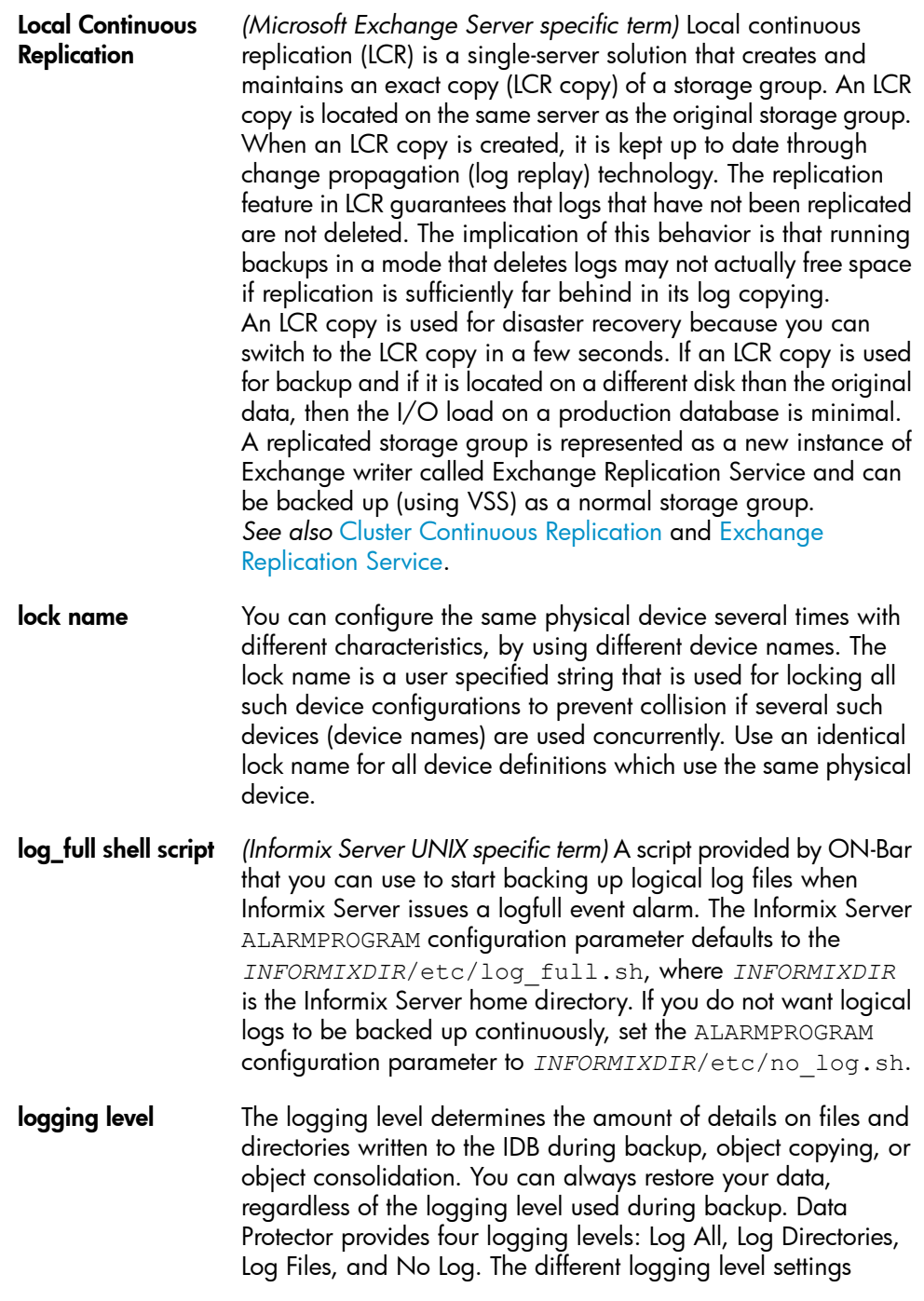

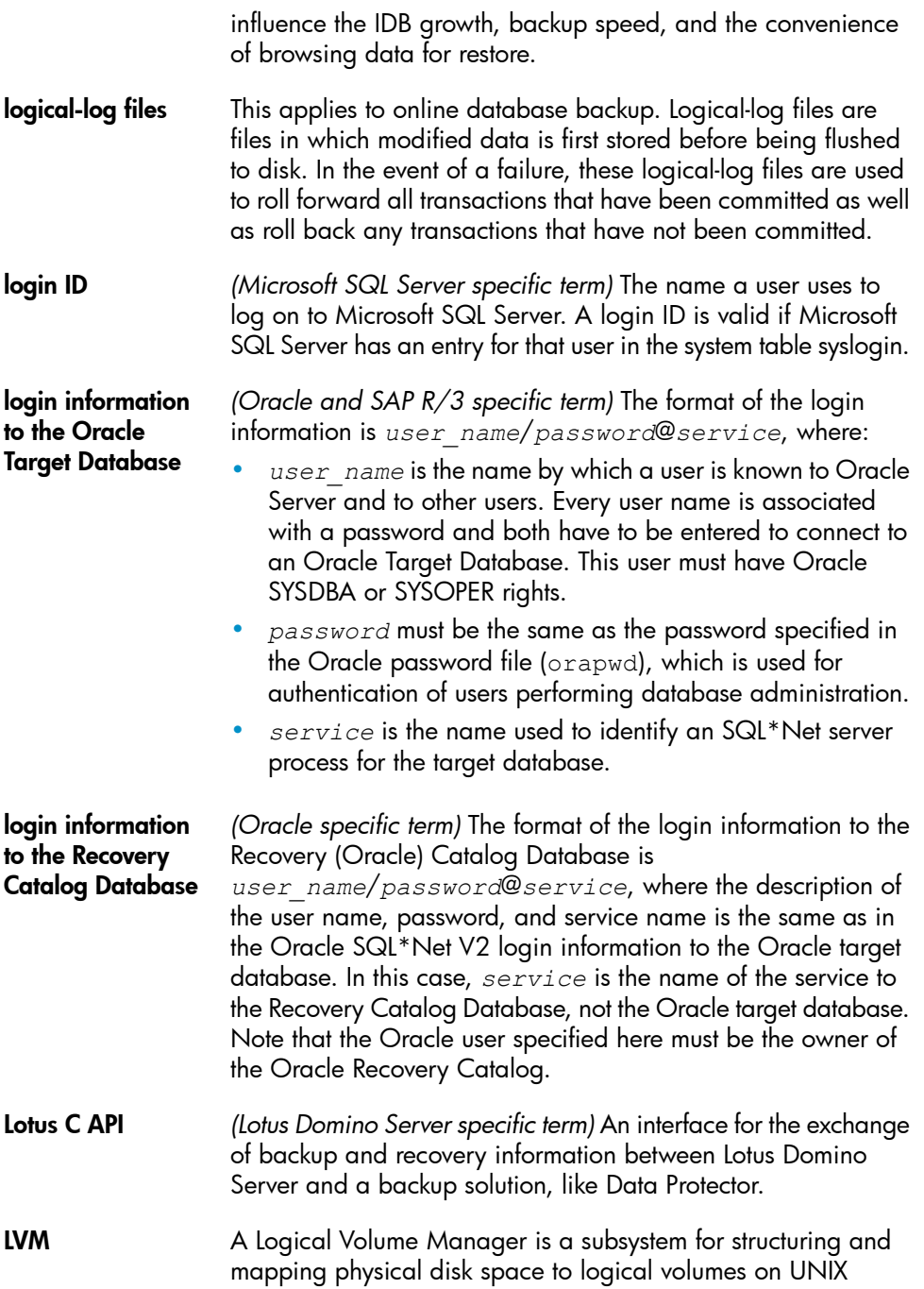

<span id="page-266-0"></span>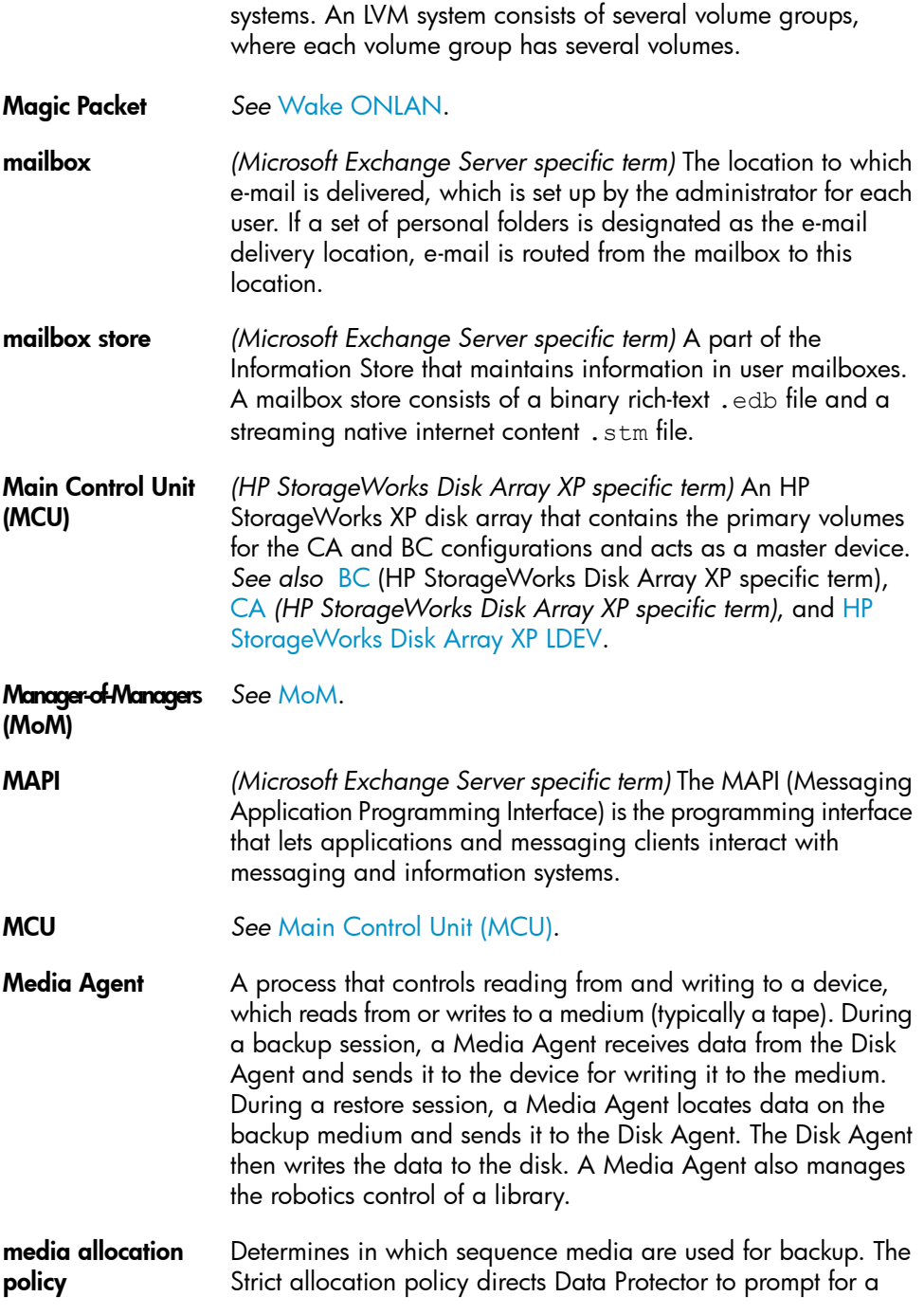

<span id="page-267-1"></span><span id="page-267-0"></span>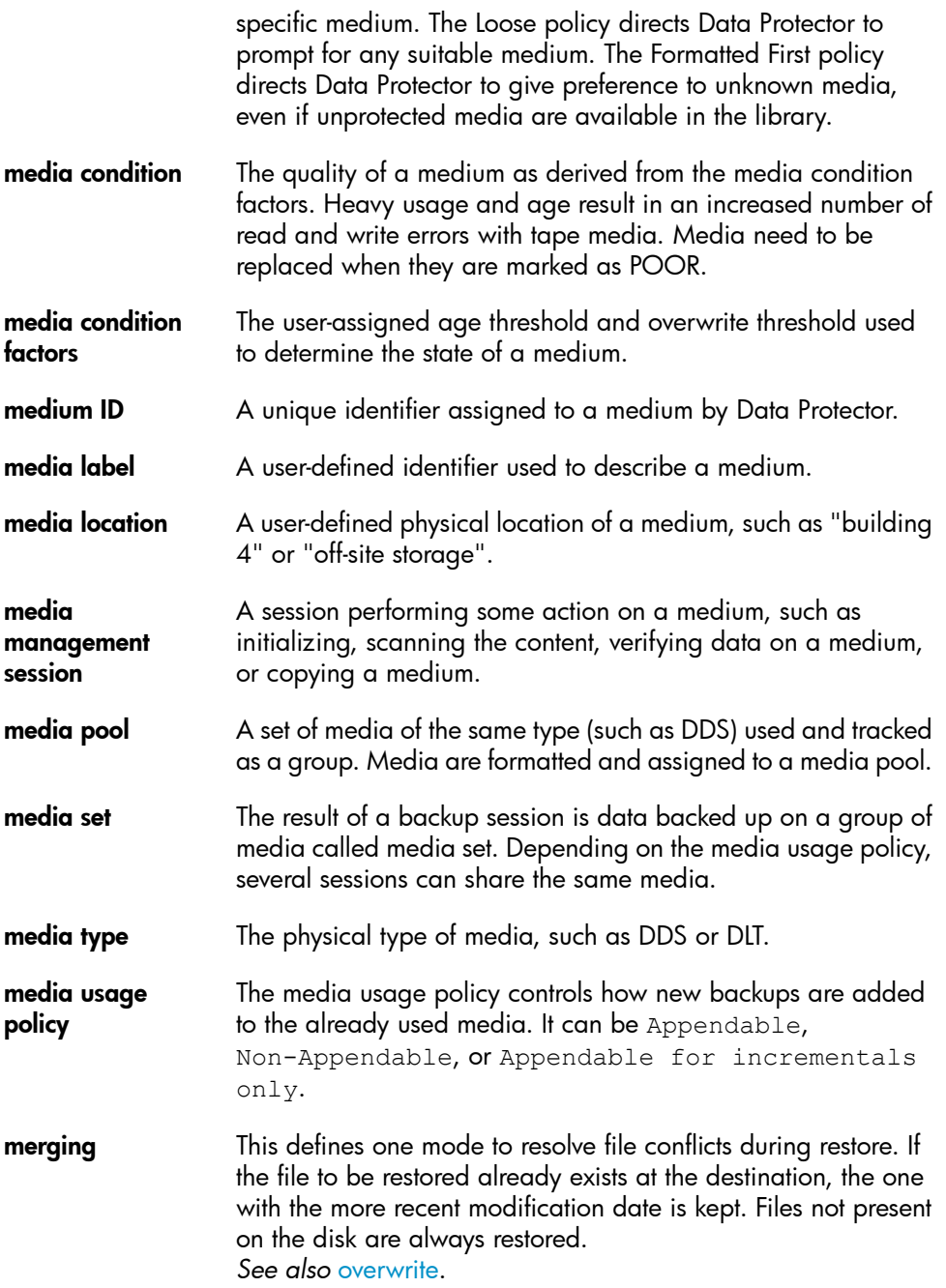

<span id="page-268-0"></span>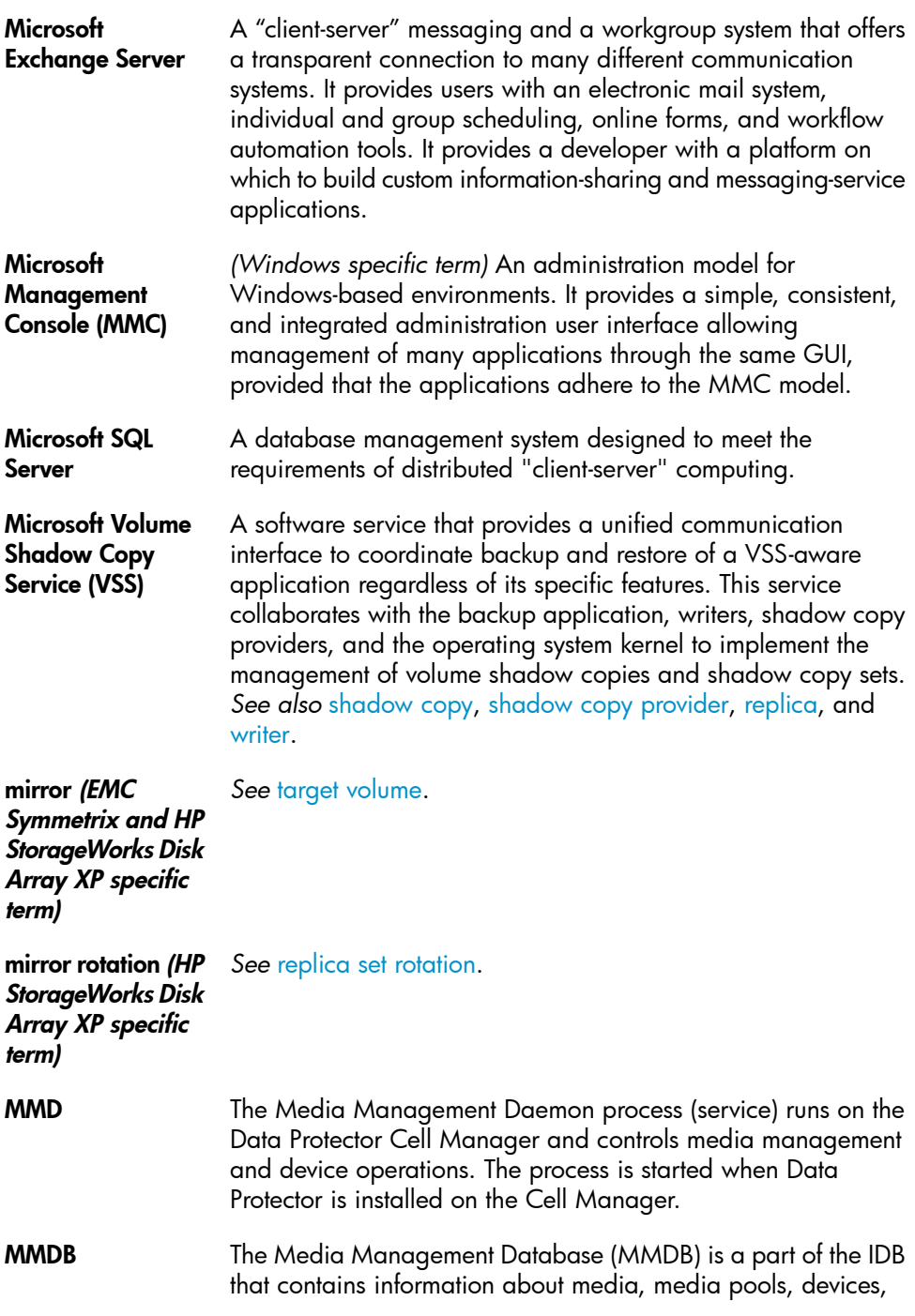

<span id="page-269-1"></span><span id="page-269-0"></span>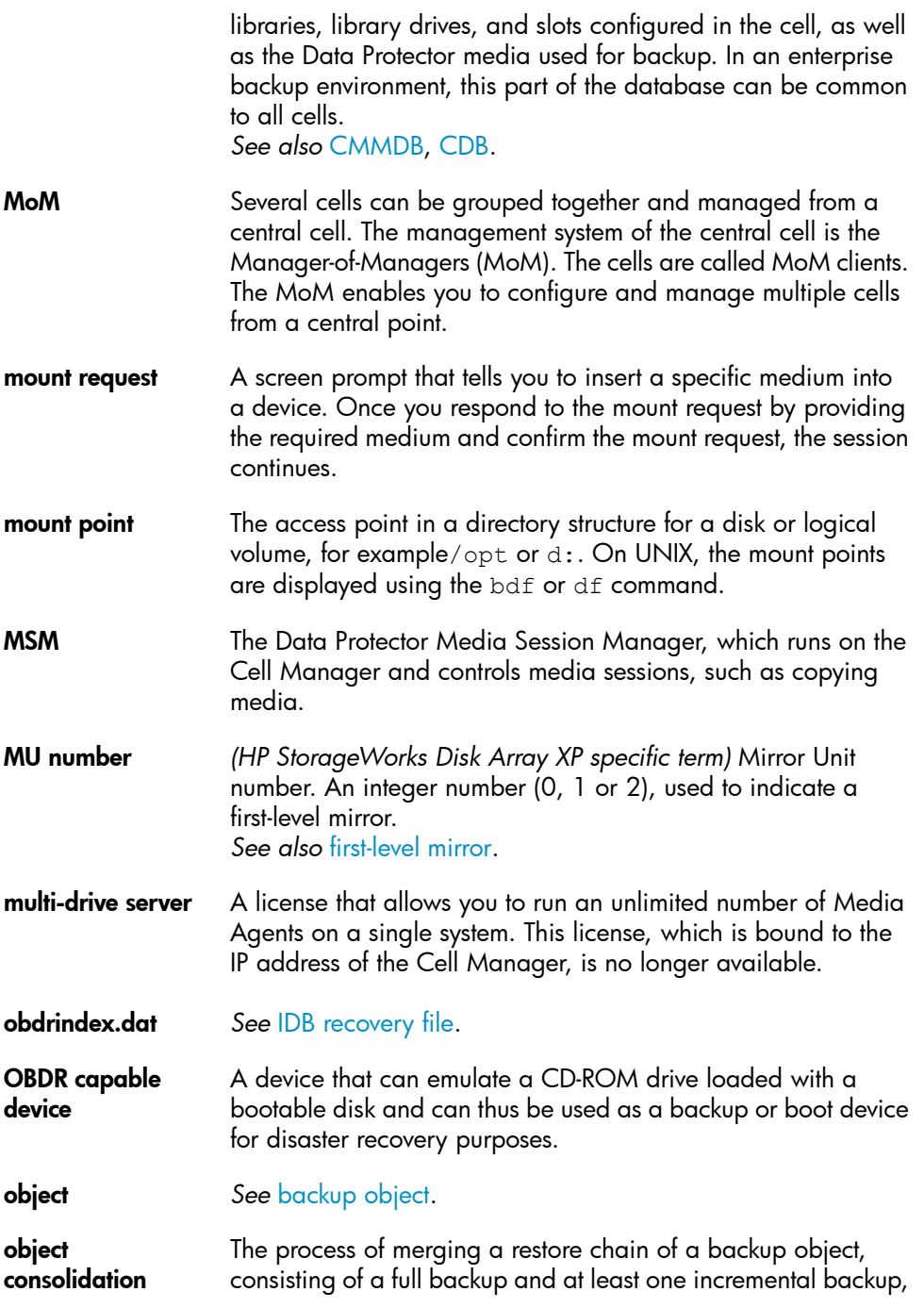

<span id="page-270-0"></span>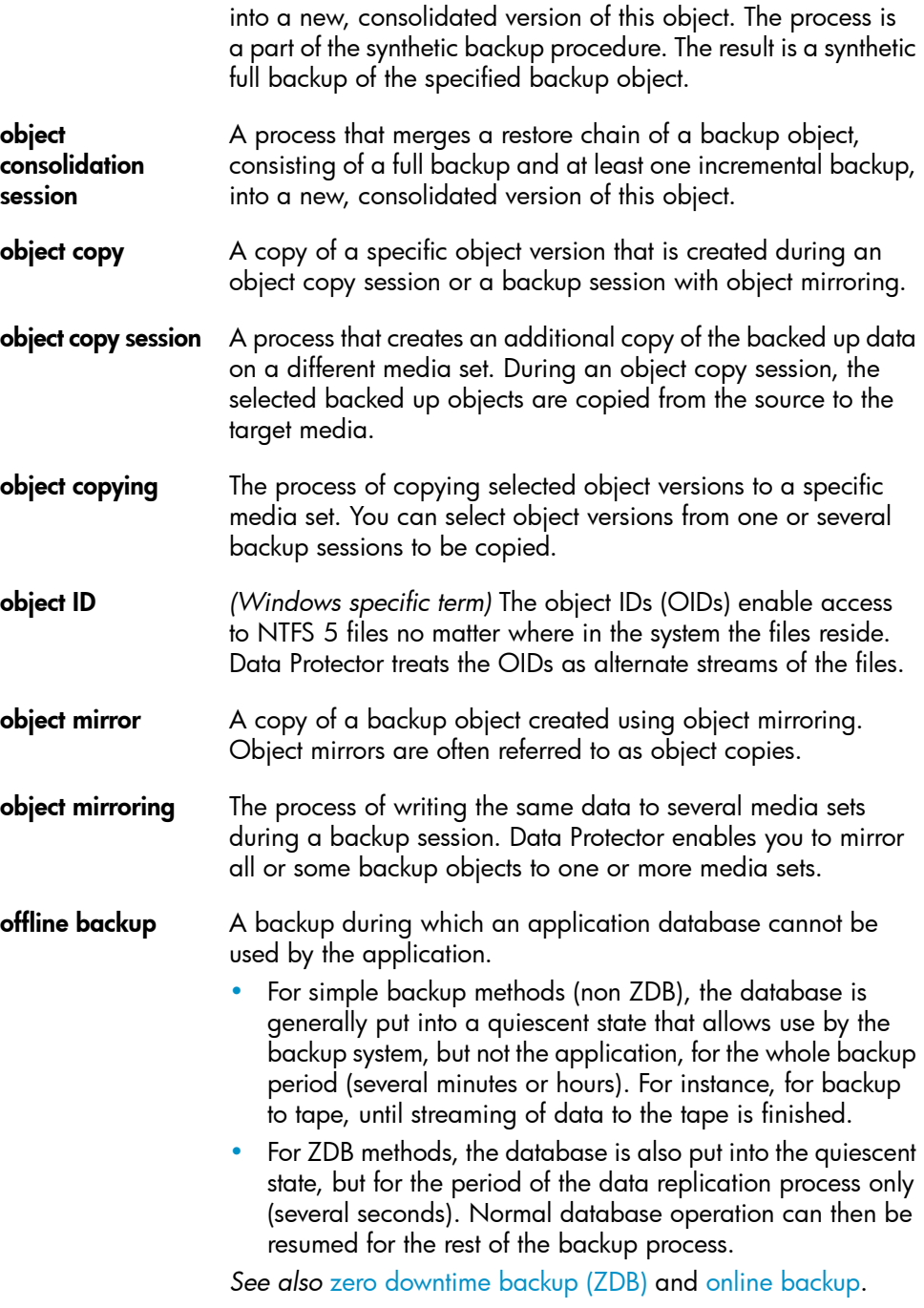

- **offline recovery** Offline recovery is performed if the Cell Manager is not accessible, for example, due to network problems. Only standalone and SCSI library devices can be used for offline recovery. Recovery of the Cell Manager is always offline.
- offline redo log *See* [archived](#page-238-0) redo log.

On-Bar *(Informix Server specific term)* A backup and restore system for Informix Server. ON-Bar enables you to create a copy of your Informix Server data and later restore the data. The ON-Bar backup and restore system involves the following components:

- the onbar commund
- Data Protector as the backup solution
- the XBSA interface
- ON-Bar catalog tables, which are used to back up dbobjects and track instances of dbobjects through multiple backups.
- ONCONFIG *(Informix Server specific term)* An environment variable that specifies the name of the active ONCONFIG configuration file. If the ONCONFIG environment variable is not present, Informix Server uses the configuration values from the onconfig file in the directory *INFORMIXDIR*\etc (on Windows) or *INFORMIXDIR*/etc/ (on UNIX).
- <span id="page-271-0"></span>online backup A backup performed while a database application remains available for use. The database is placed into a special backup mode of operation for the time period that the backup application requires access to the original data objects. During this period, the database is fully operational, but there may be a small performance impact and log files may grow very quickly.
	- For simple backup methods (non ZDB), backup mode is required for the whole backup period (several minutes or hours). For instance, for backup to tape, until streaming of data to tape is finished.
	- For ZDB methods, backup mode is required for the short period of the data replication process only (several seconds). Normal database operation can then be resumed for the rest of the backup process.

In some cases, transaction logs may also have to be backed up to allow a consistent database to be restored. *See also* zero [downtime](#page-293-0) backup (ZDB), and offline [backup](#page-270-0).

<span id="page-272-0"></span>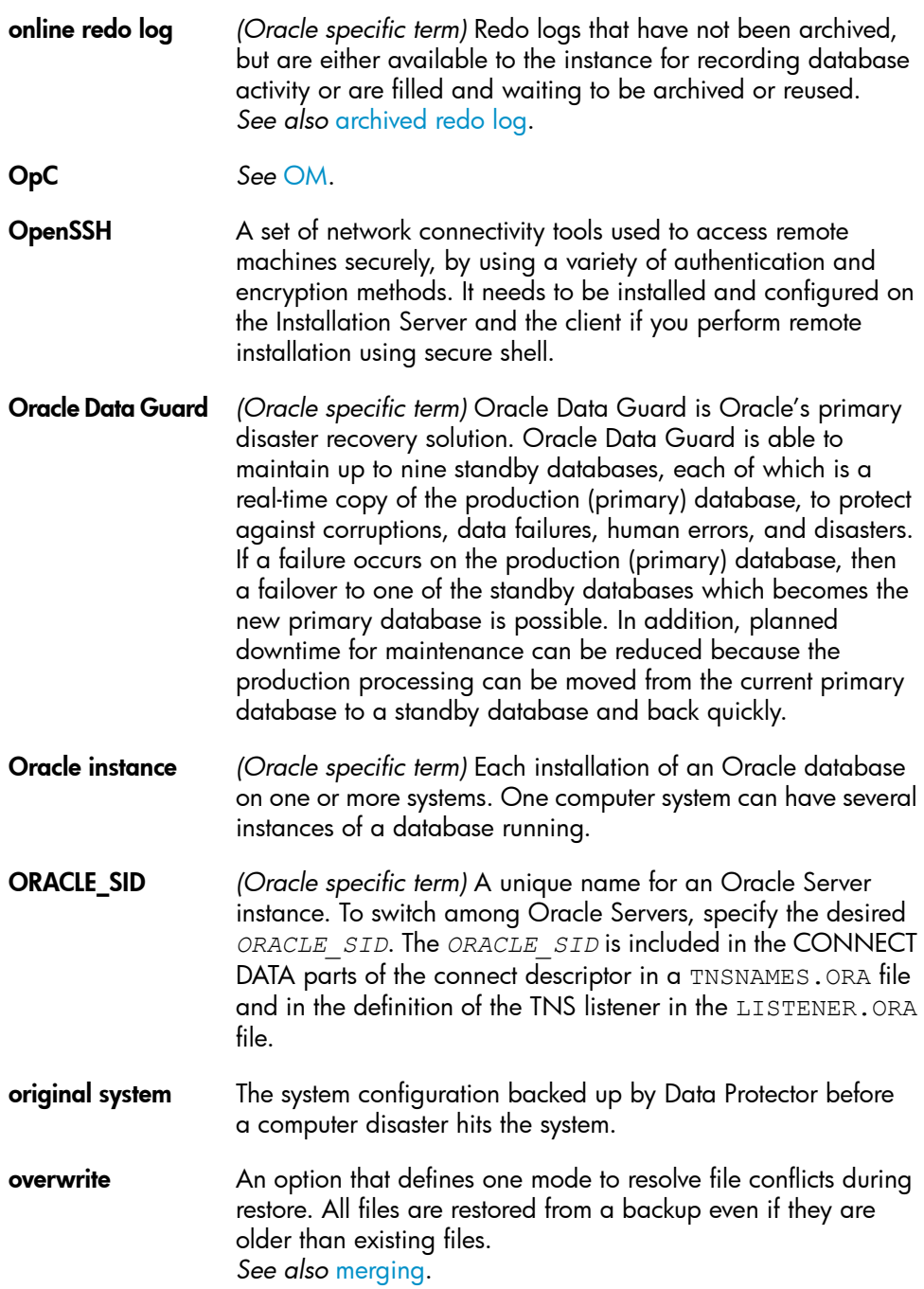

<span id="page-273-0"></span>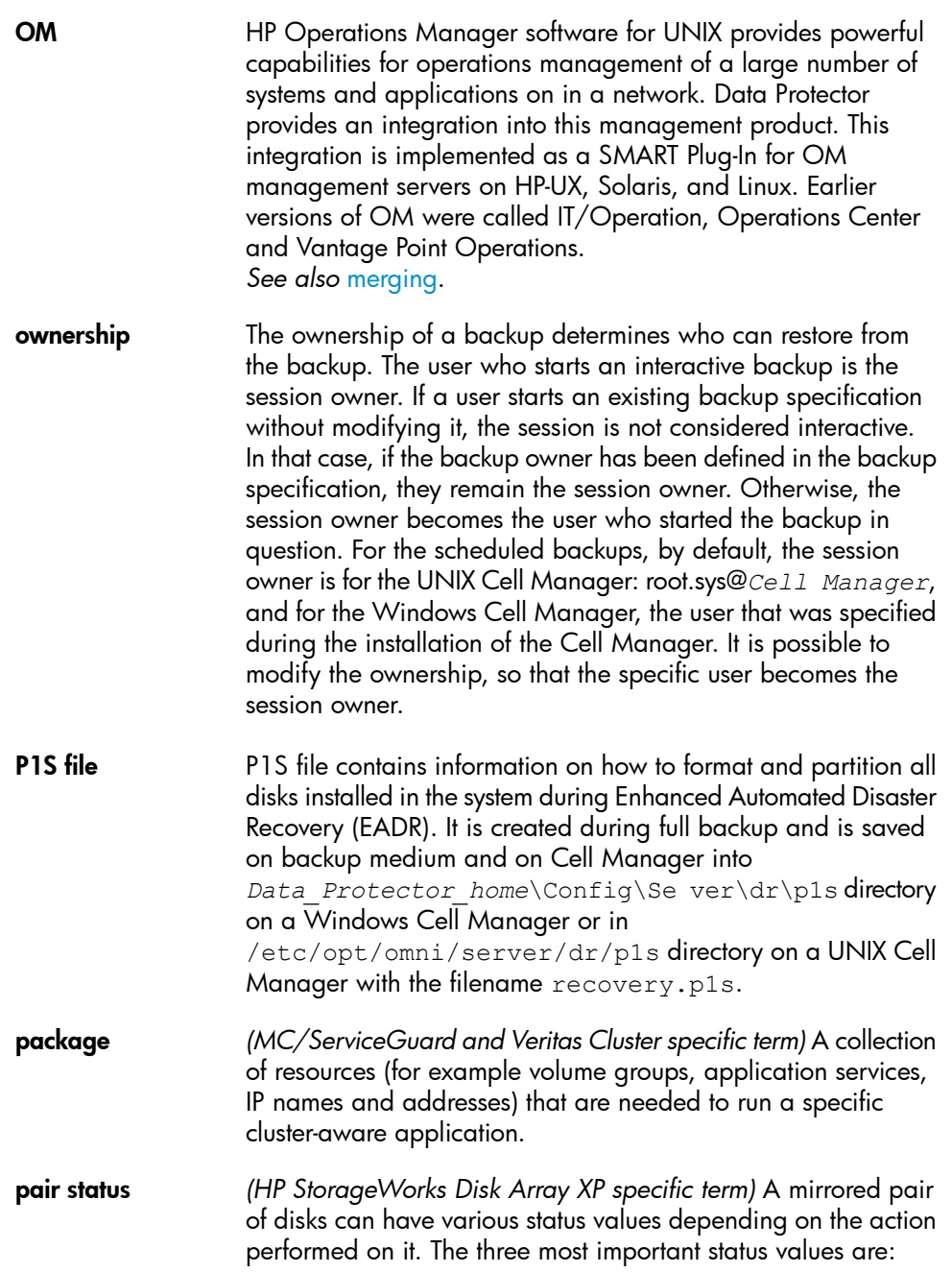

<span id="page-274-0"></span>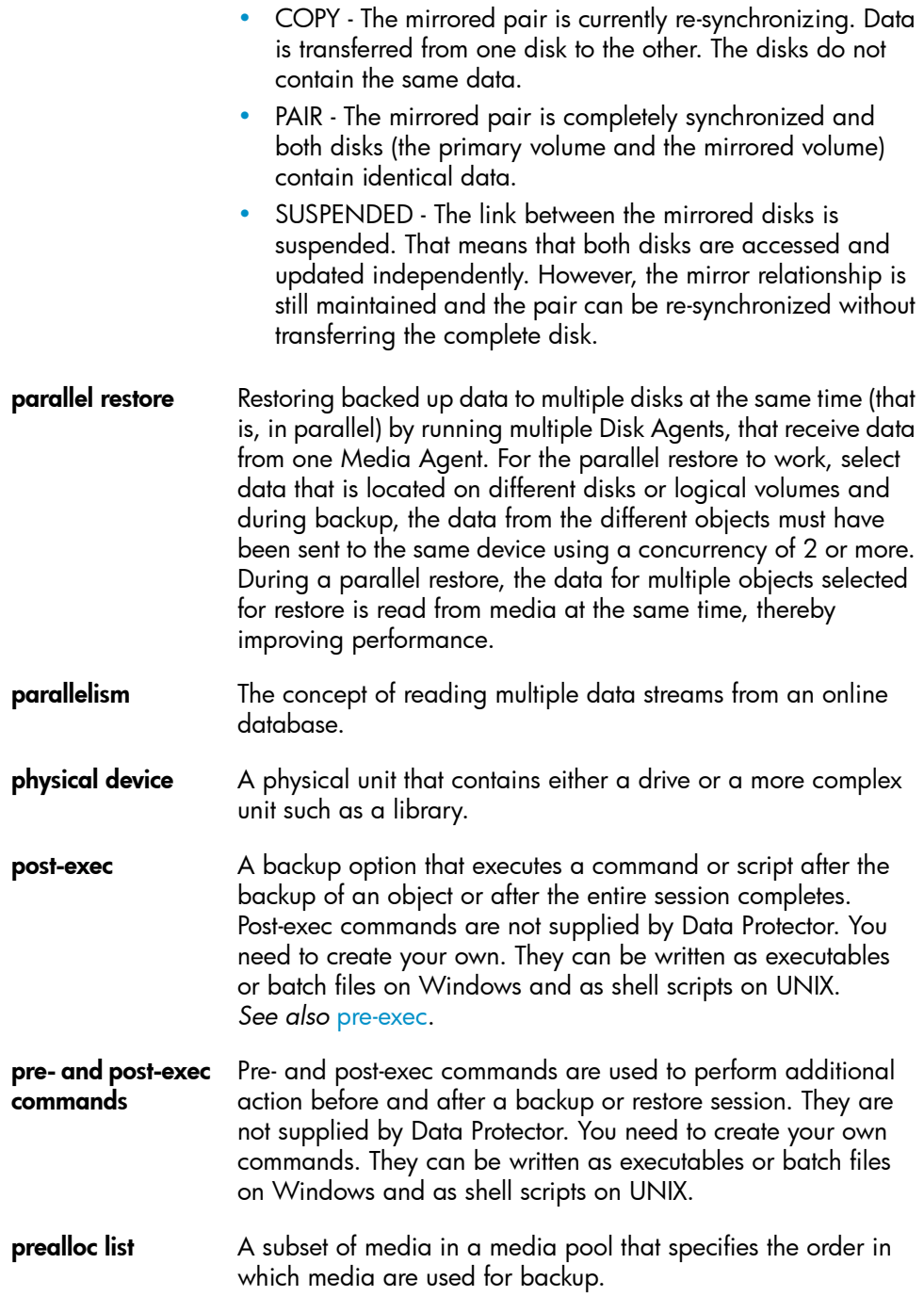

<span id="page-275-1"></span><span id="page-275-0"></span>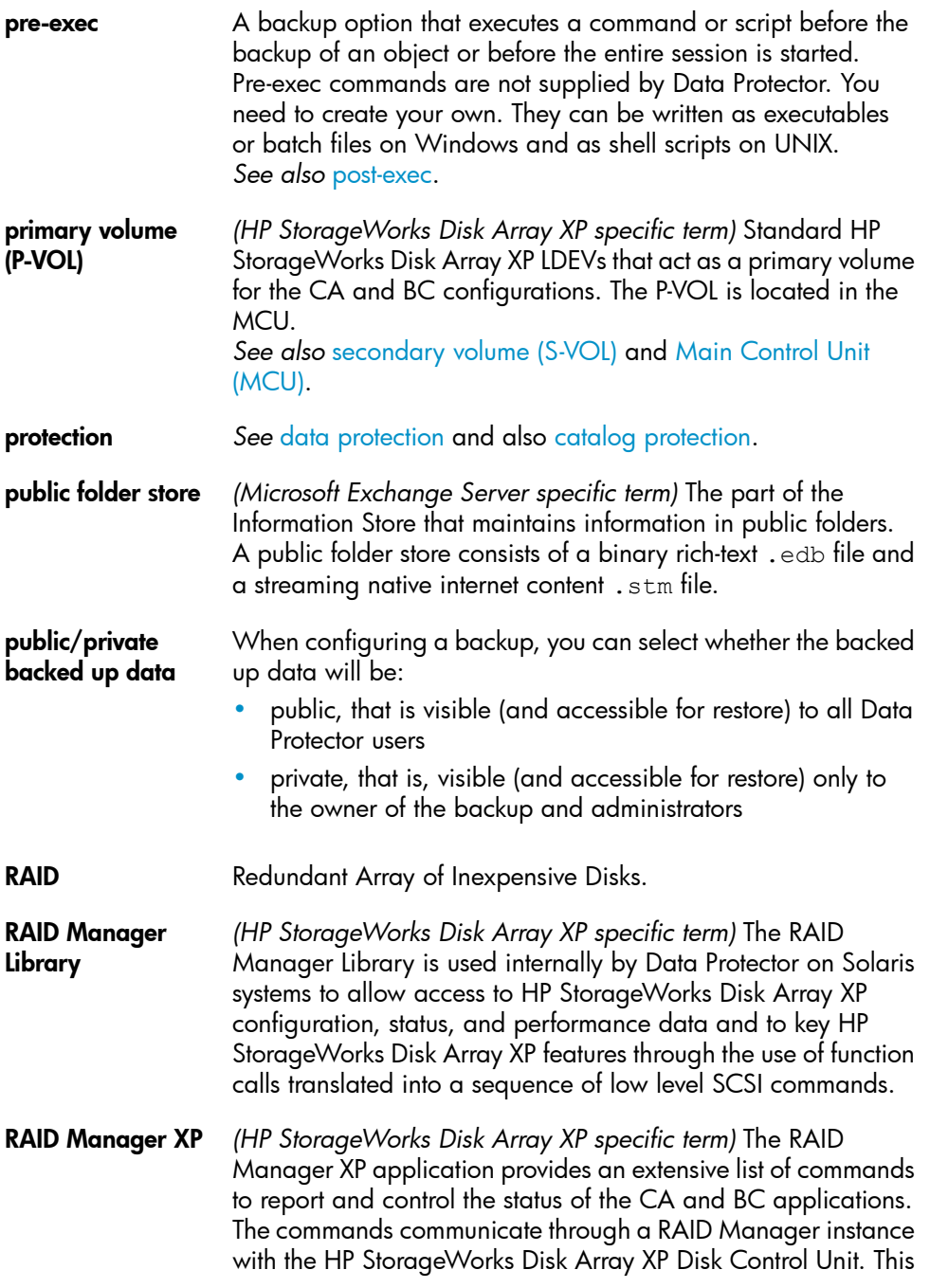

instance translates the commands into a sequence of low level SCSI commands.

- rawdisk backup *See* disk image [backup.](#page-252-0)
- **RCU** See [Remote](#page-277-1) Control Unit (RCU).
- RDBMS Relational Database Management System.
- RDF1/RDF2 *(EMC Symmetrix specific term)* A type of SRDF device group. Only RDF devices can be assigned to an RDF group. An RDF1 group type contains source (R1) devices and an RDF2 group type contains target (R2) devices.
- RDS The Raima Database Server process (service) runs on the Data Protector Cell Manager and manages the IDB. The process is started when Data Protector is installed on the Cell Manager.
- Recovery Catalog *(Oracle specific term)* A set of Oracle tables and views that are used by Recovery Manager to store information about Oracle databases. This information is used by Recovery Manager to manage the backup, restore, and recovery of Oracle databases. The recovery catalog contains information about:
	- The physical schema of the Oracle target database
	- Data file and archived log backup sets
	- Data file copies
	- Archived Redo Logs
	- Stored scripts
- <span id="page-276-0"></span>Recovery Catalog **Database** *(Oracle specific term)* An Oracle database that contains a recovery catalog schema. You should not store the recovery catalog in your target database.
- recovery files *(Oracle specific term)* Recovery files are Oracle 10g specific files that reside in the flash recovery area: the current control file, online redo logs, archived redo logs, flashback logs, control file autobackups, datafile copies, and backup pieces. *See also* flash [recovery](#page-256-2) area.
- RecoveryInfo When backing up Windows configuration files, Data Protector collects the information about the current system configuration (information on disk layout, volume, and network configuration). This information is needed for disaster recovery.

<span id="page-277-2"></span><span id="page-277-1"></span><span id="page-277-0"></span>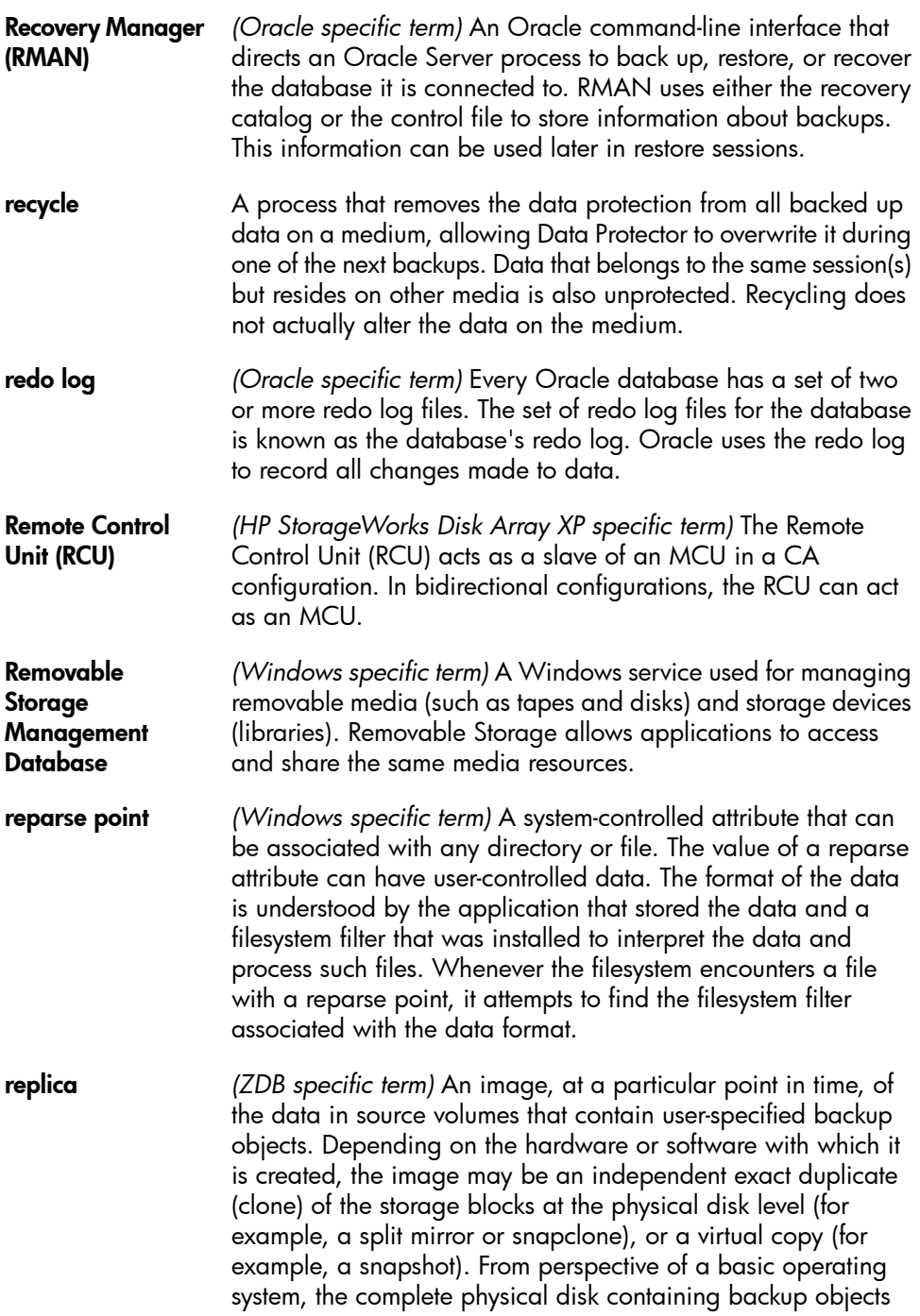

<span id="page-278-2"></span><span id="page-278-1"></span><span id="page-278-0"></span>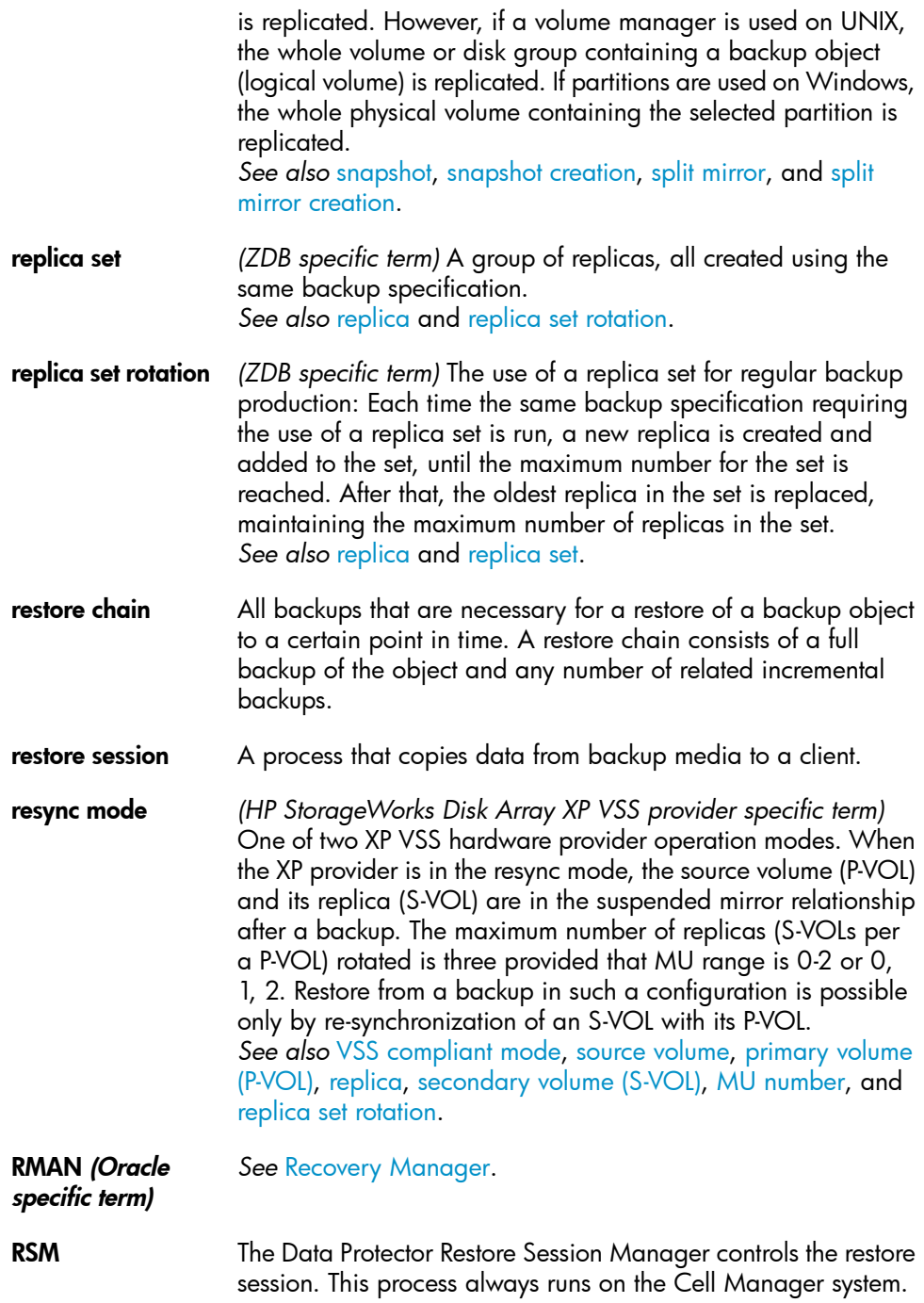

<span id="page-279-0"></span>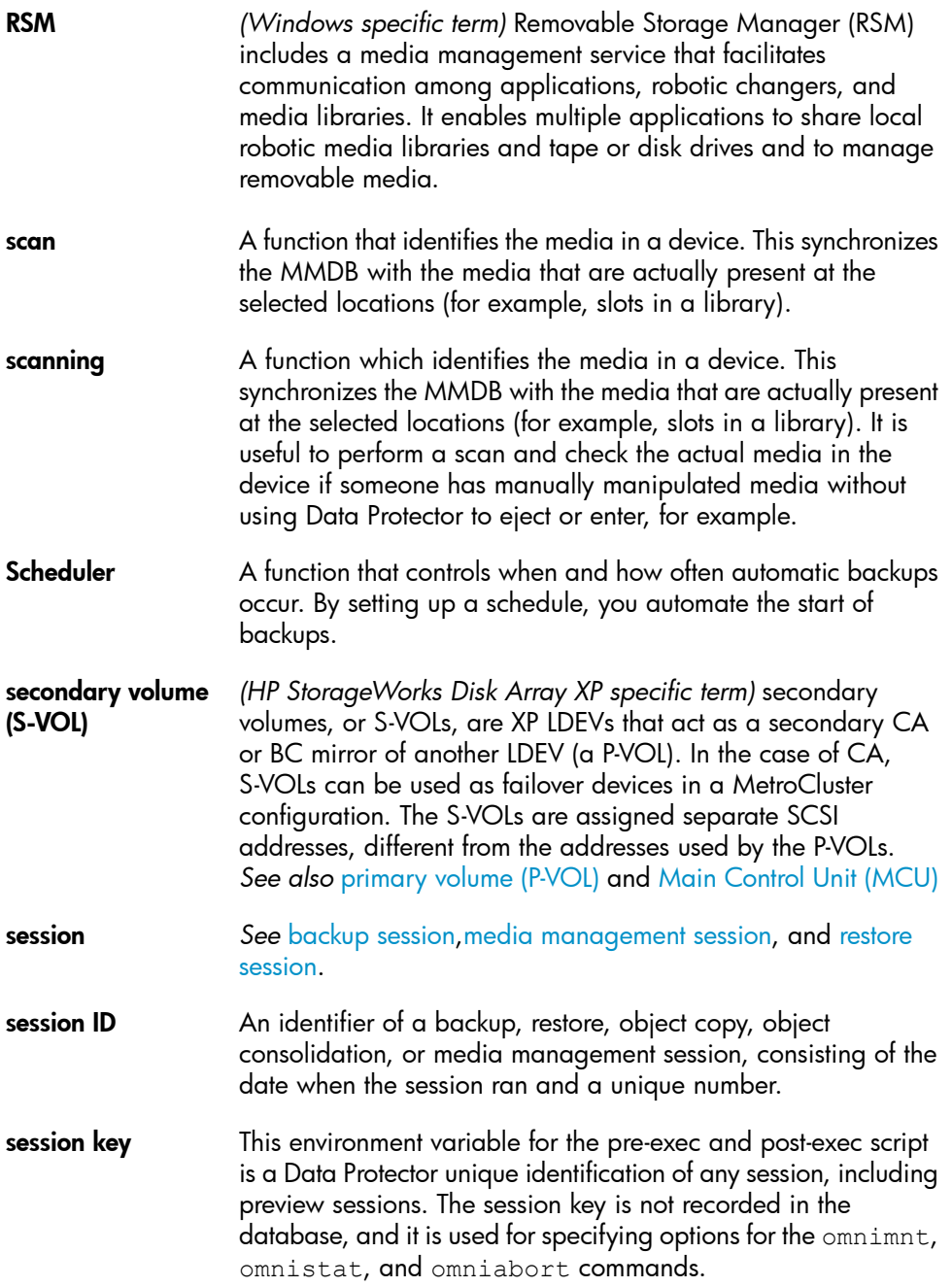

<span id="page-280-2"></span><span id="page-280-1"></span><span id="page-280-0"></span>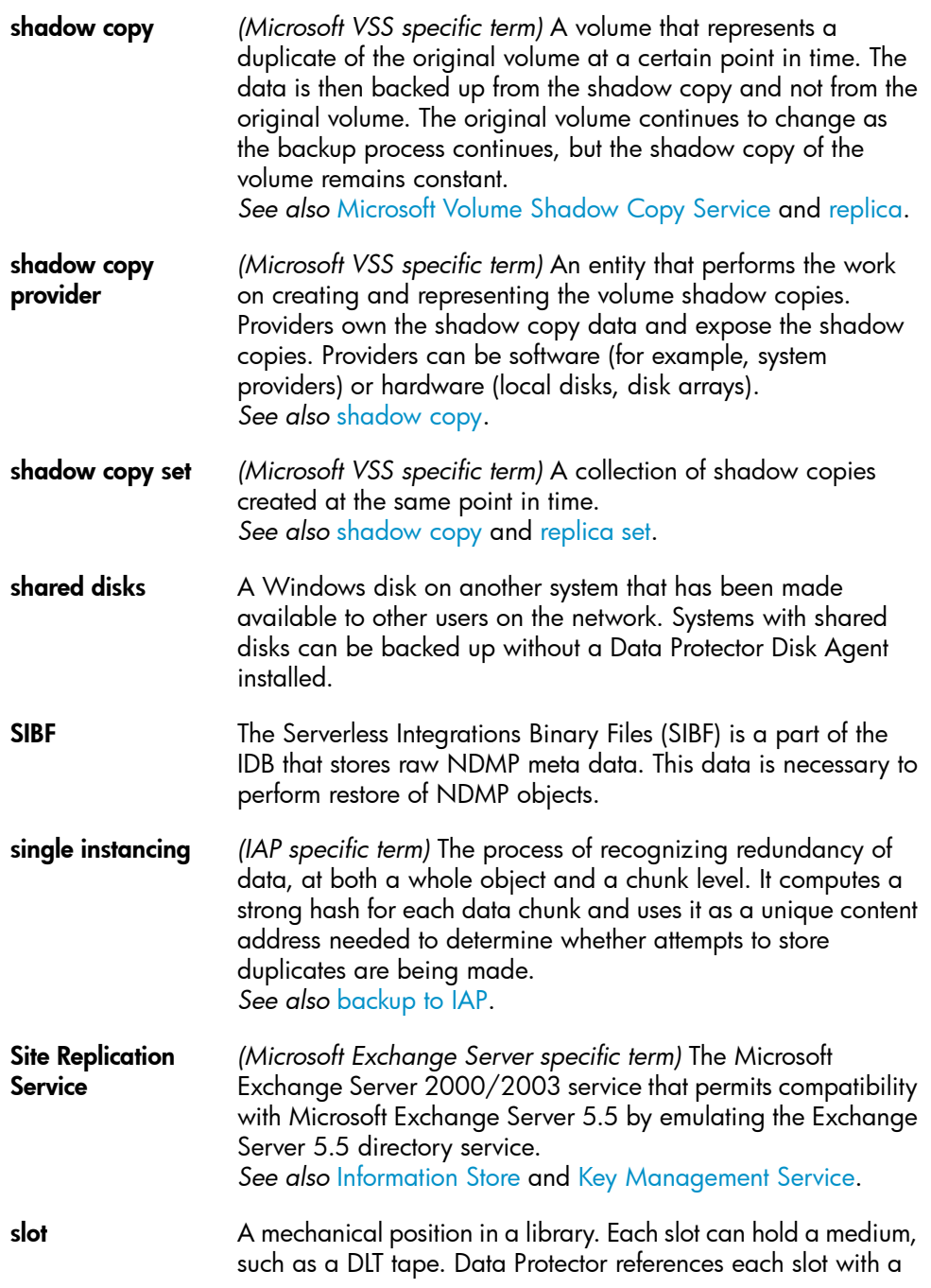

<span id="page-281-2"></span><span id="page-281-1"></span><span id="page-281-0"></span>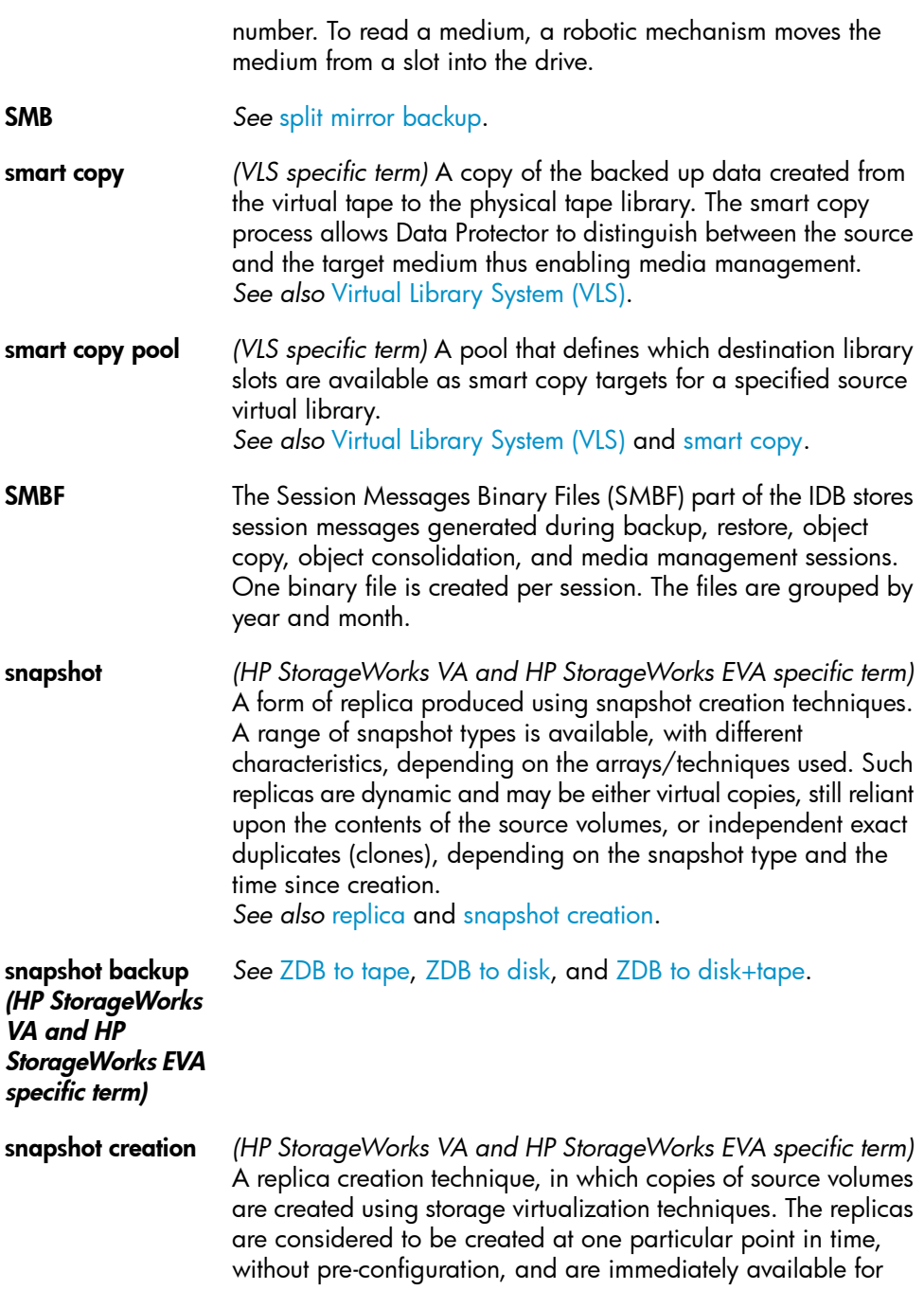

<span id="page-282-4"></span><span id="page-282-3"></span><span id="page-282-2"></span><span id="page-282-1"></span><span id="page-282-0"></span>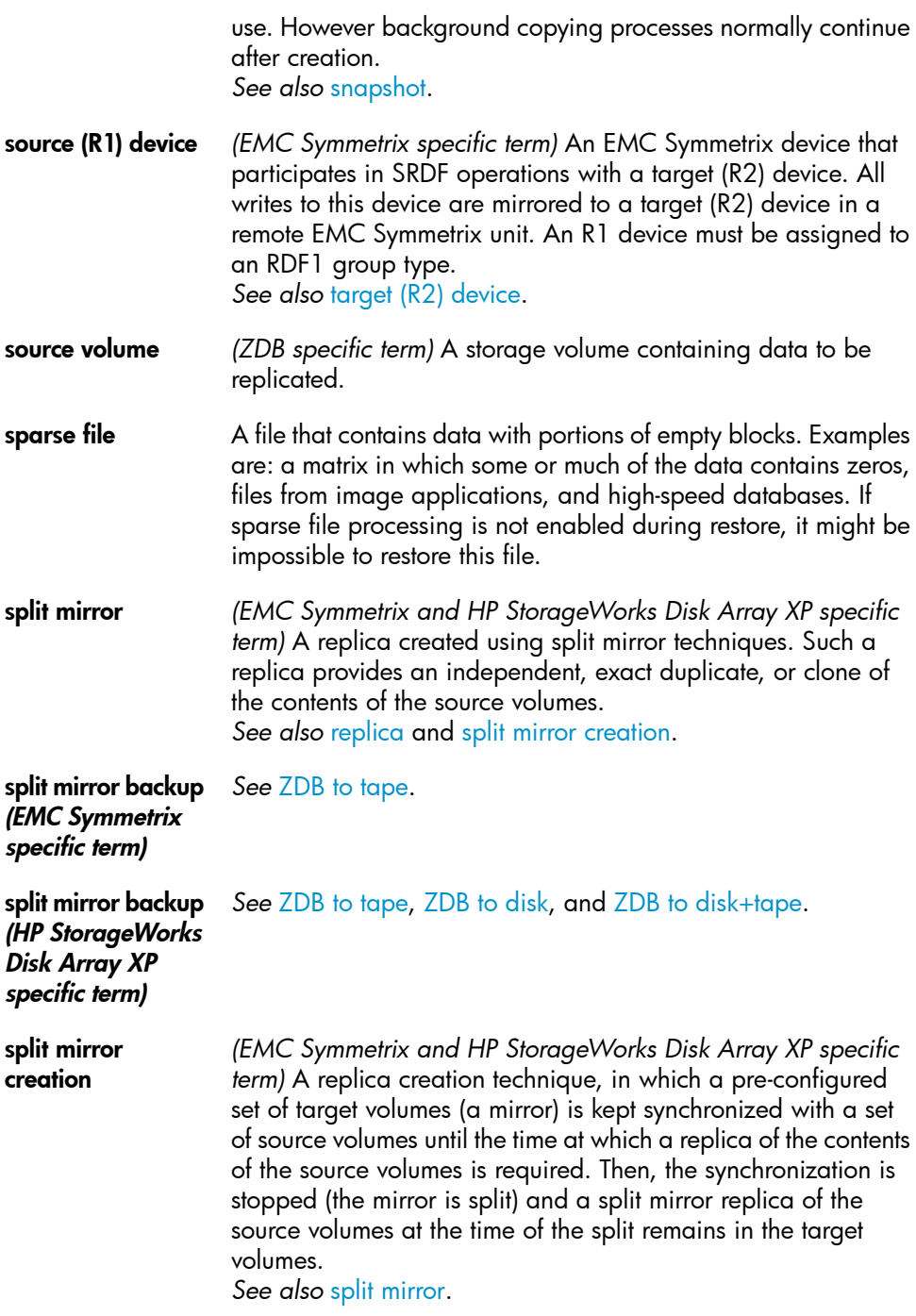

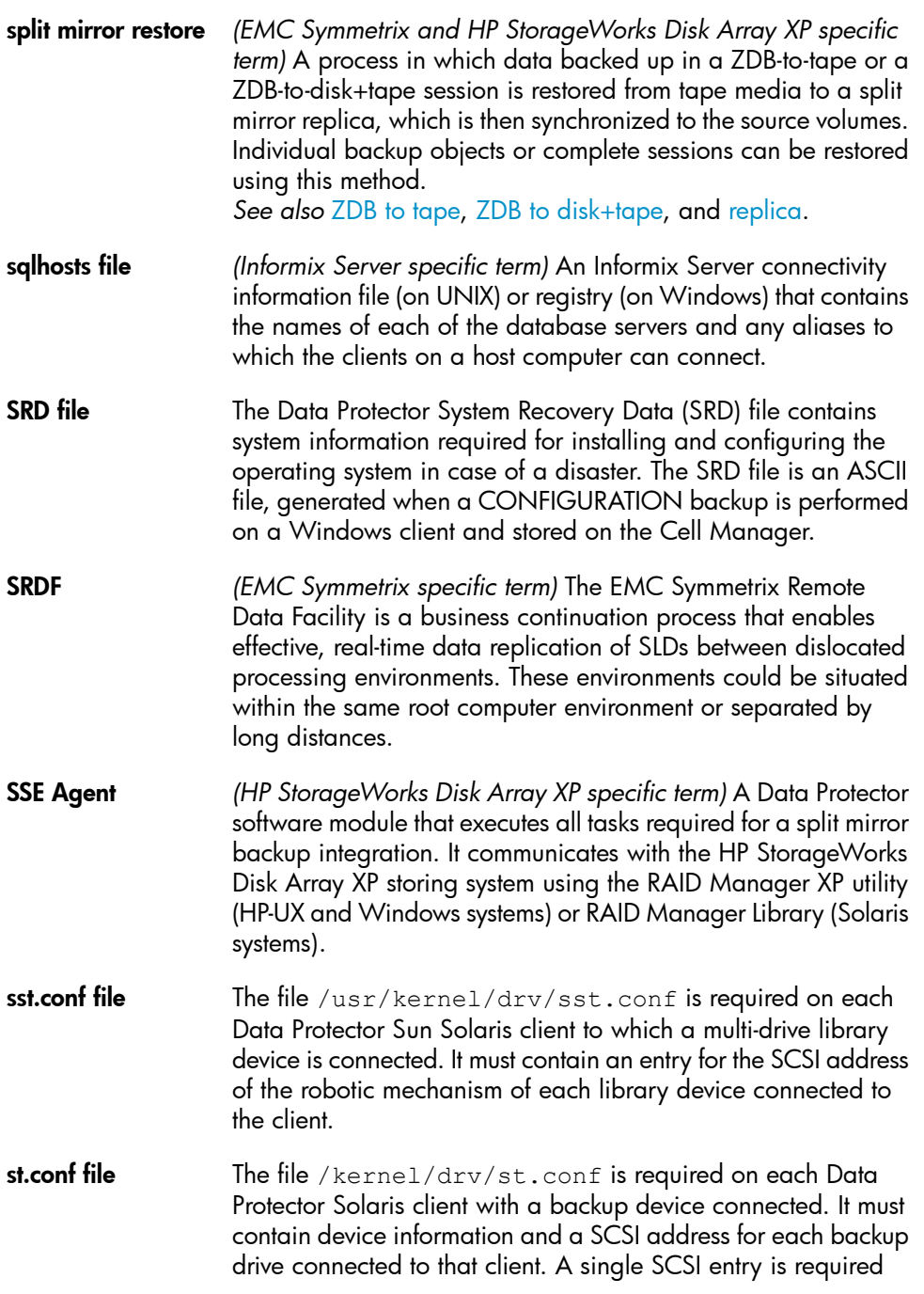

<span id="page-284-0"></span>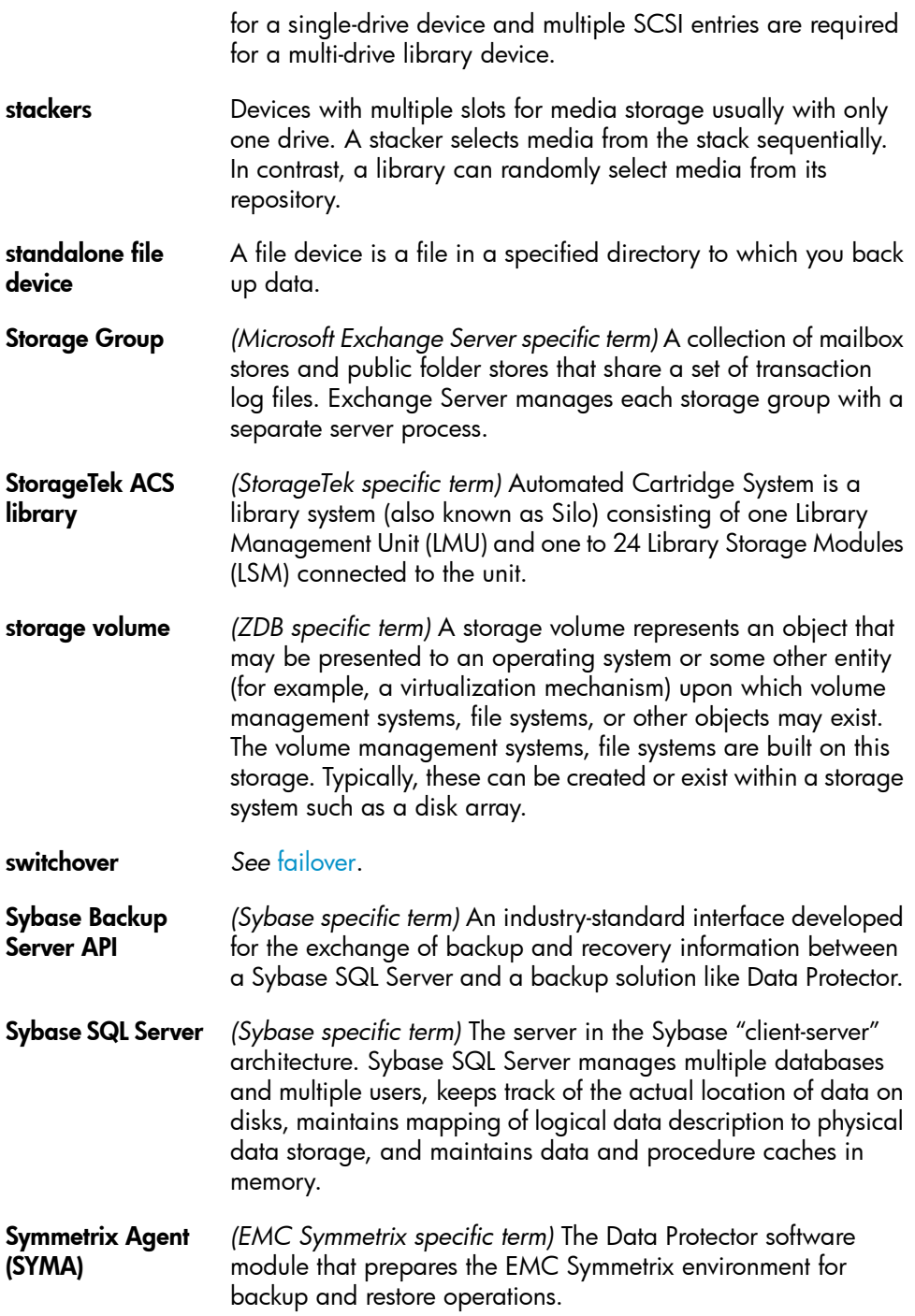

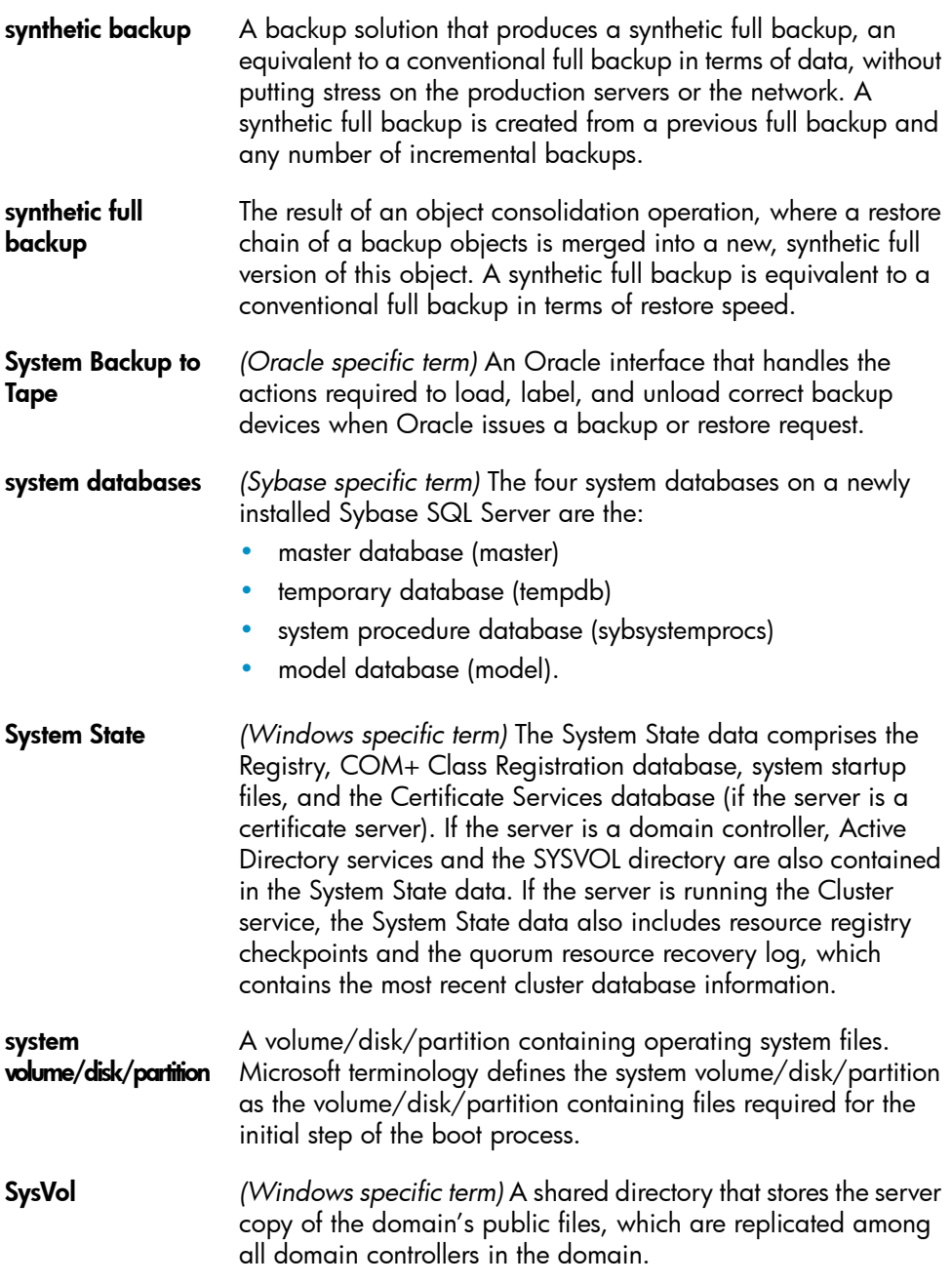

<span id="page-286-1"></span><span id="page-286-0"></span>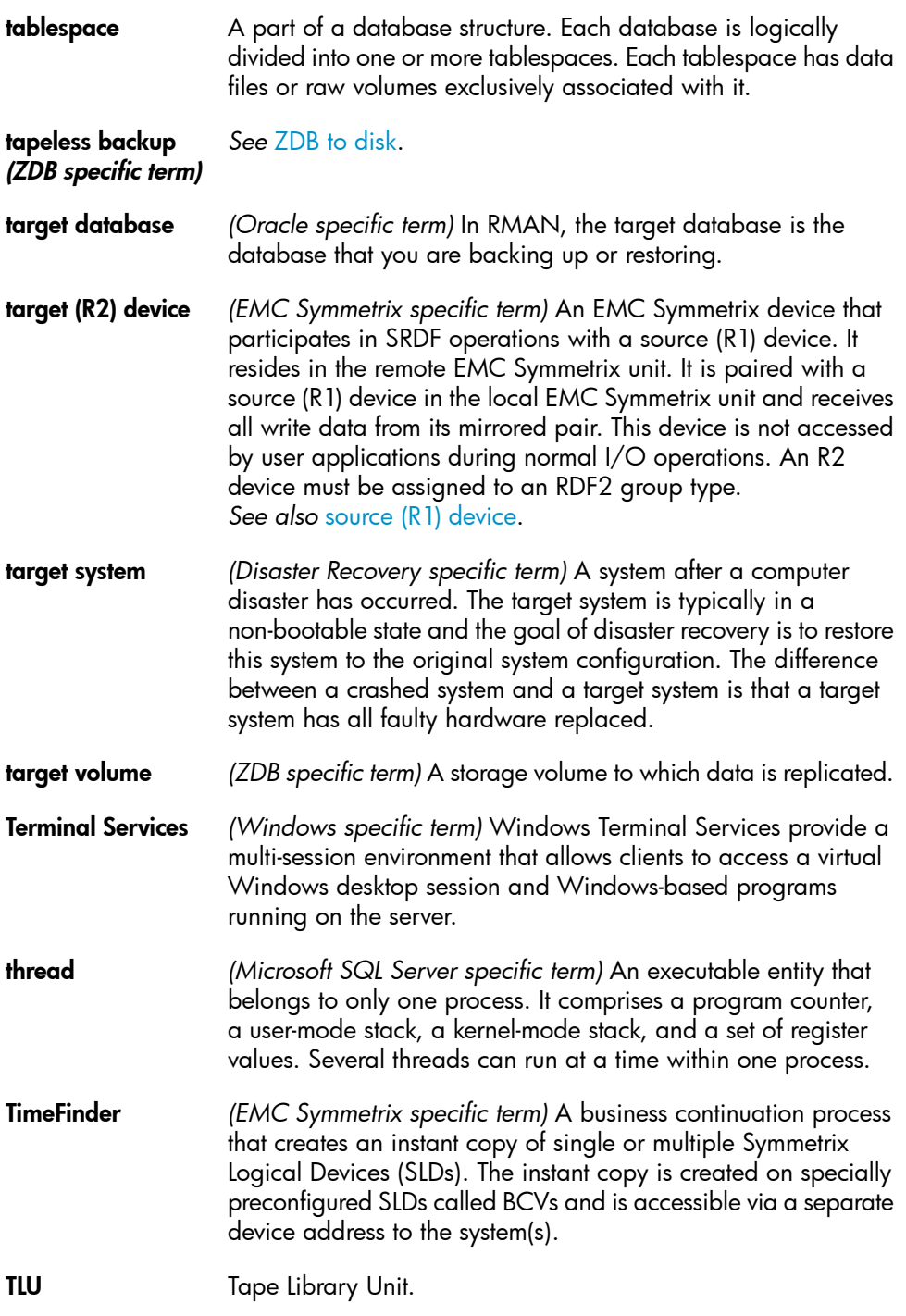

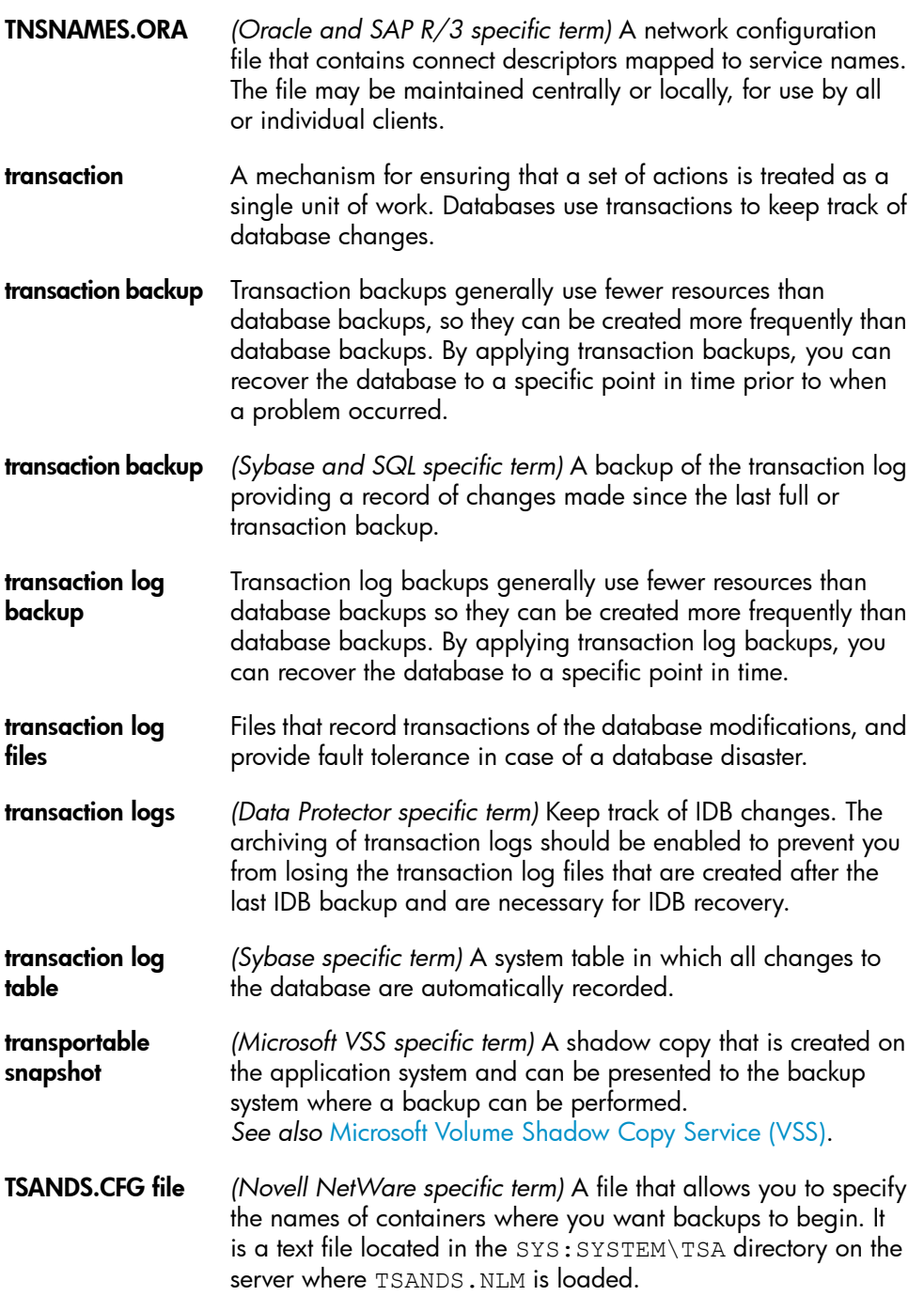
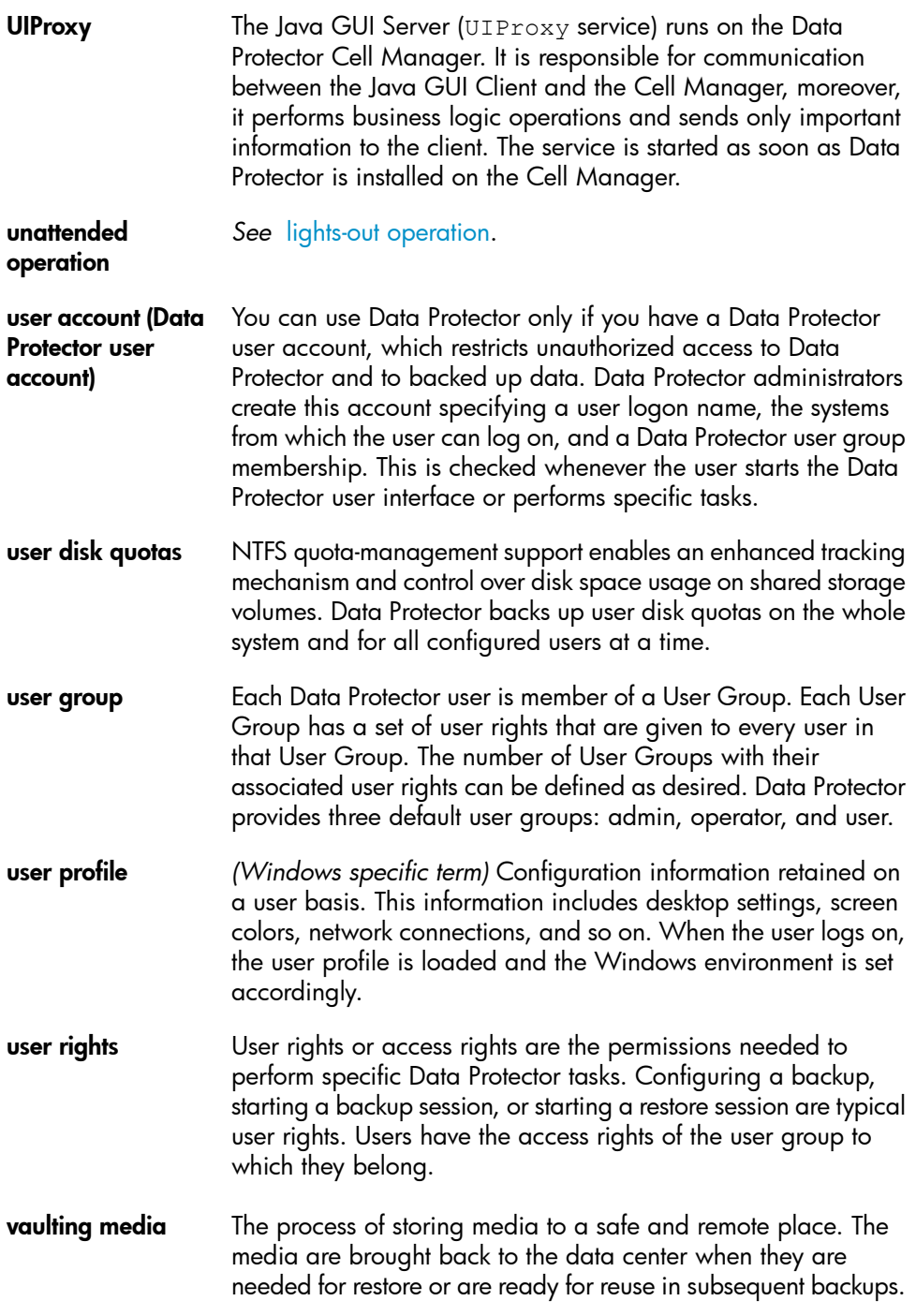

<span id="page-289-0"></span>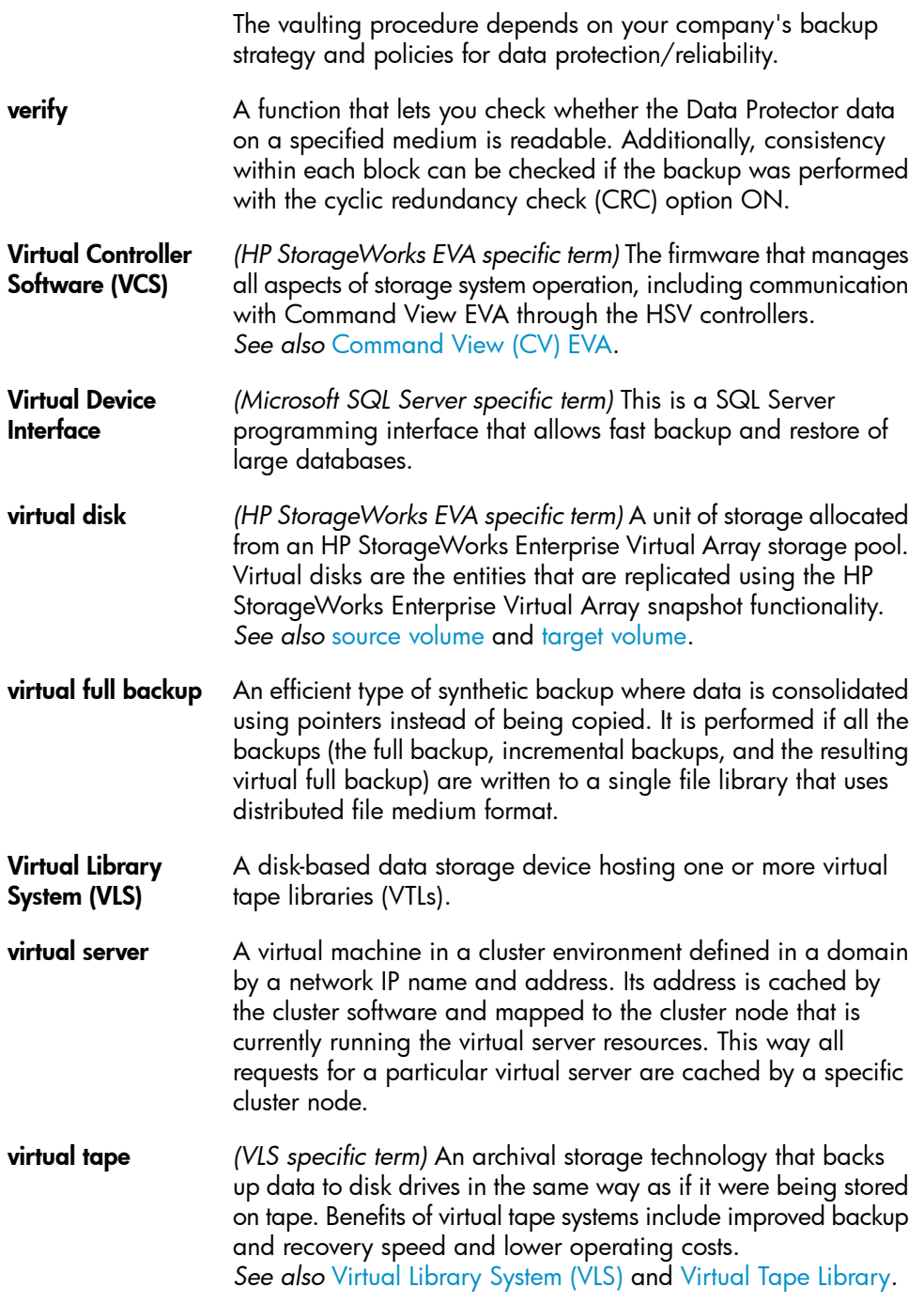

<span id="page-290-0"></span>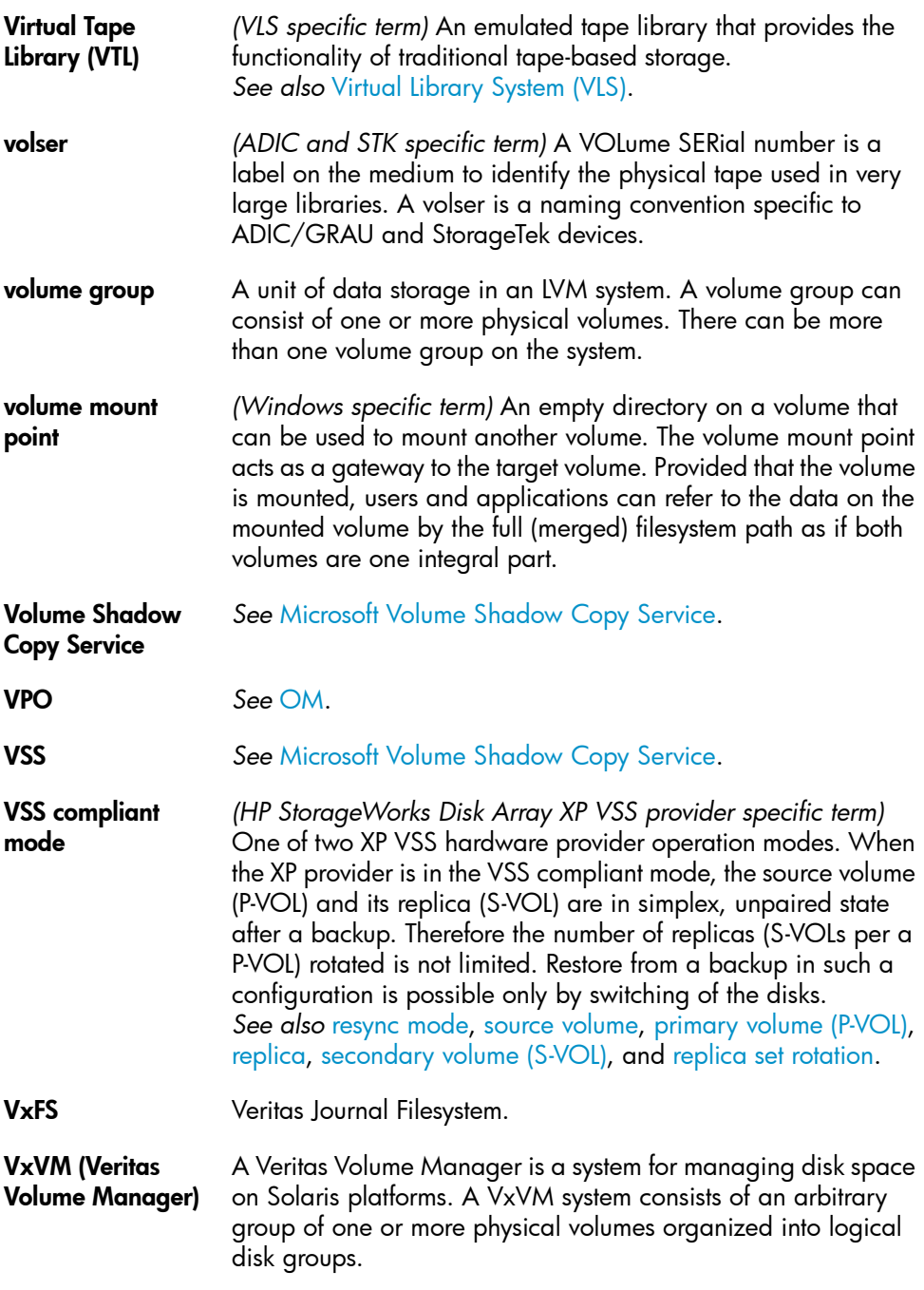

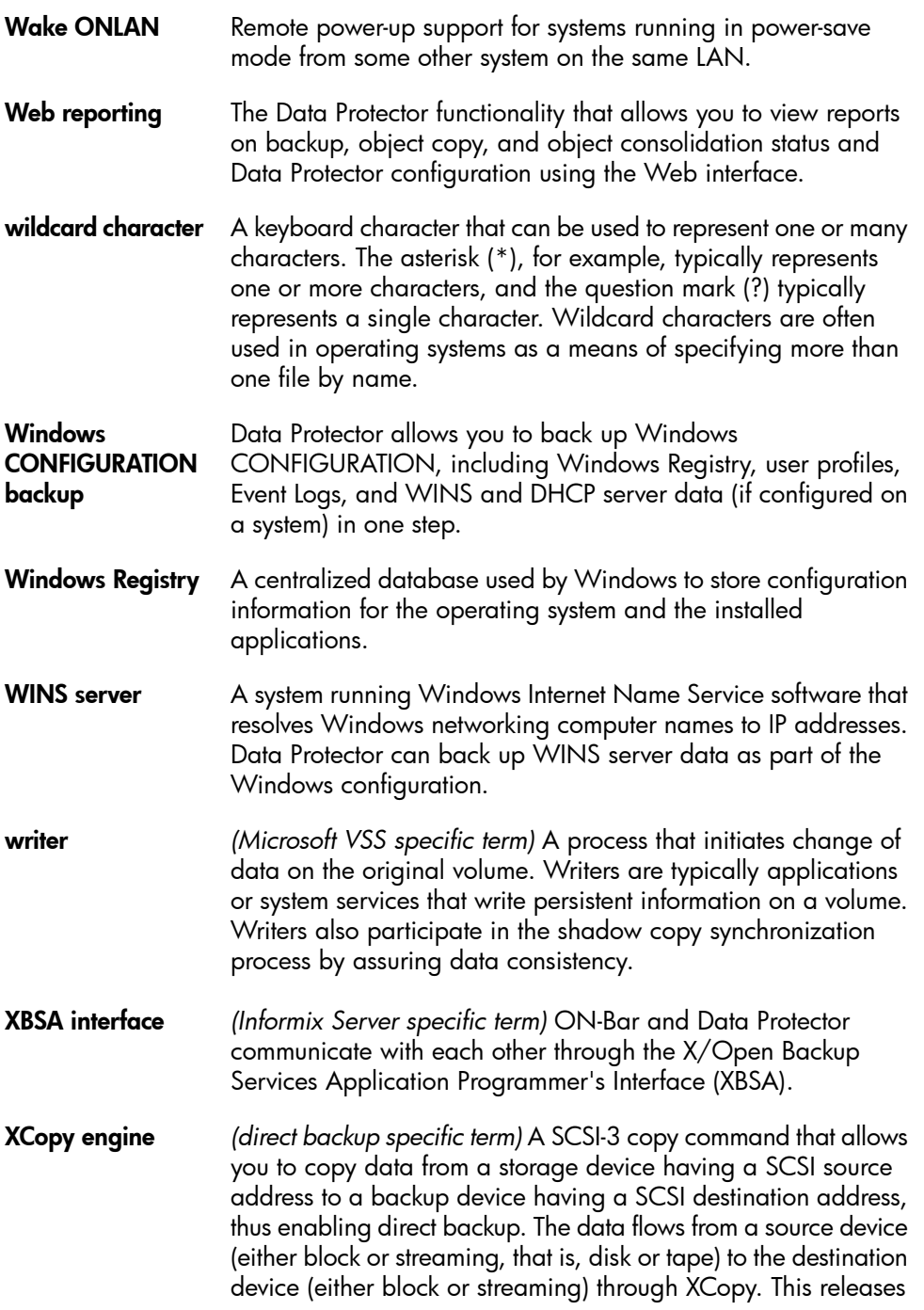

<span id="page-292-2"></span><span id="page-292-1"></span><span id="page-292-0"></span>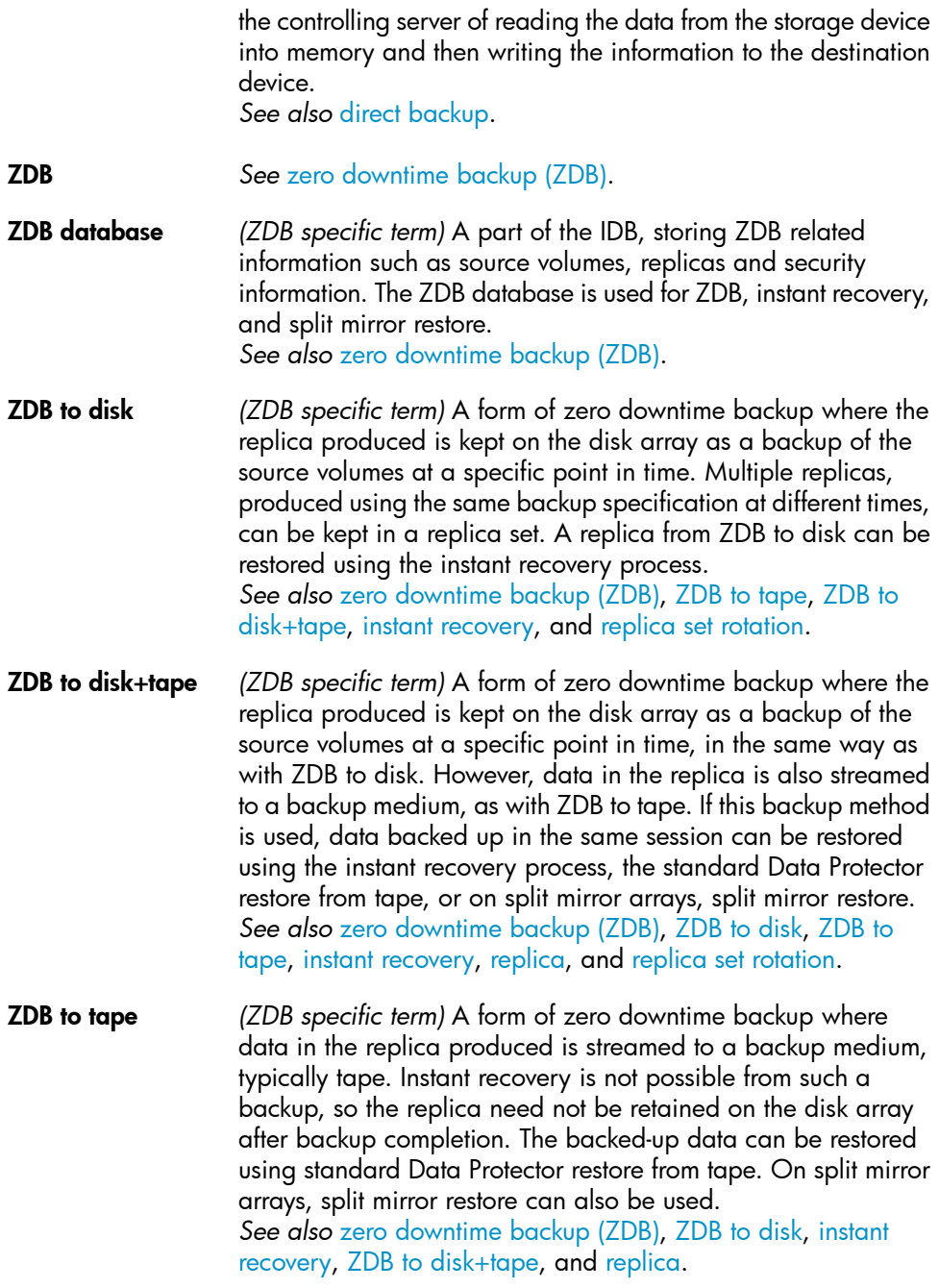

<span id="page-293-0"></span>zero downtime backup (ZDB)

A backup approach in which data replication techniques, provided by a disk array, are used to minimize the impact of backup operations on an application system. A replica of the data to be backed up is created first. All subsequent backup operations are performed on the replicated data rather than the original data, while the application system can be returned to normal operation.

*See also* [ZDB](#page-292-2) to disk, ZDB to [tape,](#page-292-0) ZDB to [disk+tape,](#page-292-1) and [instant](#page-261-0) [recovery](#page-261-0).

# **Index**

## A

alternate paths, [203](#page-202-0) audience, [15](#page-14-0) automatic configuration of backup system EMC , [162](#page-161-0) EVA, [70](#page-69-0) VA , [35](#page-34-0) XP , [122](#page-121-0)

## B

backup EMC concepts, [165](#page-164-0) EMC troubleshooting, [185](#page-184-0) EVA considerations, [73](#page-72-0) EVA troubleshooting, [107](#page-106-0) VA troubleshooting, [57](#page-56-0) XP concepts, [124](#page-123-0) XP troubleshooting, [151](#page-150-0) backup disk usage on EMC, [173](#page-172-0) backup options EMC, [170](#page-169-0) EVA, [89](#page-88-0) VA, [44](#page-43-0) XP, [129](#page-128-0) backup overview EMC, [165](#page-164-1) VA, [37](#page-36-0) XP, [123](#page-122-0)

backup types EMC, [165](#page-164-2) EVA, [74](#page-73-0) VA, [37](#page-36-1) XP, [123](#page-122-1) backup considerations EVA, [73](#page-72-0) backup options EMC exemplary selections, [229](#page-228-0) EVA exemplary selections, [226](#page-225-0) EVA exemplary selections, [226](#page-225-1) VA exemplary selections, [226](#page-225-1) XP exemplary selections, [227](#page-226-0) backup overview EVA, [73](#page-72-1) backup process EVA, [37](#page-36-2) backup specification configuring on EMC, [167](#page-166-0) configuring on EVA, [83](#page-82-0) configuring on XP, [125](#page-124-0) configuring on VA, [38](#page-37-0) BC configurations preparing environment, XP, [119](#page-118-0)

#### C

CA configurations preparing environment, XP, [119](#page-118-1) CA+BC configurations preparing environment, [67](#page-66-0) CA+BC configurations preparing environment, XP, [119](#page-118-2) checking restored data on EMC, [175](#page-174-0) checks and verifications EMC troubleshooting, [185](#page-184-1) VA troubleshooting, [57](#page-56-1) XP troubleshooting, [151](#page-150-1) checks and verifications: EVA troubleshooting;, [107](#page-106-1) cluster specifics instant recovery, [211](#page-210-0) cluster configurations, [204](#page-203-0) command devices on XP, [120](#page-119-0) configuring EMC, [161](#page-160-0) EVA, [68](#page-67-0) EVA login information, [68](#page-67-1) VA, [31](#page-30-0) XP, [119](#page-118-3) configuring backup specification EMC, [167](#page-166-0) EVA, [83](#page-82-0) XP, [125](#page-124-0) configuring backup specification VA, [38](#page-37-0) considerations backup on EVA, [73](#page-72-0) instant recovery on EVA, [98](#page-97-0) instant recovery on VA, [52](#page-51-0) instant recovery on XP, [145](#page-144-0) split mirror restore on XP, [139](#page-138-0) conventions document, [22](#page-21-0) creating Data Protector EMC database file, [161](#page-160-1)

#### D

Data Protector EMC database file creating, [161](#page-160-1) deleting entries SMISDB, [72](#page-71-0) VADB, [36](#page-35-0) disk configuration data obtaining, EMC, [232](#page-231-0)

disk group pairs configuration file on EVA template, [69](#page-68-0) document conventions, [22](#page-21-0) related documentation, [15](#page-14-1) documentation HP website, [15](#page-14-2) providing feedback, [25](#page-24-0)

## E

EMC automatic configuration of backup system, [162](#page-161-0) backup disk usage, [173](#page-172-0) backup options, [170](#page-169-0) backup overview, [165](#page-164-1) backup types, [165](#page-164-2) backup concepts, [165](#page-164-0) checking restored data, [175](#page-174-0) checks and verifications, [185](#page-184-1) configuration prerequisites, [161](#page-160-2) configuring, [161](#page-160-0) configuring backup specification, [167](#page-166-0) general overview, [159](#page-158-0) obtaining disk configuration data, [232](#page-231-0) preparing environment, [161](#page-160-3) prerequisites, [159](#page-158-1) restore overview, [177](#page-176-0) split mirror restore in a cluster, [182](#page-181-0) split mirror restore options, [180](#page-179-0) split mirror backup flow, [172](#page-171-0) split mirror restore, [178](#page-177-0) split mirror restore procedure, [178](#page-177-1) split mirror restore flow, [181](#page-180-0) standard restore, [177](#page-176-1) standard restore, procedure, [177](#page-176-2) test options, [175](#page-174-1) testing backed up data, [173](#page-172-1) troubleshooting backup, [185](#page-184-0) troubleshooting split mirror restore, [191](#page-190-0) ZDB to tape, [165](#page-164-2) EMC log file, [160](#page-159-0) EMC Symmetrix database file, [160](#page-159-1) rebuilding, [162](#page-161-1)

#### EVA, [67](#page-66-0)

automatic configuration of backup system, [70](#page-69-0) backup flow for ZDB to disk+tape, [95](#page-94-0) backup options, [89](#page-88-0) backup process, [37](#page-36-2) backup types, [74](#page-73-0) backup considerations, [73](#page-72-0) backup flow for ZDB to disk, [94](#page-93-0) backup flow for ZDB to tape, [95](#page-94-0) backup overview, [73](#page-72-1) BC configurations, [67](#page-66-1) checks and verifications, [107](#page-106-1) configuration prerequisites, [67](#page-66-2) configuring, [68](#page-67-0) configuring backup specification, [83](#page-82-0) general overview, [65](#page-64-0) instant recovery, [98](#page-97-1) instant recovery considerations, [98](#page-97-0) instant recovery in a cluster, [106](#page-105-0) instant recovery options, [102](#page-101-0) instant recovery using CLI, [101](#page-100-0) instant recovery prerequisites, [99](#page-98-0) instant recovery using GUI, [99](#page-98-1) maintaining, [71](#page-70-0) prerequisites, [65](#page-64-1) replica creation and reuse, [75](#page-74-0) restore introduction, [97](#page-96-0) restore types, [97](#page-96-1) setting login information, [68](#page-67-2) snapshot types, [74](#page-73-1) troubleshooting backup, [107](#page-106-0) troubleshooting instant recovery, [112](#page-111-0) ZDB to disk, [74](#page-73-2) ZDB to disk+tape, [74](#page-73-3) ZDB to tape, [74](#page-73-4) examples EMC backup options, [229](#page-228-0) EVA backup options, [226](#page-225-1) EVA backup options, [226](#page-225-0) VA backup options, [226](#page-225-1) XP backup options, [227](#page-226-0)

exclude file *See* VA LUN exclude file *See* XP LDEV exclude file

#### H

help obtaining, [24](#page-23-0) HP technical support, [24](#page-23-0) HP StorageWorks AutoPath limitations and considerations, [203](#page-202-1)

#### I

instant recovery EVA, [98](#page-97-1) LVM mirroring, XP, [150](#page-149-0) using GUI on EVA, [99](#page-98-1) using GUI on VA, [53](#page-52-0) using GUI on XP, [146](#page-145-0) VA, [52](#page-51-1) XP, [144](#page-143-0) XP considerations, [145](#page-144-0) instant recovery options VA, [56](#page-55-0) XP, [149](#page-148-0) instant recovery cluster, EVA, [106](#page-105-0) cluster, VA, [56](#page-55-1) cluster, XP, [150](#page-149-1) cluster specifics, [211](#page-210-0) EVA troubleshooting, [112](#page-111-0) EVA considerations, [98](#page-97-0) MS Cluster Server procedure, [213](#page-212-0) prerequisites on EVA, [99](#page-98-0) prerequisites on XP, [146](#page-145-1) using CLI on VA, [55](#page-54-0) using CLI on XP, [148](#page-147-0) using CLI on EVA, [101](#page-100-0) VA considerations, [52](#page-51-0) VA troubleshooting, [60](#page-59-0) XP troubleshooting, [155](#page-154-0)

instant recovery considerations EVA, [98](#page-97-0) VA, [52](#page-51-0) XP, [145](#page-144-0) instant recovery in a cluster EVA, [106](#page-105-0) VA, [56](#page-55-1) XP, [150](#page-149-1) instant recovery options EVA, [102](#page-101-0)

#### L

LUN security on VA, [32](#page-31-0) LVM mirroring instant recovery on XP, [150](#page-149-0) preparing environment, [67](#page-66-3) preparing environment, XP, [119](#page-118-4) PVG-strict mirroring, [67](#page-66-3) PVG-strict mirroring, XP, [119](#page-118-4) LVM volume group identifying physical devices, [238](#page-237-0)

#### M

maintaining EVA, [71](#page-70-0) VA, [35](#page-34-1) XP , [122](#page-121-1) Mount point creation Application and disk image backup, [230](#page-229-0) mount point creation filesystem and MS Exchange backup, [230](#page-229-1)

#### $\overline{C}$

omnirc variables, [214](#page-213-0) - [225](#page-224-0) common ZDB, [215](#page-214-0) EVAspecific,[218](#page-217-0)-[222](#page-221-0)-[224](#page-223-0)-[224](#page-223-1)-[225](#page-224-0) VA specific, [217](#page-216-0) XP specific, [222](#page-221-1)

options backup examples, EMC, [229](#page-228-0) backup examples, EVA, [226](#page-225-0) backup examples, XP, [227](#page-226-0) backup examples, EVA, [226](#page-225-1) backup examples, VA, [226](#page-225-1) backup, EMC, [170](#page-169-0) backup, EVA, [89](#page-88-0) backup, VA, [44](#page-43-0) backup, XP, [129](#page-128-0) instant recovery, EVA, [102](#page-101-0) instant recovery, VA, [56](#page-55-0) instant recovery, XP, [149](#page-148-0) split mirror restore,EMC, [180](#page-179-0) split mirror restore, XP, [140](#page-139-0) test, EMC, [175](#page-174-1)

#### P

password for LUN security, VA, [32](#page-31-0) preparing environment SRDF+TimeFinder configurations, EMC, [161](#page-160-4) preparing environment LVM mirroring, EVA, [67](#page-66-3) BC configurations, XP, [119](#page-118-0) CA configurations, XP, [119](#page-118-1) CA+BC configurations, [67](#page-66-0) CA+BC configurations, XP, [119](#page-118-2) EVA, [67](#page-66-1) LVM mirroring, XP, [119](#page-118-4) SRDF configurations, [161](#page-160-3) TimeFinder configurations, EMC, [161](#page-160-5) prerequisites EMC, [159](#page-158-1) EVA , [65](#page-64-1) VA , [29](#page-28-0) XP , [117](#page-116-0) providing SAM password on VA, [33](#page-32-0) purging SMISDB, [72](#page-71-1) PVG-strict mirroring, EVA, [67](#page-66-3) PVG-strict mirroring, XP, [119](#page-118-4)

#### $\mathcal{L}$

querying SMISDB, [71](#page-70-1) VADB, [35](#page-34-2) XPDB, [122](#page-121-1)

## R

rebuilding EMC Symmetrix database file, [162](#page-161-1) recovery using the EMC Agent, [196](#page-195-0) related documentation, [15](#page-14-1) replica creation and reuse EVA, [75](#page-74-0) VA, [38](#page-37-1) restore introduction EVA, [97](#page-96-0) restore overview EMC, [177](#page-176-0) VA, [51](#page-50-0) XP, [137](#page-136-0) restore types EVA, [97](#page-96-1) VA, [51](#page-50-1) XP, [137](#page-136-1) running ZDB, using CLI, [201](#page-200-0) ZDB, using GUI, [200](#page-199-0)

#### S

scheduling ZDB, [199](#page-198-0) security LUN security, VA, [32](#page-31-0) VA LUN exclude file, [34](#page-33-0) XP LDEV exclude file, [121](#page-120-0) setting login information on EVA, [68](#page-67-2)

SMISDB, [66](#page-65-0) ZDB database, [66](#page-65-0) deleting entries, [72](#page-71-0) purging, [72](#page-71-1) querying, [71](#page-70-1) setting SMI-S EVA Provider login information, [68](#page-67-1) synchronizing, [72](#page-71-2) snapclones on EVA, [74](#page-73-5) snapshot types on EVA, [74](#page-73-1) snapshot types on VA, [37](#page-36-3) snapshot types on EVA snapclones, [74](#page-73-5) standard snapshots, [74](#page-73-6) vsnaps, [74](#page-73-7) snapshot types on VA standard snapshots, [37](#page-36-3) split mirror restore EMC troubleshooting, [191](#page-190-0) procedure on EMC, [178](#page-177-1) procedure on XP, [139](#page-138-1) XP, [139](#page-138-2) XP troubleshooting, [154](#page-153-0) split mirror backup backup flow on EMC, [172](#page-171-0) backup flow on XP, [134](#page-133-0) split mirror restore cluster, EMC, [182](#page-181-0) cluster, XP, [143](#page-142-0) EMC, [178](#page-177-0) EMC flow, [181](#page-180-0) XP, [139](#page-138-0) XP considerations, [139](#page-138-0) XP flow, [142](#page-141-0) split mirror restore in a cluster EMC, [182](#page-181-0) XP, [143](#page-142-0) split mirror restore options EMC, [180](#page-179-0) XP, [140](#page-139-0) SRDF configurations preparing environment, [161](#page-160-3)

SRDF+TimeFinder configurations preparing environment, [161](#page-160-4) standard restore EMC procedure, [177](#page-176-2) standard restore procedure XP, [138](#page-137-0) standard snapshots VA, [37](#page-36-3) standard restore EMC, [177](#page-176-1) VA, [97](#page-96-2), [137](#page-136-2) standard snapshots EVA, [74](#page-73-6) Storage Area Manager password, [33](#page-32-0) Subscriber's Choice, HP, [25](#page-24-1) synchronizing SMISDB, [72](#page-71-2)

#### T

technical support HP, [24](#page-23-0) technical support service locator website, [25](#page-24-2) test options on EMC, [175](#page-174-1) testing backed up data on EMC, [173](#page-172-1) TimeFinder configurations preparing environment, [161](#page-160-5) troubleshooting EMC backup, [185](#page-184-0) EMC checks and verifications, [185](#page-184-1) EMC split mirror restore, [191](#page-190-0) EVA backup, [107](#page-106-0) EVA checks and verifications, [107](#page-106-1) EVA instant recovery, [112](#page-111-0) VA backup, [57](#page-56-0) VA checks and verifications, [57](#page-56-1) VA instant recovery, [60](#page-59-0) XP backup, [151](#page-150-0) XP checks and verifications, [151](#page-150-1) XP instant recovery, [155](#page-154-0) XP split mirror restore, [154](#page-153-0)

VA automatic configuration of backup system, [35](#page-34-0) backup flow for ZDB to disk+tape, [49](#page-48-0) backup options, [44](#page-43-0) backup overview, [37](#page-36-0) backup types, [37](#page-36-1) backup flow for ZDB to disk, [48](#page-47-0) backup flow for ZDB to tape, [49](#page-48-0) checks and verifications, [57](#page-56-1) configuration prerequisites, [31](#page-30-1) configuring, [31](#page-30-0) configuring backup specification, [38](#page-37-0) general overview, [29](#page-28-1) instant recovery, [52](#page-51-1) instant recovery considerations, [52](#page-51-0) instant recovery in a cluster, [56](#page-55-1) instant recovery options, [56](#page-55-0) instant recovery using GUI, [53](#page-52-0) instant recovery using CLI, [55](#page-54-0) LUN security, [32](#page-31-0) maintaining, [35](#page-34-1) prerequisites, [29](#page-28-0) providing SAM password, [33](#page-32-0) replica creation and reuse, [38](#page-37-1) restore overview, [51](#page-50-0) restore types, [51](#page-50-1) setting exclude file, [34](#page-33-0) snapshot types, [37](#page-36-3) standard restore, [97](#page-96-2), [137](#page-136-2) troubleshooting instant recovery, [60](#page-59-0) troubleshooting backup, [57](#page-56-0) troubleshooting instant recovery, [60](#page-59-0) ZDB to disk, [37](#page-36-4) ZDB to disk+tape, [38](#page-37-2) ZDB to tape, [37](#page-36-5) VA LUN exclude file, [34](#page-33-0) template, [34](#page-33-1)

VADB, [30](#page-29-0) checking consistency, [35](#page-34-3) deleting entries, [36](#page-35-0) querying, [35](#page-34-2) vsnaps on EVA, [74](#page-73-7)

#### W

websites HP Subscriber's Choice for Business, [25](#page-24-1) HP , [25](#page-24-2) product manuals, [15](#page-14-2)

#### V

X

#### XP

automatic configuration of backup system, [122](#page-121-0) backup options, [129](#page-128-0) backup overview, [123](#page-122-0) backup types, [123](#page-122-1) backup concepts, [124](#page-123-0) checks and verifications, [151](#page-150-1) command devices, [120](#page-119-0) configuration prerequisites, [118](#page-117-0) configuring, [119](#page-118-3) configuring backup specification, [125](#page-124-0) general overview, [117](#page-116-1) instant recovery, [144](#page-143-0) instant recovery considerations, [145](#page-144-0) instant recovery in a cluster, [150](#page-149-1) instant recovery options, [149](#page-148-0) instant recovery prerequisites, [146](#page-145-1) instant recovery using GUI, [146](#page-145-0) instant recovery using CLI, [148](#page-147-0) LVM mirroring, [150](#page-149-0) maintaining, [122](#page-121-1) prerequisites, [117](#page-116-0) restore overview, [137](#page-136-0) restore types, [137](#page-136-1) setting exclude file, [121](#page-120-0) split mirror restore, [139](#page-138-2) split mirror restore in a cluster, [143](#page-142-0) split mirror restore options, [140](#page-139-0) split mirror backup flow, [134](#page-133-0) split mirror restore, [139](#page-138-0) split mirror restore procedure, [139](#page-138-1) split mirror restore flow, [142](#page-141-0) standard restore procedure, [138](#page-137-0) troubleshooting backup, [151](#page-150-0) troubleshooting instant recovery, [155](#page-154-0) troubleshooting split mirror restore, [154](#page-153-0) ZDB to disk , [123](#page-122-2) ZDB to disk+tape, [123](#page-122-3) ZDB to tape, [123](#page-122-4)

XP LDEV exclude file, [121](#page-120-0) example, [122](#page-121-2) syntax, [121](#page-120-1) XPDB, [118](#page-117-1) querying, [122](#page-121-1)

## Z

ZDB running using CLI, [201](#page-200-0) running using GUI, [200](#page-199-0) scheduling, [199](#page-198-0) ZDB database VADB, [30](#page-29-0) ZDB to disk XP, [123](#page-122-2) ZDB to disk+tape XP, [123](#page-122-3) ZDB to tape XP, [123](#page-122-4) ZDB database SMISDB, [66](#page-65-0) XPDB, [118](#page-117-1) ZDB to disk backup flow on VA, [48](#page-47-0) backup flow on EVA, [94](#page-93-0) EVA, [74](#page-73-2) VA, [37](#page-36-4) ZDB to disk+tape backup flow on EVA, [95](#page-94-0) backup flow on VA, [49](#page-48-0) EVA, [74](#page-73-3) VA, [38](#page-37-2) ZDB to tape backup flow on EVA, [95](#page-94-0) backup flow on VA, [49](#page-48-0) EMC, [165](#page-164-2) EVA, [74](#page-73-4) VA, [37](#page-36-5)